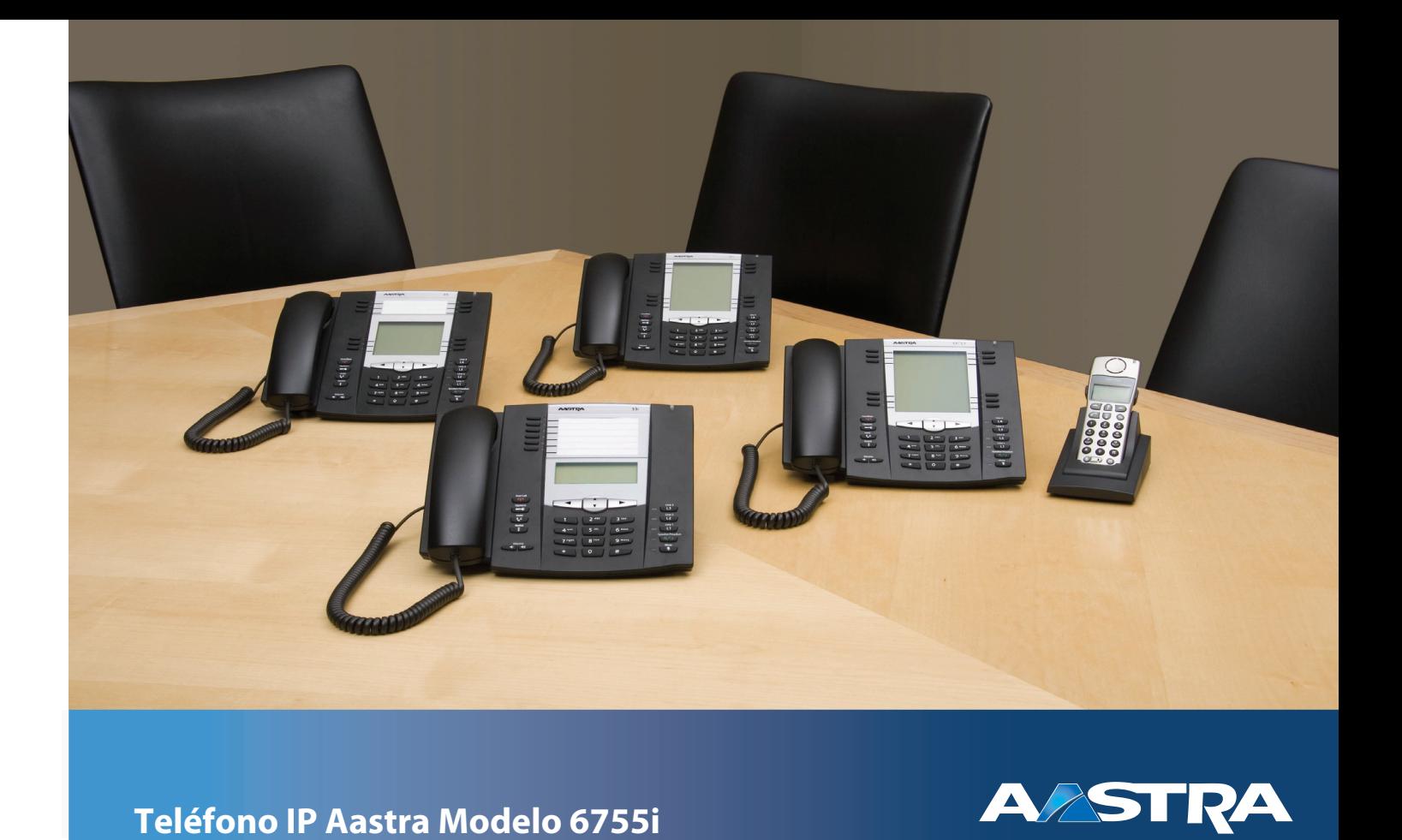

**Guía de usuario** 

**Versión 3.2**

41-001386-04 REV00 – 08.2011

# <span id="page-1-0"></span>**Acuerdo de Licencia de Software**

Aastra Telecom Inc., en lo sucesivo denominado como "Vendedor", garantiza al cliente una licencia de uso restrictivo, personal, en todo el mundo, intransferible, no sublicenciable, y no exclusivo, para usar el Software, en forma de objeto, incluido en equipo, para el que el software ha sido desarrollado. Este producto puede integrar programas, licenciados para Aastra por otros fabricantes, para su distribución bajo los términos de este acuerdo. Estos programas son confidenciales y propietarios, y están protegidos como tal, según la ley de propiedad intelectual, como trabajos inéditos y según tratados internacionales en el grado más alto conforme a la ley aplicable de la jurisdicción del cliente. Además, estos programas confidenciales y propietarios, son trabajos realizados conforme a las exigencias de la Sección 401 de título 17 del Código de los Estados Unidos. El cliente no podrá revelar, a ningún tercero, tales programas confidenciales y propietarios e información, y no exportará el Software autorizado a ningún país que no esté conforme a leyes de los Estados Unidos de exportación y restricciones.

El cliente se compromete a no realizar ningún proceso de ingeniería inversa, descompilar, desmontar o mostrar el Software alojado, en forma de código de abierto. El cliente no modificará, copiará, reproducirá, distribuirá, transcribirá, traducirá o reducirá a formato electrónico o lenguaje qué pudiera ser explotado por una máquina, sacará el código original sin el expreso consentimiento por escrito del Vendedor y sus Proveedores, o diseminará o revelará de cualquier manera el Software a terceros. Todo el Software incluido bajo los términos de este acuerdo (sean o no partes del firmware), incluyendo todas las copias relacionadas, son y serán propiedad del Vendedor y de sus Proveedores y están sujetos a los términos y condiciones de este acuerdo. Derechos reservados.

El uso de este software, por parte del cliente, será un reflejo del acuerdo del Cliente para cumplir con los términos y condiciones contenidas en este acuerdo. La eliminación o modificación de marcas registradas, menciones de propiedad intelectual, logos, etc., o el empleo del Software sobre cualquier equipo distinto al adquirido, o cualquier otra infracción de este Acuerdo, terminarán de forma automática esta licencia. Si este Acuerdo finalizara por alguna infracción, el Cliente interrumpirá de forma inmediata, su utilización y destruirá o devolverá al Vendedor, todo el software autorizado y cualquier información confidencial o propietaria del Vendedor. En ningún caso el Vendedor o sus proveedores o licenciadores estarán obligados por cualquier daño o perjuicio (incluyendo sin restricción, daños y perjuicios por la pérdida de ganancias de negocio, la interrupción de negocio, la pérdida de información de negocio, cualquier otra pérdida monetaria, o daños y perjuicios consiguientes) ocasionados por el uso o incapacidad de usar el software, incluso si el Vendedor ha sido informado de la posibilidad de tales daños y perjuicios.

# **Contenido**

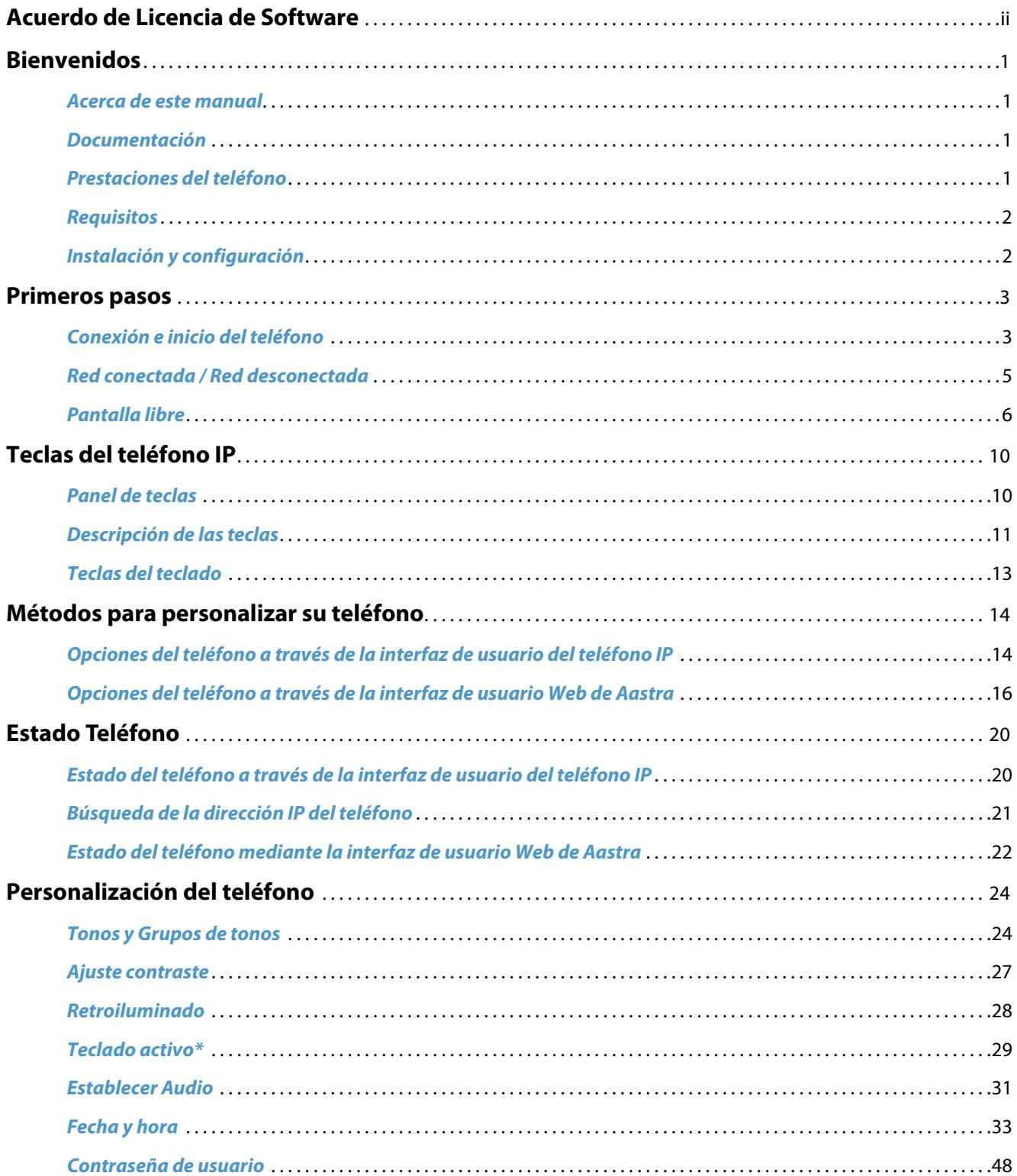

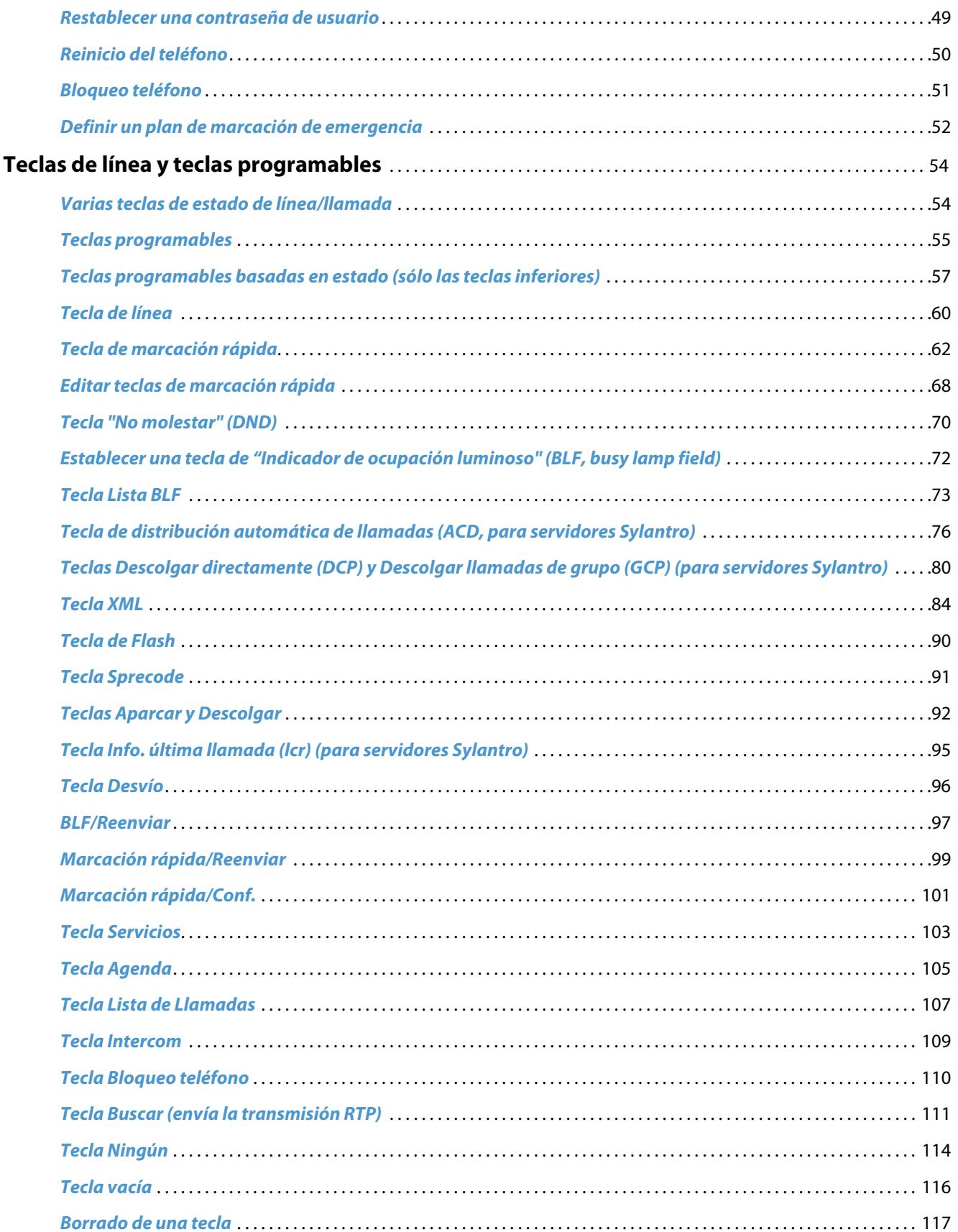

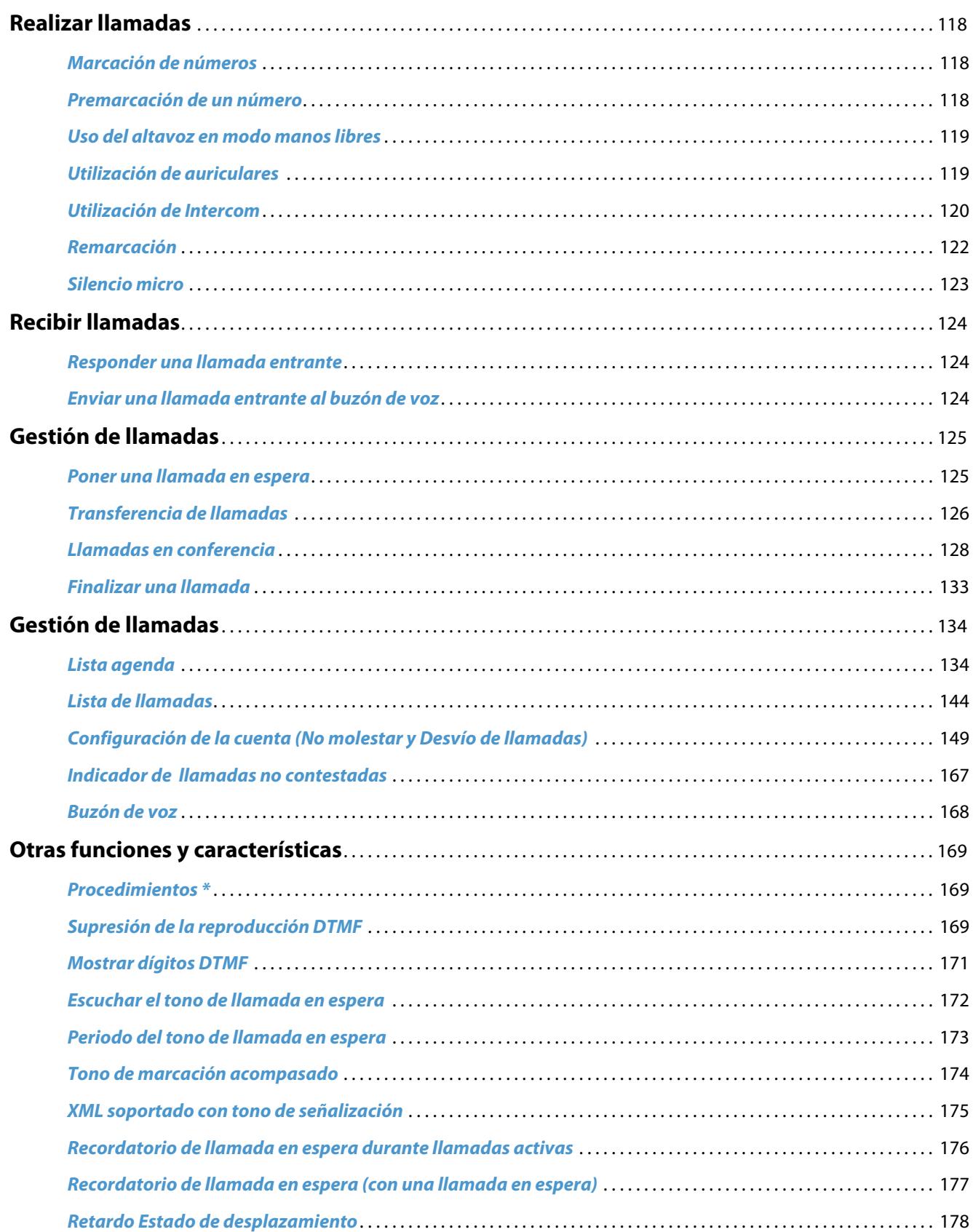

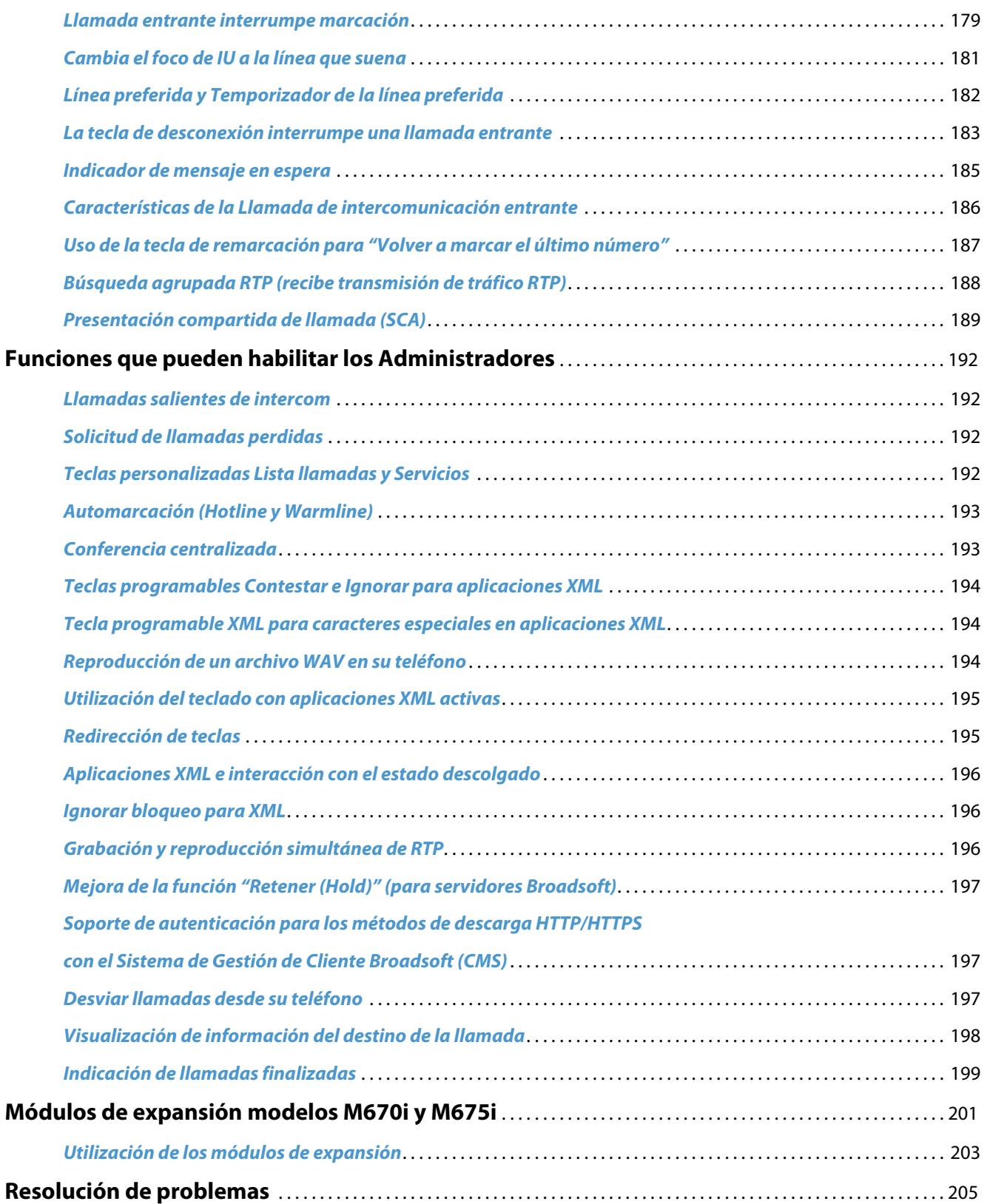

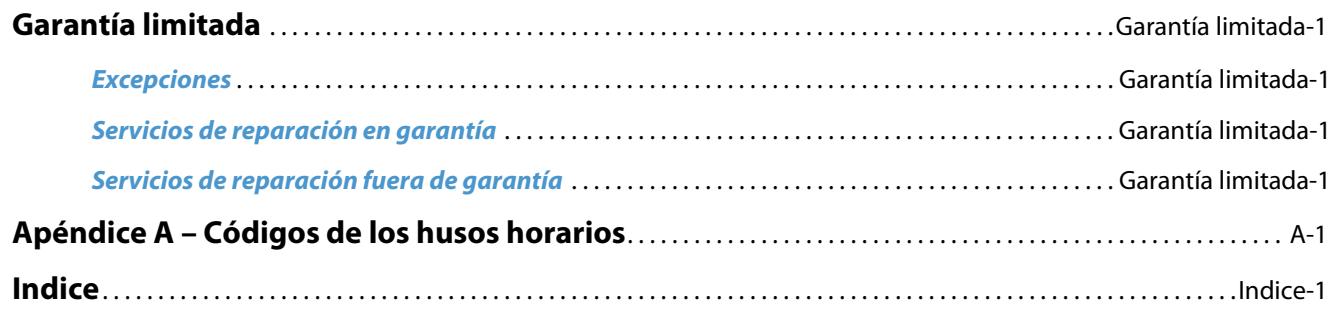

# <span id="page-7-0"></span>**Bienvenidos**

El teléfono Aastra 6755i ofrece capacidades avanzadas XML para acceder a aplicaciones personalizadas y puede interactuar de forma completa con las principales plataformas de PABX IP. Con su pantalla de 5 líneas, el teléfono 6755i admite hasta 9 teclas visuales de línea/llamada con información de estado y le permite realizar, recibir y transferir llamadas, así como llamadas de conferencia y mucho más. El teléfono 6755i IP le permite comunicarse a través de una red IP utilizando el protocolo telefónico IP SIP.

### <span id="page-7-1"></span>*Acerca de este manual*

Este manual explica cómo utilizar las funciones básicas de su nuevo teléfono 6755i. No todas las prestaciones se encuentran disponibles de forma predeterminada. Póngase en contacto con su Administrador de sistemas o de red con el fin de conocer las funciones y servicios de que dispone su sistema.

Su Administrador de sistemas tiene autorización para personalizar algunas de las funciones que le ofrece este teléfono. Los Administradores de sistemas que deseen obtener información avanzada acerca de la administración y configuración del terminal deben remitirse a la *Guía de administrador del teléfono Aastra SIP IP para los modelos 9000i y 6700i*.

### <span id="page-7-2"></span>*Documentación*

- **•** *Guía de instalación del terminal Aastra SIP 6755i IP*  contiene instrucciones de instalación y configuración, funciones y características generales y personalización de la lista de opciones de base. Este manual se incluye dentro de la caja de su teléfono.
- **•** *Guía de usuario del teléfono Aastra SIP 6755i IP*  esta guía le ofrece explicación de las características y funciones más habituales para un usuario final. Puede descargar esta guía de usuario de la página Web en la siguiente dirección: www.aastratelecom.com.
- **•** *Guía de administrador de los teléfonos Aastra SIP IP Modelos 9000i y 6700i* Describe cómo configurar el teléfono 6755i en una red y también contiene instrucciones para poder realizar una configuración avanzada del terminal 6755i. Esta Guía de Administrador está dirigida a Administradores de sistemas y se puede descargar de [http://www.aas](http://www.aastra.com)[tratelecom.com.](http://www.aastra.com)

### <span id="page-7-3"></span>*Prestaciones del teléfono*

- **•** Pantalla gráfica LCD de 8 líneas (144 x 75 píxeles) retroiluminado en blanco
- **•** Switch de dos puertos 10/100 Gigabit Ethernet para compartir la conexión de datos con su ordenador
- **•** 12 teclas programables
	- **–** 6 teclas superiores: Teclas fijas programables
	- **–** 6 teclas inferiores: Teclas programables y basadas en estado
- **•** Función de configuración de teclas de marcación rápida pulsando y manteniendo las teclas
- **•** 4 teclas de estado de línea/llamada con LED
- **•** Soporta hasta 9 líneas de llamada
- **•** Altavoz full-dúplex para llamadas en manos libres
- **•** Soporte de modo auriculares (mediante toma tipo jack)
- **•** Soporta alimentación a través de la línea (basada en el estándar 802.3af) eliminando adaptadores de corriente
- **•** Adaptador de corriente (incluido)
- **•** Campos luminosos para ocupado mejorados\*
- **•** Definición de páginas\*

\*Prestación disponible en función del sistema telefónico o proveedor de servicios.

## <span id="page-8-0"></span>*Requisitos*

El terminal IP 6755i necesita disponer de los siguientes elementos:

- **•** Una centralita IP basada en protocolo SIP instalada en la red con una cuenta creada para el teléfono IP 6755i.
- **•** Acceso a un servidor de Trivial File Transfer Protocol (TFTP), File Transfer Protocol (FTP), Hypertext Transfer Protocol (HTTP) o Hyper Text Transfer Protocol sobre Secure Sockets Layer (SSL) (HTTPS).
- **•** Ethernet/Fast Ethernet LAN (10/100 Mbps)
- **•** Cableado recto de categoría 5/5e
- **•** Para redes Ethernet que ofrecen alimentación al teléfono a través de la línea (IEEE 802.3af):
	- **–** Para la alimentación, utilice el cable Ethernet proporcionado para conectar el teléfono directamente a la alimentación. (No es necesario un adaptador de corriente 48v AC.)

Para redes Ethernet que NO ofrecen alimentación al teléfono:

- **–** Utilice el adaptador de corriente 48 V AC (proporcionado con el teléfono) para conectar el puerto de corriente continua del teléfono a una fuente de alimentación.
	- o
- **–** (opcional) utilice la alimentación a través del cableado Ethernet (Power over Ethernet, PoE) mediante un inyector de alimentación o un conmutador PoE. Como accesorio opcional, Aastra Telecom puede proporcionar un conector de alimentación para PoE. Si desea obtener más información al respecto, póngase en contacto con su Administrador de sistemas.

## <span id="page-8-1"></span>*Instalación y configuración*

Si su Administrador de sistemas aún no ha instalado su teléfono 6755i, consulte la *Guía de instalación del teléfono Aastra 6755i* para obtener más información sobre la instalación física del teléfono y su configuración. Los Administradores del sistema que deseen obtener información avanzada acerca de la administración y configuración del terminal deben remitirse a la *Guía de administrador del teléfono Aastra SIP IP para los modelos 9000i y 6700i.*

# <span id="page-9-0"></span>**Primeros pasos**

Es necesario configurar el terminal 6755i antes de utilizarlo por primera vez. Esta sección describe el comportamiento del teléfono y la pantalla de bienvenida que podrá ver al conectar el teléfono por primera vez, o al reiniciarlo.

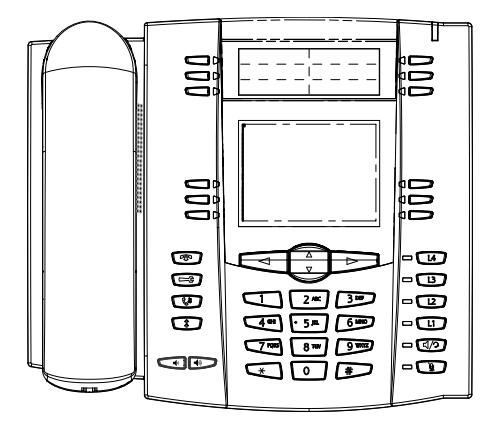

### <span id="page-9-1"></span>*Conexión e inicio del teléfono*

El terminal 6755i inicia automáticamente la secuencia de arranque en cuanto se conecta. El teléfono atravesará este proceso la primera vez que lo conecte y cada vez que lo reinicie.

El teléfono mostrará las siguientes pantallas de inicio.

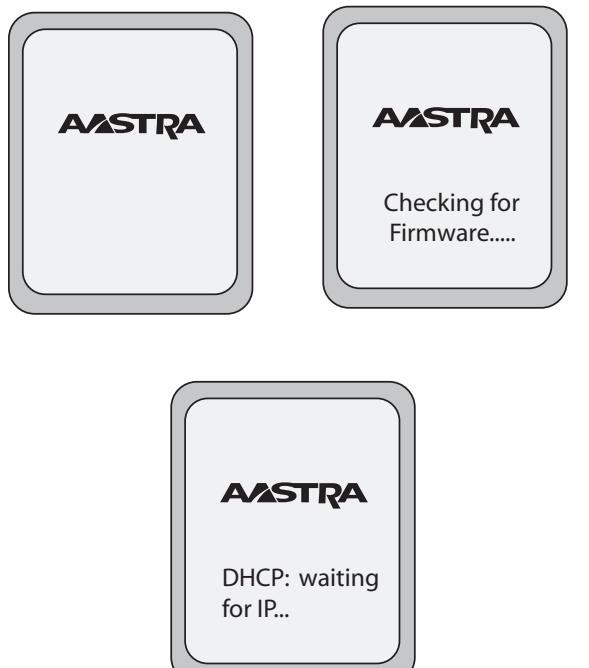

Entonces, el 6755i comprueba los ajustes y busca en un servidor las actualizaciones de configuración y firmware. Si encuentra algún archivo de actualización nuevo, el teléfono mostrará el mensaje "**Actualizando la configuración**". Podrían pasar algunos instantes mientras el teléfono descarga las actualizaciones más recientes.

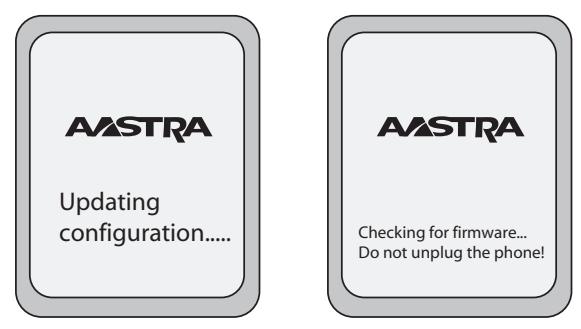

#### **Nota:**

Las nuevas actualizaciones se pueden programar automáticamente desde el servidor. El Administrador de sistemas es el encargado de configurar estas acciones en el sistema del teléfono y deben programarse fuera del horario laboral o en periodos de poca afluencia de llamadas.

#### **¡Importante!**

No desconecte ni desactive la alimentación del teléfono mientras éste se encuentre consultando o instalando los archivos de firmware o configuración.

Si su Administrador de sistemas ha cargado los paquetes de idiomas en su teléfono, entonces obtendrá la siguiente pantalla durante el proceso de arranque.

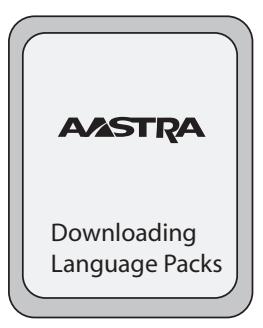

Una vez completada la actualización de la configuración, el teléfono mostrará las siguientes pantallas y a continuación mostrará la Pantalla libre.

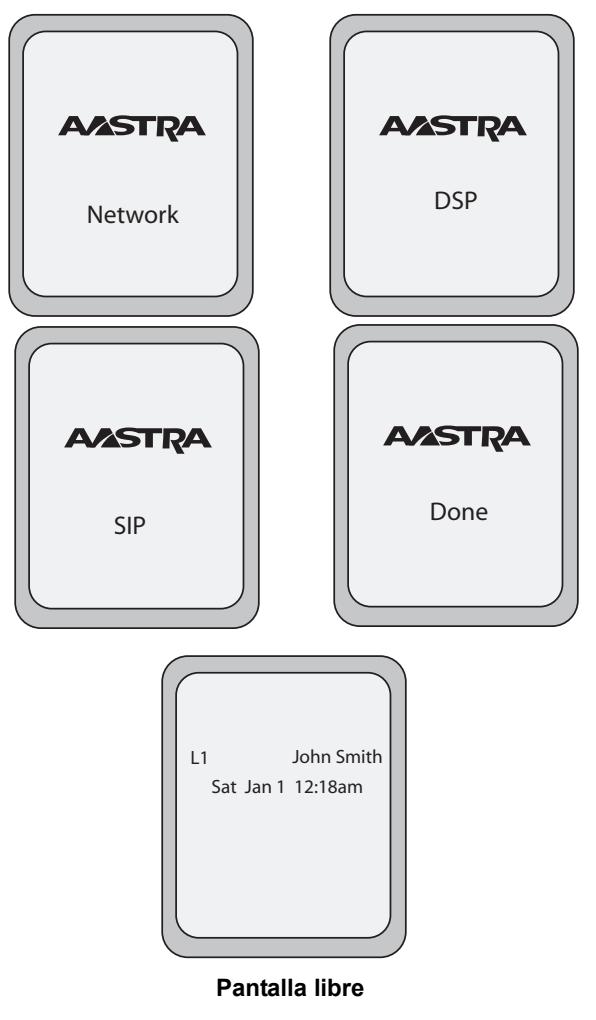

### <span id="page-11-0"></span>*Red conectada / Red desconectada*

Si su teléfono se conecta correctamente a la red, se muestra la siguiente pantalla antes de cambiar a la Pantalla libre.

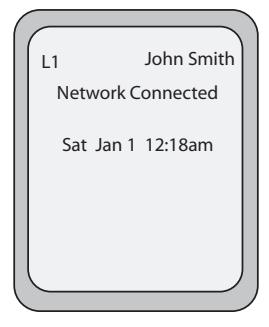

Si su teléfono no se puede conectar correctamente a la red, se muestra el mensaje "**Red desconectada**" en la pantalla y se enciende el LED de estado del teléfono.

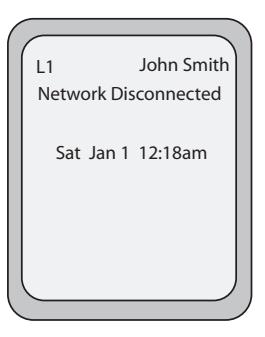

Compruebe que los cables estén conectados firmemente al teléfono y a la conexión de pared. El teléfono debería detectar automáticamente el restablecimiento de la conexión y mostrar en pantalla durante unos segundos el mensaje "**Red conectada**". Sin embargo, si se han realizado cambios en la configuración de red de su teléfono, es posible que necesite reiniciarlo.

Si desea obtener más información sobre la conexión de su teléfono, consulte la *Guía de instalación del teléfono Aastra 6755i IP,* sección "**Conexión a la red y a la alimentación**".

Consulte a su Administrador de sistemas o de red en caso de tener cualquier duda.

#### **Nota:**

Si el teléfono muestra el mensaje "Sin servicio", podrá utilizar el teléfono pero no estará registrado en el Servidor de registros. Si desea obtener más información sobre el registro de su teléfono, consulte a su Administrador de sistemas.

### <span id="page-12-0"></span>*Pantalla libre*

Cuando el teléfono haya actualizado correctamente la configuración y se haya conectado a la red, mostrará la pantalla de **Libre**. La pantalla libre se muestra siempre que el teléfono no se encuentre en uso.

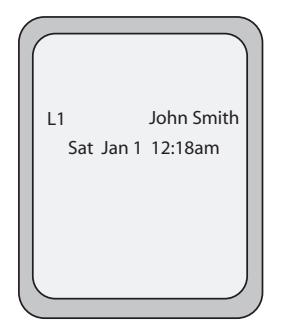

#### **Nota:**

Su Administrador de sistemas debe encargarse de configurar su nombre en la pantalla SIP, su número de línea y cualquier otra función administrativa que sea necesaria. Si no se muestra su nombre en pantalla, póngase en contacto con su Administrador de sistemas.

La pantalla de estado **Libre** muestra su nombre (nombre SIP) y el día, la fecha y la hora. En la pantalla anterior, "L1" indica que John Smith está configurado en la Línea 1.

En la configuración predeterminada, las teclas programables superiores 1 a 4 están configuradas para Servicios, Agenda, Lista de llamadas e Intercom, respectivamente. Puede configurar las 6 teclas programables superiores con hasta 6 funciones, y las 6 teclas inferiores con hasta 20 funciones si así lo desea.

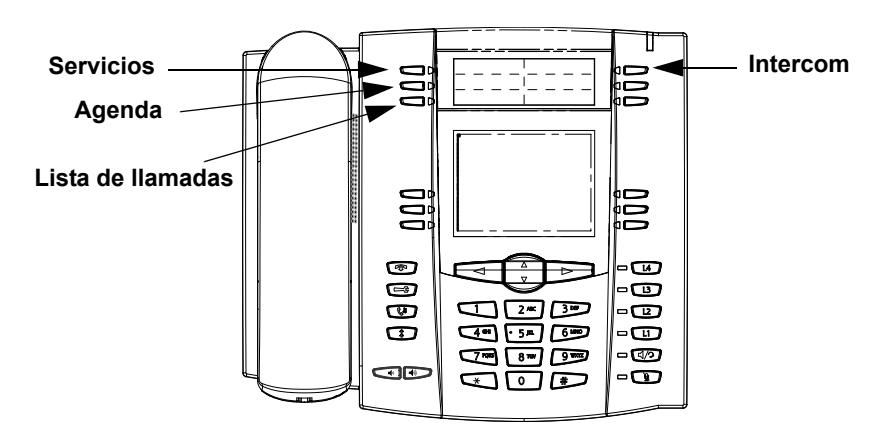

#### *Referencia*

Si desea obtener más información sobre la configuración de las teclas programables superiores e inferiores, consulte la sección ["Teclas programables"](#page-61-0) en la [page 55](#page-61-0).

Si desea obtener más información sobre la utilización de las teclas de Servicios, Agenda, Lista de llamadas, Intercom, Marcación, Conferencia y Transferencia, consulte las siguientes secciones:

- **•** ["Realizar llamadas"](#page-124-0) en la [page 118.](#page-124-0)
- **•** ["Gestión de llamadas"](#page-131-0) en la [page 125.](#page-131-0)
- **•** ["Gestión de llamadas"](#page-140-0) en la [page 134.](#page-140-0)

#### *Pantalla libre con teclas programables configuradas*

Si usted o su Administrador ha configurado funciones en teclas programables de su teléfono, se mostrarán en pantalla las etiquetas correspondientes a dichas funciones. Las funciones de las teclas programables superiores no se muestran en la pantalla LCD. Por ejemplo, en la siguiente figura, "**Casa**" y "**Oficina**" se han configurado como teclas de marcación rápida en el grupo inferior de teclas programables y "No molestar" (**DND**) se ha configurado en el grupo superior de teclas programables.

#### **Nota:**

Las descripciones de las teclas programables superiores no se muestran en la pantalla LCD. Puede escribir las funciones asignadas a estas teclas programables en las etiquetas proporcionadas con el teléfono.

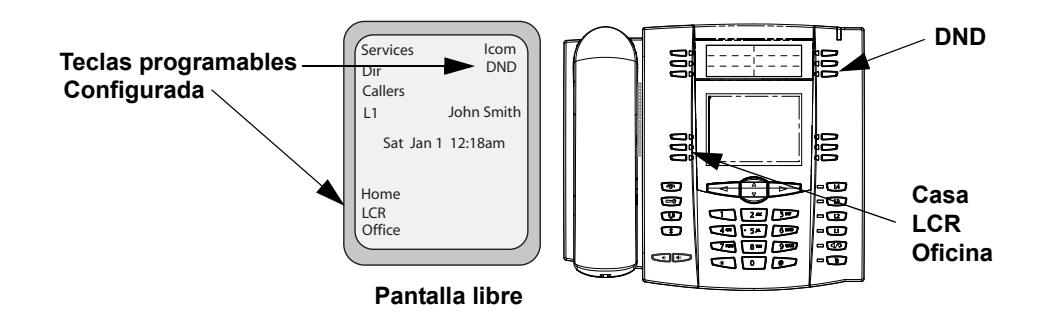

#### *Pantalla libre con mensajes de buzón de voz*

El icono del sobre  $\leq$  sólo se mostrará en la Pantalla libre si hay nuevos mensajes en espera. El número que aparece junto al sobre indica cuántos mensajes nuevos hay.

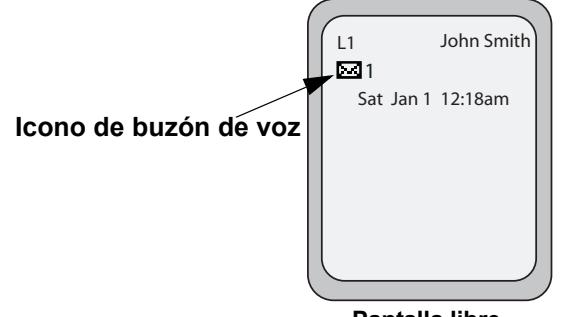

**Pantalla libre**

Para acceder a sus mensajes de buzón de voz, utilice los procedimientos \* para su sistema, en caso de que no se haya configurado una tecla específica para ello en su teléfono. Si desea obtener más información sobre los procedimientos \* de su sistema, consulte la documentación del sistema de buzón de voz que utiliza su red.

#### *Pantalla después de descolgar el auricular*

Cuando se descuelga el auricular, la pantalla muestra lo siguiente:

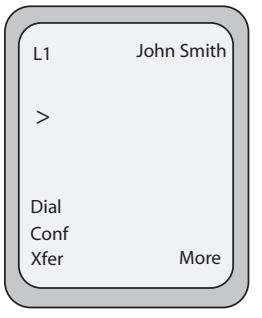

Esta pantalla muestra las teclas siguientes situadas en la parte inferior izquierda de la misma:

- **•** Marcar
- **•** Conferenc. (Conferencia)
- **•** Reenviar (Transferencia)

Estas teclas son estáticas y no se pueden cambiar.

También se muestra una tecla **Más** en la parte inferior derecha de la pantalla si se han configurado teclas programables.

Por ejemplo, en la figura de abajo, el teléfono 6755i tiene varias teclas inferiores configuradas en la pantalla libre. Aparece una tecla "**Más**" que permite ver teclas adicionales en otra pantalla. También, si descuelga el auricular, aparecerá "**Más**" para poder ver teclas programables adicionales. Puede pulsar la tecla programable **Más** para cambiar entre la primera y la segunda pantalla con el fin de visualizar todas las teclas programables configuradas.

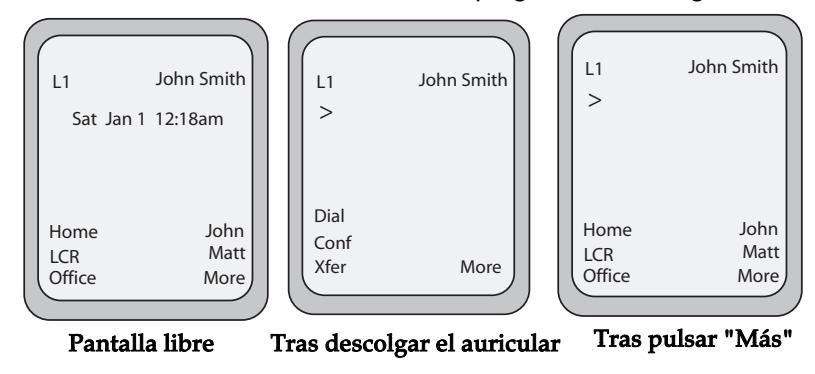

#### **Nota:**

El grupo inferior de 6 teclas programables se asocia con las teclas programables configurables basadas en el estado.

## <span id="page-16-0"></span>**Teclas del teléfono IP**

### <span id="page-16-1"></span>*Panel de teclas*

En las secciones siguientes se describen las diversas funciones de las teclas del terminal 6755i en las plataformas de hardware de símbolos y texto, y en qué forma le facilitan la realización y gestión de las llamadas y la información de la persona que las realiza. A lo largo de este documento se utilizan imágenes de las teclas de símbolos y de la plataforma de hardware.

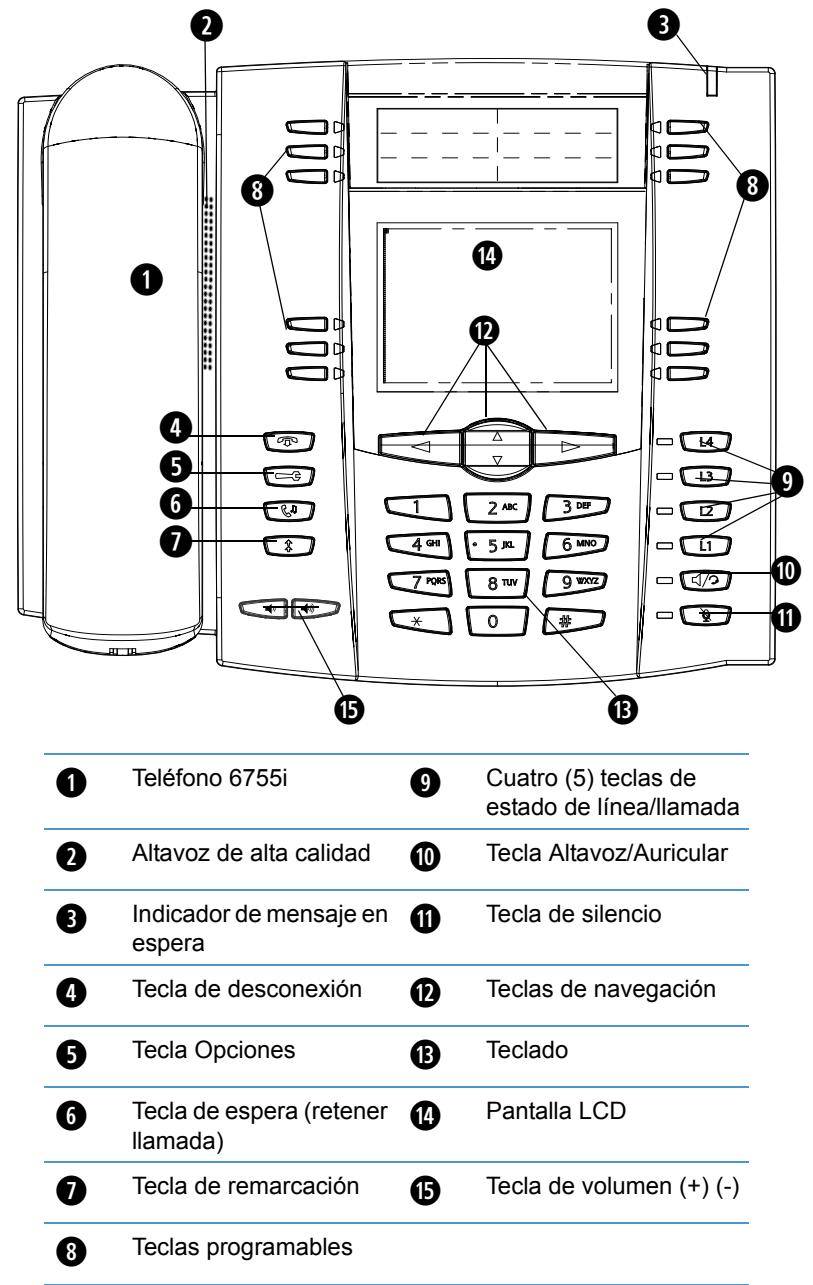

## <span id="page-17-0"></span>*Descripción de las teclas*

En la siguiente tabla se describe el panel de teclas disponible en su teléfono 6755i IP para la gestión de llamadas.

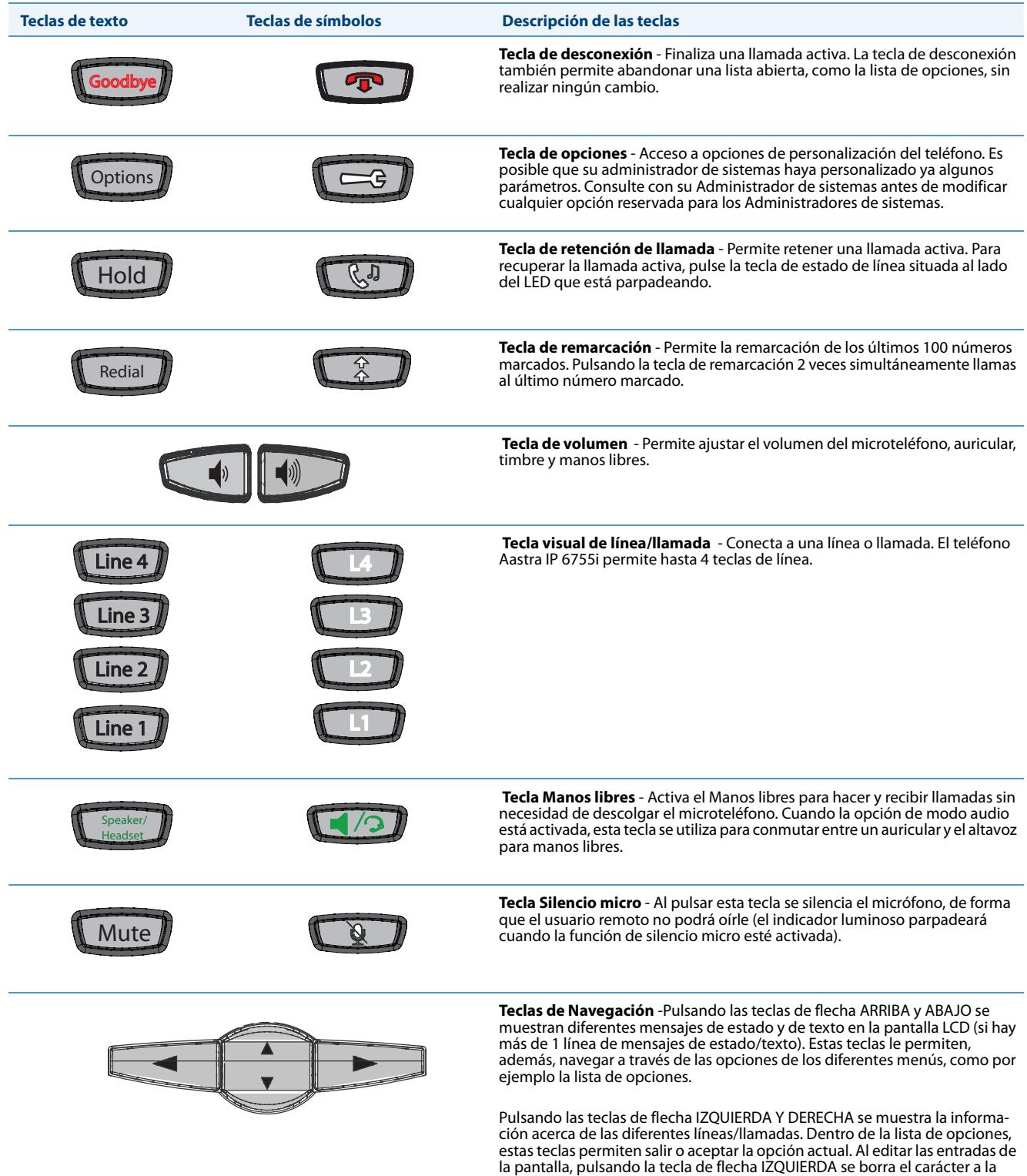

izquierda; pulsando la tecla de flecha DERECHA se selecciona la opción.

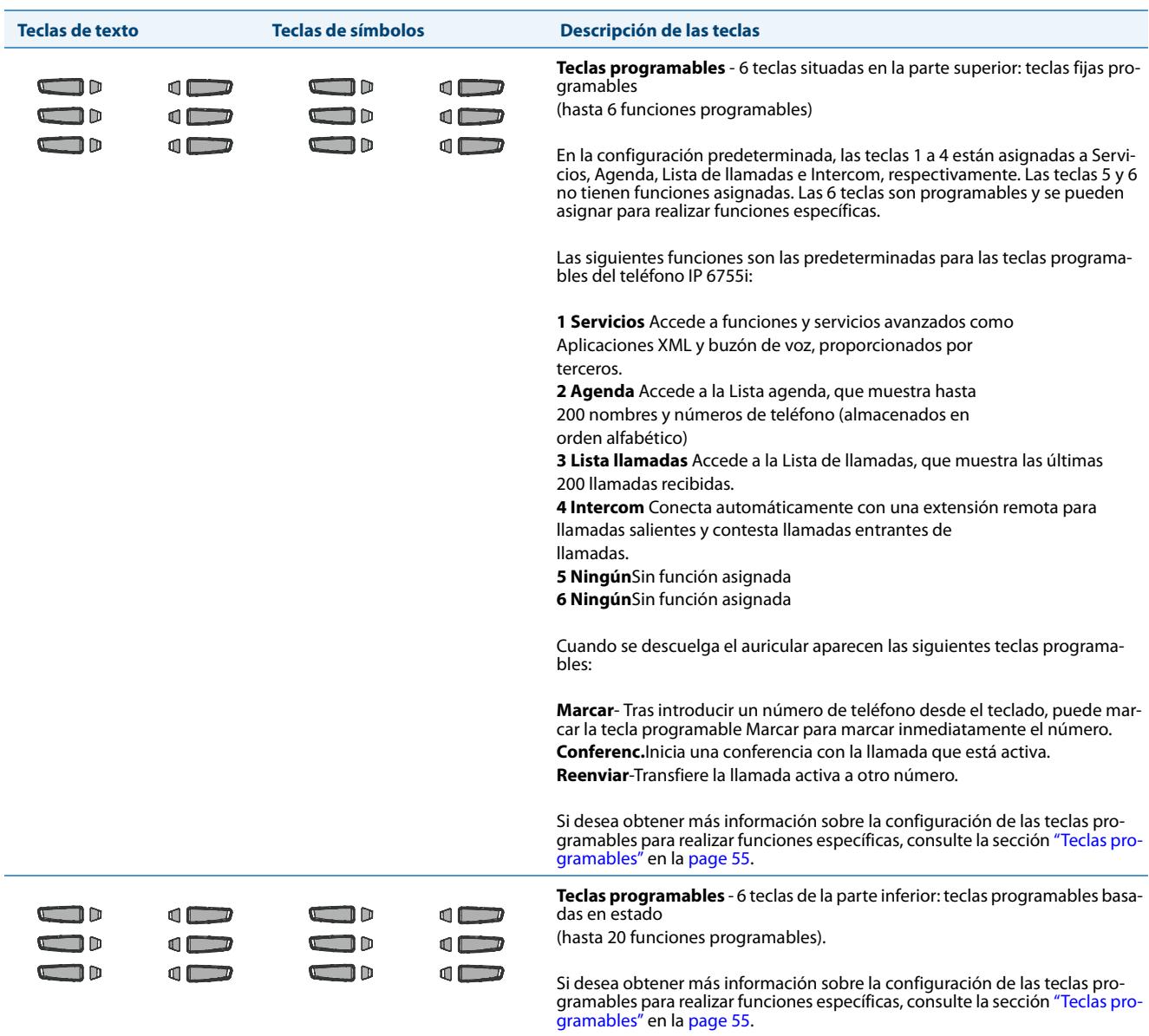

## <span id="page-19-0"></span>*Teclas del teclado*

El terminal 6755i dispone de un teclado con dígitos del 0 al 9, una tecla "\*" y una tecla "#". Las teclas 2 a 9 contienen las letras del alfabeto. El teclado del teléfono 6755i incluye lo siguiente:

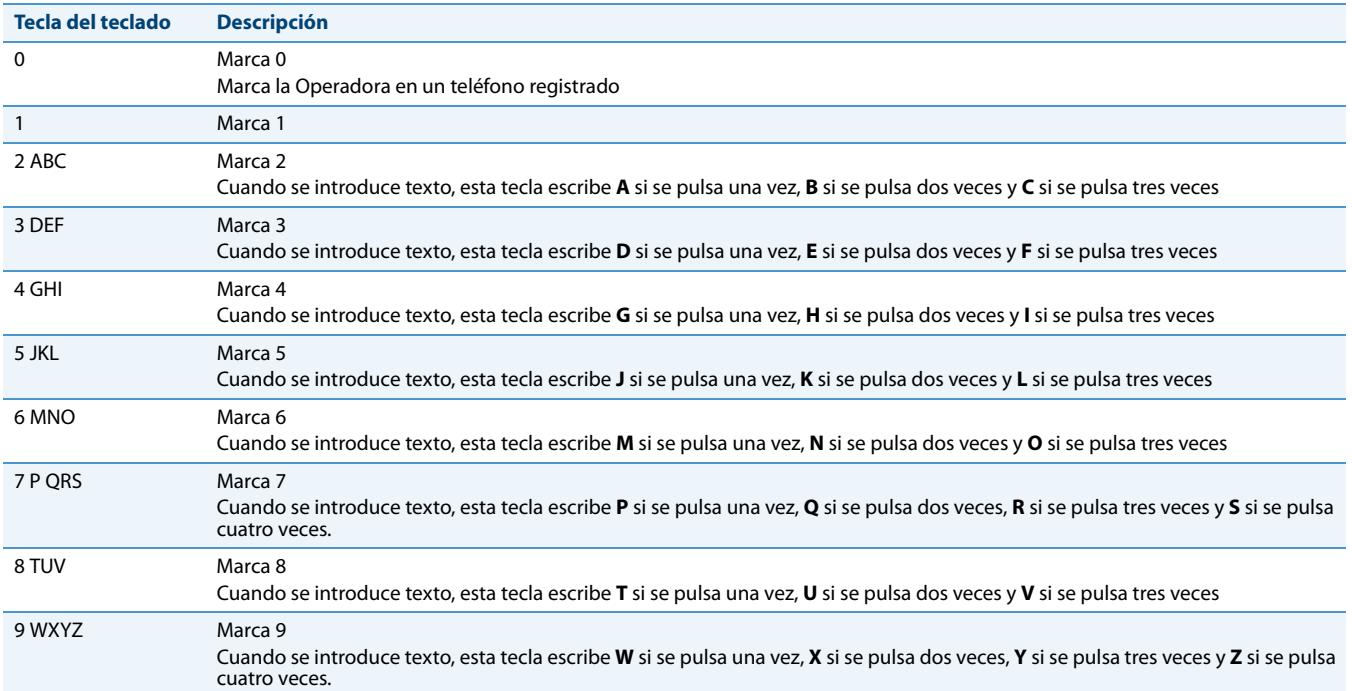

El "\*" recibe el nombre de "tecla asterisco". El símbolo "#" se denomina "almohadilla", "cuadradillo" o "símbolo de número", dependiendo de la nacionalidad o la preferencia personal. Estas teclas se pueden utilizar para funciones especiales como el acceso al buzón de voz. Las funciones de las teclas "asterisco" y "almohadilla" dependen de la disponibilidad de funciones de su país. Si desea obtener más información sobre las funciones disponibles a través de estas teclas, póngase en contacto con su Administrador de sistemas.

Estas teclas del teclado se pueden utilizar para cualquiera de las siguientes opciones del teléfono:

- **•** Marque un número de teléfono para realizar una llamada (consulte la sección ["Marcación de números"](#page-124-1) en la [page 118](#page-124-1)).
- **•** Introducir dígitos o letras en la interfaz de usuario del teléfono IP.
- **•** Programar un número de marcación rápida (consulte la sección ["Tecla de marcación rápida"](#page-68-0) en la [page 62](#page-68-0)).
- **•** Programar una tecla de marcación rápida (consulte la sección ["Tecla de marcación rápida"](#page-68-0) en la [page 62](#page-68-0)).
- **•** Pulsar las teclas asociadas con un sistema de Respuesta interactiva de voz (IVR).

## <span id="page-20-0"></span>**Métodos para personalizar su teléfono**

Para personalizar las opciones específicas de su teléfono tiene dos posibilidades:

- Utilizar la tecla Opciones  $\left(\frac{-1}{2}\right)$  en el teléfono IP
- **•** Desde su PC, utilizando la interfaz de usuario (siglas en inglés, UI) Web de Aastra mediante el navegador.

## <span id="page-20-1"></span>*Opciones del teléfono a través de la interfaz de usuario del teléfono IP*

Puede personalizar su teléfono pulsando la tecla Opciones  $\left(\equiv 0\right)$  que le permitirá acceder a la interfaz de usuario de su teléfono IP.

Estas opciones le permiten personalizar los siguientes parámetros del teléfono.

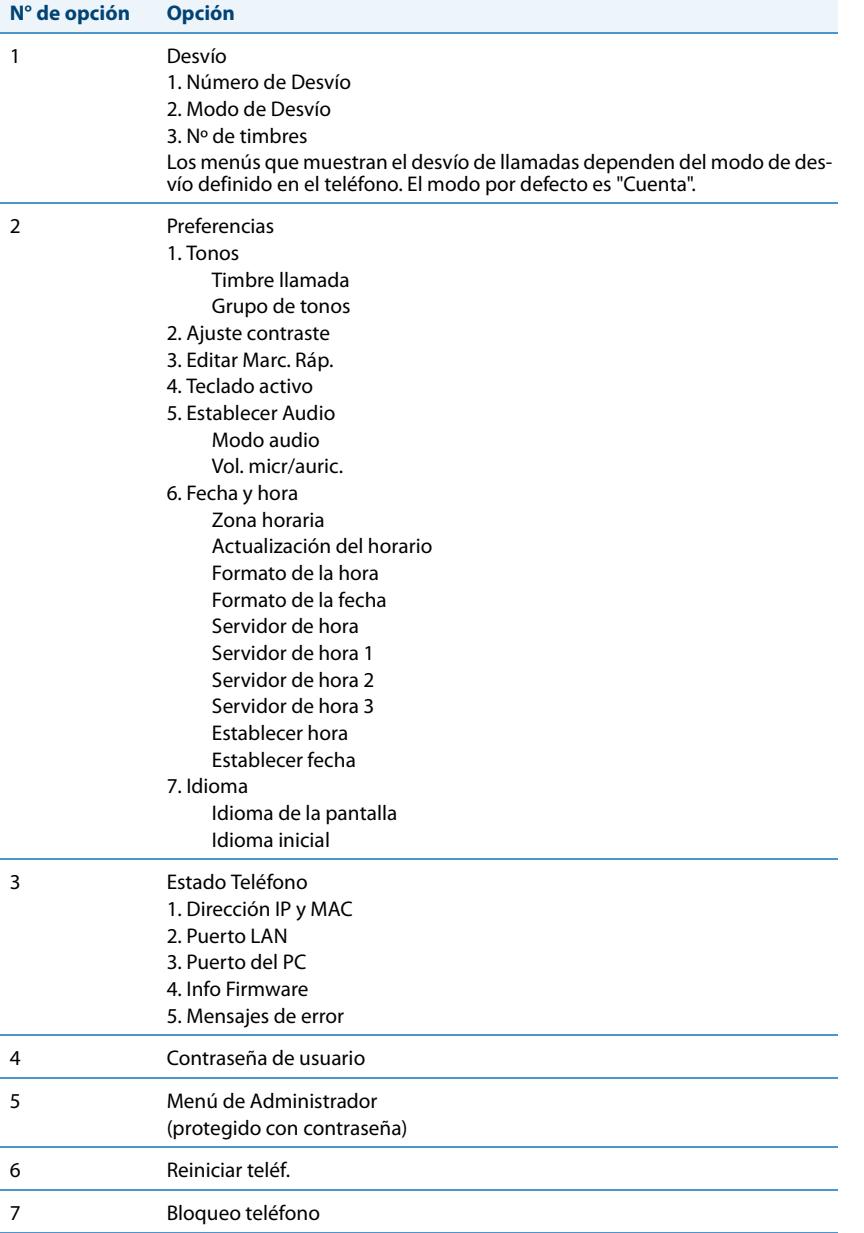

#### **Nota:**

\*Las opciones del "**Menú de Administrador**" son funciones reservadas exclusivamente para los administradores y el usuario sin permisos de administración no tiene acceso. Dichas opciones deben ser modificadas y configuradas únicamente por el Administrador de sistemas.

#### *Menú de opciones simplificado*

Su Administrador de sistemas puede configurar un menú de opciones simplificado en su teléfono. A título de ejemplo se muestran en la tabla siguiente las opciones que pueden mostrarse en su teléfono si se configura un menú de opciones simplificado.

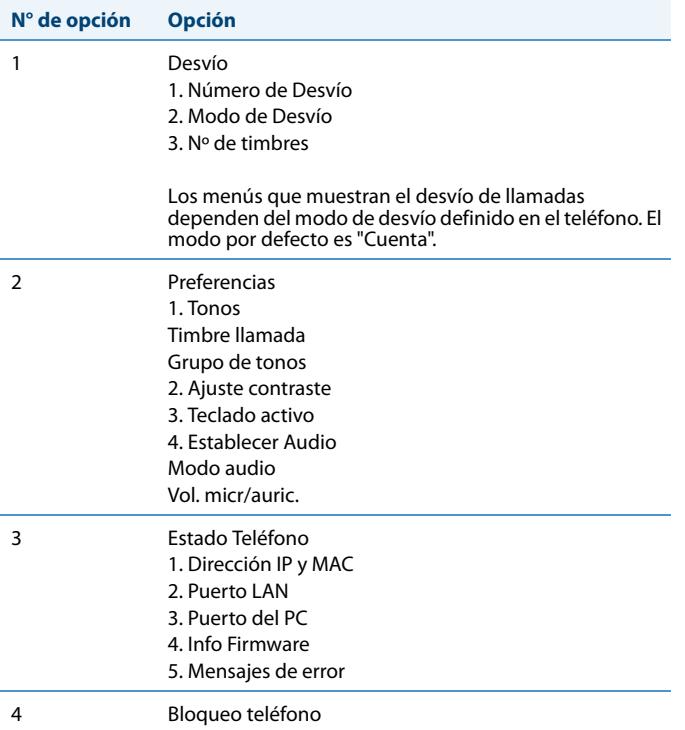

*Uso de la interfaz de usuario del teléfono IP*

#### *Interfaz de usuario del teléfono IP*

- **1.** Pulse la tecla de Opciones  $\Box \ominus \Box$  del teléfono para entrar en la lista de opciones.
- **2.** Para ir a una **Opción,** utilice ▲ y ▼ para desplazarse por la lista, o pulse el número correspondiente a la **Opción**.
- **3.** Pulse la tecla programable **Elegir**, la tecla 4 o pulse el número de dígito correspondiente a la opción para seleccionarla.
- **4.** Utilice las teclas programables que se muestran para cada opción si desea cambiar la opción seleccionada.
- **5.** Pulse **Estab** para guardar los cambios.
- **6.** Pulse la tecla  $\Box \ominus \Box$ , la tecla  $\Box$  o la tecla  $\Box$  **e**n cualquier momento para salir sin guardar los cambios.

#### *Referencias*

Si desea obtener más información acerca de cómo personalizar su teléfono utilizando las opciones disponibles en la interfaz de usuario IP del terminal, consulte la sección ["Personalización del teléfono"](#page-30-0) en la [page 24](#page-30-0).

Si desea obtener más información acerca de las opciones de administrador, póngase en contacto con su Administrador de sistemas.

### <span id="page-22-0"></span>*Opciones del teléfono a través de la interfaz de usuario Web de Aastra*

Aparte de las opciones de la interfaz de usuario del terminal IP, también puede utilizar la interfaz de usuario Web de Aastra para personalizar su teléfono IP. Para acceder a su teléfono utilizando la interfaz de usuario Web de Aastra, debe conocer la dirección IP de su teléfono. Para localizar la dirección IP de su teléfono, consulte la sección ["Búsqueda de la dirección IP del](#page-27-0)  [teléfono"](#page-27-0) en la [page 21.](#page-27-0)

*Utilización de la interfaz de usuario Web de Aastra*

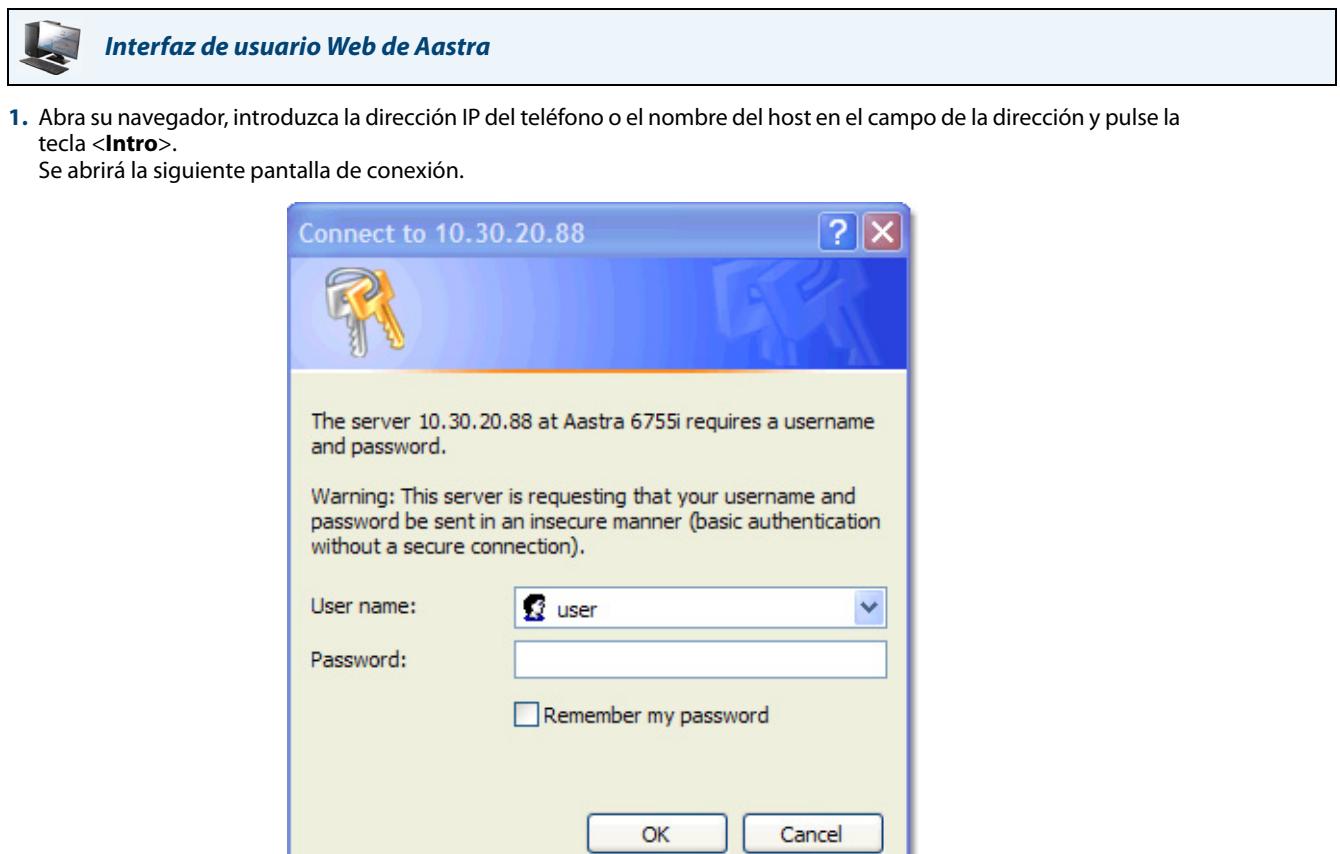

**2.** En la ventana que aparece, escriba su nombre de usuario y contraseña y haga clic en **Aceptar**.

#### **Nota:**

El nombre de usuario predeterminado es "?**user**" dejando vacío el campo de contraseña.

La ventana de Estado de red le mostrará a qué teléfono IP está accediendo.

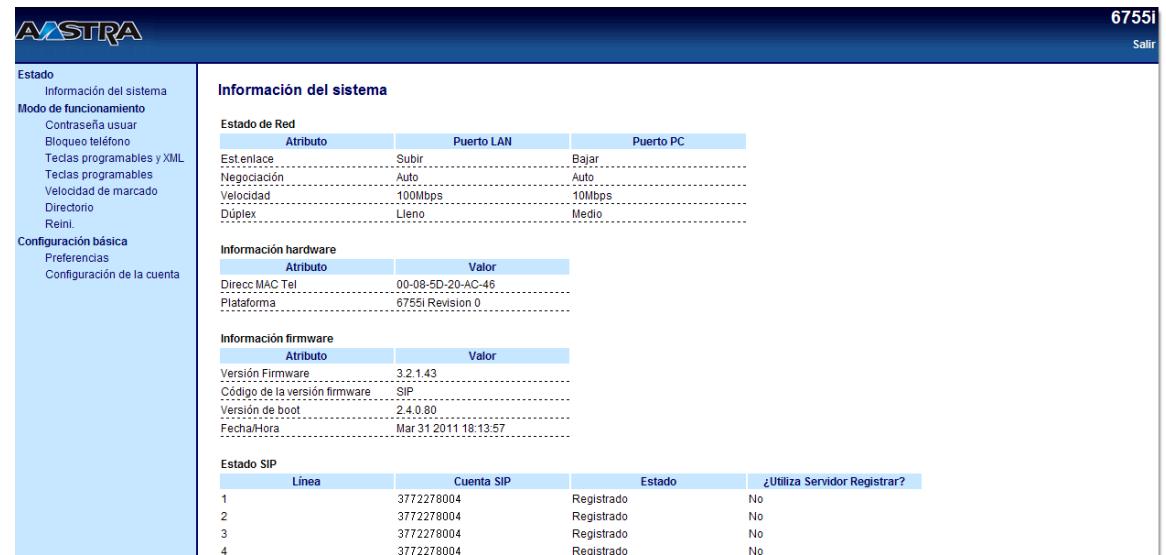

**3.** Puede cerrar la sesión en la interfaz de usuario Web de Aastra en cualquier momento haciendo clic en el botón **Desconectar**.

#### Las siguientes categorías se mostrarán en el menú lateral de la interfaz de usuario Web de Aastra: **Estado, Modo de funcionamiento, Configuración de base**.

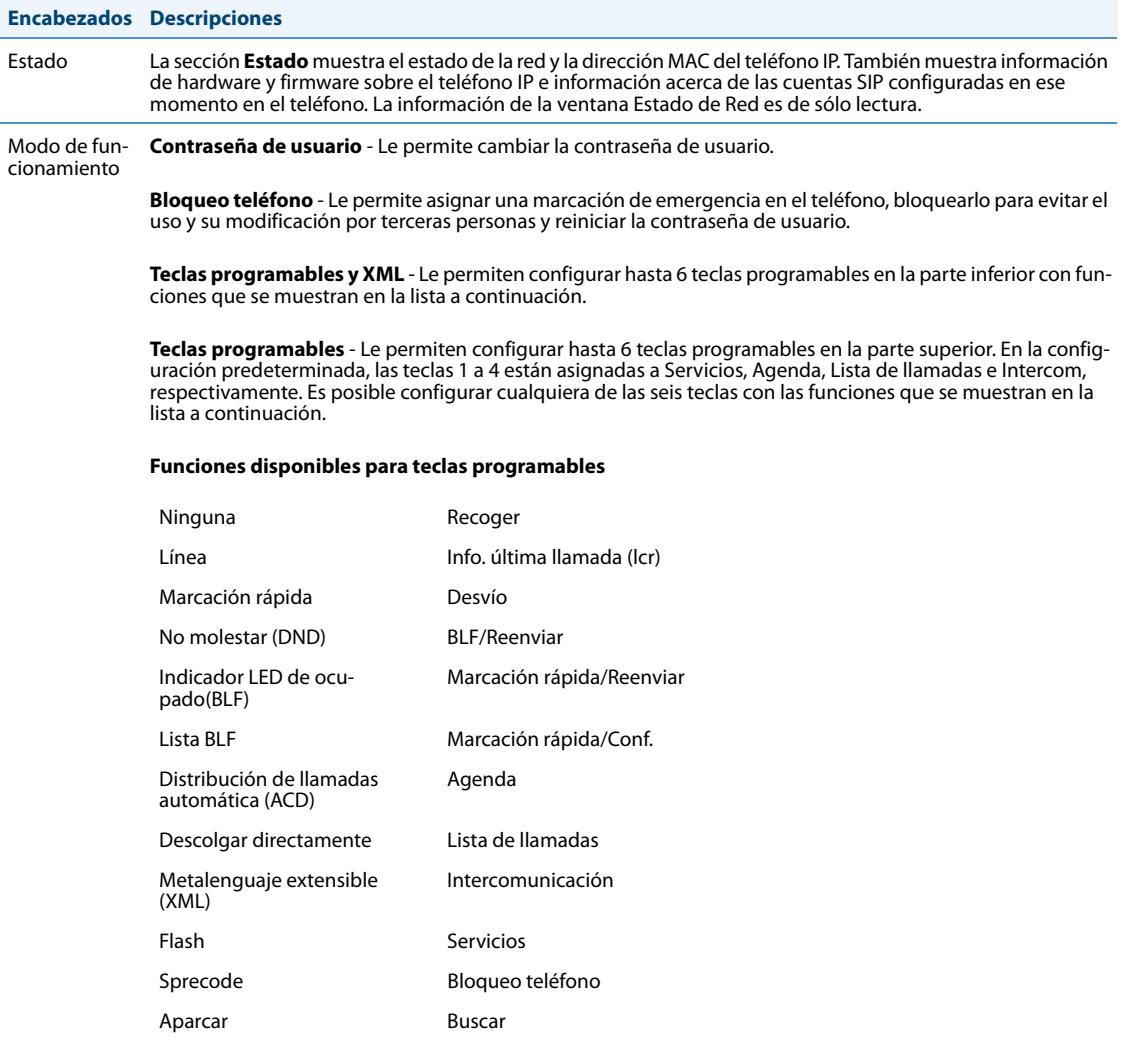

**Teclas de marcación rápida** - Le permiten atribuir un número de marcación rápida en una tecla del teléfono para realizar marcaciones rápidas.

**Módulos de expansión** - Le permiten configurar 36 teclas programables adicionales conectando un módulo de expansión M670i al teléfono, o 60 teclas si se trata de un módulo de expansión M675i. Esta opción aparece en el menú lateral de la interfaz Web de Aastra sólo si hay un módulo de expansion conectado. No todas las funciones enumeradas en la tabla anterior se pueden aplicar a los módulos de expansión.

**Lista agenda** - Le permite copiar la lista de llamadas y la lista agenda de su teléfono IP a su PC.

**Reset** - Le permite reiniciar el teléfono IP cuando sea necesario.

#### Configuración de base **Preferencias** - Le permite activar/desactivar las siguientes opciones: **•** Supresión de la reproducción DTMF **•** Mostrar dígitos DTMF **•** Escuchar el tono de llamada en espera **•** Tono de marcación acompasado **•** XML soportado con tono de señalización **•** Retardo Estado de desplazamiento (segundos) **•** Llamada entrante interrumpe marcación **•** Cambia el foco de IU a la línea que suena **•** Recordatorio de llamada en espera durante llamadas activas **•** Recordatorio de llamada en espera **•** Periodo del tono de llamada en espera **•** Línea preferida **•** Temporizador (en seg.) de la línea preferida **•** La tecla de desconexión interrumpe una llamada entrante **•** Indicador de mensaje en espera en la línea **•** Modo tecla No Molestar **•** Modo de tecla de desvío de llamada Esta categoría también le permite configurar: **•** Funciones de la Llamada de intercomunicación entrante **•** Parámetros RTP para búsqueda agrupada **•** Tonos de llamada (de forma general y por cada línea) **•** Configuración de fecha y hora **•** Configuración de idioma **Encabezados Descripciones**

**Configuración de la cuenta** - Permite configurar los servicios "no molestar" (DND) y "desvío" (CFWD) por<br>cuenta. Es posible disponer de varias cuentas en el teléfono 6755i.

# <span id="page-26-0"></span>**Estado Teléfono**

Puede visualizar el estado de su teléfono a través de la interfaz de usuario del teléfono IP o de la interfaz de usuario Web de Aastra.

## <span id="page-26-1"></span>*Estado del teléfono a través de la interfaz de usuario del teléfono IP*

La opción "**Estado teléfono**" del teléfono IP muestra en la pantalla LCD el estado de su teléfono.

Esta opción le permite conocer de su teléfono:

- **•** El estado de red incluida la dirección IP y MAC del teléfono
- **•** Información del puerto de la Red de Área Local (siglas en inglés, LAN)
- **•** Información del puerto del PC (si hay conexión con el PC)
- **•** Versión del firmware
- **•** Mensajes de error desde el último reinicio o arranque

Siga el procedimiento a continuación para visualizar el estado de su teléfono mediante la interfaz de usuario del teléfono IP.

#### *Interfaz de usuario del teléfono IP*

- **1.** Pulse la tecla  $\left(\frac{1}{\log n}\right)$  del teléfono para entrar en la lista de opciones.
- **2.** Seleccione **Estado teléfono**.
- **3.** Seleccione la opción que desea visualizar:
	- **•** Dirección IP y MAC
	- **•** Puerto LAN

 $\blacktriangle$ 

- **•** Puerto del PC
- **•** Info Firmware
- **•** Mensajes de error

La opción que ha seleccionado se muestra en la pantalla LCD. Utilice las teclas  $\blacktriangle y \blacktriangledown$  para moverse por la pantalla LCD.

### <span id="page-27-0"></span>*Búsqueda de la dirección IP del teléfono*

Si quiere acceder a las opciones del teléfono utilizando un navegador de Internet tiene que introducir la dirección IP del teléfono en el navegador para abrir la interfaz de usuario Web de Aastra. Siga el procedimiento a continuación para buscar la dirección IP del teléfono.

#### *Interfaz de usuario del teléfono IP*

- **1.** Pulse para acceder a la Lista de opciones.
- **2.** Desplácese hasta **Estado teléfono** y pulse **Elegir**.

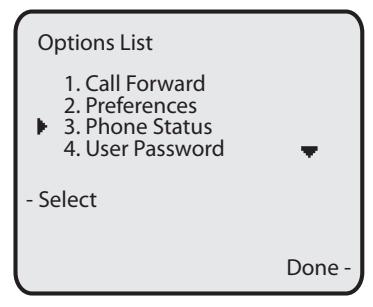

**3.** Desplácese hasta **Direcc. IP&MAC** y pulse **Elegir**.

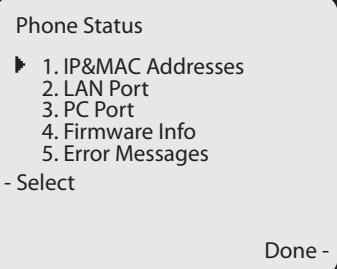

La dirección IP de su teléfono 6755i IP aparecerá en el campo "**Dirección IP**".

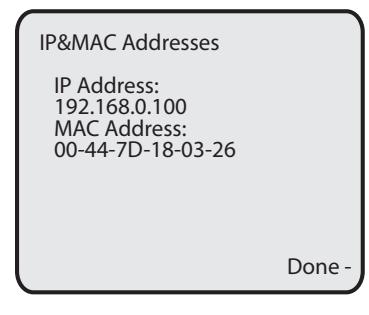

### <span id="page-28-0"></span>*Estado del teléfono mediante la interfaz de usuario Web de Aastra*

Siga el procedimiento a continuación para ver el estado del teléfono a través de la interfaz de usuario Web de Aastra.

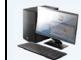

#### *Interfaz de usuario Web de Aastra*

- **1.** Abra su navegador, introduzca la dirección IP del teléfono o el nombre del host en el campo de la dirección y pulse la tecla <**Intro**>.
- **2.** En la ventana de Usuario/Contraseña, escriba su nombre de usuario y contraseña y haga clic en **Aceptar**.

#### **Nota:**

El nombre de usuario predeterminado es "?**user**" dejando vacío el campo de contraseña.

La ventana de Estado de red le mostrará a qué teléfono IP está accediendo.

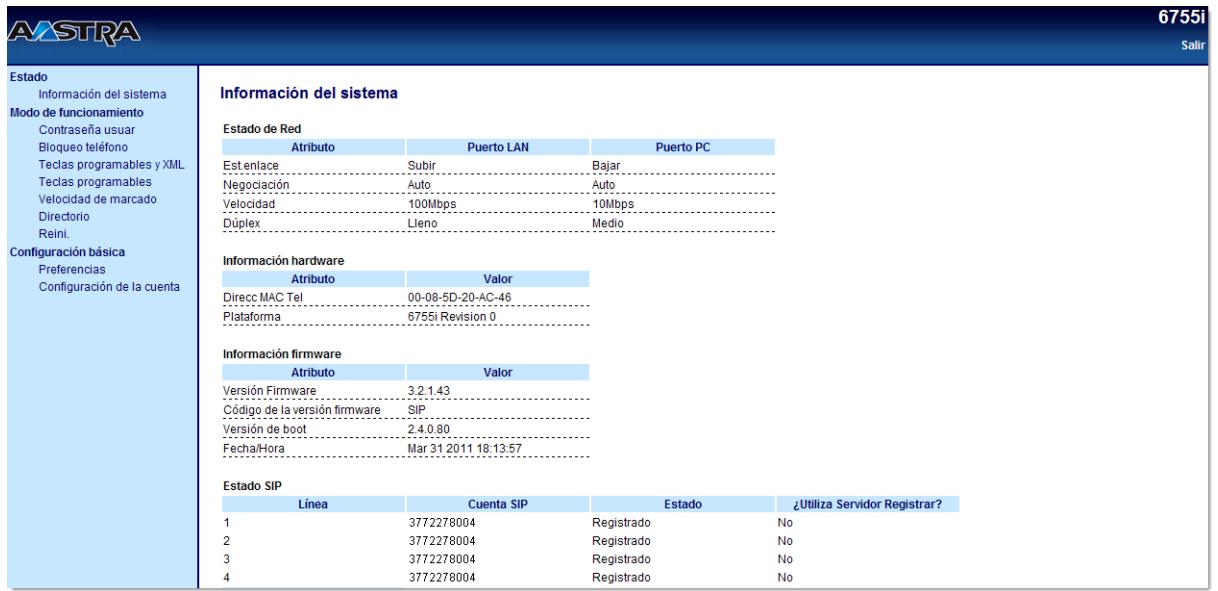

Esta ventana de Estado de red es sólo de lectura. En ella se muestra el estado de red del teléfono que incluye los siguientes parámetros:

- **•** Estado del enlace, negociación, velocidad y configuración dúplex para los puertos LAN y PC
- **•** Dirección MAC
- **•** Info hardware
- **•** Info Firmware
- **•** Estado de la cuenta SIP

#### *Estado de la cuenta SIP*

Los teléfonos IP muestran el estado de registro SIP en la pantalla de Estado de red del teléfono IP a través de la interfaz de usuario Web de Aastra.

A continuación se muestra una captura de la pantalla de Estado de red en la interfaz de usuario Web de Aastra en la que se muestra el estado SIP.

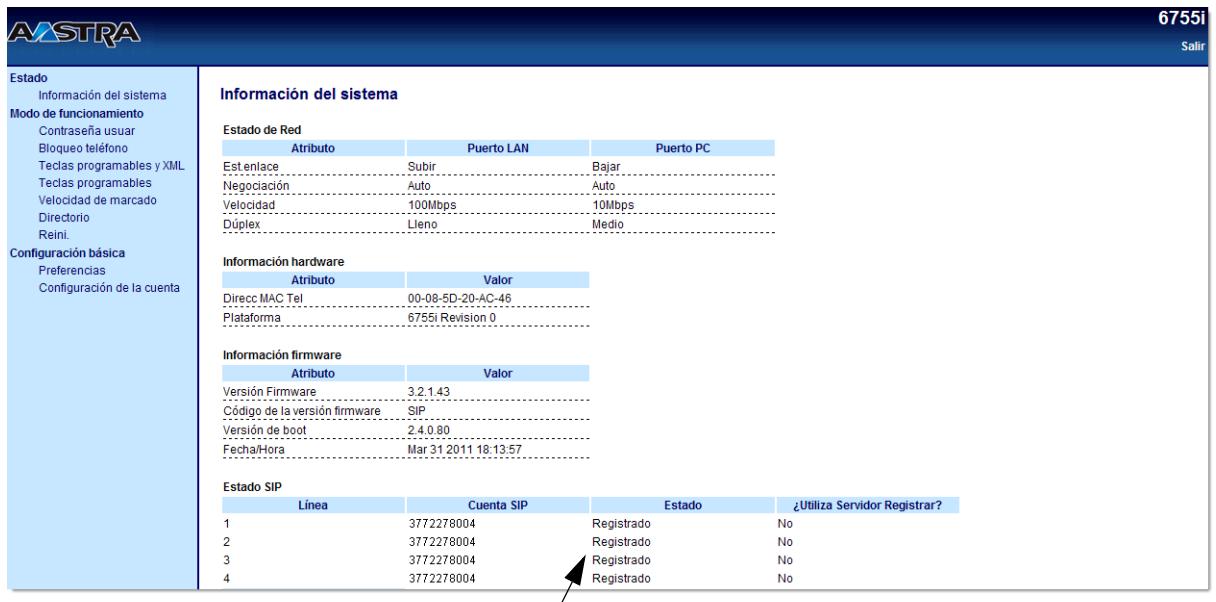

**Estado de la cuenta SIP**

La tabla siguiente describe las condiciones de estado que se pueden mostrar para la cuenta.

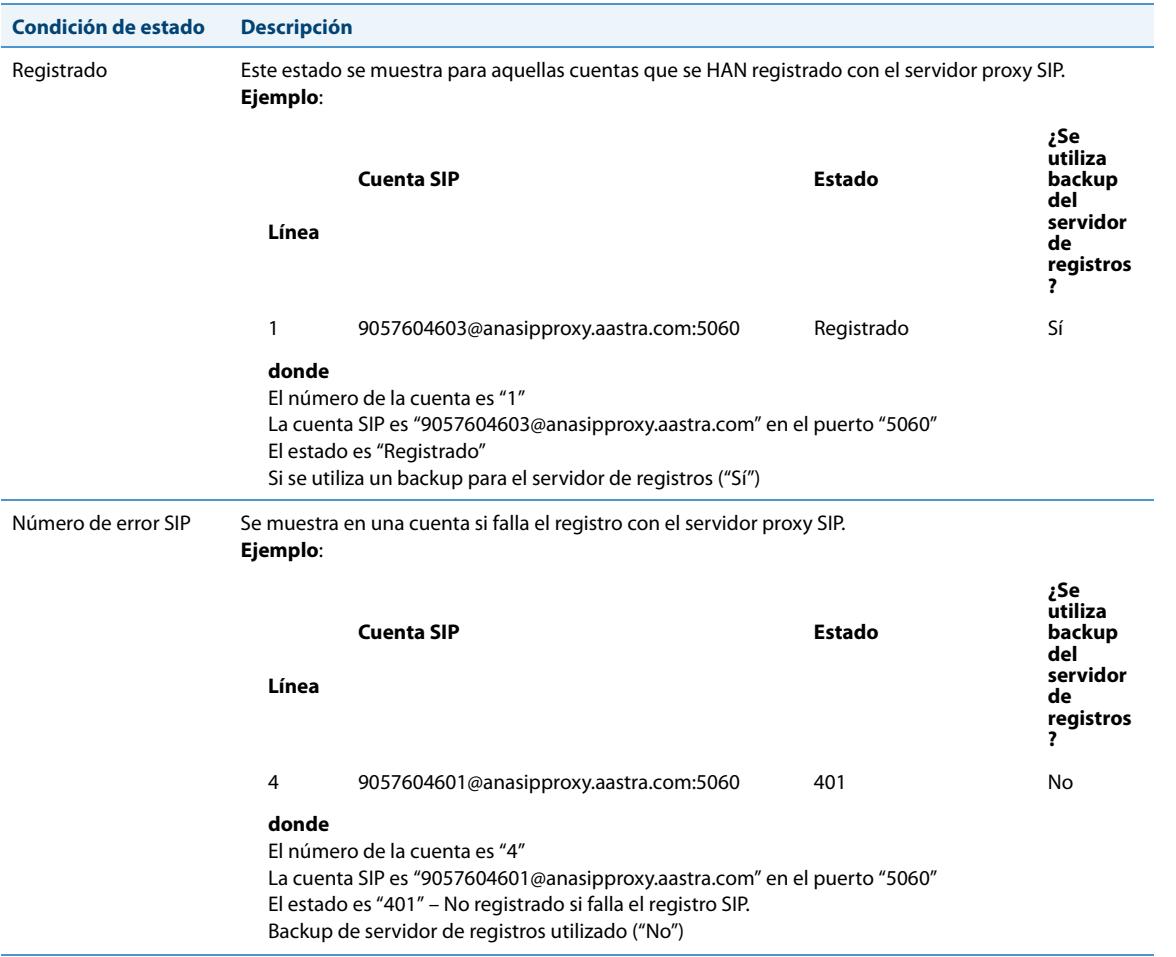

# <span id="page-30-0"></span>**Personalización del teléfono**

A continuación se describen las opciones que están disponibles, bien a través de la interfaz de usuario del teléfono IP o de la interfaz de usuario Web de Aastra, o a través de ambas, y facilita las prestaciones aplicables a cada opción.

### <span id="page-30-1"></span>*Tonos y Grupos de tonos*

Puede configurar los tonos y los grupos de tonos en el teléfono IP.

#### *Tonos*

El usuario del teléfono IP puede elegir entre varios tonos distintos. Puede activar/desactivar dichos timbres de forma general o por línea.

La tabla siguiente muestra las opciones válidas y los valores predeterminados para cada método de configuración.

#### **Tabla de tonos**

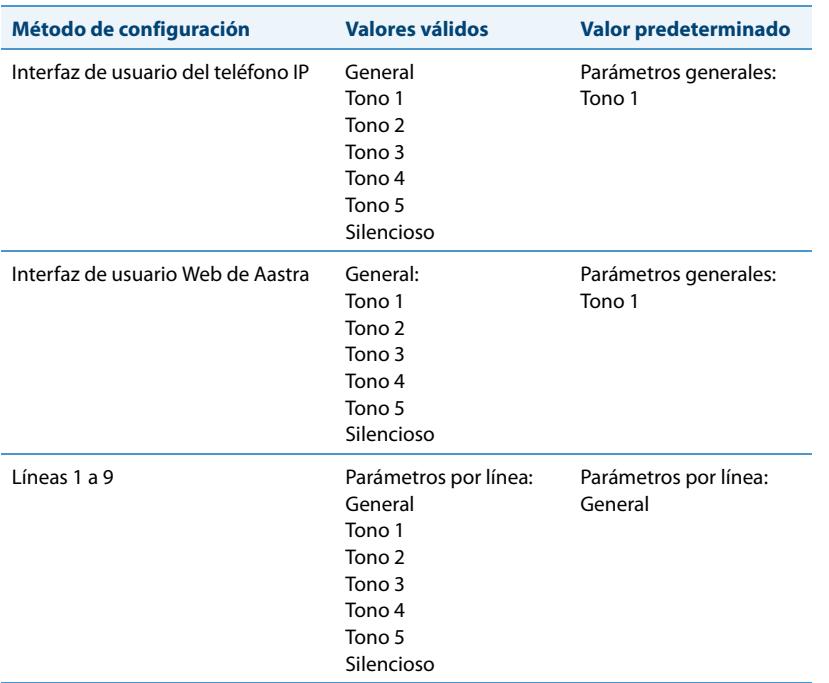

#### *Grupos de tonos*

En el teléfono IP, además de los tonos se pueden configurar grupos de tonos de llamada de forma general. Los grupos de tonos se componen de tonos personalizados para un país determinado. Los grupos de tonos que pueden configurar en los teléfonos IP son los siguientes:

- **•** Estados Unidos (USA) (predeterminado también se utiliza en Canadá)
- **•** México
- **•** Malasia
- **•** Brasil
- **•** Reino Unido (RU)
- **•** Italia
- **•** Alemania
- **•** Francia
- **•** Europa (tonos genéricos)
- **•** Australia
- **•** Rusia

S

Si configura el grupo de tonos del país, escuchará el tono específico del país en el teléfono en los siguientes casos:

- **•** tono de marcación
- **•** tono de marcación secundario
- **•** tono del timbre
- **•** tono de ocupado
- **•** tonos de línea congestionada
- **•** tono de llamada en espera
- **•** patrón de cadencia del timbre

Puede configurar los tonos y los grupos de tonos de forma general utilizando la interfaz de usuario Web de Aastra o la interfaz del teléfono IP.

*Configurar los tonos y los grupos de tonos*

#### *Interfaz de usuario del teléfono IP*

Utilice los procedimientos siguientes para configurar tonos o grupos de tonos en el teléfono IP.

#### *(Sólo configuración general)*

- **1.** Pulse la tecla  $\left(\frac{1}{\cos \theta}\right)$  del teléfono para entrar en la lista de opciones.
- **2.** Seleccione **Preferencias**.
- **3.** Seleccione **Tonos**.
- **4.** Seleccione **Tonos**.
- **5.** Seleccione el tipo de tono (**Tono 1** a **Tono 5**, o **Silencioso**).
- **6.** Pulse **Finalizado.**
- **7.** Seleccione **Grupo de tonos**.
- **8.** Seleccione el país para el que desea aplicar el grupo de tonos. Los valores válidos son: **Australia**, **Europa, Francia**, **Alemania**, **Italia**, **Reino Unido**, **Méjico**, **Brasil**, **Malasia**, **Rusia** y **EE.UU.**. El valor predeterminado es **EE.UU**.
- **9.** Pulse **Finalizado.**

El tono y el grupo de tonos que seleccione se aplicarán inmediatamente al teléfono IP.

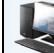

*Interfaz de usuario Web de Aastra*

#### **1.** Haga clic en **Configuración de base->Preferencias->Tonos**.

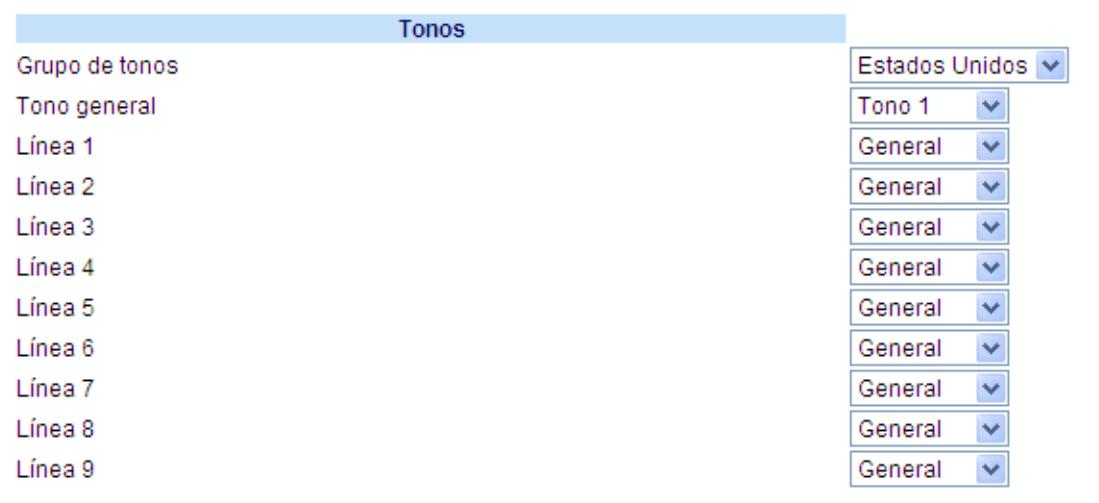

*Para realizar la configuración general:*

- **2.** En la sección "**Tonos**", seleccione un país en el campo "**Grupo de tonos**". Los valores válidos son **Australia**, **Europa, Francia**, **Alemania**, **Italia**, **Reino Unido**, **Méjico**, **Brasil**, **Malasia**, **Rusia** y **EE.UU.**. El valor predeterminado es **EE.UU**.
- **3.** Seleccione un valor en el campo "**Tono general**". **Nota:** Consulte Tabla de tonos en la página page 24 para conocer los valores válidos.

*Configuración por línea:*

**4.** En la sección "**Timbre**", seleccione la línea para la que desee establecer un timbre.

- **5.** Seleccione un valor en el campo "**Línea**". **Nota:** Consulte Tabla de tonos en la página page 24 para conocer los valores válidos.
- **6.** Haga clic en Guardar cambios.

### <span id="page-33-0"></span>*Ajuste contraste*

La opción "**Ajuste contraste**" del teléfono IP le permite ajustar el contraste que ilumina la pantalla LCD. Utilice esta opción para ajustar el contraste.

Puede ajustar el contraste utilizando únicamente la interfaz de usuario del teléfono IP.

#### *Ajustar el contraste*

*Interfaz de usuario del teléfono IP*  $\left( - \right)$ 

- **1.** Pulse la tecla  $\left(\frac{-e}{e}\right)$  del teléfono para entrar en la lista de opciones.
- **2.** Seleccione **Preferencias**.
- **3.** Seleccione **Pantalla**.
- **4.** Seleccione **Ajustar contraste**.

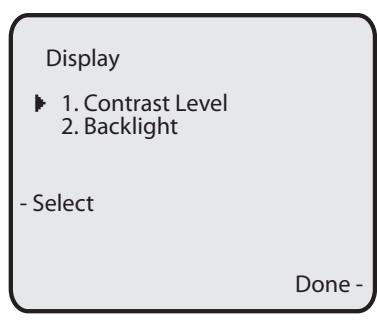

**5.** Utilices las teclas de navegación < y > para aumentar o reducir la intensidad del contraste en la pantalla LCD.

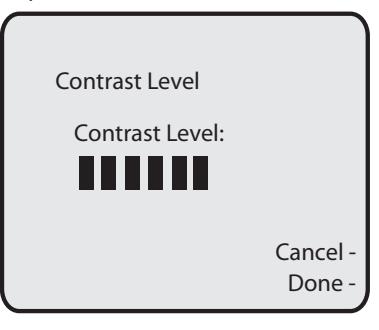

**6.** Pulse la tecla **Terminar** para guardar sus preferencias.

### <span id="page-34-0"></span>*Retroiluminado*

La opción "**Retroiluminado**" del teléfono IP le permite definir el estado de la iluminación de fondo de la pantalla LCD a los siguientes valores:

- **•** Desactivar El retroiluminado está siempre desactivado.
- **• Automático** (valor predeterminado)- Enciende automáticamente el retroiluminado cuando el teléfono esté siendo utilizado y lo apaga cuando el teléfono se encuentre inactivo transcurrido un periodo determinado de tiempo.

La configuración automática hace que el teléfono apague el retroiluminado tras un periodo de inactividad; dicho periodo puede ser definido por el usuario mediante la tecla programable Avanzado al seleccionar el modo Auto. En el modo Auto, el retroiluminado se enciende cuando se pulsa una tecla o hay un cambio de estado en el teléfono.

*Configuración del retroiluminado*

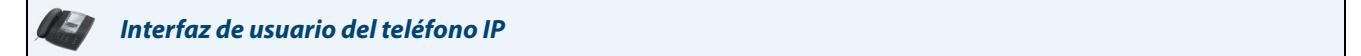

- **1.** Pulse la tecla  $\left(\begin{array}{c} \begin{array}{c} \begin{array}{c} \hline \text{def}} \end{array} & \text{def} \end{array} & \text{def} \end{array} \right)$  and teléfono para entrar en la lista de opciones.
- **2.** Seleccione **Preferencias**.
- **3.** Seleccione **Pantalla**.
- **4.** Seleccione **Retroiluminado**.

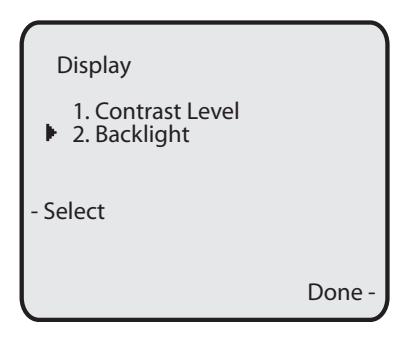

- 5. Utilice las teclas de navegación **A**y ▼ para seleccionar el estado de iluminación de su teléfono. El valor predeterminado es "**Automático**". Las opciones disponibles son:
	- **•** Desactivar
	- **• Automático** (Valor predeterminado)
- **6.** Si selecciona "**Desactivar**", pulse **Finalizado** para guardar los cambios.

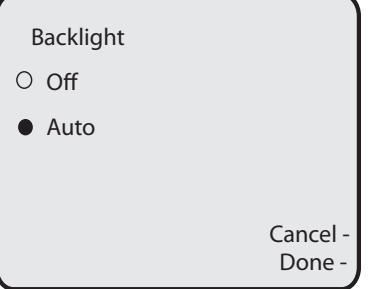

**7.** Se ha seleccionado "**Auto**", pulse la tecla programable **Avanzado**.

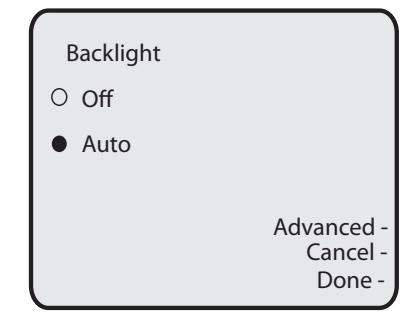

**8.** Mediante el teclado, introduzca los segundos que desea que el teléfono mantenga la iluminación antes de apagarla si se encuentra inactivo. Los valores válidos van de **1** a **120** segundos (2 minutos). El valor predeterminado es **10 segundos**. Cuando se alcance este periodo de tiempo, el teléfono apagará el retroiluminado. Utilice las teclas programables "**Retroceso**" o "**Borrar**" para borrar las entradas si así lo necesita.

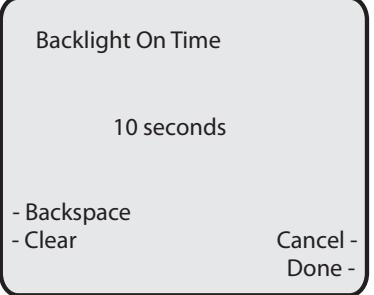

**9.** Pulse la tecla **Terminar** para guardar la configuración.

### <span id="page-35-0"></span>*Teclado activo\**

La opción "**Teclado activo**" sirve para conectar (ON) y desconectar (OFF) el modo de Teclado activo del teléfono IP. Con la opción teclado activo en ON, el teléfono 6755i marca automáticamente y habilita el modo manos libres, al pulsar una tecla de marcación. Con la opción teclado activo en OFF, al marcar un número de teléfono no se iniciará la llamada hasta descolgar el microteléfono o hasta pulsar la tecla **100** 

\*Prestación disponible en función del sistema telefónico o proveedor de servicios.

Puede activar / desactivar el teclado activo utilizando únicamente el interfaz de usuario del teléfono IP.
## *Activar / desactivar el Teclado activo*

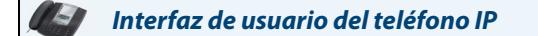

- **1.** Pulse la tecla  $\left(\frac{1}{\sqrt{2}}\right)$  del teléfono para entrar en la lista de opciones.
- **2.** Seleccione **Preferencias**.
- **3.** Seleccione **Teclado activo**.

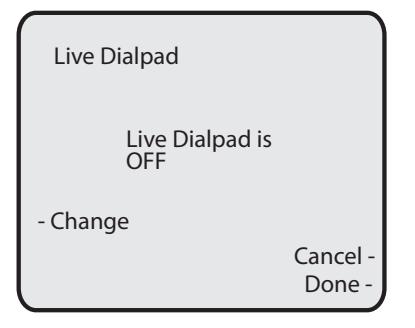

- **4.** Utilice la tecla programable **Cambiar** para conectar y desconectar el teclado activo.
- **5.** Pulse la tecla **Terminar** para guardar la configuración.

## *Establecer Audio*

La opción "**Establecer audio**" del teléfono le permite establecer el modo de audio. Esta opción también le permite ajustar el volumen del micrófono del auricular.

Las opciones de audio se pueden configurar sólo a través de la interfaz del teléfono.

### *Modo audio*

El teléfono 6755i le permite utilizar un auricular inalámbrico, unos auriculares o la función manos libres para realizar y recibir llamadas. La opción modo audio permite combinar estos tres métodos, para obtener una mayor flexibilidad en la gestión de las llamadas. Es posible seleccionar hasta cuatro modos diferentes de audio:

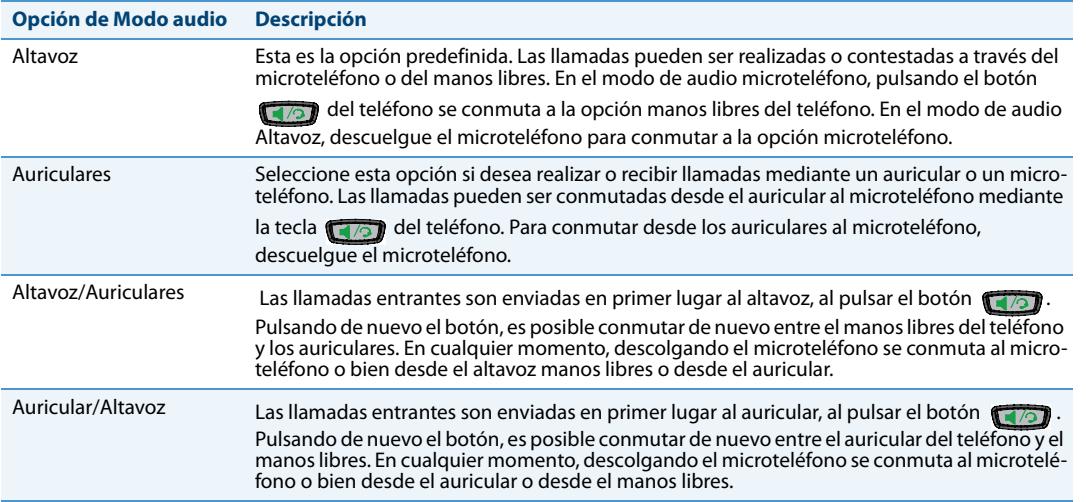

*Vol. micr/auric.*

La opción "**Vol. micr/auric.**" le permite ajustar el volumen del micrófono del auricular.

*Configurar el modo de audio y el volumen del micrófono del auricular*

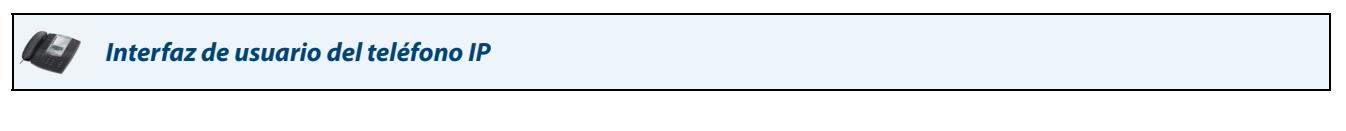

- **1.** Pulse la tecla  $\left[\begin{array}{c} \right]\end{array}$  del teléfono para entrar en la lista de opciones.
- **2.** Seleccione **Preferencias**.
- **3.** Seleccione **Establecer audio**.
- **4.** Seleccione **Modo audio**.

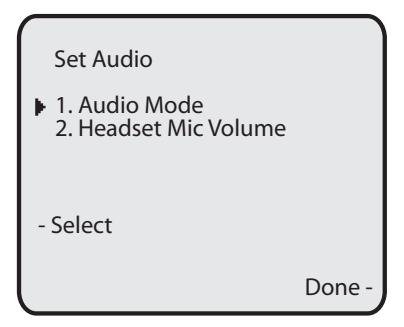

- **5.** Seleccione el modo de audio que desea para su teléfono. El valor predeterminado es **Altavoz**. Los valores válidos son:
	- **• Altavoz** (predeterminado)
	- **• Auriculares**
	- **• Altavoz/Auriculares**
	- **• Auricular/Altavoz**

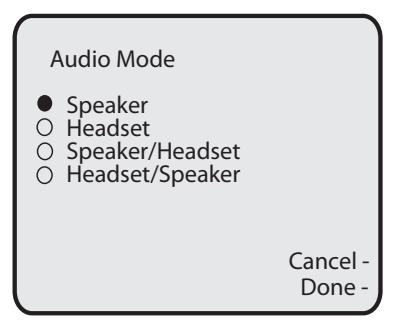

- **6.** Pulse la tecla **Terminar** para guardar la configuración.
- **7.** Seleccione **Vol. micr/auric**.

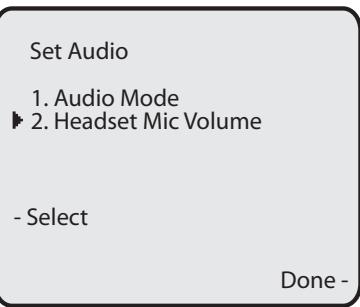

**8.** Seleccione uno de los siguientes niveles de volumen **Bajo**, **Medio**, o **Alto**. El valor predeterminado es **Medio**.

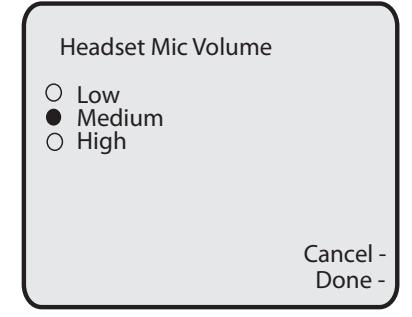

**9.** Pulse la tecla **Terminar** para guardar sus preferencias.

## *Fecha y hora*

En los Teléfonos IP, puede configurar lo siguiente:

- **•** Fecha y hora **•** Formato de fecha y hora
- **•** Zona horaria
- **•** Horario de verano
- **•** Servidores de hora

### **Nota:**

Sólo podrá establecer los formatos de fecha y hora y los Servidores de hora utilizando la interfaz de usuario Web de Aastra

### *Configurar la fecha y la hora*

Siga los procedimientos que se detallan a continuación para configurar la fecha y la hora del teléfono IP.

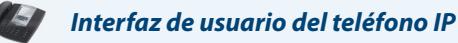

#### *Establecer la hora y el formato de la hora*

#### **Nota:**

La hora y el formato de la hora que configure aparecerán en la pantalla de estado libre del teléfono.

- **1.** Pulse la tecla  $\left[\begin{array}{c} \begin{array}{c} \begin{array}{c} \end{array} \\ \end{array}\right]$  del teléfono para entrar en la lista de opciones.
- **2.** Seleccione **Preferencias.**
- **3.** Seleccione **Fecha y hora.**
- **4.** Seleccione Establecer hora.

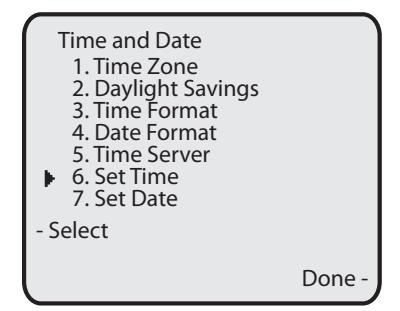

**5.** Utilizando el teclado del teléfono, introduzca una hora. Utilice las teclas de navegación "**Retroceso**" para moverse un espacio hacia atrás y borrar un carácter. Utilice la tecla programable "**AM/PM**" para especificar AM o PM para la configuración de la hora.

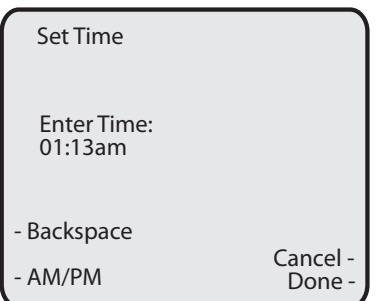

- **6.** Pulse **Terminar** para guardar la configuración.
- **7.** Seleccione **Formato de hora**.
- **8.** Con la tecla programable "**Cambiar**", establezca el Formato de la hora en un formato horario de 12 o 24 horas. Los valores válidos son **12h** y **24h**. El valor predeterminado es **12h**.

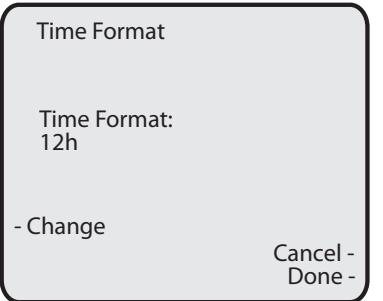

**9.** Pulse **Terminar** para guardar el Formato de hora seleccionado.

#### *Establecer Fecha y Formato de fecha*

## **Nota:**

La fecha y el formato de la fecha que configure aparecerán en la pantalla de estado libre del teléfono.

- **1.** Seleccione **Preferencias**.
- **2.** Seleccione **Fecha y hora**.
- **3.** Seleccione **Establecer fecha**.

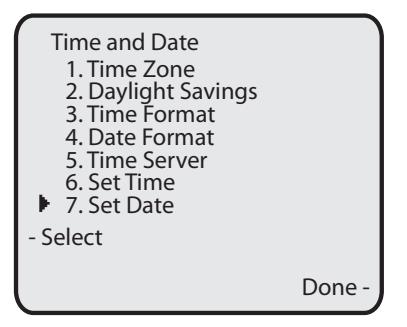

**4.** Utilizando el teclado del teléfono, introduzca una fecha en el teléfono IP. Utilice las teclas de navegación "**Retroceso**" para moverse un espacio hacia atrás y borrar un carácter.

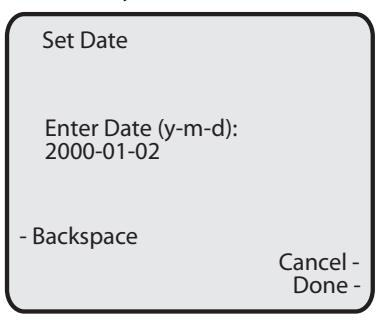

- **5.** Pulse **Terminar** para guardar la configuración.
- **6.** Seleccione un **Formato de fecha**.

**7.** Seleccione un formato de fecha de la lista de opciones. El valor predeterminado es **Do 2 Ene**. Los valores válidos son:

- **•** Do 2 Ene (valor predeterminado)
- **•** 2-Ene-00
- **•** 2000 01 02
- **•** 02/01/2000
- **•** 02/01/00
- **•** 02-01-00
- **•** 01/.02/00
- **•** Ene 2
- **•** 2 Ene 2000
- **•** Do 2 Ene
- **•** 2 Ene
- **•** 02.01.2000

| Date Format                                                                                                    |                    |
|----------------------------------------------------------------------------------------------------|--------------------|
| Sun Jan 2<br>$2 - Jan-00$<br>∩<br>2000-01-02<br>Ō<br>02/01/2000<br>O<br>02/01/00<br>Ó<br>$02 - 01 - 00$<br>00000<br>01/02/00<br>Jan 2<br>2 Jan 2000<br>Sun 2 Jan<br>Ω<br>2 Jan<br>02.01.2000<br>◠ | Cancel -<br>Done - |

**8.** Pulse **Finalizado** para guardar el Formato de fecha.

#### *Establecer zona horaria*

- **1.** Seleccione **Preferencias**.
- **2.** Seleccione **Fecha y hora**.
- **3.** Seleccione la **Zona horaria**.

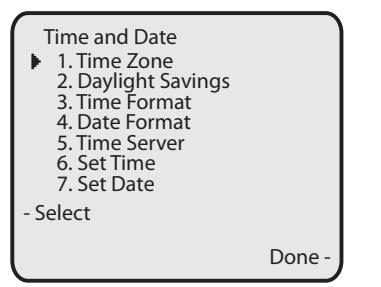

En pantalla aparece una lista de los husos horarios para las distintas zonas del mundo.

**4.** Seleccione el huso horario que corresponda a su zona. La zona horaria predeterminada es **US-Eastern**.

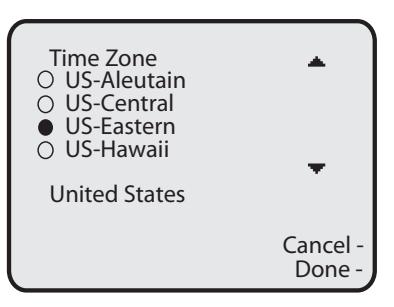

#### **Nota:**

Si desea obtener una lista con los valores de las zonas horarias del teléfono IP, consulte la sección ["Apéndice A –](#page-216-0)  [Códigos de los husos horarios."](#page-216-0)

**5.** Pulse **Terminar** para guardar el valor de la zona horaria.

*Horario de verano*

- **1.** Seleccione **Preferencias**.
- **2.** Seleccione **Fecha y hora**.
- **3.** Seleccione **Horario de verano**.

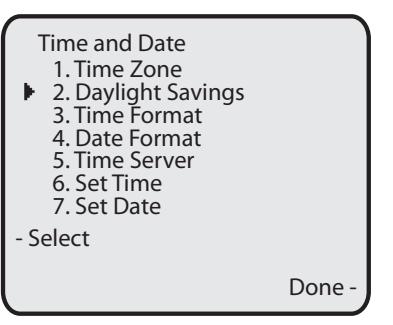

- **4.** Seleccione un Horario de verano en la lista de opciones.
	- El valor predeterminado es **Automático**. Los valores válidos son:
	- **•** DESACTIVAR
	- **•** Hora verano 30 min
	- **•** Hora verano 1h
	- **• Automático** (Valor predeterminado)

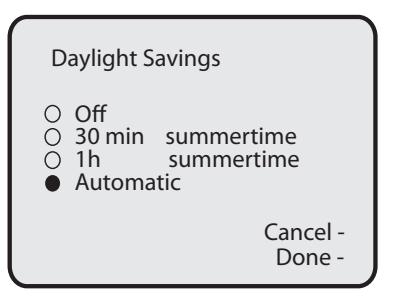

**5.** Pulse **Terminar** para guardar el valor del Horario de verano que ha seleccionado.

#### *Establecer servidores de hora*

Con un servidor de hora válido configurado, su teléfono IP sincronizará la hora mostrada con el servidor de configuración especificado. El teléfono utilizará la hora del Servidor de hora 1 a menos que no esté configurado o disponible, en cuyo caso pasará al Servidor de hora 2 y, si fuese necesario, al Servidor de hora 3.

- **1.** Seleccione **Preferencias.**
- **2.** Seleccione **Fecha y hora.**
- **3.** Seleccione **Servidor de hora**.

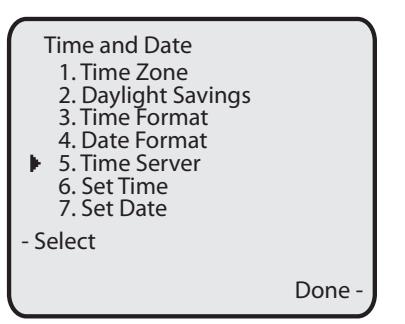

- **4.** Seleccione **Servidor de hora 1**, **Servidor de hora 2** o **Servidor de hora 3**.
- **5.** Si es necesario, active el servidor de hora a través de la tecla "**Activar**".

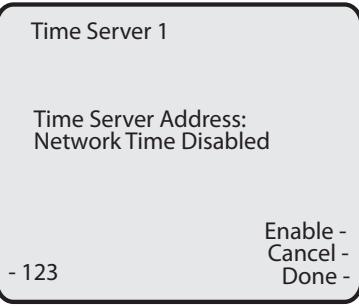

#### **Nota:**

La opción predeterminada para los Servidores de hora es **Activado**.

**6.** A través del teclado, introduzca una dirección IP o nombre de dominio para el servidor de hora. Utilice "**Retroceso**" para moverse un espacio hacia atrás y borrar un carácter. Utilice la tecla programable "**Punto**" para introducir los puntos de la dirección IP o el nombre de dominio. Utilice la tecla programable "**123**" para cambiar entre la introducción de números y letras.

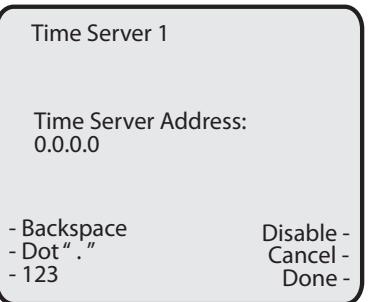

**7.** Pulse **Finalizado** para guardar el valor del servidor de hora.

## *Interfaz de usuario Web de Aastra*

**1.** Haga clic en **Configuración de base->Preferencias->Configuración de la fecha y la hora**.

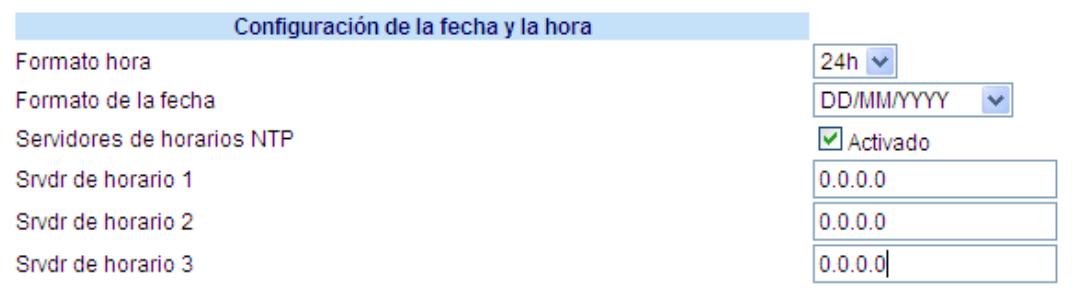

- **2.** En el campo **"Formato de la hora"**, seleccione el formato de hora que desee usar en su teléfono. Los valores válidos son:
	- **• 12h** (formato de 12 horas) (predeterminado)
	- **• 24h** (formato de 24 horas)

**Nota:**

La hora y el formato de la hora que configure aparecerán en la pantalla de estado libre del teléfono.

**3.** En el campo **"Formato de la fecha"**, seleccione el formato de fecha que desee utilizar en su teléfono. El valor predeterminado es **WWW MMM DD**.

Los valores válidos son:

- **•** SSS MMM DD (valor predeterminado)
- **•** DD-MMM-AA
- **•** AAAA-MM-DD
- **•** DD/MM/AAAA
- **•** DD/MM/AA
- **•** DD-MM-AA
- **•** MM/DD/AA
- **•** MMM DD
- **•** DD MMM AAAA
- **•** SSS DD MMM
- **•** DD MMM
- **•** DD.MM.AAAA

**Nota:**

La fecha y el formato de la fecha que configure aparecerán en la pantalla de estado libre del teléfono.

- **4.** En el campo **"Servidores de hora NTP"** , active la opción marcando la casilla o desactívela quitando la marca (el valor predeterminado es activado).
- **5.** En los campos **"Servidor de hora 1", "Servidor de hora 2"** y **"Servidor de hora 3"** , introduzca las direcciones IP o nombres de dominio de los servidores de hora primario, secundario y terciario. **Nota:**

Sólo se pueden introducir Servidores de hora si se activa la opción Servidores de hora NTP.

**6.** Haga clic en **Guardar cambios**.

## *Idioma*

Los teléfonos IP son compatibles con varios idiomas distintos. Puede disponer de la interfaz del teléfono IP y de la interfaz de usuario Web de Aastra en el idioma que necesite. Si configura el idioma de uso todas las pantallas (menús, servicios, opciones, parámetros de configuración, etc.) se mostrarán en ese idioma. Los teléfonos IP son compatibles con los siguientes idiomas:

- **•** Inglés (predeterminado)
- **•** Francés (Canadá)
- **•** Francés (Europa)
- **•** Español (México)
- **•** Español (Europa)
- **•** Alemán
- **•** Italiano
- **•** Portugués
- **•** Ruso
- **•** Nórdico

También puede configurar el idioma a utilizar para introducir valores en la interfaz de usuario Web de Aastra y en la interfaz de usuario del teléfono IP.

### *Especificar el idioma que quiere utilizar*

Una vez que el paquete de idiomas se encuentre disponible en su teléfono, puede especificar qué idioma desea utilizar en el teléfono o en la interfaz de usuario Web de Aastra.

#### **Nota:**

 $\left( -\right)$ 

No todos los idiomas se pueden seleccionar. Los idiomas disponibles dependen de los paquetes de idiomas cargados en el teléfono IP.

### *Interfaz de usuario del teléfono IP*

Utilice el procedimiento siguiente para especificar qué idioma desea utilizar en la interfaz del Teléfono IP.

- **1.** Pulse la tecla  $\left(\frac{-e}{e}\right)$  del teléfono para entrar en la lista de opciones.
- **2.** Seleccione **Preferencias.**
- **3.** Seleccione **Idioma**.
- **4.** Seleccione **Idioma pantalla**.

En el teléfono IP se mostrará la actual configuración de idioma.

**5.** Para cambiar la configuración del idioma, utilice las teclas  $\blacktriangle y \blacktriangledown$  para desplazarse por las opciones. Los valores válidos

son:

- **• Inglés** (predeterminado)
- **• Français** (francés)
- **• Español**
- **• Deutsch** (alemán)
- **• Italiano**
- **• Português** (Portugués)
- **• Русский** (Ruso)
- **• Nórdico**

#### **Nota:**

No todos los idiomas se pueden seleccionar. Los idiomas disponibles dependen de los paquetes de idiomas cargados en el teléfono IP. El inglés es el idioma predeterminado y no se puede cambiar ni borrar. Para más información acerca de cómo cargar paquetes de idiomas, consulte con su Administrador de sistemas.

**6.** Pulse **Terminar** para establecer el idioma del teléfono.

El cambio es dinámico. Cuando salga del Menú Opciones, el teléfono mostrará en pantalla todos los elementos del menú en el idioma seleccionado.

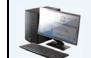

*Interfaz de usuario Web de Aastra*

#### **Nota:**

Para utilizar los idiomas, debe descargar previamente los paquetes los idiomas en su teléfono. Para más información acerca de cómo cargar paquetes de idiomas, consulte con su Administrador de sistemas.

#### **1.** Haga clic en **Configuración de base->Preferencias->Configuración de idioma.**

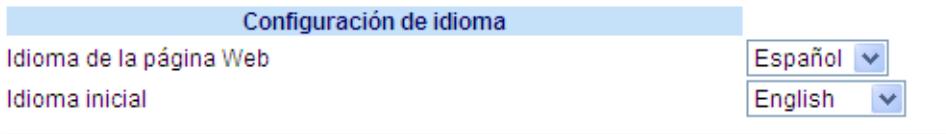

- **2.** En el campo "**Idioma de la página Web**", seleccione el idioma que desee aplicar a la interfaz de usuario Web de Aastra. Los teléfonos IP son compatibles con los siguientes idiomas:
	- **• Inglés** (predeterminado)
	- **• Français** (francés)
	- **• Español**
	- **• Deutsch** (alemán)
	- **• Italiano**
	- **• Português** (Portugués)
	- **• Русский** (Ruso)
	- **• Nórdico**
	- **Nota:**

No todos los idiomas se pueden seleccionar. Los idiomas disponibles dependen de los paquetes de idiomas cargados en el teléfono IP por su administrador de sistemas. El inglés es el idioma predeterminado y no se puede cambiar ni borrar.

**3.** Haga clic en **Guardar cambios**. El cambio es dinámico. La interfaz de usuario Web de Aastra mostrará todas las pantallas en el idioma seleccionado.

## *Idioma inicial*

El teléfono 6755i admite la entrada de texto y caracteres en varios idiomas (inglés, alemán, francés, español, italiano, portugués y ruso). La introducción de información de texto o de caracteres en la interfaz de usuario del teléfono IP se puede realizar a través del teclado del teléfono. El Idioma de entrada se configura a través de la interfaz de usuario del teléfono IP o la interfaz de usuario Web de Aastra. Una vez configurado, podrá utilizar texto y caracteres en un idioma específico cuando introduzca información en el teléfono.

Las siguientes tablas identifican los caracteres idiomáticos que puede utilizar para introducir texto y caracteres en el teléfono 6755i.

*Tablas de alfabetos de entrada desde el teclado*

#### *Inglés*

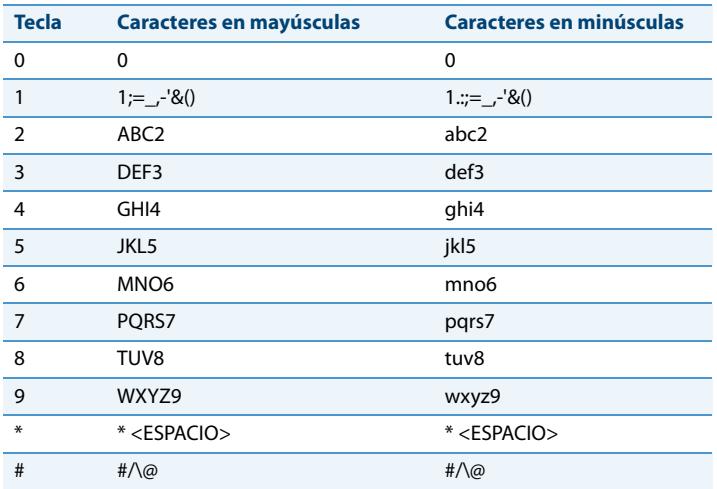

#### *Francés*

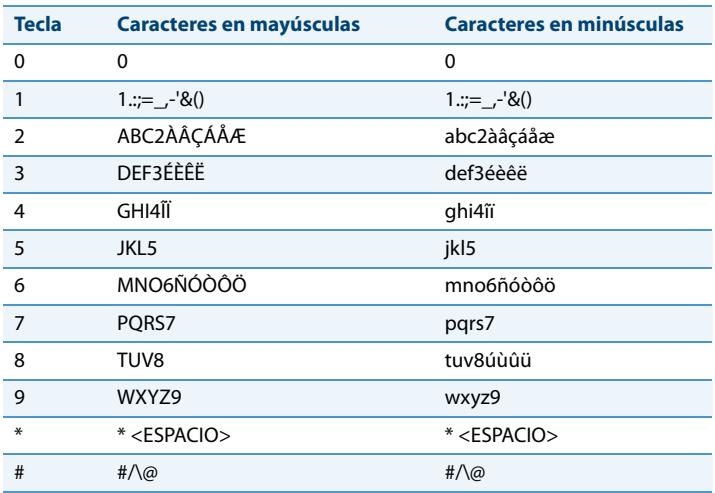

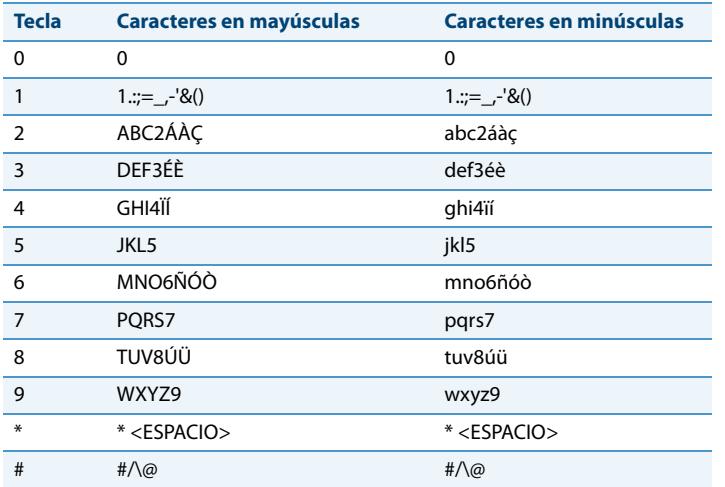

## *Español (y partir de la versión 2.1.1 también disponible en catalán)*

### *Alemán*

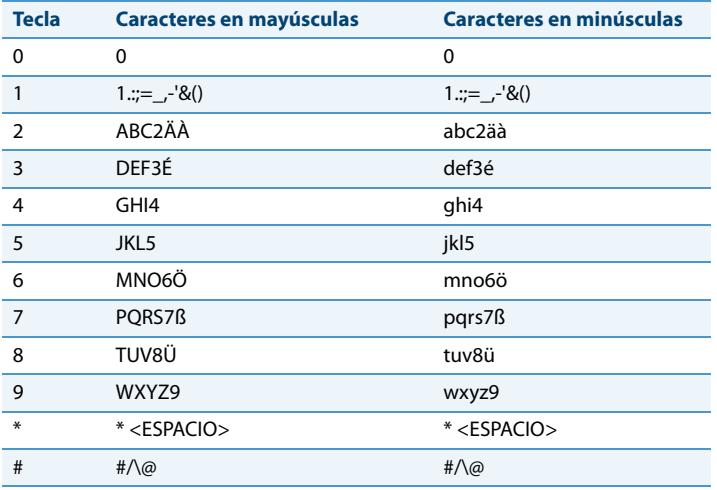

### *Italiano*

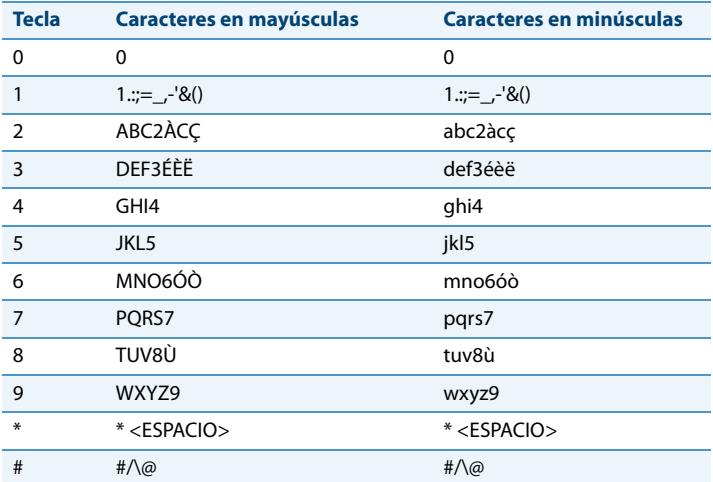

#### *Portugués*

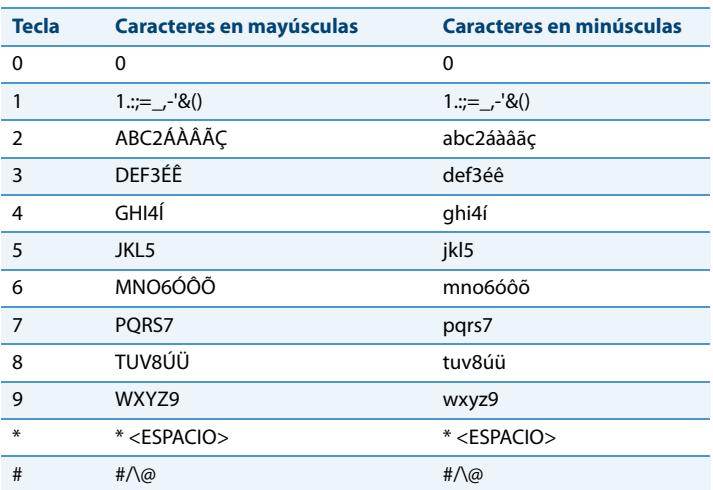

*Ruso*

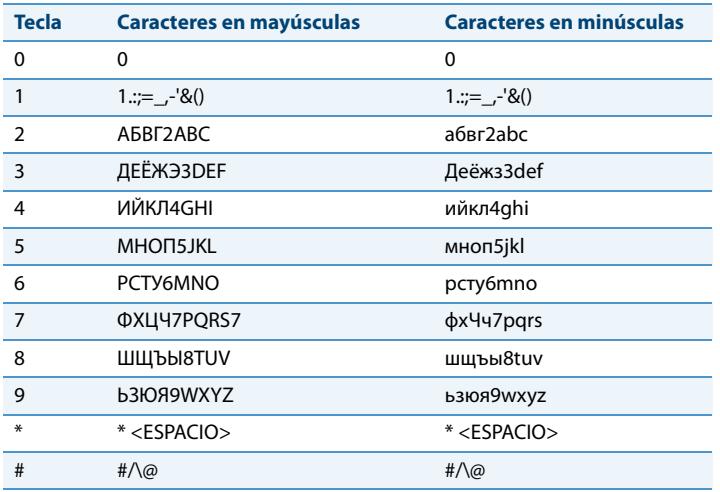

*Configuración del idioma mediante la interfaz de usuario del teléfono IP*

Puede configurar el idioma para introducir datos en el teléfono configurando la opción **Idioma inicial** . El idioma inicial predeterminado es el inglés. Puede cambiar esta configuración utilizando la interfaz de usuario del teléfono IP o la interfaz de usuario Web de Aastra.

Por ejemplo:

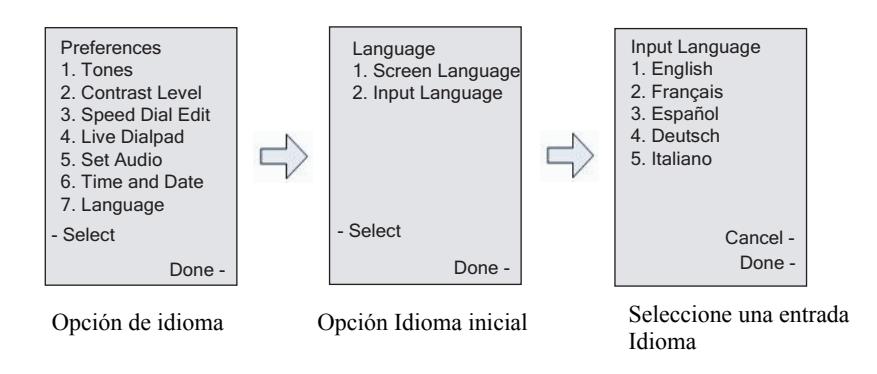

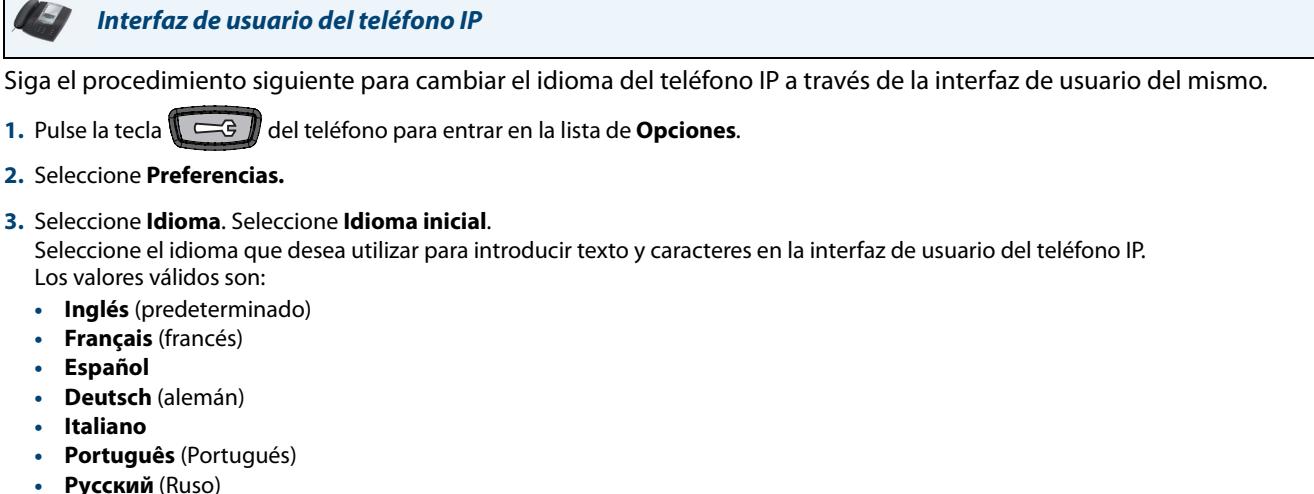

#### **Nota:**

Los idiomas disponibles dependen de la configuración habilitada por su Administrador de sistemas.

**4.** Pulse **Terminar** cuando haya seleccionado el idioma deseado.

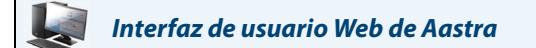

Siga el procedimiento siguiente para definir el idioma del teléfono IP a través de la interfaz de usuario Web de Aastra.

**1.** Haga clic en **Configuración de base->Preferencias->Configuración de idioma***.*

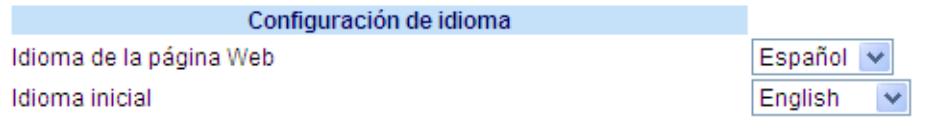

- **2.** Seleccione un valor en el campo "**Idioma inicial"**. La configuración de este campo le permite especificar el idioma utilizado para introducir texto y caracteres en la interfaz de usuario Web de Aastra y en la interfaz de usuario del teléfono IP. Los valores válidos son:
	- **• Inglés** (predeterminado)
	- **• Français** (francés)
	- **• Español**
	- **• Deutsch** (alemán)
	- **• Italiano**
	- **• Português** (Portugués)
	- **• Русский** (Ruso)

**Nota:**

No todos los idiomas se pueden seleccionar. Los idiomas iniciales disponibles dependen de la configuración habilitada por su Administrador de sistemas.

**3.** Haga clic en **Guardar cambios**. El cambio es dinámico. La interfaz de usuario Web de Aastra y la del teléfono IP le permiten introducir texto y caracteres en el idioma que haya seleccionado.

### *Grupo de caracteres Latin 2*

El teléfono 6755i incluye el soporte de ISO 8859-2 (Latin2) de idiomas multinacionales para mostrar e introducir datos en la interfaz de usuario del teléfono IP y en la interfaz de usuario Web de Aastra.

UTF-8 también es compatible con la codificación XML de los teléfonos IP.

La tabla siguiente ilustra el conjunto de caracteres Latin 2 utilizado en el teléfono IP 6755i.

 $\hat{Z}$   $\frac{\text{SHY}}{\text{OME}}$ Š Ť ŽŻ  $\frac{1}{2}$   $\frac{1}{2}$   $\Omega_{\rm{eff}}$  $S$  $M$ <sub>NBSP</sub>  $A$ A- 00A0 0104 02D8 0141 00A4 013D 015A 00A7 00A8 0160 015E 0164 0179 00AD 017D 017B 160 161 162 163 164 165 166 167 168 169 170 171 172 <sup>173</sup> 174 175  $\mathbf{o}$  $\mathbf{F}$ 17  $\parallel$   $\parallel$   $\parallel$  s  $\check{\mathbf{s}}$ ∣ť.  $^{\prime\prime}$  $\mathbf{z}$ ž  $S$ Ż <sup>a</sup> B- 00B0 0105 02DB 0142 00B4 013E 015B 02C7 00B8 0161 015F 0165 017A 02DD 017E 017C 176 177 178 179 180 181 182 183 184 185 186 187 188 189 190 191  $\hat{R}$   $\hat{A}$   $\hat{A}$   $\hat{A}$   $\hat{L}$   $\hat{C}$   $\hat{C}$   $\hat{C}$   $\hat{E}$   $\hat{E}$   $\hat{E}$   $\hat{E}$ Ĩ Ť Ď C- 0154 00C1 00C2 0102 00C4 0139 0106 00C7 010C 00C9 0118 00CB 011A 00CD 00CE 010E <mark>192</mark> 193 194 <mark>195</mark> 196 197 198 199 200 201 202 203 204 205 206 207  $\mathbf{D} \parallel \mathbf{N} \parallel \mathbf{N} \parallel \mathbf{O} \parallel \mathbf{O} \parallel \mathbf{O} \parallel \mathbf{O} \parallel \times \parallel \mathbf{R} \parallel \mathbf{U} \parallel \mathbf{U} \parallel \mathbf{U} \parallel \mathbf{Y}$ T ß D- 0110 0143 0147 00D3 00D4 0150 00D6 00D7 0158 016E 00DA 0170 00DC 00DD 0162 00DF 208 209 210 211 212 213 214 215 216 217 218 219 220 221 222 223 <mark>ŕ</mark>á lå <mark>ǎ ä lé ç č é ę ë ě</mark> í î ď  $E = 0155$  00E1 00E2 0103 00E4 013A 0107 00E7 010D 00E9 0119 00EB 011B 00ED 00EE 010F 224 225 226 227 228 229 230 231 232 233 234 235 236 237 238 239  $\mathbf{\tilde{d}}$  ní  $\mathbf{\check{n}}$  6 6 6 6 6  $\mathbf{\ddot{o}}$  =  $\mathbf{\check{r}}$   $\mathbf{\hat{u}}$  u  $\mathbf{\ddot{u}}$   $\mathbf{\ddot{u}}$   $\mathbf{\ddot{v}}$  $F =$  0111 0144 0148 00F3 00F4 0151 00F6 00F7 0159 016F 00FA 0171 00FC 00FD 0163 02D9 240 241 242 243 244 245 246 247 248 249 250 251 252 253 254 255

## *Contraseña de usuario*

Esta categoría le permite cambiar la contraseña de usuario de su teléfono. Cambiando su contraseña de usuario podrá asegurarse de que sólo usted podrá modificar las opciones de su teléfono, manteniendo seguro su sistema. Puede cambiar su contraseña de usuario utilizando la interfaz del teléfono IP o la interfaz de usuario Web de Aastra.

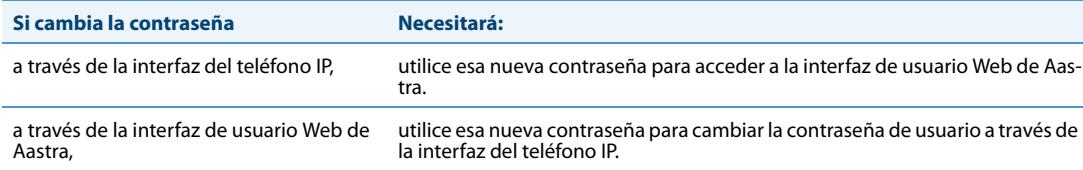

#### **Nota:**

Los valores válidos a la hora de crear o cambiar una contraseña son los comprendidos entre 0 y 4294967295 (sólo números enteros; no están permitidos los símbolos ni los caracteres alfabéticos) La contraseña predeterminada es una cadena vacía"" (el campo está vacío).

*Establecer una contraseña de usuario*

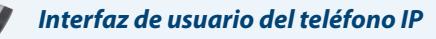

#### **Nota:**

Si es necesario, utilice las siguientes teclas mientras introduce una contraseña

- **•** La tecla programable **Retroceso** mueve el cursor hacia atrás un espacio y borra caracteres
- **•** La tecla programable **Borrar** elimina todo el campo con todos los caracteres
- **•** La tecla programable **Salir** cancela el proceso de cambio de contraseña sin guardar los cambios.
- **1.** Pulse la tecla  $\left( \Box \ominus \mathcal{F} \right)$  del teléfono para entrar en la lista de opciones.
- **2.** Seleccione una **Contraseña de usuario** y pulse **Elegir**.
- **3.** Cuando aparezca el mensaje "ContraseñaActual:" introduzca la contraseña de usuario actual y pulse **Intro**.
- **4.** Cuando aparezca el mensaje "Nueva contraseña:" introduzca la nueva contraseña de usuario y pulse **Intro**.
- **5.** Cuando aparezca el mensaje "Confirm. contraseña:" introduzca de nuevo la nueva contraseña de usuario y pulse **Intro**. e mostrará el mensaje "Contrsña cambiada" en la pantalla.

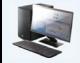

*Interfaz de usuario Web de Aastra*

**1.** Haga clic en **Modo de funcionamiento->Contraseña usuario**

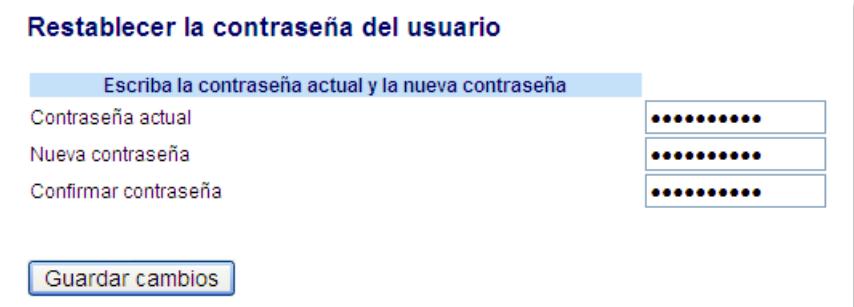

**2.** En el campo "**Contraseña actual**", introduzca la contraseña de usuario actual. **Nota:**

De forma predeterminada, el nombre de usuario es "user" (en minúsculas) y el campo de contraseña está vacío.

- **3.** En el campo "**Nueva contraseña**", introduzca la contraseña nueva.
- **4.** En el campo "**Confirmar contraseña**", vuelva a introducir la nueva contraseña.
- **5.** Haga clic en Guardar cambios.

## *Restablecer una contraseña de usuario*

Si olvida su contraseña, puede restablecerla e introducir una contraseña nueva. La función Restablecer la contraseña del usuario le permite restablecer la contraseña al valor de fábrica (sin contraseña).

Únicamente podrá restablecer una contraseña utilizando la interfaz de usuario Web de Aastra.

#### **Nota:**

Los valores válidos a la hora de crear o cambiar una contraseña son los comprendidos entre 0 y 4294967295 (sólo números enteros; no están permitidos los símbolos ni los caracteres alfabéticos) La contraseña predeterminada es una cadena vacía"" (el campo está vacío).

*Restablecer una contraseña de usuario*

Utilice el procedimiento siguiente para restablecer una contraseña de usuario.

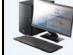

*Interfaz de usuario Web de Aastra*

**1.** Haga clic en **Modo de funcionamiento->Bloqueo teléfono**.

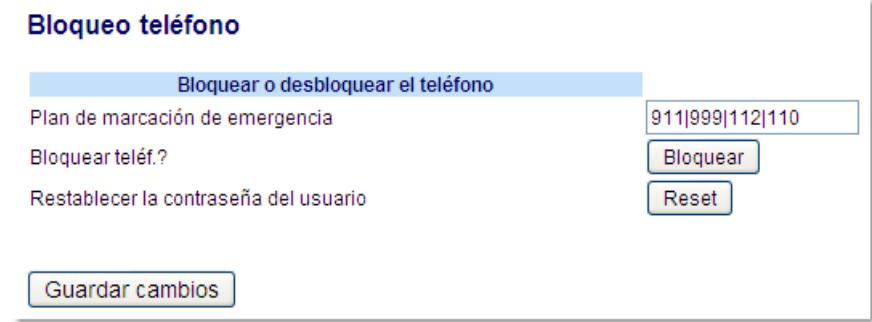

**2.** En el campo "**Restablecer la contraseña del usuario**", haga clic en **Restablecer**. Se mostrará la siguiente pantalla.

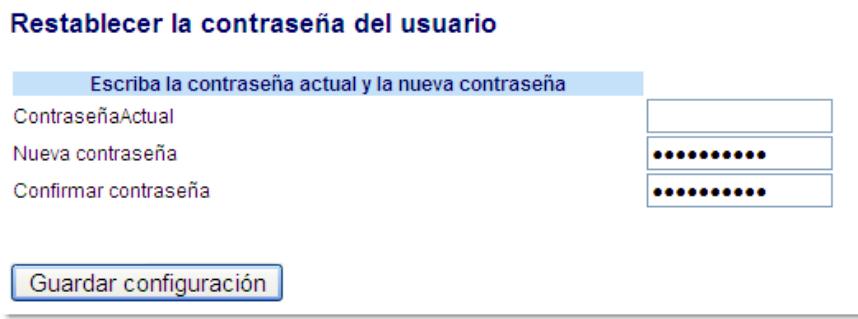

- **3.** Deje el campo "**Contraseña actual**" vacío.
- **4.** En el campo "**Nueva contraseña**", introduzca una contraseña nueva.
- **5.** En el campo "**Confirmar contraseña**", vuelva a introducir su nueva contraseña de usuario.
- **6.** Haga clic en **Guardar cambios**.

## *Reinicio del teléfono*

Es posible que desee reiniciar su teléfono para consultar en el servidor si existen actualizaciones para su teléfono. Es posible que alguna vez necesite reiniciar su teléfono para realizar cambios o actualizaciones en el teléfono o en la configuración de red. Puede que sea necesario que reinicie su teléfono si se lo requiere el Administrador de sistemas o si el funcionamiento del teléfono produce un comportamiento inesperado.

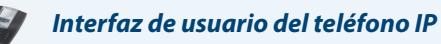

- **1.** Pulse la tecla  $\left(\frac{-e}{e}\right)$  del teléfono para acceder a la lista de opciones.
- **2.** Seleccione **Reiniciar teléf.**
- **3.** Cuando aparezca el mensaje "¿Desea reiniciar el tel.?", pulse la tecla programable **Reiniciar**. Si no desea reiniciar el teléfono, pulse **Cancelar**.

#### **Nota:**

Su teléfono estará temporalmente fuera de servicio durante el reinicio y el proceso de descarga.

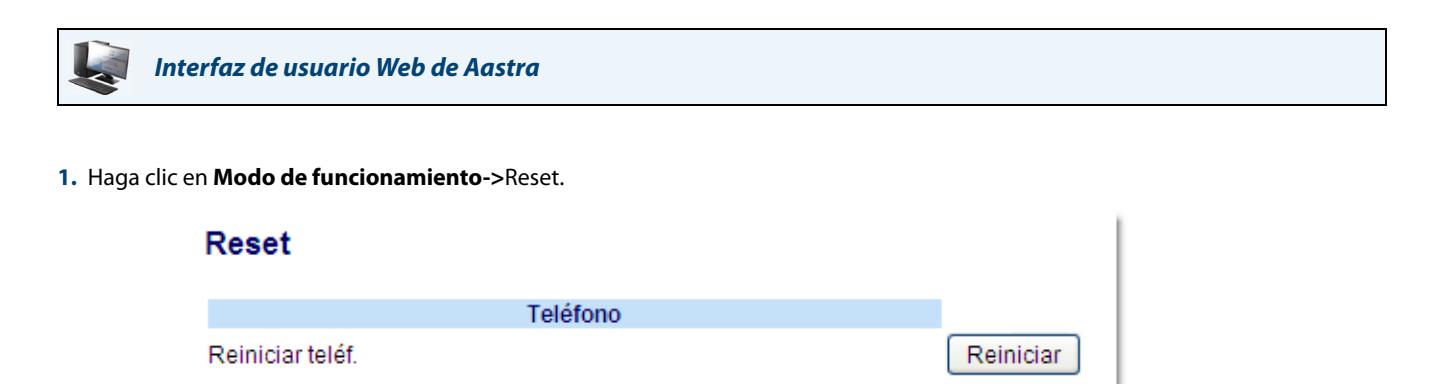

- **2.** Haga clic en **Restablecer**.
- **3.** Haga clic en **Sí** en el mensaje de confirmación.

## *Bloqueo teléfono*

Puede bloquear el teléfono para evitar que nadie lo use o configure. Puede bloquearlo utilizando cualquiera de las siguientes opciones:

- **•** Siga la ruta Opciones->Bloqueo teléfono desde la interfaz de usuario del teléfono IP.
- **•** Siga la ruta Modo de funcionamiento->Bloqueo teléfono desde la interfaz de usuario Web de Aastra.
- **•** En una tecla configurada del teléfono. Si desea obtener más información sobre cómo bloquear y desbloquear una tecla en su teléfono, consulte la sección ["Tecla Bloqueo teléfono"](#page-116-0) en la [page 110.](#page-116-0)

Desde la sección Modo de funcionamiento->Bloqueo teléfono de la interfaz de usuario Web de Aastra, puede también:

- **•** Restablecer la contraseña del usuario. Si hace clic en el botón "**Restablecer**" en el campo "**Restablecer la contraseña del usuario**" se mostrará una pantalla en donde podrá introducir y guardar una nueva contraseña.
- **•** Establecer un plan de marcación de emergencia. Un plan de marcación de emergencia puede ser por ejemplo 911, 999, 112, 110 o todos ellos. El plan de marcación de emergencia predeterminado es 911|999|112|110.

Los siguientes procedimientos describen cómo bloquear el teléfono, establecer un plan de marcación de emergencia y restablecer la contraseña del usuario.

#### *Bloquear / desbloquear un teléfono*

Utilice los procedimientos siguientes para bloquear un teléfono IP y evitar que otra persona lo utilice o configure.

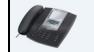

*Interfaz de usuario del teléfono IP*

#### *Bloquear el teléfono*

- **1.** Pulse la tecla  $\left[\begin{matrix} \begin{matrix} \begin{matrix} 1 \end{matrix} \\ \begin{matrix} 1 \end{matrix} \\ \end{matrix} \right]$  del teléfono para entrar en la lista de opciones.
- **2.** Seleccione **Bloqueo teléfono** y pulse **Elegir**.
- **3.** Cuando le aparezca el mensaje "¿Bloquear teléf.?", pulse **Bloquear**. Se muestra en pantalla el mensaje "Teléf. bloqueado".

#### *Desbloquear el teléfono*

- 1. Pulse la tecla  $\Box$  del teléfono para entrar en la lista de opciones.
- **2.** Cuando aparezca el mensaje "Para desbl. teléfono", escriba su contraseña de usuario y pulse **Intro**. El teléfono se desbloqueará.

*Interfaz de usuario Web de Aastra*

**1.** Haga clic en **Modo de funcionamiento->Bloqueo teléfono**.

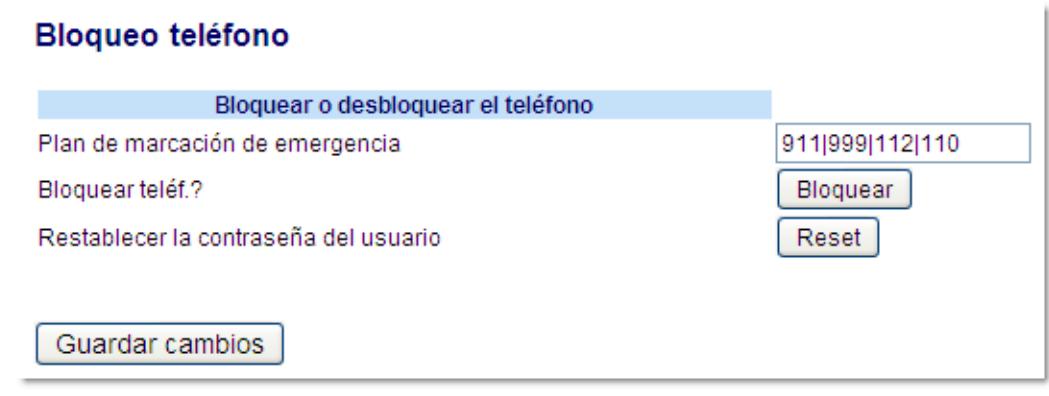

#### *Bloquear el teléfono*

**2.** En el campo "**¿Bloquear teléf.?**", haga clic en **Bloquear**. El teléfono se bloqueará dinámicamente, mostrando el mensaje siguiente: "Teléf. bloqueado".

#### *Desbloquear el teléfono*

- **3.** Haga clic en **Modo de funcionamiento->Bloquear teléfono**.
- **4.** En el campo "**¿Desbloquear teléf.?**", haga clic en **Desbloquear**. El teléfono se desbloqueará dinámicamente, mostrando el mensaje siguiente: ""Teléfono desbloqueado".

## *Definir un plan de marcación de emergencia*

Las redes telefónicas de todos los países del mundo poseen un número de teléfono de emergencia (número de servicios de emergencia), que permite al usuario ponerse en contacto con los servicios de emergencia locales cuando necesita ayuda. El número de teléfono de emergencia es diferente para cada país. Normalmente suele ser un número de tres dígitos fácil de memorizar y que se puede marcar rápidamente. Algunos países tienen un número de emergencia diferente según el servicio de emergencia que solicite.

Puede especificar los dígitos que deben marcarse en el teléfono IP para ponerle en contacto con los servicios de emergencia. Una vez que haya especificado el número de emergencia en el teléfono, podrá marcar los números directamente en el teclado para que el teléfono inicie automáticamente la comunicación con los servicios de emergencia seleccionados.

#### **Nota:**

Póngase en contacto con su proveedor de servicios de telefonía local para conocer los números de emergencia disponibles en su zona.

La tabla siguiente describe los números de emergencia predeterminados en los teléfonos IP.

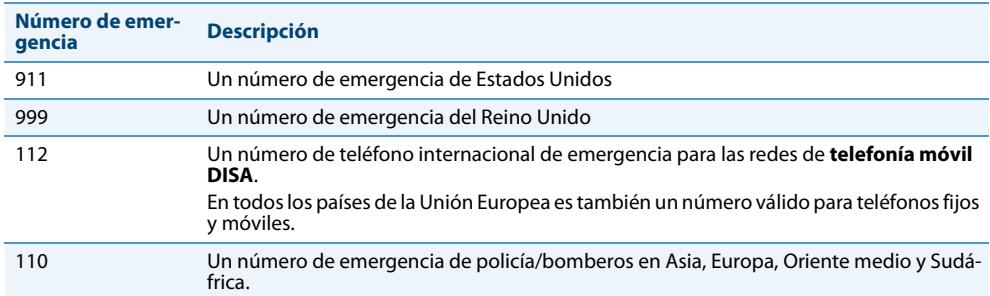

Puede configurar el plan de marcación de emergencia utilizando la interfaz de usuario Web de Aastra.

#### *Definir un plan de marcación de emergencia*

Utilice el procedimiento siguiente para definir los números que debe marcar su teléfono para ponerse en contacto con los servicios de emergencia de su zona.

### *Interfaz de usuario Web de Aastra*

**1.** Haga clic en **Modo de funcionamiento->Bloqueo teléfono**.

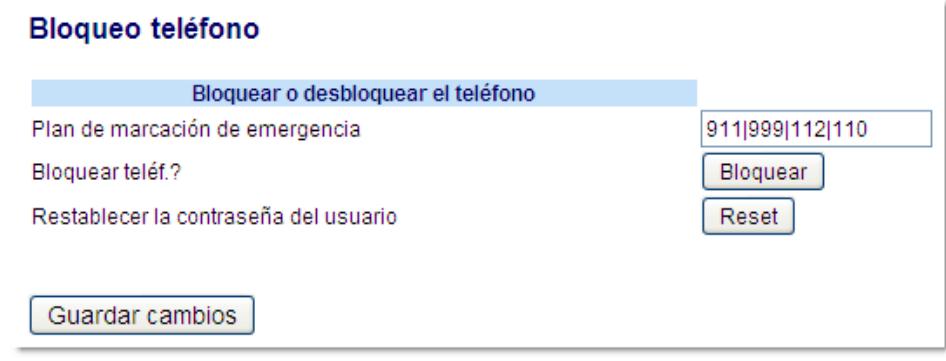

**2.** En el campo "**Plan de marcación de emergencia**", escriba el número de 3 dígitos que se utiliza en su zona para llamar a los servicios de emergencia. En el caso de que existan varios números, introduzca un carácter "**|**" entre cada número de emergencia. Por ejemplo:

**911|110**

El valor predeterminado de este campo es **911|999|112|110.**

**3.** Haga clic en **Guardar cambios** para guardar el plan de marcación de emergencia en su teléfono.

#### *Referencia*

Si desea conocer otras opciones más avanzadas de su teléfono, consulte la sección ["Otras funciones y características"](#page-175-0) en la [page 169.](#page-175-0)

# **Teclas de línea y teclas programables**

Esta sección describe las diversas teclas de estado de línea/llamada (L1, L2, L3 y L4) ubicadas en la parte inferior derecha del teléfono y las teclas programables situadas en la parte superior del mismo.

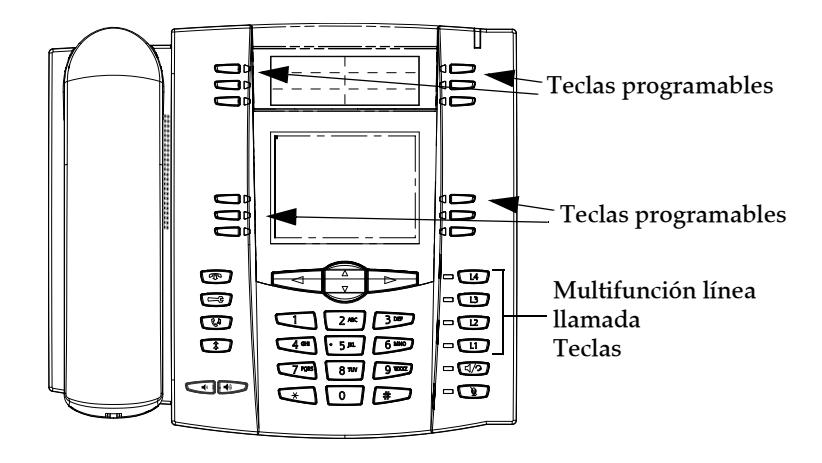

## <span id="page-60-0"></span>*Varias teclas de estado de línea/llamada*

El terminal 6757i tiene 4 teclas visuales de estado de línea/llamada con sus LED de estado correspondientes.

Dichas teclas de estado de líneas/llamadas pueden representar líneas físicas, llamadas para su extensión o llamadas de un grupo al que pertenezca su extensión. Pulsando una tecla de estado de línea/llamada, conecta a la línea o llamada a la que representa. Las luces de estado de las líneas/llamadas indican el estado de esa línea o llamada. Al descolgar el teléfono, éste seleccionará automáticamente una línea.

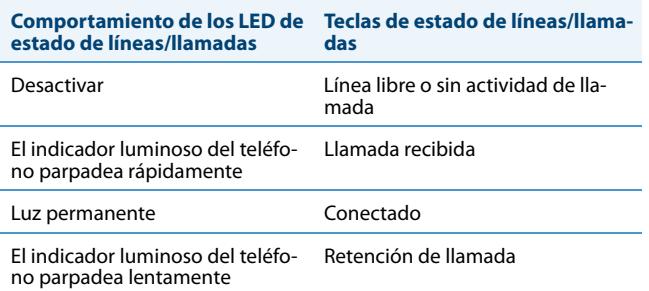

Si tiene más de una llamada, puede utilizar los botones de navegación izquierdo y derecho ( $\blacktriangleleft y \blacktriangleright$ ) para desplazarse a la izquierda y a la derecha). Los iconos  $\blacktriangleleft y \blacktriangleright$  aparecerán si existe información a la izquierda, a la derecha o a ambos lados de la información que esté visualizando.

La pantalla muestra a qué línea hace referencia la información de llamada (L1, L2, L3, L4, etc.), la información de la persona que llama (nombre y número, si están disponibles), el estado de la llamada (**Conectada**, **Sonando**, **Retenida,** etc.) y el temporizador específico para esa llamada.

## *Teclas programables*

Su teléfono 6755i dispone de 6 teclas programables multifuncionales en la parte superior del mismo y 6 teclas programables multifuncionales a nivel software:

**• 6 teclas superiores**: teclas fijas programables

(hasta 6 funciones programables; la siguiente ilustración muestra las funciones predeterminadas)

**• 6 teclas inferiores**: teclas programables basadas en estado

(hasta 20 funciones programables).

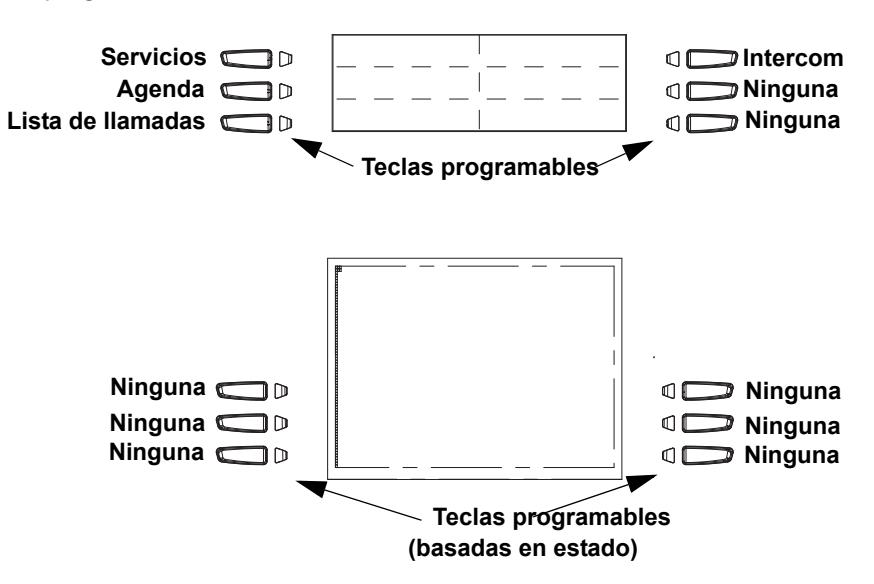

#### **Nota:**

Si se conecta al teléfono un Módulo de expansión M670i o M675i, es posible configurar hasta 36 teclas programables adicionales en cada módulo de expansión M670i y hasta 60 teclas si se trata de un módulo de expansión M675i. (El teléfono IP 6755i permite la conexión de hasta 3 módulos de expansión por cada teléfono). Para más información acerca de la configuración de los módulos de expansión, consulte ["Módulos de expansión modelos M670i y M675i"](#page-207-0) en la [page 201.](#page-207-0)

Puede utilizar la interfaz de usuario Web de Aastra para configurar las teclas de función.

La siguiente tabla enumera las funciones que puede configurar en las teclas programables y le proporciona una descripción para cada una de ellas.

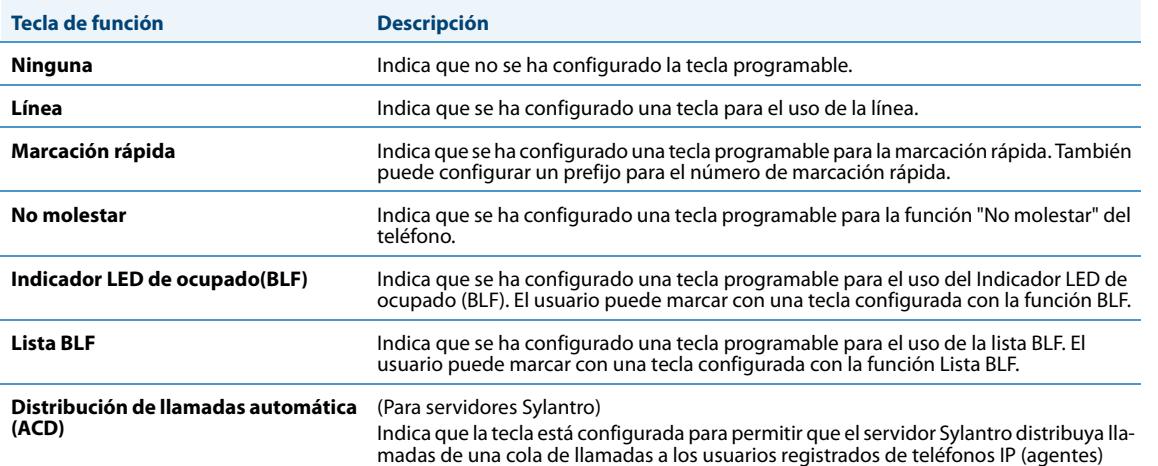

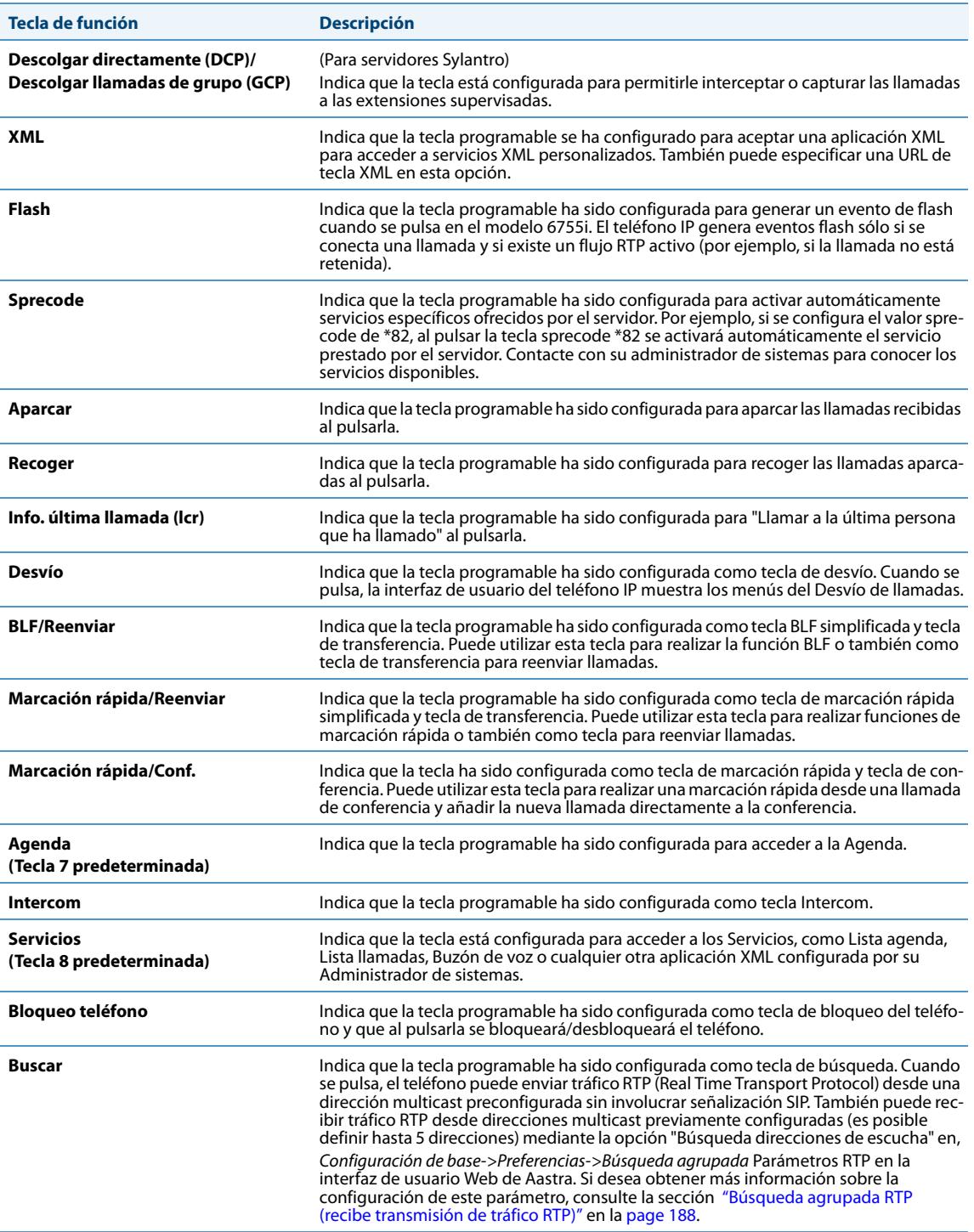

Estas teclas también pueden ser configuradas como teclas de acceso rápido, como tecla de rellamada (\*69) o buzón de voz.

#### **Nota:**

Las características de acceso rápido como la rellamada y el buzón de voz deben ser configuradas con antelación en su PABX para que puedan funcionar en su teléfono. Contacte con su administrador para obtener información adicional.

Los siguientes párrafos describen cómo configurar cada una de las funciones mostradas en la tabla anterior.

## *Teclas programables basadas en estado (sólo las teclas inferiores)*

En las teclas programables de la parte inferior del teléfono 6755i se puede configurar un estado específico a mostrar cuando se utiliza una tecla.

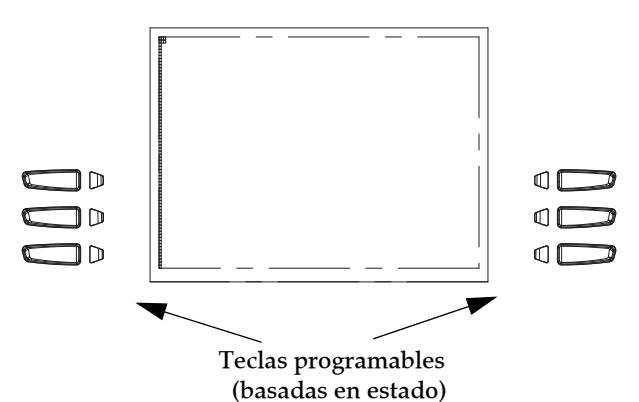

La siguiente tabla describe los estados disponibles para configurar en las teclas programables.

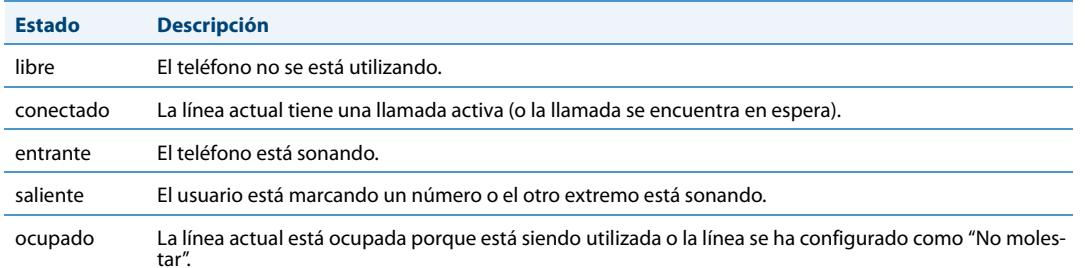

La siguiente tabla identifica los estados predeterminados aplicables a cada tipo de tecla programable del teléfono IP.

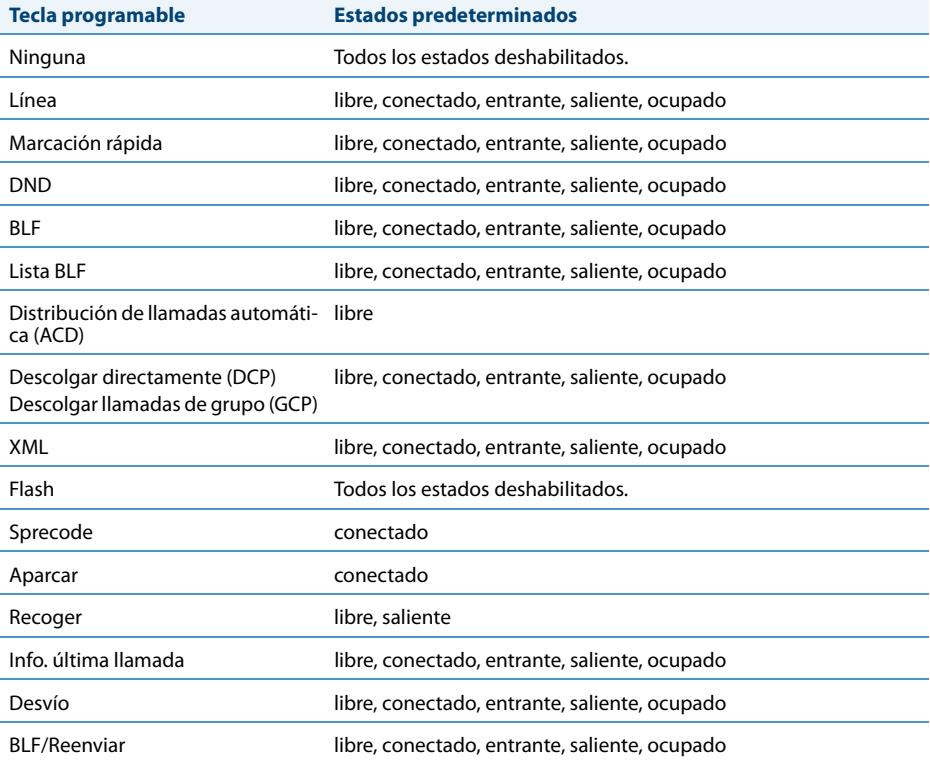

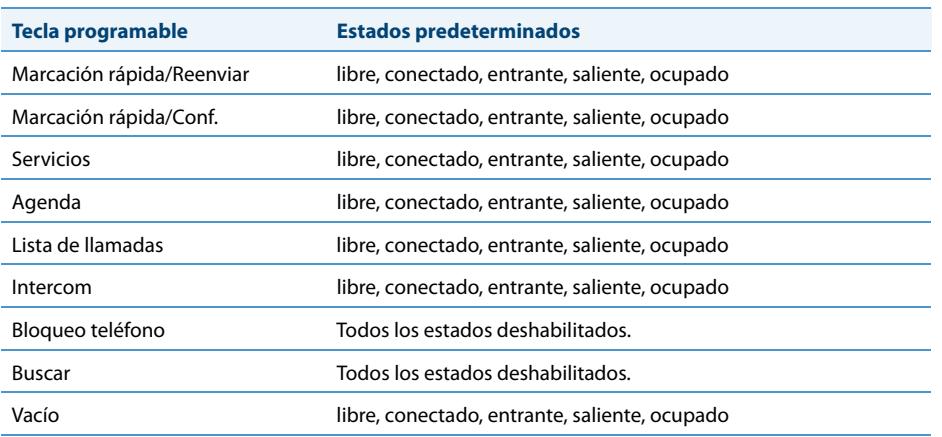

En la interfaz de usuario Web de Aastra se muestran activados los estados de funcionamiento de cada tecla programable. Para desactivar un estado, elimine la marca de la casilla correspondiente a dicho estado.

### *Comportamiento de las teclas*

En el teléfono IP 6755i se pueden configurar hasta 20 funciones en las teclas programables. Si no tiene ninguna tecla programable configurada en el teléfono IP y asigna funciones a teclas con números más altos desde la interfaz de usuario Web de Aastra, las funciones de las teclas aparecen automáticamente en la primera posición disponible de la pantalla LCD.

Por ejemplo, si las teclas programables 1 a 20 están configuradas como "**Ningún**" y configura la tecla programable 12 como sigue:

#### **Tipo**: marcación rápida

#### **Etiqueta**: LAB

#### **Valor**: 3456

tras guardar los cambios, aparecerá la etiqueta "LAB" en la posición 1 de la pantalla LCD.

La función de tecla programable "**ningún**" ni siquiera se muestra en la pantalla libre.

Las siguientes figuras muestran la configuración de la Tecla 12 y cómo se muestra dicha tecla en el teléfono:

### Configuración de las teclas programables

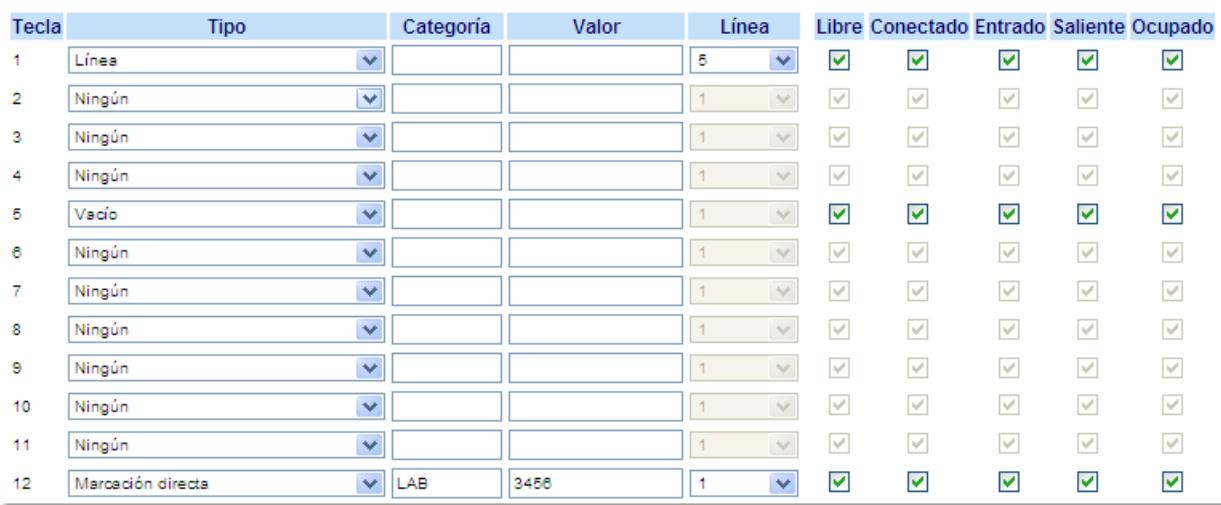

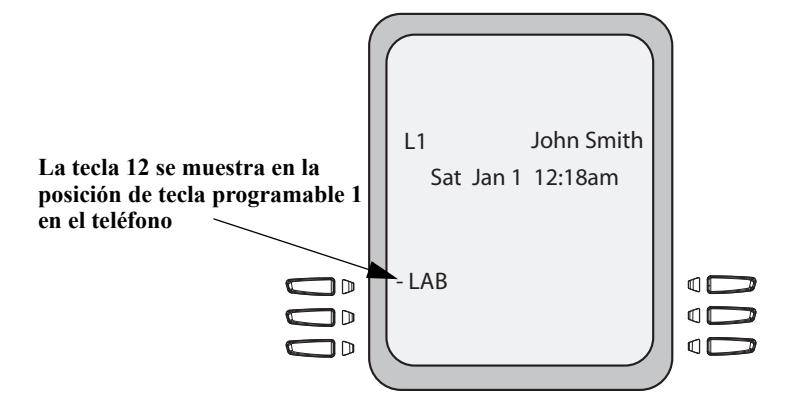

## *Tecla de línea*

Puede configurar una tecla programable para que actúe como tecla de estado de línea/llamada en el teléfono 6755i. La tecla actúa como una línea y se comporta igual que una tecla de línea real (L1, L2, L3 y L4). Si desea obtener más información sobre el comportamiento de las teclas de línea, consulte la sección ["Varias teclas de estado de línea/llamada"](#page-60-0) en la [page 54.](#page-60-0)

Si configura teclas de línea para las teclas programables de la parte inferior, el estado de las teclas de estado de línea/llamada aparece en la pantalla del teléfono según se muestra en la siguiente imagen.

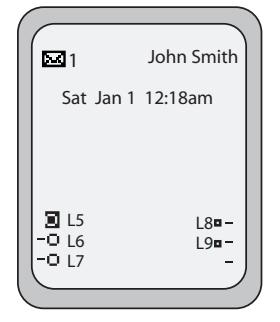

Los iconos junto a las teclas programables de la pantalla del teléfono indican el estado de esa línea o llamada. La siguiente tabla proporciona una descripción de cada icono.

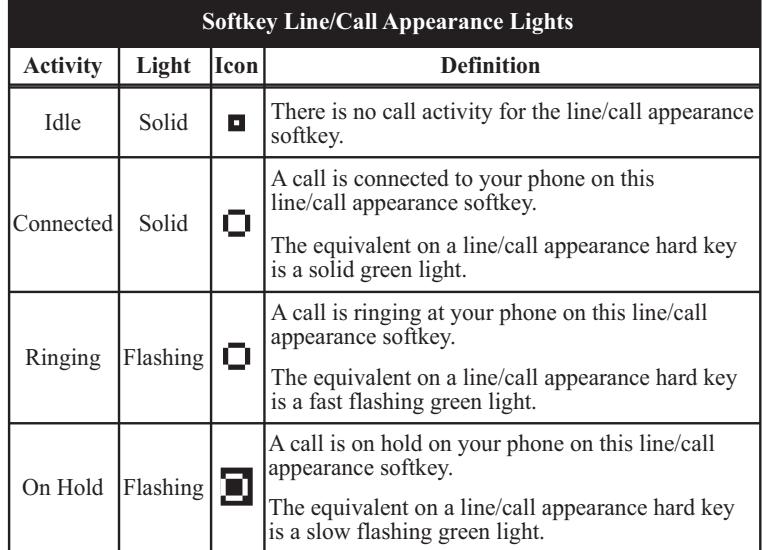

Dependiendo de cómo se haya configurado el teléfono, el número máximo de teclas de estado de línea/llamada que se pueden definir es 9 (4 teclas fijas de estado de línea/llamada más 5 teclas programables). Si entre dos números diferentes se han configurado todas las teclas de estado de línea/llamada, se podrá configurar un total de 8 líneas.

Esto significa que, cuando todas las teclas de estado de línea/llamada se estén utilizando, se conecta 1 llamada mientras que el resto permanecen en espera. No se podrá realizar ninguna otra llamada saliente o recibir una llamada entrante hasta que esté disponible una de las teclas de estado de línea/llamada.

En los estados activos, como sonando, conferencia, conectado, etc., todas las teclas programables desaparecen, excepto aquellas que hayan sido configuradas como de estado de línea/llamada y cualquier otra tecla programable que dependa del contexto y que sea necesaria para el estado activo, como la tecla programable **Salir** en el estado conectado. Normalmente, las teclas programables dependientes del contexto aparecen en la parte superior izquierda del teléfono y todas las teclas programables de estado de línea/llamada aparecen en las posiciones restantes.

#### **Nota:**

En algunos casos, como por ejemplo durante una conferencia, las teclas programables de estado de línea/llamada pueden reemplazar a algunas de las teclas programables dependientes del contexto. En este caso, en lugar de las teclas programables **Anterior** y **Siguiente**, aparecerán en la pantalla los iconos de arriba y abajo, 5 y 2 . Mediante las teclas de desplazamiento  $\blacktriangle$  y  $\blacktriangledown$  es posible acceder a la mismas funcionalidades que con las teclas programables Anterior y Siguiente.

Puede utilizar la interfaz de usuario Web de Aastra para configurar una tecla programable como tecla de línea.

### *Configuración de una tecla de línea*

Es posible configurar una tecla como línea adicional en el teléfono 6757i. La tecla actúa como una línea y se comporta igual que una tecla de línea real. Si desea obtener más información sobre las teclas de línea, consulte ["Varias teclas de](#page-60-0)  [estado de línea/llamada"](#page-60-0) en la [page 54.](#page-60-0)

Puede utilizar la interfaz de usuario Web de Aastra para configurar una tecla programable como línea.

### *Interfaz de usuario Web de Aastra*

Utilice el procedimiento siguiente para que una tecla programable funcione como una línea. El procedimiento muestra las pantallas de la tecla programable como ejemplo.

**1.** Haga clic en **Modo de funcionamiento->**Teclas programables y XML.

o

Haga clic en **Modo de funcionamiento->Teclas programables**.

o

Haga clic en **Modo de funcionamiento->Módulos de expansión <N>.**

#### Configuración de las teclas programables

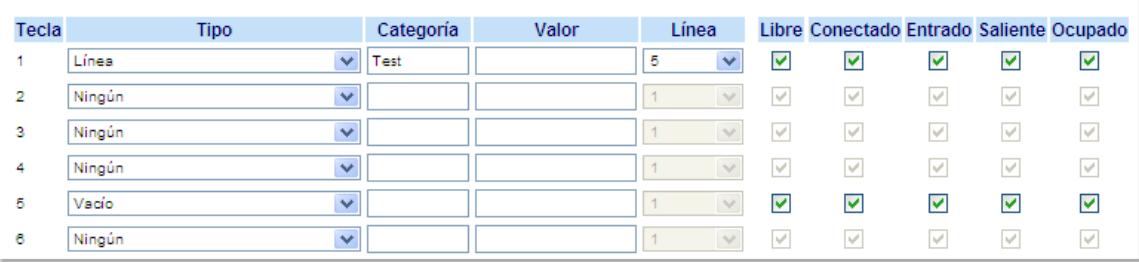

#### *Teclas programables*

- **2.** Seleccione desde la **"Tecla 1"** a la "**Tecla 20**".
- **3.** En el campo "**Tipo**", seleccione **Línea** para aplicar esta función a la tecla.
- **4.** En el campo "**Etiqueta**", seleccione una etiqueta para aplicar esta tecla.
- **5.** En el campo "**Línea**", seleccione la línea que desee aplicar a esta tecla. Los valores válidos van de **5** a **9**.
- **6.** En los campos de estado, marque (activar) o desmarque (desactivar) los estados que desee aplicar a esta tecla programable.

*Teclas programables*

- **7.** Seleccione desde la "**Tecla 1**" a la "**Tecla 6**".
- **8.** En el campo "**Línea**", seleccione la línea que desee aplicar a esta tecla. Los valores válidos van de **5** a **9**.

*Teclas de módulos de expansión*

**9.** Seleccione desde la "**Tecla 1**" a la "**Tecla 36**" (M670i).

Seleccione desde la "**Tecla 1**" a la "**Tecla 60**" (M675i).

- **10.** En el campo "**Línea**", seleccione la línea que desee aplicar a esta tecla. Los valores válidos van de **5** a **9**.
- **11.** (M675i) En el campo "**Etiqueta**", seleccione una etiqueta para aplicar esta tecla.
- **12.** Haga clic en **Guardar cambios**.

## *Tecla de marcación rápida*

La función normal de las opciones de marcación rápida le permite marcar un número con sólo pulsar una tecla configurada para la marcación rápida. Puede programar las teclas del terminal 6755i para que realice marcaciones rápidas a números externos, para que marque directamente el número o extensión de otra persona o para acceder rápidamente a otras características, como por ejemplo a la Identificación de la persona que realiza la llamada (\*69) o al buzón de voz.

La función de marcación rápida se puede establecer utilizando la interfaz del teléfono IP o la interfaz de usuario Web de Aastra.

#### **Nota:**

o

Puede utilizar la función de la tecla de marcación rápida mientras mantiene una llamada en espera. Sólo tiene que poner el teléfono en espera y luego pulsar la tecla de marcación rápida.

Puede configurar teclas para marcación rápida con cualquiera de los métodos siguientes:

- **•** A través de la interfaz de usuario Web de Aastra en:
	- **–** Modo de funcionamiento->Teclas programables y XML
	- **–** Modo de funcionamiento->Teclas programables
	- **–** Modo de funcionamiento->Teclas de módulos de expansión
- **•** A través de la interfaz de usuario del teléfono IP en Opciones->Preferencias->Edición de marcación rápida
- **•** Pulsando y manteniendo pulsada una tecla programable, una tecla de un módulo de expansión o del teclado.

#### *Prefijo de marcación rápida*

La función de marcación rápida también le permite configurar una cadena de números predeterminada seguida de un "+" que el teléfono marcará automáticamente pulsando la tecla de marcación rápida. Esta función le sirve para los números que tengan prefijos largos.

Por ejemplo, si realiza la siguiente configuración de marcación rápida en la interfaz de usuario Web de Aastra:

#### **Tecla 1**

**Tipo**=marcación rápida **Etiqueta**=Oficina de Europa **Valor**=1234567+ **Línea**=2

después de pulsar la tecla 1 en el teléfono, el prefijo aparece en la pantalla del teléfono. A continuación, el teléfono marca el prefijo automáticamente y espera a que introduzca el número de teléfono al que quiere llamar utilizando el teclado del teléfono.

Puede guardar en la memoria del 6755i un máximo de 30 números de marcación rápida.

Utilice los procedimientos siguientes para definir una marcación rápida en el teléfono IP 6755i.

*Pulse y mantenga pulsado para crear una tecla de marcación rápida (aplicable a teclas programables, teclas del teclado y de módulos de expansión)*

#### *Interfaz de usuario del teléfono IP*

Si pulsa y mantiene pulsada una tecla programable, de un módulo de expansión o del teclado del teléfono, se inicia la función de marcación rápida.

#### **Nota:**

A la hora de configurar una tecla de marcación rápida desde la interfaz de usuario del teléfono IP, debe escoger una tecla programable, una tecla de un módulo de expansión o del teclado que no tenga otra función preasignada (la tecla debe estar configurada como **Ningún** o **Vacío**). Si pulsa y mantiene pulsada una tecla del teclado que ya esté configurada como tecla de marcación rápida, se mostrará la información de la marcación rápida en pantalla para que la pueda editar.

**1.** Pulse una tecla programable, de un módulo de expansión o del teclado durante 3 segundos. Se mostrará la siguiente pantalla:

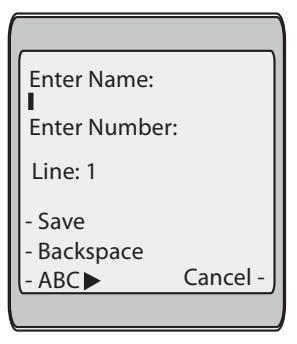

#### **Nota:**

Puede pulsar la tecla programable "**Cancelar**" en cualquier momento durante la programación de la marcación rápida para salir sin guardar los cambios en la información.

**2.** En el campo "**Introducir nombre:**", introduzca un nombre para aplicar a la tecla de marcación rápida.

Utilice las teclas del teclado para escribir el nombre. Continúe pulsando las teclas del teclado para acceder a la siguiente letra de esa tecla (por ejemplo, pulse tres veces el número 2 para acceder a la letra **C**). Pulse para pasar al siguiente espacio o espere a que el cursor avance automáticamente hasta la siguiente posición. Para insertar un espacio entre letras, pulse 4. Para retroceder y borrar algún posible error, pulse la tecla programable **Retroceso**.

#### **Nota:**

El teléfono utiliza automáticamente una letra mayúscula para la primera letra de cada palabra y una letra minúscula para todas las letras posteriores de la misma palabra. Si fuera necesario, utilice la tecla programable "**ABC** 4" para especificar letras mayúsculas o minúsculas al escribir el nombre. Puede escribir hasta 16 letras en el campo "Introducir nombre:" .

Pulse la tecla  $\blacktriangledown$  para pasar al campo siguiente.

**3.** En el campo "**Introducir nº**", introduzca un número para la tecla de marcación rápida mediante las teclas del teclado. Puede escribir hasta 16 números en el campo "Introducir nº" campo.

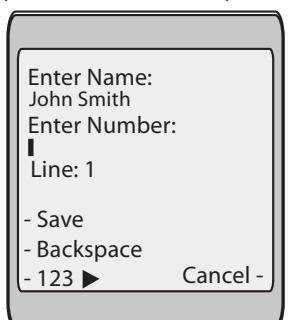

**Nota:**

En el campo "**Introducir nº**", el teléfono conmuta automáticamente a las teclas programables numéricas. Pulse la tecla ▼ para pasar al campo siguiente.

**4.** En el campo "**Línea**:", introduzca una línea para asignarla a la tecla de marcación rápida.

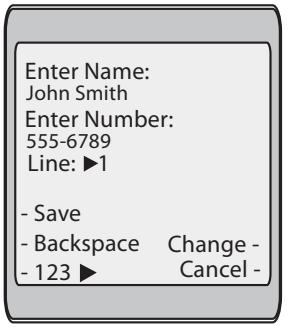

Esta es la línea que abrirá el teléfono para marcar el número al pulsar la tecla de marcación rápida. En la configuración predeterminada, el teléfono utiliza la Línea 1 para la tecla de marcación rápida. Si desea utilizar una línea diferente, pulse la tecla "**Cambiar**" o pulse la tecla 4 para seleccionar otra línea.

**5.** Pulse la tecla programable "**Guardar**" para guardar la información de marcación rápida en la tecla seleccionada. **Nota:**

Para borrar o eliminar la configuración de marcación rápida del teléfono, pulse la tecla **Eliminar**.

#### *Crear una tecla de marcación rápida mediante la opción de editar marcación rápida*

A través de la interfaz de usuario del teléfono IP en *Opciones->Preferencias->Edición de marcación rápida*, para crear una tecla de marcación rápida.

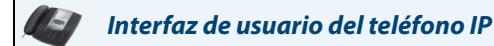

**1.** Pulse la tecla  $\mathbb{R} \longrightarrow \mathbb{R}$  del teléfono para entrar en la lista de opciones.

- **2.** Seleccione **Preferencias** y pulse **Selecc**.
- **3.** Seleccione **Editar Marc. Ráp** y pulse **Elegir**.

Se mostrará el mensaje siguiente:

"Pulsar Marc. Ráp"

Todos los LED de las teclas de marcación rápida actuales parpadean en ROJO (para teclas programables y del módulo de expansión). Los LED del resto de teclas de función se apagan durante este proceso. Después de pulsar una tecla de marcación para su edición, el teléfono devuelve todos los LED de las teclas a su estado anterior.

**Nota:**

Si selecciona una tecla que esté ya configurada como tecla de marcación rápida, aparecerá la información de marcación rápida para que pueda editarla.

**4.** Pulse una tecla programable, una tecla del teclado o una tecla de un módulo de expansión no configurada. Se mostrará la siguiente pantalla:

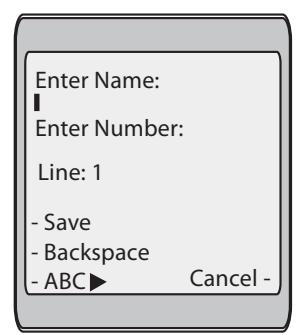

#### **Nota:**

Puede pulsar la tecla programable "**Cancelar**" en cualquier momento durante la programación de la marcación rápida para salir sin guardar los cambios en la información.

**5.** En el campo "**Introducir nombre:**", introduzca un nombre para aplicar a la tecla de marcación rápida. Utilice las teclas del teclado para escribir el nombre. Continúe pulsando las teclas del teclado para acceder a la siguiente letra de esa tecla (por ejemplo, pulse tres veces el número 2 para acceder a la letra **C**). Pulse **>** para pasar al siguiente espacio o espere a que el cursor avance automáticamente hasta la siguiente posición. Para insertar un espacio entre letras, pulse 4. Para retroceder y borrar algún posible error, pulse la tecla programable **Retroceso**. **Nota:**

El teléfono utiliza automáticamente una letra mayúscula para la primera letra de cada palabra y una letra minúscula para todas las letras posteriores de la misma palabra. Si fuera necesario, utilice la tecla programable "**ABC** 4" para especificar letras mayúsculas o minúsculas al escribir el nombre. Puede escribir hasta 16 letras en el campo "Introducir nombre:" .

- 6. Pulse la tecla  $\blacktriangledown$  para pasar al campo siguiente.
- **7.** En el campo "**Introducir nº**", introduzca un número para la tecla de marcación rápida mediante las teclas del teclado. Puede escribir hasta 16 números en el campo "Introducir nº"

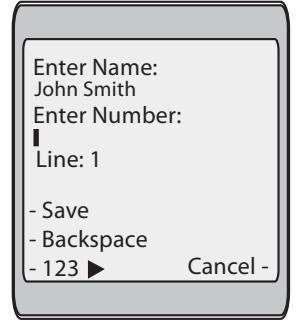

#### **Nota:**

En el campo "**Introducir nº**", el teléfono conmuta automáticamente a las teclas programables numéricas.

**8.** Pulse la tecla ▼ para pasar al campo siguiente.
**9.** En el campo "**Línea**:", introduzca una línea para asignarla a la tecla de marcación rápida.

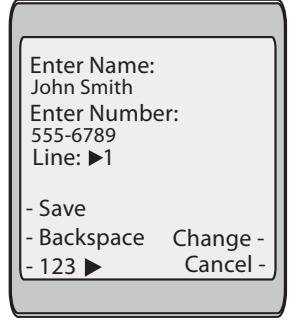

Esta es la línea que abrirá el teléfono para marcar el número al pulsar la tecla de marcación rápida. En la configuración predeterminada, el teléfono utiliza la Línea 1 para la tecla de marcación rápida. Si desea utilizar una línea diferente, pulse la tecla "**Cambiar**" o pulse la tecla 4 para seleccionar otra línea.

**10.** Pulse la tecla programable "Guardar" para guardar la información de marcación rápida en la tecla seleccionada. **Nota:**

Para borrar o eliminar la configuración de marcación rápida del teléfono, pulse la tecla **Eliminar**.

*Creación de una tecla de marcación rápida a través de las teclas programables o del módulo de expansión*

# *Interfaz de usuario Web de Aastra*

Utilice el procedimiento siguiente para definir una tecla programable como tecla de marcación rápida. El procedimiento muestra las pantallas de la tecla programable como ejemplo.

**1.** Haga clic en **Modo de funcionamiento->**Teclas programables y XML.

Haga clic en **Modo de funcionamiento->Teclas programables**.

o

o

Haga clic en **Modo de funcionamiento->Módulos de expansión <N>**.

## Configuración de las teclas programables

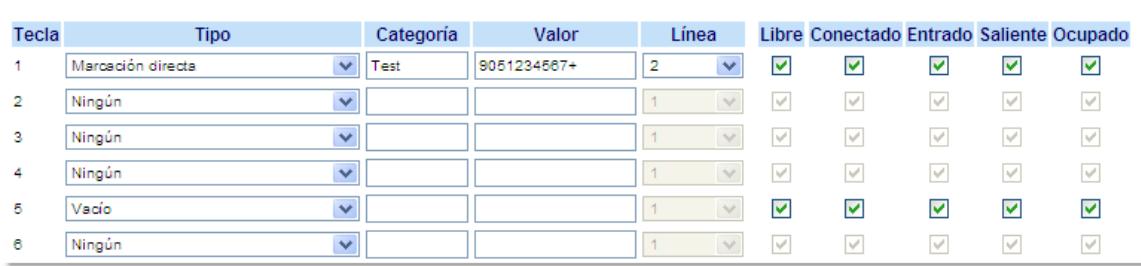

#### *Teclas programables*

- **2.** Seleccione desde la **"Tecla 1"** a la "**Tecla 20**".
- **3.** En el campo "**Tipo**", seleccione **Marcación rápida** para aplicar esta función a la tecla.
- **4.** En el campo "**Etiqueta**", seleccione una etiqueta para aplicar esta tecla.
- **5.** En el campo "**Valor**", introduzca el número de teléfono, de extensión o de marcación rápida que desee aplicar a esta tecla. Si escribe un prefijo para la marcación rápida, tiene que introducir el carácter "+" al final del prefijo (por ejemplo, "123456+").
- **6.** En el campo "**Línea**", seleccione la línea que desee aplicar a esta tecla. Los valores válidos van de **1** a **9**.
- **7.** En los campos de estado, marque (activar) o desmarque (desactivar) los estados que desee aplicar a esta tecla programable.

*Teclas programables*

o

- **8.** Seleccione desde la "**Tecla 1**" a la "**Tecla 6**".
- **9.** En el campo "**Tipo**", seleccione **Marcación rápida** para aplicar esta función a la tecla.
- **10.** En el campo "**Valor**", introduzca el número de teléfono, de extensión o de marcación rápida que desee aplicar a esta tecla. Si escribe un prefijo para la marcación rápida, tiene que introducir el carácter "+" al final del prefijo (por ejemplo, "123456+").
- **11.** En el campo "**Línea**", seleccione la línea que desee aplicar a esta tecla. Los valores válidos van de **1** a **9**.

*Teclas de módulos de expansión*

**12.** Seleccione desde la "**Tecla 1**" a la "**Tecla 36**" (M670i).

Seleccione desde la "**Tecla 1**" a la "**Tecla 60**" (M675i).

- **13.** En el campo "**Tipo**", seleccione **Marcación rápida** para aplicar esta función a la tecla.
- **14.** (M675i) En el campo "**Etiqueta**", seleccione una etiqueta para aplicar esta tecla.
- **15.** En el campo "**Valor**", introduzca el número de teléfono, de extensión o de marcación rápida que desee aplicar a esta tecla. Si escribe un prefijo para la marcación rápida, tiene que introducir el carácter "+" al final del prefijo (por ejemplo, "123456+").

**16.** En el campo "**Línea**", seleccione la línea que desee aplicar a esta tecla. Los valores válidos van de **1** a **9**.

**17.** Haga clic en **Guardar cambios**.

*Configuración de una tecla de marcación rápida mediante "Marcación rápida desde teclado" en la interfaz de usuario Web de Aastra*

*Interfaz de usuario Web de Aastra*

#### **1.** Haga clic en **Modo de funcionamiento->Teclas de marcación rápida.**

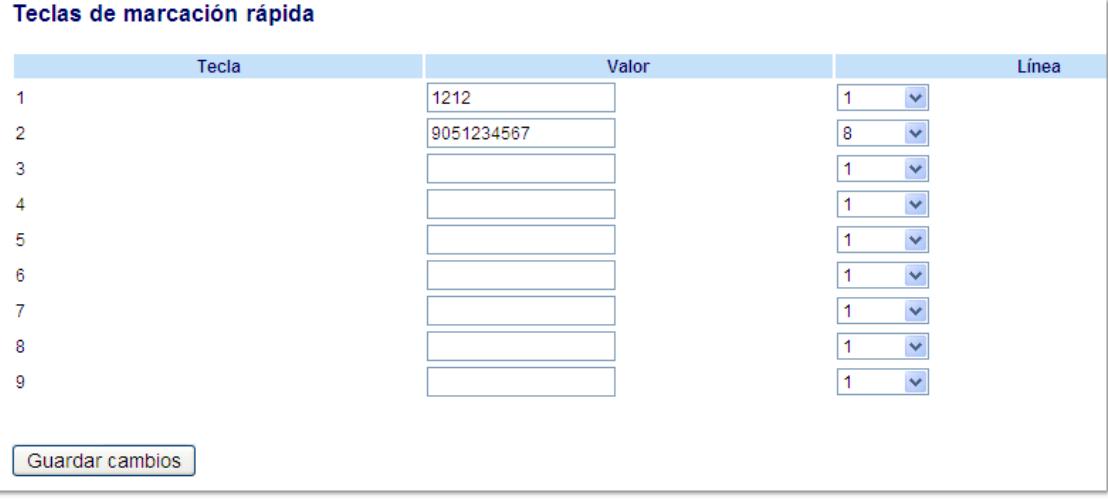

- **2.** Puede elegir desde el **"Dígito 1"** al "**Dígito 9**".
- **3.** En el recuadro que aparece, escriba el número de teléfono, la extensión o el prefijo de marcación rápida que quiere asignar a este Dígito. Si escribe un prefijo para la marcación rápida, tiene que introducir el carácter "+" al final del prefijo (por ejemplo, "123456+").
- **4.** En el campo "**Línea**", seleccione la línea que desee aplicar a la función de marcación rápida. Los valores válidos van de **1** a **9.**
- **5.** Haga clic en **Guardar cambios**.

# *Editar teclas de marcación rápida*

En el teléfono 6755i es posible configurar una tecla de marcación rápida a través de cualquiera de los métodos siguientes:

- **•** A través de la interfaz de usuario Web de Aastra en:
	- **–** Modo de funcionamiento->Teclas programables y XML
	- **–** Modo de funcionamiento->Teclas programables
	- **–** Modo de funcionamiento->Teclas de módulos de expansión
- **•** A través de la interfaz de usuario Web de Aastra en:
	- **–** Opciones->Preferencias->Editar Marc. Ráp.

La siguiente figura muestra dónde se puede editar una tecla de marcación rápida en la interfaz de usuario del teléfono IP 6755i.

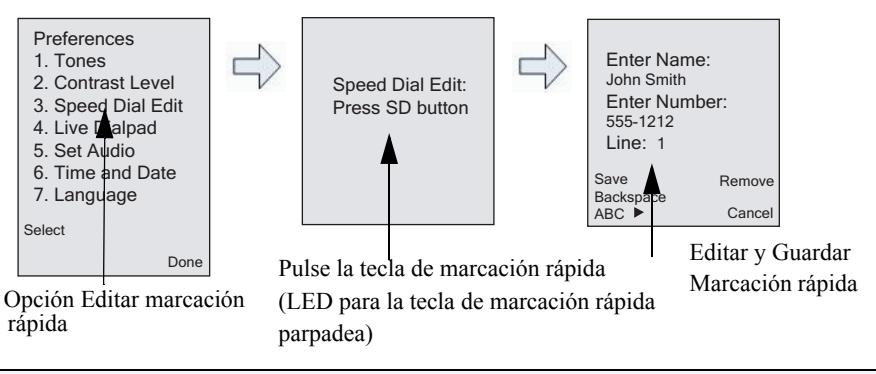

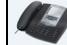

*Interfaz de usuario del teléfono IP*

Utilice el siguiente procedimiento para editar una tecla de marcación rápida desde la interfaz de usuario del teléfono IP.

# **Nota:**

Para poder editar una tecla de marcación, dicha tecla debe estar configurada ya en el teléfono para esa función.

**1.** Pulse la tecla  $\left(\frac{1}{\log n}\right)$  del teléfono para entrar en la lista de opciones.

## **2.** Seleccione **Preferencias**.

**3.** Seleccione **Editar Marc. Ráp**.

Todos los LED de las teclas de marcación rápida actuales parpadean en ROJO (para teclas programables y del módulo de expansión). Los LED del resto de teclas de función se apagan durante este proceso. Después de pulsar una tecla de marcación para su edición, el teléfono devuelve todos los LED de las teclas a su estado anterior.

- **4.** Pulse la tecla de marcación rápida que desea editar.
	- Aparece la pantalla de edición de marcación rápida. **Notas:**

1. Si se ha configurado alguna tecla numérica del teclado como tecla de marcación rápida, pulsando el número correspondiente durante el proceso de configuración de teclas de marcación rápida muestra también dicha pantalla de edición. La pantalla de edición permite cambiar el Número de marcación rápida y la Configuración de la línea.

2. Si se pulsa una tecla que NO esté configurada como tecla de marcación rápida, el teléfono muestra el mensaje "Tecla no válida". Sin embargo, si pulsa y mantiene pulsada una tecla numérica vacía, una tecla programable o una tecla del módulo de expansión configurada como "Ningún", se inicia el proceso "Añadir una tecla de marcación rápida", lo que le permite configurar una nueva tecla de marcación rápida. Si desea obtener más información, consulte la sección ["Pulse y mantenga pulsado para crear una tecla de marcación rápida \(aplicable a teclas programables, teclas](#page-69-0)  [del teclado y de módulos de expansión\)"](#page-69-0) en la [page 63](#page-69-0).

**5.** Edite la información de marcación rápida como desee y pulse GUARDAR.

## **Notas:**

1. En cualquier momento puede cancelar el proceso de configuración de marcación rápida sin guardar los cambios pulsando la tecla  $\Box$ o la tecla Cancelar.

2. Puede borrar una tecla de marcación rápida pulsando la tecla **Eliminar**.

*Creación de una tecla de marcación rápida mediante una tecla programable o una tecla de un módulo de expansión* 

# *Interfaz de usuario Web de Aastra*

**1.** Haga clic en **Modo de funcionamiento->**Teclas programables y XML.

o

o

Haga clic en **Modo de funcionamiento->Teclas programables**.

Haga clic en **Modo de funcionamiento->Módulos de expansión <N>**.

# Configuración de las teclas programables

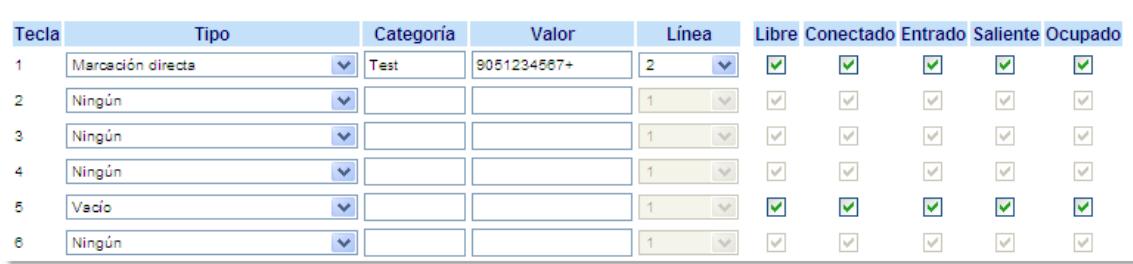

- **2.** Seleccione la tecla configurada para marcación rápida.
- **3.** En el campo "**Valor**", edite el número de teléfono, de extensión o de marcación rápida que desee aplicar a esta tecla programable. Si escribe un prefijo para la marcación rápida, tiene que introducir el carácter "+" al final del prefijo (por ejemplo, "123456+").
- **4.** En el campo "**Línea**", seleccione la línea que desee aplicar a la función de marcación rápida. Los valores válidos van de **1** a **9.**
- **5.** Haga clic en **Guardar cambios**.

#### **Nota:**

Puede borrar una tecla de marcación rápida eliminando la información del campo "**Valor**".

*Editar una tecla de marcación rápida mediante "Marcación rápida desde teclado" en la interfaz de usuario Web de Aastra*

*Interfaz de usuario Web de Aastra*

**1.** Haga clic en **Modo de funcionamiento->Teclas de marcación rápida.**

### Teclas de marcación rápida

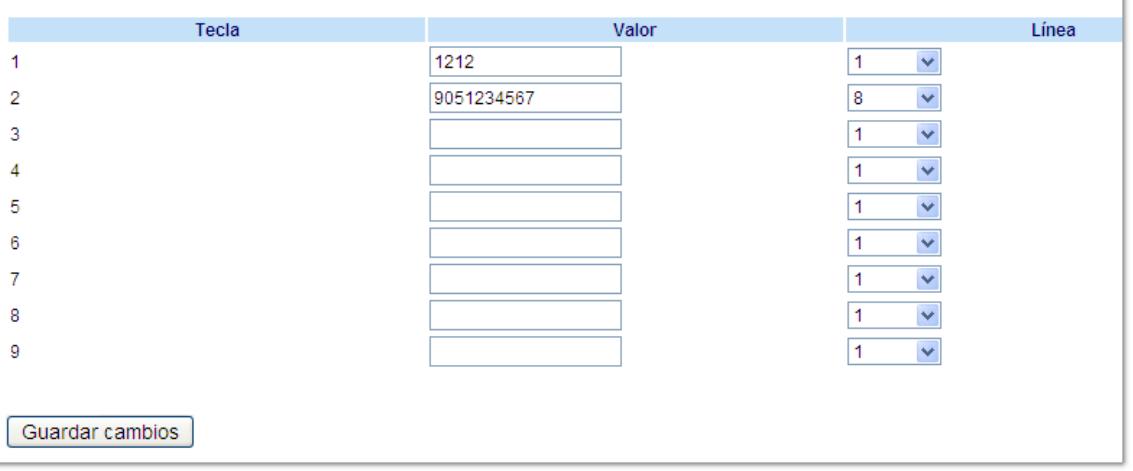

- **2.** Puede elegir desde el **"Dígito 1"** al "**Dígito 9**".
- **3.** En el recuadro que aparece, edite el número de teléfono, la extensión o el prefijo de marcación rápida para este Dígito. Si escribe un prefijo para la marcación rápida, tiene que introducir el carácter "+" al final del prefijo (por ejemplo, "123456+").
- **4.** En el campo "**Línea**", seleccione la línea que desee aplicar a la función de marcación rápida. Los valores válidos van de **1** a **9.**
- **5.** Haga clic en **Guardar cambios**.

# *Tecla "No molestar" (DND)*

Los teléfonos IP tienen una prestación que usted puede activar, denominada "No molestar" (DND - abreviatura en inglés de Do Not Disturb). La función DND le permite activar o desactivar la prestación "no molestar".

## **Nota:**

Únicamente puede configurar la función por medio de la interfaz de usuario Web de Aastra.

Si la función DND está activa, cuando una persona llame al teléfono escuchará un mensaje o una señal de línea ocupada, dependiendo de la configuración que haya realizado su administrador de sistemas. La segunda línea en la pantalla del teléfono IP muestra cuándo se activa la función DND.

Si el teléfono comparte una línea con otras personas, sólo se verá afectado el teléfono que tenga activada la función DND.

Puede definir la función DND en las teclas utilizando únicamente la interfaz de usuario Web de Aastra. DND no es configurable desde la interfaz del teléfono IP.

# *Configuración de una tecla No molestar*

# *Interfaz de usuario Web de Aastra*

Utilice el procedimiento siguiente para definir una tecla programable como tecla "No molestar". El procedimiento muestra las pantallas de la tecla programable como ejemplo.

- **1.** Haga clic en **Modo de funcionamiento->**Teclas programables y XML.
	- o
	- Haga clic en **Modo de funcionamiento->Teclas programables**.

o

Haga clic en **Modo de funcionamiento->Módulos de expansión <N>**.

### Configuración de las teclas programables

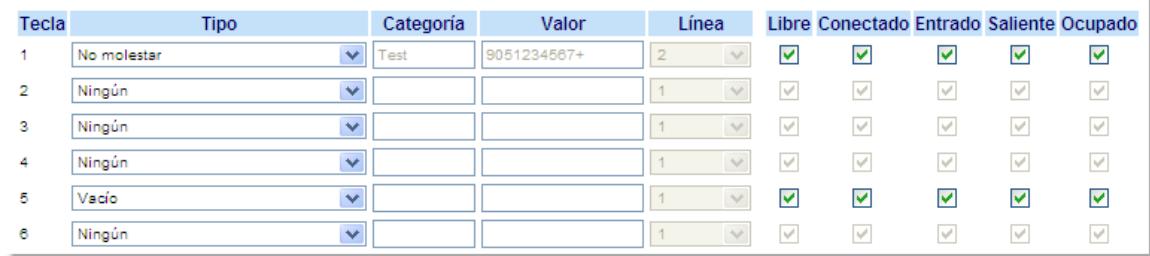

## *Teclas programables*

- **2.** Seleccione desde la **"Tecla 1"** a la "**Tecla 20**".
- **3.** En el campo "**Tipo**", seleccione **NoMolestar** para aplicar esta función a la tecla.
- **4.** En los campos de estado, marque (activar) o desmarque (desactivar) los estados que desee aplicar a esta tecla programable.

*Teclas programables*

o

- **5.** Seleccione desde la "**Tecla 1**" a la "**Tecla 6**".
- **6.** En el campo "**Tipo**", seleccione **NoMolestar** para aplicar esta función a la tecla.

## *Teclas de módulos de expansión*

**7.** Seleccione desde la "**Tecla 1**" a la "**Tecla 36**" (M670i).

Seleccione desde la "**Tecla 1**" a la "**Tecla 60**" (M675i).

- **8.** En el campo "**Tipo**", seleccione **NoMolestar** para aplicar esta función a la tecla.
- **9.** Haga clic en **Guardar cambios**.

# *Establecer una tecla de "Indicador de ocupación luminoso" (BLF, busy lamp field)*

La función BLF de los teléfonos IP permite supervisar los cambios de estado de una función específica. La función BLF supervisa el estado (ocupado o libre) de las extensiones del teléfono IP.

# **Nota:**

La opción BLF es aplicable sólo al servidor Asterisk.

## Ejemplo

Un supervisor configura los BLF de su teléfono para supervisar el estado de uso del teléfono de un trabajador (ocupado o libre). Si el trabajador descuelga su teléfono para realizar una llamada, un indicador de uso en el teléfono del Supervisor le mostrará que el teléfono del trabajador se encuentra en uso y ocupado.

En el teléfono 6755i, los indicadores de ocupado y libre se muestran en la pantalla del teléfono IP junto a la tecla programada para la funcionalidad BLF. Cuando el usuario monitorizado está libre, se muestra un icono con el auricular colgado junto a la tecla BLF. Cuando el usuario monitorizado tenga una llamada activa, se muestra un icono de un teléfono con el auricular descolgado.

## **Nota:**

Puede también utilizar una tecla configurada BLF para realizar una marcación. Si desea obtener más información al respecto, póngase en contacto con su Administrador de sistemas.

# *Configuración de una tecla BLF*

# *Interfaz de usuario Web de Aastra*

Utilice el procedimiento siguiente para que una tecla programable funcione como "BLF". El procedimiento muestra las pantallas de la tecla programable como ejemplo.

- **1.** Haga clic en **Modo de funcionamiento->**Teclas programables y XML.
- Haga clic en **Modo de funcionamiento->Teclas programables**.
	- o

o

Haga clic en **Modo de funcionamiento->Módulos de expansión <N>**.

## Configuración de las teclas programables

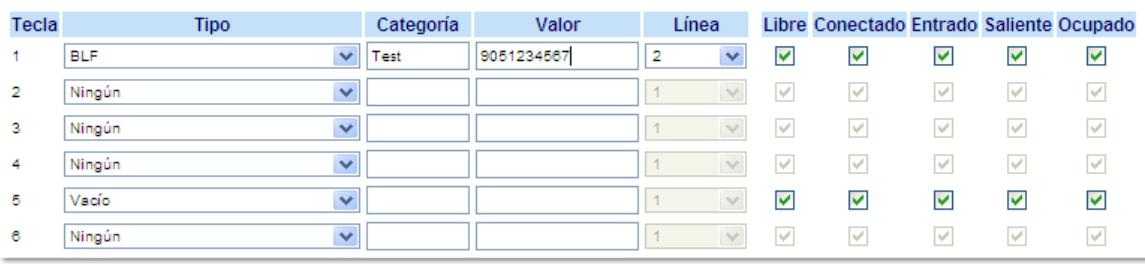

*Teclas programables*

- **2.** Seleccione desde la **"Tecla 1"** a la "**Tecla 20**".
- **3.** En el campo "**Tipo**", seleccione **BLF**para aplicar esta función a la tecla.
- **4.** En el campo "**Etiqueta**", seleccione una etiqueta para aplicar esta tecla.
- **5.** En el campo "**Valor**", introduzca el número de teléfono o de extensión que desee supervisar.
- **6.** En el campo "**Línea**", seleccione la línea que desee aplicar a esta tecla. Los valores válidos son:
	- **•** global
	- **• de 1** a **9**
- **7.** En los campos de estado, marque (activar) o desmarque (desactivar) los estados que desee aplicar a esta tecla programable.

*Teclas programables*

- **8.** Seleccione desde la "**Tecla 1**" a la "**Tecla 6**".
- **9.** En el campo "**Valor**", introduzca el número de teléfono o de extensión que desee supervisar.
- **10.** En el campo "**Línea**", seleccione la línea que desee aplicar a esta tecla. Los valores válidos son:
	- **•** global
	- **• de 1** a **9**

*Teclas de módulos de expansión*

**11.** Seleccione desde la "**Tecla 1**" a la "**Tecla 36**" (M670i).

o

Seleccione desde la "**Tecla 1**" a la "**Tecla 60**" (M675i).

- **12.** En el campo "**Valor**", introduzca el número de teléfono o de extensión que desee supervisar.
- **13.** (M675i) En el campo "**Etiqueta**", seleccione una etiqueta para aplicar esta tecla.

**14.** En el campo "**Línea**", seleccione la línea que desee aplicar a esta tecla. Los valores válidos son:

- **•** global
- **• de 1** a **9**

**15.** Haga clic en **Guardar cambios**.

# *Tecla Lista BLF*

(Para uso con la plataforma BroadSoft Broadworks Rel 13 o superior).

La prestación BLF\Lista de los teléfonos IP ha sido diseñada específicamente para la prestación de Indicador de ocupación luminoso de BroadSoft Broadworks Rel 13.

Esta función permite al teléfono IP suscribirse a una lista de usuarios supervisados, definida por medio del portal Web de BroadWorks.

## **Nota:**

Su administrador de sistemas debe haber activado la función de Lista BLF en el Servidor de BroadWorks. Si desea obtener más información al respecto, póngase en contacto con su Administrador de sistemas.

Además de supervisar el estado ocupado o libre, la prestación BLF/Lista admite también el estado de llamada recibida. Cuando el usuario monitorizado esté libre, se muestra un icono de un teléfono con el auricular colgado. Cuando el usuario monitorizado tenga una llamada activa, se muestra un icono de un teléfono con el auricular descolgado.

#### **Nota:**

Puede también utilizar una tecla configurada BLF para realizar una marcación.

## Ejemplo

Un recepcionista tiene un firmware de Broadsoft en ejecución en un teléfono 6755i, y se suscribe a una lista de extensiones en el Servidor de aplicaciones de BroadWorks. En el teléfono 6755i, los LED de las teclas se iluminan de forma permanente, parpadean o se apagan dependiendo del estado de las extensiones.

## **Nota:**

La función BLF de Broadworks no es igual que la función de Aparición de llamada compartida (SCA) de Broadworks, y no permite el control de llamadas en extensiones supervisadas.

# *Configuración de una "Tecla de lista BLF"*

Las funciones de Lista BLF sólo se pueden configurar en el teléfono 6755i utilizando la interfaz de usuario Web de Aastra.

Si configura una tecla programable para utilizar la función BLF/Lista, deberá introducir también una **URI de Lista BLF** en **Modo de funcionamiento->Teclas programables y XML-**Servicios>. En el campo "URI de Lista BLF", introduzca el nombre de la lista BLF definida en la página del Indicador de ocupación luminoso del servidor BroadWorks de BroadSoft para su usuario. Por ejemplo, my480i-blf-list@as.broadworks.com. El valor del parámetro URI de BLF/Lista debe coincidir con el nombre configurado. De lo contrario, no se mostrarán valores en la pantalla del teléfono 6755i y la función se encontrará desactivada.

# *Interfaz de usuario Web de Aastra*

Utilice el procedimiento siguiente para que una tecla programable funcione como "Lista BLF". El procedimiento muestra las pantallas de la tecla programable como ejemplo.

**1.** Haga clic en **Modo de funcionamiento->**Teclas programables y XML.

o

Haga clic en **Modo de funcionamiento->Teclas programables**.

o

Haga clic en **Modo de funcionamiento->Módulos de expansión <N>**.

### Configuración de las teclas programables

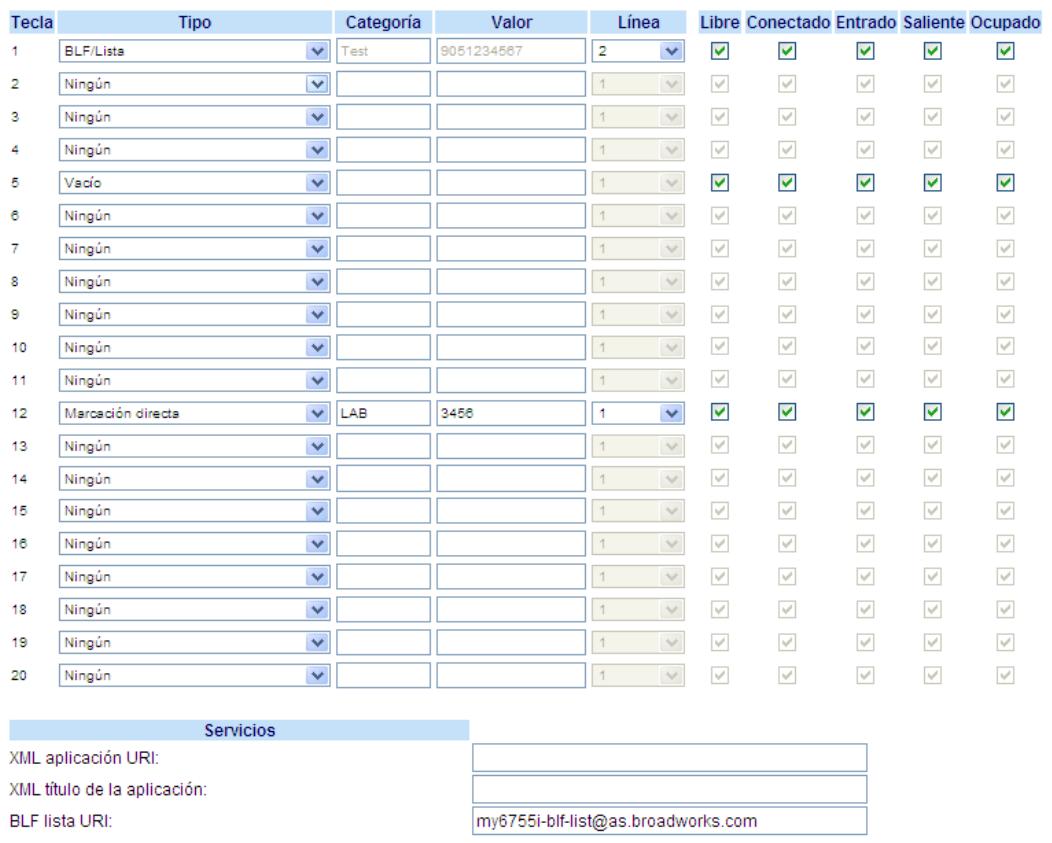

## *Teclas programables*

- **2.** Seleccione desde la **"Tecla 1"** a la "**Tecla 20**".
- **3.** En el campo "**Tipo**", seleccione "**BLF\Lista**" (BroadSoft BroadWorks).
- **4.** En el campo "**Línea**", seleccione el número de línea registrado de forma activa en el servidor proxy SIP que esté utilizando. Los valores válidos son:
	- **•** global
	- **• de 1** a **9**

## **Nota:**

Los campos "Etiqueta" y "Valor" no son obligatorios. El nombre de la Lista BLF de BroadWorks se establecerá como "URI de Lista BLF" en su lugar.

- **5.** En los campos de estado, marque (activar) o desmarque (desactivar) los estados que desee aplicar a esta tecla programable.
- **6.** En el campo "**URI de Lista BLF**", introduzca el nombre de la lista BLF definida en la página del Indicador de ocupación luminoso del servidor BroadWorks de Broadsoft para su usuario. Por ejemplo, my6755i-blf-list@as.broadworks.com. **Nota:**

Póngase en contacto con su Administrador de sistemas para obtener la URI de la Lista BLF.

#### *Teclas programables*

- **7.** Seleccione desde la "**Tecla 1**" a la "**Tecla 6**".
- **8.** En el campo "**Línea**", seleccione la línea que desee aplicar a esta tecla. Los valores válidos son:
	- **•** global
	- **• de 1** a **9**
	- **Nota:**

El campo "Valor" no es obligatorio. El nombre de la Lista BLF de BroadWorks se establecerá como "URI de Lista BLF" en su lugar.

**9.** En el campo "**URI de Lista BLF**", introduzca el nombre de la lista BLF definida en la página del Indicador de ocupación luminoso del servidor BroadWorks de Broadsoft para su usuario. Por ejemplo, my6755i-blf-list@as.broadworks.com. **Nota:**

Póngase en contacto con su Administrador de sistemas para obtener la URI de la Lista BLF.

### *Teclas de módulos de expansión*

**10.** Seleccione desde la "**Tecla 1**" a la "**Tecla 36**" (M670i).

Seleccione desde la "**Tecla 1**" a la "**Tecla 60**" (M675i).

- **11.** En el campo "**Línea**", seleccione la línea que desee aplicar a esta tecla. Los valores válidos son:
	- **•** global
	- **• de 1** a **9**
	- **Nota:**

o

El campo "Valor" no es obligatorio. El nombre de la Lista BLF de BroadWorks se establecerá como "URI de Lista BLF" en su lugar.

**12.** En el campo "**URI de Lista BLF**", introduzca el nombre de la lista BLF definida en la página del Indicador de ocupación luminoso del servidor BroadWorks de Broadsoft para su usuario. Por ejemplo, my6755i-blf-list@as.broadworks.com. **Nota:**

Póngase en contacto con su Administrador de sistemas para obtener la URI de la Lista BLF.

**13.** Haga clic en **Guardar cambios**.

# *Tecla de distribución automática de llamadas (ACD, para servidores Sylantro)*

El teléfono 6755i y cualquiera de sus módulos de expansión conectados admiten la distribución automática de llamadas (ACD) para servidores Sylantro. La función ACD permite que el servidor Sylantro distribuya llamadas de una cola de llamadas a los usuarios registrados de teléfonos IP (agentes)

Para utilizar la función ACD en un teléfono IP, debe en primer lugar configurar una tecla programable o de módulo de expansión como tecla ACD. Si desea subscribirse a una cola de llamadas (para poder recibir llamadas entrantes), pulse la tecla ACD y en la interfaz del teléfono IP se mostrará un mensaje pidiéndole la siguiente información.

- **• ID usuar**: el número de teléfono utilizado para acceder a la cola de llamadas.
- **• Contraseña**: la contraseña utilizada para acceder a la cola de llamadas.
- **• Disponible/no disponible**: Muestra el estado actual del teléfono IP. Especifica si el usuario del teléfono IP está disponible o no para recibir una llamada desde la cola de llamadas.

# **Nota:**

Su administrador de sistema le proporcionará su ID de usuario y la contraseña para acceder a la cola de llamadas del teléfono.

Después de crear una tecla ACD su teléfono está listo para recibir llamadas desde la cola de llamadas del servidor. Debe pulsar la tecla ACD e iniciar la sesión introduciendo el ID de usuario y la contraseña. Se mostrará la tecla programable "Disponible" la cual permitirá a su teléfono aceptar llamadas.

Si está en una llamada activa o si pierde una llamada, el servidor cambia automáticamente el estado a "no disponible". El servidor actualiza su base de datos con esta nueva información y deja de distribuir llamadas al teléfono. El teléfono permanece en estado "no disponible" hasta que:

- **•** usted mismo vuelva a pulsar la tecla programable "disponible".
- **•** finaliza el temporizador ACD (establecido por su administrador de sistema).

También puede cambiar el estado de su teléfono a "no disponible" pulsando la tecla programable "no disponible".

# **Nota:**

Se recomienda no configurar más de una tecla ACD (ya sea programable o de un módulo de expansión) por teléfono IP.

# *Configurar una tecla de distribución automática de llamadas (ACD)*

## *Interfaz de usuario Web de Aastra*

Utilice el procedimiento siguiente para configurar una tecla de distribución automática de llamadas en su teléfono IP 6755i. El procedimiento muestra las pantallas de la tecla programable como ejemplo.

- **1.** Haga clic en **Modo de funcionamiento->**Teclas programables y XML.
- Haga clic en **Modo de funcionamiento->Teclas programables**.

o

o

Haga clic en **Modo de funcionamiento->Módulos de expansión <N>**.

### Configuración de las teclas programables

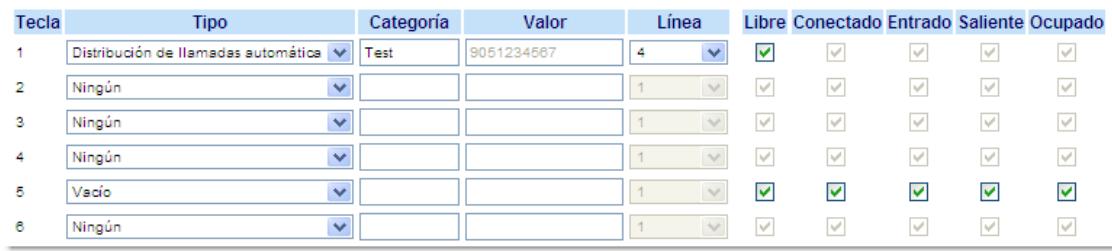

#### *Teclas programables*

- **2.** Seleccione desde la **"Tecla 1"** a la "**Tecla 20**".
- **3.** En el campo "**Tipo**", seleccione **Distribución automática de llamadas**.
- **4.** En el campo "**Etiqueta**", seleccione una etiqueta para aplicar la tecla ACD.
- **5.** En el campo "**Línea**", seleccione una línea para aplicarla a la distribución automática de llamadas. Los valores válidos van de **1** a **9**.
- **6.** En los campos de estado, marque (activar) o desmarque (desactivar) el estado "**libre**" para esta tecla programable.

#### *Teclas programables*

#### **Nota:**

Se recomienda no configurar más de una única tecla programable ACD o módulo de expansión por teléfono IP **7.** Seleccione desde la "**Tecla 1**" a la "**Tecla 6**".

**8.** En el campo "**Línea**", seleccione una línea para aplicarla a la distribución automática de llamadas. Los valores válidos van de **1** a **9**.

#### *Teclas de módulos de expansión*

- **9.** Seleccione desde la "**Tecla 1**" a la "**Tecla 36**" (M670i).
	- o

Seleccione desde la "**Tecla 1**" a la "**Tecla 60**" (M675i).

- **10.** (M675i) En el campo "**Etiqueta**", seleccione una etiqueta para aplicar a esta tecla ACD.
- **11.** En el campo "**Línea**", seleccione una línea para aplicarla a la distribución automática de llamadas. Los valores válidos van de **1** a **9.**
- **12.** Haga clic en **Guardar cambios**.

# *Utilizar la función ACD en su teléfono IP*

La función ACD le permite acceder a una cola de llamadas para recibir las llamadas distribuidas a su teléfono IP. Para acceder a la cola de llamadas debe preconfigurar una tecla programable o de módulo de expansión como tecla ACD en su teléfono IP según lo descrito en el procedimiento anterior.

Su administrador configura la cola de llamadas a la que accede al pulsar la tecla ACD. Si desea obtener más información al respecto, póngase en contacto con su Administrador de sistemas.

Al pulsar la tecla ACD en la interfaz del teléfono IP se mostrará un mensaje pidiéndole que introduzca su ID de usuario y la contraseña para acceder a la cola de llamadas. Una vez que haya iniciado la sesión la tecla Disponible/No disponible ( $\blacktriangledown$ ) le permitirá cambiar el estado de su teléfono para recibir o no las llamadas de la cola. El servidor monitoriza el estado de su teléfono IP. Cuando establece el teléfono IP en "disponible" el servidor comienza a distribuirle las llamadas. Cuando establece el teléfono IP en "no disponible" el servidor para temporalmente la distribución de llamadas al teléfono.

El indicador luminoso (LED) de la tecla ACD le muestra el estado actual de su teléfono.

# *Tabla de indicadores luminosos (LED) ACD*

Este LED cambia cuando inicia la sesión en la cola de llamadas y está disponible para recibir llamadas. El LED vuelve a cambiar cuando usted está ocupado en una llamada activa. La tabla a continuación muestra los estados de LED que pueden aparecer en su teléfono IP.

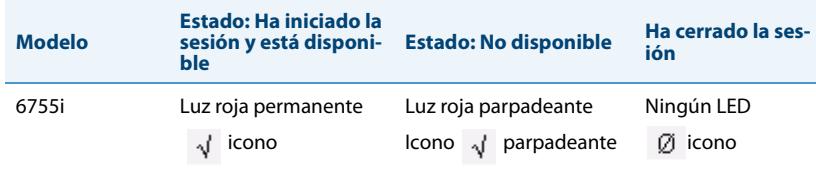

# *Utilización de la tecla ACD*

Utilice el siguiente procedimiento para acceder a la cola de llamadas desde su teléfono IP.

*Interfaz de usuario del teléfono IP*

**1.** Pídale a su administrador que compruebe que la cola de llamadas está vinculada con la tecla ACD de su teléfono IP.

**2.** Pulse la tecla **ACD** en el teléfono. La pantalla LCD muestra la etiqueta de la cola ACD a la que se está accediendo.

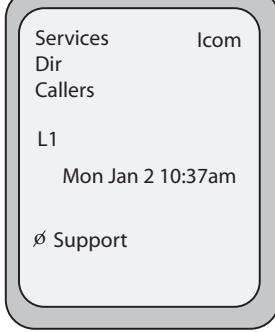

En pantalla aparecerá el mensaje "ID usuar:" y "Contraseña".

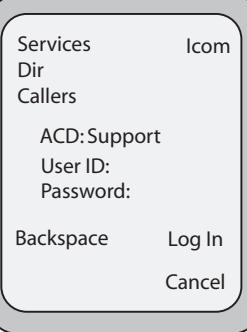

- **3.** Introduzca su ID de usuario (el número de teléfono proporcionado por su Administrador de sistemas) a través del teclado.
- **4.** Mediante el teclado, introduzca su contraseña (proporcionada por su Administrador de sistemas) y pulse la tecla **Log In** (Inicio de sesión).

**Nota:** Utilice la tecla **Retroceso** para moverse un espacio hacia atrás y borrar un carácter. Utilice la tecla programable **Cancelar** para salir del acceso a ACD.

Su teléfono accederá a la cola en el servidor.

**5.** Ha accedido a la cola de llamadas y se muestra la siguiente pantalla.

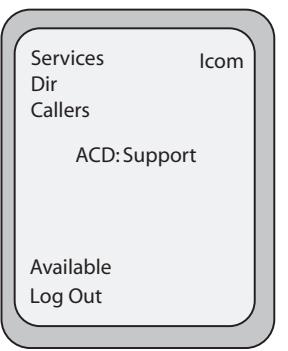

**6.** Para que su teléfono esté disponible en la cola de llamadas pulse la tecla programable **Dispon.** Se mostrará la siguiente pantalla.

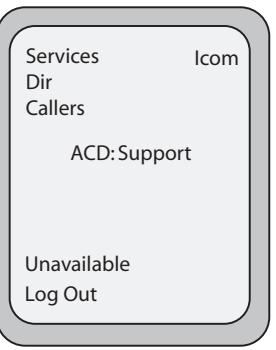

Si el estado de su teléfono está establecido en "**Disponible**" el servidor comenzará a distribuir las llamadas de la cola de llamadas a su teléfono IP. Para poder recibir llamadas, debe cambiar manualmente el estado a "**Disponible**".

- **7.** Pulse la tecla programable **NoDisp.** si desea cancelar temporalmente la recepción de llamadas. Si está en una llamada activa (o ha perdido una llamada distribuida a su teléfono), el estado de su teléfono cambia automáticamente a "**No disponible**". Su teléfono permanece en el estado "**No disponible**" hasta que:
	- **•** Usted mismo, a través de la interfaz del teléfono, cambie el estado a "Disponible" o
	- **•** Finalice el "temporizador" de disponibilidad para su teléfono IP. Esto sólo ocurrirá si su Administrador ha configurado un temporizador de autodisponibilidad para su teléfono IP. Si desea obtener más información al respecto, póngase en contacto con su Administrador de sistemas.
- **8.** Para salir de la cola de llamadas, pulse la tecla programable **Log Out** (Cierre de sesión). El servidor deja de distribuir llamadas de teléfono a su teléfono IP.

# *Teclas Descolgar directamente (DCP) y Descolgar llamadas de grupo (GCP) (para servidores Sylantro)*

Los teléfonos IP Aastra soportan las funciones DCP (Directed Call Pickup o Descolgar directamente) y GCP (Group Call Pickup o Descolgar llamadas de grupo).

La función DCP/GCP permite interceptar (o descolgar) una llamada en una extensión monitorizada. Puede configurar esta función a través de la interfaz de usuario Web de Aastra para crear una tecla programable DCP o GCP en el teléfono IP. Cuando se configura una tecla programable DCP, se especifica la extensión que se quiere monitorizar. Entonces, cuando la extensión monitorizada recibe una llamada, puede pulsar la tecla programable DCP para contestarla. Si la extensión monitorizada recibe varias llamadas entrantes de forma simultánea, la interfaz de usuario del teléfono IP muestra una lista de llamadas entrantes. Seleccionando una llamada de la lista se conecta a la misma.

Cuando se configura una tecla programable GCP, se especifica el grupo de extensiones (por ejemplo, 2200 a 2210) para las cuales se desea monitorizar las llamadas entrantes. Cuando alguna de dichas extensiones recibe una llamada entrante, el Operador pude pulsar la tecla programable GCP y responderla. Si se reciben varias llamadas entrantes de forma simultánea, el Operador pulsa la tecla programable GCP, selecciona una extensión de una lista y pulsa la tecla **Descolgar** para contestar la llamada.

## **Nota:**

Su Administrador de sistemas debe configurar el rango de extensiones para la función Descolgar llamadas de grupo. Si desea obtener más información al respecto, póngase en contacto con su Administrador de sistemas.

## *Configuración de la tecla DCP (para servidores Sylantro)*

## *Interfaz de usuario Web de Aastra*

Utilice el procedimiento siguiente para configurar la función Descolgar directamente en su teléfono 6755i IP. El procedimiento muestra las pantallas de la tecla programable como ejemplo.

- **1.** Haga clic en **Modo de funcionamiento->**Teclas programables y XML.
	- o

Haga clic en **Modo de funcionamiento->Teclas programables**.

o

Haga clic en **Modo de funcionamiento->Módulos de expansión <N>**.

#### Configuración de las teclas programables

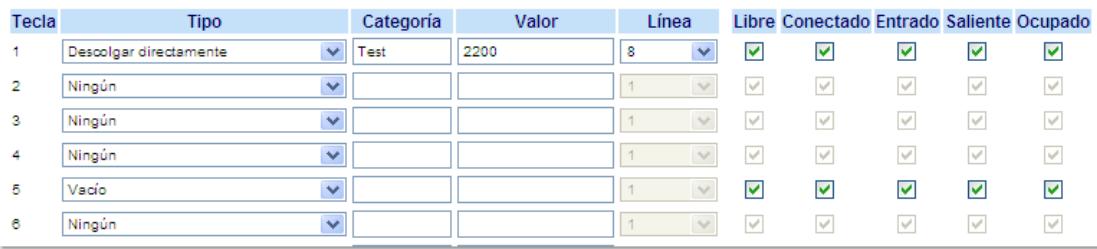

#### *Teclas programables*

- **2.** Seleccione desde la **"Tecla 1"** a la "**Tecla 20**".
- **3.** En el campo "**Tipo**", seleccione **Descolgar directamente**.
- **4.** En el campo "**Etiqueta**", seleccione una etiqueta para aplicar a la tecla Descolgar directamente.
- **5.** En el campo "**Valor**", especifique la extensión que desea interceptar cuando pulse esta tecla programable. Por ejemplo: **2200**.
- **6.** En el campo "**Línea**", seleccione la línea a la que desea aplicar la configuración de Descolgar directamente. Los valores válidos van de **1** a **9**.
- **7.** En los campos de estado, marque (activar) o desmarque (desactivar) los estados que desee aplicar a esta tecla programable.

*Teclas programables*

- **8.** Seleccione desde la "**Tecla 1**" a la "**Tecla 6**".
- **9.** En el campo "**Valor**", especifique la extensión que desea interceptar cuando pulse esta tecla programable. Por ejemplo: **2200**.
- **10.** En el campo "**Línea**", seleccione la línea a la que desea aplicar la configuración de Descolgar directamente. Los valores válidos son:
	- **•** global
	- **• de 1** a **9**

### *Teclas de módulos de expansión*

**11.** Seleccione desde la "**Tecla 1**" a la "**Tecla 36**" (M670i).

o

Seleccione desde la "**Tecla 1**" a la "**Tecla 60**" (M675i).

- **12.** En el campo "**Valor**", especifique la extensión que desea interceptar cuando pulse esta tecla programable. Por ejemplo: **2200**.
- **13.** (M675i) En el campo "**Etiqueta**", seleccione una etiqueta para aplicar a la tecla Descolgar directamente.
- **14.** En el campo "**Línea**", seleccione la línea a la que desea aplicar la configuración de Descolgar directamente. Los valores válidos son:
	- **•** global
	- **• de 1** a **9**
- **15.** Haga clic en **Guardar cambios**.

# *Configuración de la tecla GCP (para servidores Sylantro)*

# *Interfaz de usuario Web de Aastra*

Utilice el procedimiento siguiente para configurar la función Descolgar llamadas de grupo en su teléfono 6755i IP. El procedimiento muestra las pantallas de la tecla programable como ejemplo.

#### **Nota:**

Es necesario configurar un grupo de extensiones en el Servidor Sylantro para que la tecla GCP funcione correctamente.

**1.** Haga clic en **Modo de funcionamiento->**Teclas programables y XML.

Haga clic en **Modo de funcionamiento->Teclas programables**.

o

o

Haga clic en **Modo de funcionamiento->Módulos de expansión <N>**.

## Configuración de las teclas programables

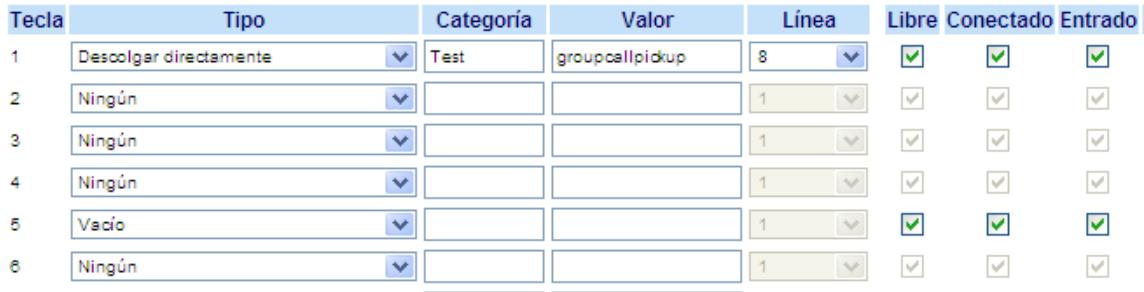

#### *Teclas programables*

- **2.** Seleccione desde la **"Tecla 1"** a la "**Tecla 20**".
- **3.** En el campo "**Tipo**", seleccione **Descolgar directamente**.
- **4.** En el campo "**Etiqueta**", seleccione una etiqueta para aplicar a la tecla Descolgar llamadas de grupo.
- **5.** En el campo "**Valor**", introduzca **groupcallpickup**.
- **6.** En el campo "**Línea**", seleccione la línea a la que desea aplicar la configuración de Descolgar llamadas de grupo. Los valores válidos van de **1** a **9**.
- **7.** En los campos de estado, marque (activar) o desmarque (desactivar) los estados que desee aplicar a esta tecla programable.

#### *Teclas programables*

- **8.** Seleccione desde la "**Tecla 1**" a la "**Tecla 6**".
- **9.** En el campo "**Valor**", especifique la extensión que desea interceptar cuando pulse esta tecla programable. Por ejemplo: **groupcallpickup**.
- **10.** En el campo "**Línea**", seleccione la línea a la que desea aplicar la configuración de Descolgar directamente. Los valores válidos son:
	- **•** global
	- **• de 1** a **9**

#### *Teclas de módulos de expansión*

**11.** Seleccione desde la "**Tecla 1**" a la "**Tecla 36**" (M670i).

o

Seleccione desde la "**Tecla 1**" a la "**Tecla 60**" (M675i).

- **12.** En el campo "**Valor**", especifique la extensión que desea interceptar cuando pulse esta tecla programable. Por ejemplo: **groupcallpickup**.
- **13.** (M675i) En el campo "**Etiqueta**", seleccione una etiqueta para aplicar a la tecla Descolgar llamada de grupo.
- **14.** En el campo "**Línea**", seleccione la línea a la que desea aplicar la configuración de Descolgar directamente. Los valores válidos son:
	- **•** global
	- **• de 1** a **9**
- **15.** Haga clic en **Guardar cambios**.

# *Utilización de Descolgar directamente y Descolgar llamadas de grupo*

Siga el procedimiento a continuación para la función DCP/GCP del teléfono.

# *Interfaz de usuario del teléfono IP*

### **Nota:**

Antes de utilizar la función DCP/GCP en su teléfono, debe configurar primero la tecla DCP o GCP. También debe identificar las extensiones o números de teléfono que desea monitorizar cuando configure la tecla. Consulte los procedimientos anteriores para configurar una tecla DCP o GCP

### *Utilización de Descolgar directamente (DCP)*

- **1.** Cuando la extensión monitorizada recibe una llamada, pulse la tecla **DCP** para contestarla. Si la extensión monitorizada recibe varias llamadas entrantes de forma simultánea, el teléfono muestra una lista de llamadas entrantes.
- **2.** Use the  $\triangle$  and  $\nabla$  keys to scroll through the list to select an extension.
- **3.** Pulse la tecla **Descolgar** para la extensión que desee. Se contesta la llamada.

#### *Utilización de Descolgar llamadas de grupo (GCP)*

- **1.** Si alguna de las extensiones monitorizadas del grupo recibe una llamada, pulse la tecla **GCP**. Se contesta la llamada. Si en el grupo de extensiones monitorizadas se reciben varias llamadas entrantes de forma simultánea, el teléfono muestra una lista de llamadas entrantes.
- **2.** Use the **▲** and ▼ keys to scroll through the list to select an extension.
- **3.** Pulse la tecla **Descolgar** para la extensión que desee. Se contesta la llamada.

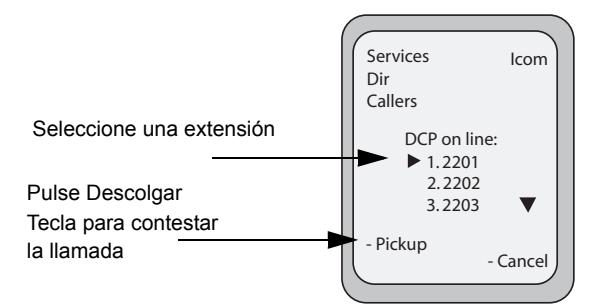

# *Tecla XML*

El teléfono IP 6755i dispone de una función que se puede activar llamada "**XML**" (del inglés Extensible Markup Language). XML es un lenguaje de marcado que se parece mucho a HTML. Su Administrador de sistemas puede crear servicios de menú personalizados en XML y cargarlos en su teléfono IP. Algunos ejemplos de estos servicios son informes de tiempo y tráfico, información de contactos, información de la compañía, valores de bolsa o scripts de llamada personalizados. Únicamente puede configurar la función XML por medio de la interfaz de usuario Web de Aastra.

# **Nota:**

Los servicios XML deben ser configurados por su Administrador de sistemas antes de que usted pueda utilizar la tecla. Si desea obtener más información al respecto, póngase en contacto con su Administrador de sistemas.

En el teléfono 6755i IP, se puede acceder a las aplicaciones XML desde la interfaz de usuario del teléfono IP, de dos formas:

- **•** A través del menú "**Servicios**"
- **•** A través de una tecla XML

En la configuración predeterminada, la tecla Servicios es la primera de las teclas situadas en la parte superior izquierda.

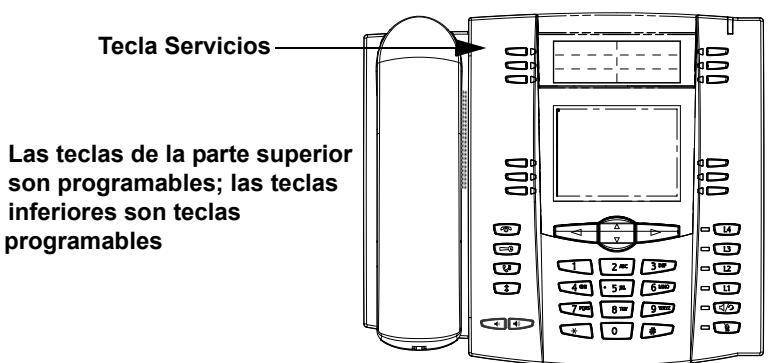

A través de la interfaz de usuario Web de Aastra es posible configurar una tecla para acceder a las aplicaciones XML. En *Modo de funcionamiento->Teclas programables y XML***,** *Modo de funcionamiento->Teclas programables* o *Modo de funcionamiento->Módulo de expansión*, puede asignar a una tecla el tipo "**XML**".

También debe especificar una URI o dirección XML y una etiqueta de servicios mediante los siguientes campos XML:

- **•** XML aplicación URI
- **•** XML título de la aplicación

La URI de la aplicación XML es la URI cargada por el teléfono. El teléfono realiza una operación HTTP GET. Póngase en contacto con su Administrador de sistemas si desea obtener la URI XML adecuada a introducir en el campo "XML aplicación URI".

XML título de la aplicación es la etiqueta que se muestra junto a la tecla programable XML del teléfono. Si utiliza la tecla de Servicios para acceder a las funciones XML, "XML título de la aplicación" es la etiqueta que se muestra en el menú Servicios de la interfaz de usuario del teléfono IP.

# **Nota:**

## Póngase en contacto con su Administrador de sistemas si desea obtener la URI que debe introducir en este campo.

Después de configurar el menú de Servicios, puede utilizar la interfaz del Teléfono IP y pulsar la tecla de Servicios para acceder a las aplicaciones XML.

# *Configuración de servicios XML*

## *Interfaz de usuario Web de Aastra*

**1.** Haga clic en **Modo de funcionamiento->**Teclas programables y XML.

o

Haga clic en **Modo de funcionamiento->Teclas programables**.

o

Haga clic en **Modo de funcionamiento->Módulos de expansión <N>**.

#### Configuración de las teclas programables

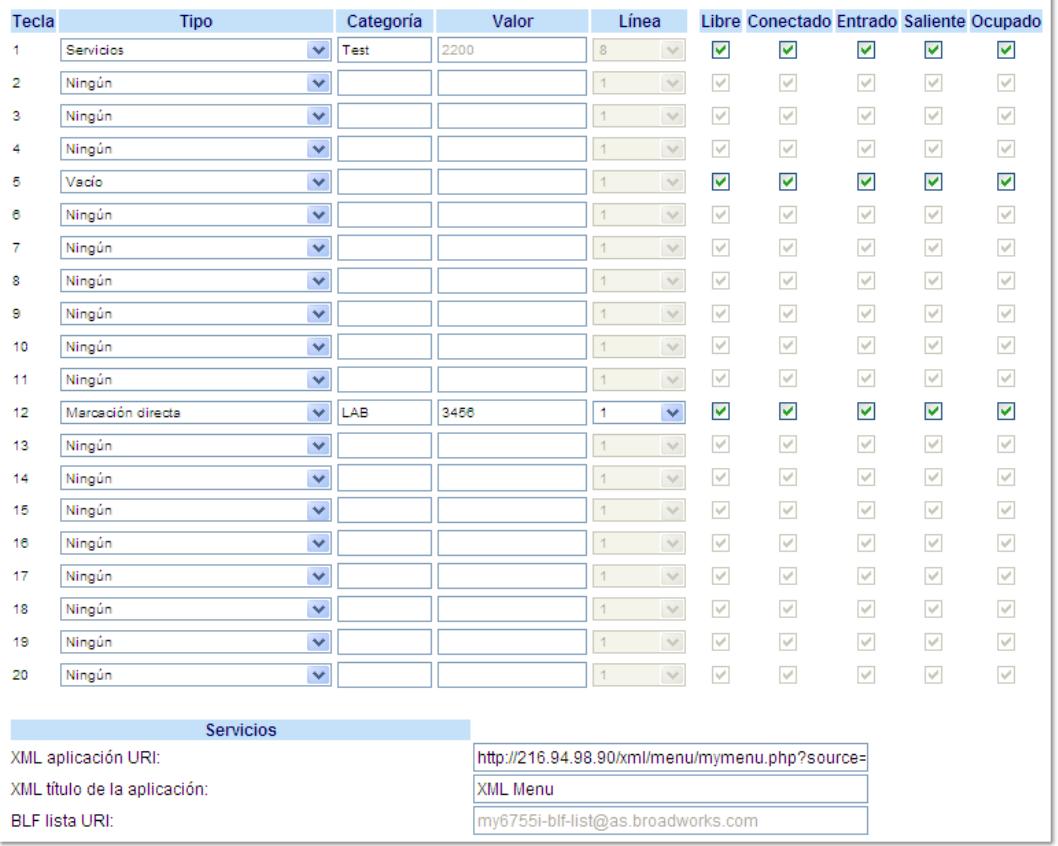

#### *Teclas programables*

- **2.** Seleccione desde la **"Tecla 1"** a la "**Tecla 20**".
- **3.** En el campo "**Tipo**", seleccione "**Servicios**".
- **4.** En el campo "**Etiqueta**", seleccione una etiqueta para aplicar a la tecla Servicios.
- **5.** En los campos de estado, marque (activar) o desmarque (desactivar) los estados que desee aplicar a esta tecla programable.
- **6.** En el campo "**XML aplicación URI**", introduzca una o varias URI para la aplicación.

**Nota:** Póngase en contacto con su Administrador de sistemas si desea obtener los valores adecuados a introducir en el campo "XML aplicación URI".

**7.** En el campo "**XML título de la aplicación**" introduzca el título del servicio. Este título aparece en el menú Servicios tras pulsar la tecla **Servicios**. Si se definen varias aplicaciones XML en el campo **XML aplicación URI**, aparecerá una lista de aplicaciones tras pulsar la tecla **Servicios**.

*Teclas programables*

- **8.** Seleccione desde la "**Tecla 1**" a la "**Tecla 6**".
- **9.** En el campo "**Tipo**", seleccione "**Servicios**".
- **10.** En el campo "**XML aplicación URI**", introduzca una o varias URI para la aplicación.

**Nota:** Póngase en contacto con su Administrador de sistemas si desea obtener los valores adecuados a introducir en el campo "XML aplicación URI".

- **11.** En el campo "**XML título de la aplicación**" introduzca el título del servicio. Este título aparece en el menú Servicios tras pulsar la tecla **Servicios**. Si se definen varias aplicaciones XML en el campo **XML aplicación URI**, aparecerá una lista de aplicaciones tras pulsar la tecla **Servicios**.
- *Teclas de módulos de expansión*
- **12.** Seleccione desde la "**Tecla 1**" a la "**Tecla 36**" (M670i).

o Seleccione desde la "**Tecla 1**" a la "**Tecla 60**" (M675i).

- **13.** En el campo "**Tipo**", seleccione "**Servicios**".
- **14.** (M675i) En el campo "**Etiqueta**", seleccione una etiqueta para aplicar a la tecla Servicios.
- **15.** En el campo "**XML aplicación URI**", introduzca una o varias URI para la aplicación.

**Nota:**

Póngase en contacto con su Administrador de sistemas si desea obtener los valores adecuados a introducir en el campo "XML aplicación URI".

- **16.** En el campo "**XML título de la aplicación**" introduzca el título del servicio. Este título aparece en el menú Servicios tras pulsar la tecla **Servicios**. Si se definen varias aplicaciones XML en el campo **XML aplicación URI**, aparecerá una lista de aplicaciones tras pulsar la tecla **Servicios**.
- **17.** Haga clic en **Guardar cambios**.

# *Configuración de una tecla XML*

# *Interfaz de usuario Web de Aastra*

Siga el procedimiento a continuación para configurar una tecla XML en el teléfono IP 6755i. El procedimiento muestra la pantalla de la tecla programable como ejemplo.

- **1.** Haga clic en **Modo de funcionamiento->**Teclas programables y XML.
	- o
	- Haga clic en **Modo de funcionamiento->Teclas programables**.
	- o
	- Haga clic en **Modo de funcionamiento->Módulos de expansión <N>**.

### Configuración de las teclas programables

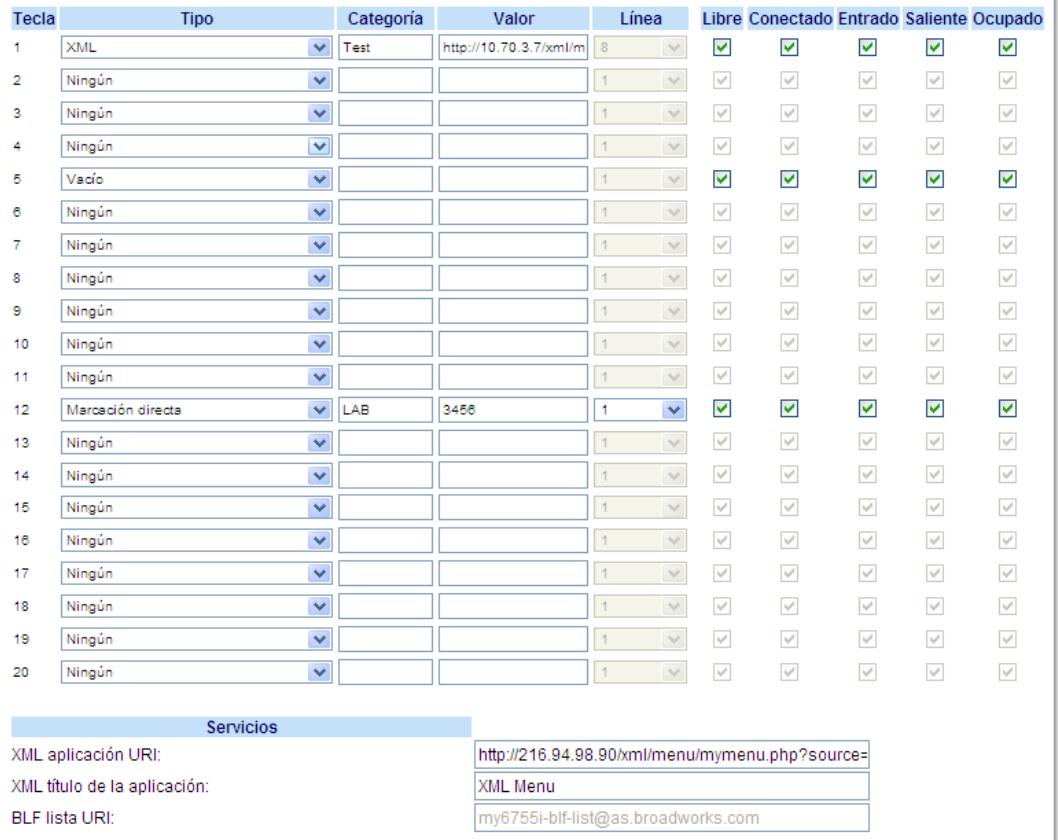

*Teclas programables*

- **2.** Seleccione desde la **"Tecla 1"** a la "**Tecla 20**".
- **3.** En el campo "**Tipo**", seleccione "**XML**".
- **4.** En el campo "**Etiqueta**", seleccione una etiqueta para aplicar esta tecla.
- **5.** En el campo "**Valor**", introduzca una o varias URI para asignarlas a esta tecla.

**Nota:**

Póngase en contacto con su Administrador de sistemas si desea obtener los valores que debe introducir en el campo "Valor".

**6.** En los campos de estado, marque (activar) o desmarque (desactivar) los estados que desee aplicar a esta tecla programable.

**7.** En el campo "**XML aplicación URI**", introduzca una o varias URI. **Nota:**

Póngase en contacto con su Administrador de sistemas si desea obtener los valores adecuados a introducir en el campo "XML aplicación URI".

**8.** En el campo "**XML título de la aplicación**" introduzca el título del servicio. Este título aparece en la pantalla LCD del teléfono tras pulsar la tecla **XML** . Si se definen varias aplicaciones XML en el campo **XML aplicación URI**, aparecerá una lista de aplicaciones tras pulsar la tecla XML.

*Teclas programables*

- **9.** Seleccione desde la "**Tecla 1**" a la "**Tecla 6**".
- **10.** En el campo "**Tipo**", seleccione "**XML**".
- **11.** En el campo "**Valor**", introduzca una o varias URI para asignarlas a esta tecla.

Póngase en contacto con su Administrador de sistemas si desea obtener los valores que debe introducir en el campo "Valor".

**12.** En el campo "**XML aplicación URI**", introduzca una o varias URI.

**Nota:**

o

**Nota:**

Póngase en contacto con su Administrador de sistemas si desea obtener los valores adecuados a introducir en el campo "XML aplicación URI".

- **13.** En el campo "**XML título de la aplicación**" introduzca el título del servicio. Este título aparece en la pantalla LCD del teléfono tras pulsar la tecla **XML** . Si se definen varias aplicaciones XML en el campo **XML aplicación URI**, aparecerá una lista de aplicaciones tras pulsar la tecla XML.
- *Teclas de módulos de expansión*
- **14.** Seleccione desde la "**Tecla 1**" a la "**Tecla 36**" (M670i).

Seleccione desde la "**Tecla 1**" a la "**Tecla 60**" (M675i).

- **15.** En el campo "**Tipo**", seleccione "**XML**".
- **16.** En el campo "**Valor**", introduzca una o varias URI para asignarlas a esta tecla.

Póngase en contacto con su Administrador de sistemas si desea obtener los valores que debe introducir en el campo "Valor".

- **17.** (M675i) En el campo "**Etiqueta**", seleccione una etiqueta para aplicar esta tecla.
- **18.** En el campo "**XML aplicación URI**", introduzca una o varias URI.
	- **Nota:**

**Nota:**

Póngase en contacto con su Administrador de sistemas si desea obtener los valores adecuados a introducir en el campo "XML aplicación URI".

**19.** En el campo "**XML título de la aplicación**" introduzca el título del servicio. Este título aparece en la pantalla LCD del teléfono tras pulsar la tecla **XML** . Si se definen varias aplicaciones XML en el campo **XML aplicación URI**, aparecerá una lista de aplicaciones tras pulsar la tecla XML.

**20.** Haga clic en **Guardar cambios**.

# *Acceso al servicio XML*

El servicio personalizado estará listo para utilizar cuando se hayan guardado una o más aplicaciones XML en el teléfono IP y se haya configurado un menú Servicios o una tecla Servicios para acceder a las mismas.

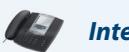

## *Interfaz de usuario del teléfono IP*

*Desde el menú Servicios*

Utilice el procedimiento siguiente para acceder a las aplicaciones XML desde el menú Servicios. Utilice la siguiente ilustración como referencia.

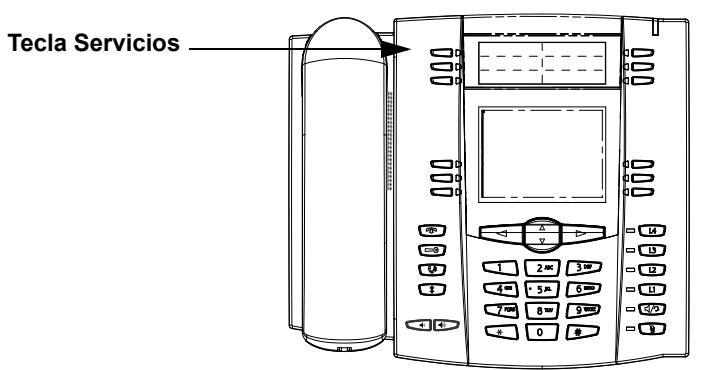

#### **1.** Pulse la tecla **Servicios**.

- **2.** Con las teclas ▲ y ▼, desplácese por los diferentes elementos.
- **3.** Para servicios de menú y agenda, seleccione un servicio para mostrar la información de dicho servicio personalizado. Los servicios de mensajería se muestran en la pantalla tras pulsar la tecla programable. Para servicios que requieran interacción con el usuario, siga los mensajes según proceda.
- **4.** Para salir del menú "**Servicios**", pulse de nuevo la tecla Servicios.

## *Desde una tecla XML*

- **1.** Pulse la tecla XML del teléfono 6755i. Se muestra una pantalla "**Funciones personalizadas**" o el título que haya especificado.
- **2.** Con las teclas ▲ y ▼, desplácese por las funciones personalizadas.
- **3.** Para servicios de menú y agenda, seleccione un servicio para mostrar la información de dicho servicio personalizado. Los servicios de mensajería se muestran en la pantalla tras pulsar la tecla programable. Para servicios que requieran interacción con el usuario, siga los mensajes según proceda.
- **4.** Para salir de la pantalla "**Funciones personalizadas**", pulse de nuevo la tecla XML.

# *Tecla de Flash*

En el modelo 6755i puede definir una tecla programable que genere un evento de flash al pulsarla. Esto se consigue definiendo la tecla como "**flash**". El teléfono IP genera eventos flash sólo si se conecta una llamada y si existe un flujo RTP activo (por ejemplo, si la llamada no está retenida).

*Configuración de una "Tecla de Flash"*

# *Interfaz de usuario Web de Aastra*

Siga el procedimiento a continuación para configurar una tecla Flash en su teléfono IP 6755i. El procedimiento muestra la pantalla de la tecla programable como ejemplo.

**1.** Haga clic en **Modo de funcionamiento->**Teclas programables y XML.

o

Haga clic en **Modo de funcionamiento->Teclas programables**.

o

Haga clic en **Modo de funcionamiento->Módulos de expansión <N>**.

## Configuración de las teclas programables

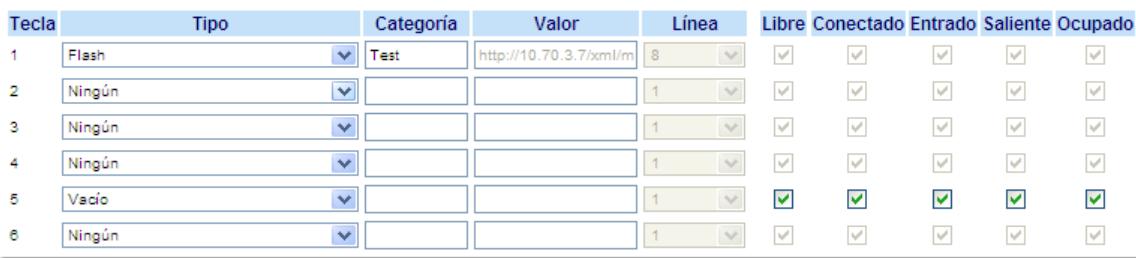

### *Teclas programables*

- **2.** Seleccione desde la **"Tecla 1"** a la "**Tecla 20**".
- **3.** En el campo "**Tipo**", seleccione "**Flash**".
- **4.** En el campo "**Etiqueta**", seleccione una etiqueta para aplicar a esta tecla.

*Teclas programables*

- **5.** Seleccione desde la "**Tecla 1**" a la "**Tecla 6**".
- **6.** En el campo "**Tipo**", seleccione "**Flash**".

#### *Teclas de módulos de expansión*

- **7.** Seleccione desde la "**Tecla 1**" a la "**Tecla 36**" (M670i).
	- o
	- Seleccione desde la "**Tecla 1**" a la "**Tecla 60**" (M675i).
- **8.** En el campo "**Tipo**", seleccione "**Flash**".
- **9.** (M675i) En el campo "**Etiqueta**", seleccione una etiqueta para aplicar a esta tecla.
- **10.** Haga clic en **Guardar cambios**.

# *Tecla Sprecode*

Puede definir una tecla para activar automáticamente servicios específicos ofrecidos por el servidor configurando una tecla "**sprecode**". Por ejemplo, si se configura el valor sprecode de \*82, al pulsar la tecla Sprecode se activará automáticamente el servicio prestado por el servidor. El valor a introducir en este campo depende de los servicios proporcionados por el servidor. Póngase en contacto con su Administrador de sistemas para conocer los servicios disponibles.

## *Configuración de una tecla Sprecode*

# *Interfaz de usuario Web de Aastra*

Siga el procedimiento a continuación para configurar una tecla Sprecode en su teléfono IP 6755i. El procedimiento muestra la pantalla de la tecla programable como ejemplo.

**1.** Haga clic en **Modo de funcionamiento->**Teclas programables y XML.

o Haga clic en **Modo de funcionamiento->Teclas programables**. o Haga clic en **Modo de funcionamiento->Módulos de expansión <N>.**

## Configuración de las teclas programables

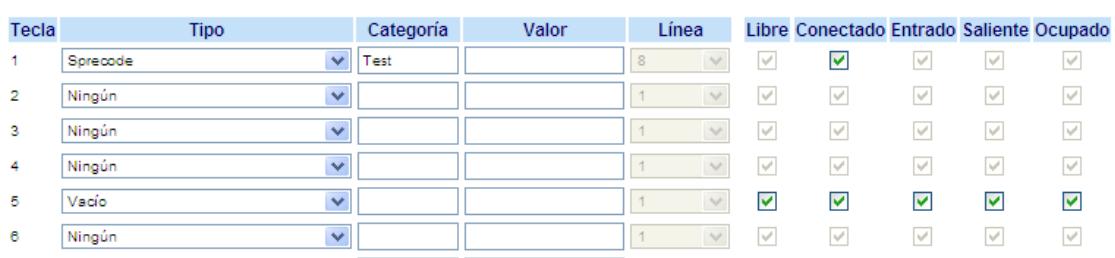

#### *Teclas programables*

- **2.** Seleccione desde la **"Tecla 1"** a la "**Tecla 20**".
- **3.** En el campo "**Tipo**", seleccione "**Sprecode**".
- **4.** En el campo "**Etiqueta**", seleccione una etiqueta para aplicar a esta tecla.
- **5.** En el campo "**Valor**", introduzca el valor adecuado para acceder a los servicios específicos del servidor.

Para conocer los valores que debe introducir en este campo, póngase en contacto con su Administrador de sistemas.

**6.** En los campos de estado, marque (activar) o desmarque (desactivar) el estado "**Conectado**" para esta tecla programable.

*Teclas programables*

**Nota:**

- **7.** Seleccione desde la "**Tecla 1**" a la "**Tecla 6**".
- **8.** En el campo "**Tipo**", seleccione **Sprecode**.
- **9.** En el campo "**Valor**", introduzca el valor adecuado para acceder a los servicios específicos del servidor. **Nota:**

Para conocer los valores que debe introducir en este campo, póngase en contacto con su Administrador de sistemas.

#### *Teclas de módulos de expansión*

- **10.** Seleccione desde la "**Tecla 1**" a la "**Tecla 36**" (M670i).
	- o
	- Seleccione desde la "**Tecla 1**" a la "**Tecla 60**" (M675i).
- **11.** En el campo "**Tipo**", seleccione **Sprecode**.
- **12.** (M675i) En el campo "**Etiqueta**", seleccione una etiqueta para aplicar a esta tecla.
- **13.** En el campo "**Valor**", introduzca el valor adecuado para acceder a los servicios específicos del servidor.

Para conocer los valores que debe introducir en este campo, póngase en contacto con su Administrador de sistemas.

**14.** Haga clic en **Guardar cambios**.

**Nota:**

# *Teclas Aparcar y Descolgar*

El teléfono IP 6755i dispone de la función aparcar y descolgar llamadas, que permite aparcar llamadas y descolgar llamadas siempre que sea necesario. El teléfono IP soporta la función Aparcar/Descolgar de los servidores Asterisk, BroadWorks y Sylantro.

La función aparcar/descolgar se comporta como sigue:

- **•** Cuando entra una llamada y el usuario descuelga el auricular, puede pulsar la tecla "Aparcar" para aparcar la llamada.
- **•** Después de aparcar la llamada, puede pulsar la tecla "Descolgar", seguida del valor adecuado, para recuperarla.

Los Administradores pueden configurar las teclas de aparcar y descolgar para cualquier línea que utilice los archivos de configuración o la interfaz de usuario Web de Aastra.

Los usuarios pueden hacer cambios para personalizar la etiqueta de las teclas aparcar/descolgar a través de la interfaz de usuario Web.

# *Configuración de las teclas Aparcar y Descolgar*

### *Interfaz de usuario Web de Aastra*

Utilice el siguiente procedimiento para configurar las teclas de aparcar/descolgar en el teléfono 6755i:

**1.** Haga clic en **Modo de funcionamiento->**Teclas programables y XML.

Haga clic en **Modo de funcionamiento->Teclas programables**.

o

o

Haga clic en **Modo de funcionamiento->Módulos de expansión <N>.**

### Configuración de las teclas programables

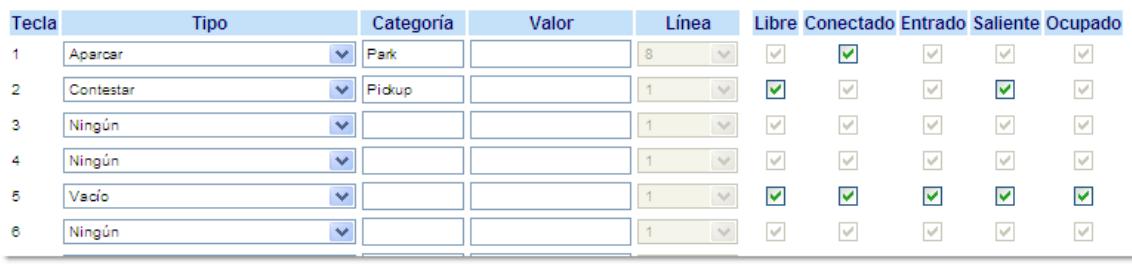

#### *Teclas programables*

- **2.** Seleccione desde la **"Tecla 1"** a la "**Tecla 20**".
- **3.** En el campo "**Tipo**", seleccione **Aparcar**.
- **4.** En el campo "**Etiqueta**", seleccione una etiqueta para aplicar a la tecla programable Aparcar.

**Nota:** Los campos " **Valor**" y "**Línea**" los configura el Administrador.

- **5.** En los campos de estado, marque (activar) o desmarque (desactivar) el estado "**Conectado**" para esta tecla programable.
- **6.** Seleccione desde la "**Tecla 1**" a la "**Tecla 20**".
- **7.** En el campo "**Tipo**", seleccione **Descolgar**
- **8.** En el campo "**Etiqueta**", introduzca una etiqueta para aplicar a la tecla programable Descolgar. **Nota:**

Los campos " **Valor**" y "**Línea**" los configura el Administrador.

**9.** En los campos de estado, marque (activar) o desmarque (desactivar) los estados que desee aplicar a esta tecla programable.

#### **10.** Haga clic en **Guardar cambios**.

**11.** Haga clic en **Reset** y a continuación haga clic en **Reiniciar** para reiniciar el teléfono IP y aplicar los cambios.

*Teclas programables*

**Nota:**

- **12.** Seleccione desde la "**Tecla 1**" a la "**Tecla 6**".
- **13.** En el campo "**Tipo**", seleccione **Aparcar**.
- **14.** En el campo "**Valor**", introduzca el valor adecuado para acceder a los servicios específicos del servidor.

Los campos " **Valor**" y "**Línea**" los configura el Administrador.

- **15.** Seleccione desde la "**Tecla 1**" a la "**Tecla 6**".
- **16.** En el campo "**Tipo**", seleccione **Descolgar**.
- **17.** En el campo "**Valor**", introduzca el valor adecuado para acceder a los servicios específicos del servidor. **Nota:** Los campos " **Valor**" y "**Línea**" los configura el Administrador.
- **18.** Haga clic en **Guardar cambios**.
- **19.** Haga clic en **Reset** y a continuación haga clic en **Reiniciar** para reiniciar el teléfono IP y aplicar los cambios.

*Teclas de módulos de expansión*

- **20.** Seleccione desde la "**Tecla 1**" a la "**Tecla 36**" (M670i).
	- o

Seleccione desde la "**Tecla 1**" a la "**Tecla 60**" (M675i).

- **21.** En el campo "**Tipo**", seleccione **Aparcar**.
- **22.** (M675i) En el campo "**Etiqueta**", seleccione una etiqueta para aplicar a esta tecla.
- **23.** En el campo "**Valor**", introduzca el valor adecuado para acceder a los servicios específicos del servidor. **Nota:**

Los campos " **Valor**" y "**Línea**" los configura el Administrador.

**24.** Seleccione desde la "**Tecla 1**" a la "**Tecla 36**" (M670i). o

Seleccione desde la "**Tecla 1**" a la "**Tecla 60**" (M675i).

- **25.** En el campo "**Tipo**", seleccione **Descolgar**.
- **26.** (M675i) En el campo "**Etiqueta**", seleccione una etiqueta para aplicar a esta tecla.
- **27.** En el campo "**Valor**", introduzca el valor adecuado para acceder a los servicios específicos del servidor. **Nota:**

Los campos " **Valor**" y "**Línea**" los configura el Administrador.

- **28.** Haga clic en **Guardar cambios**.
- **29.** Haga clic en **Reset** y a continuación haga clic en **Reiniciar** para reiniciar el teléfono IP y aplicar los cambios.

# *Utilización de la función Aparcar llamada / Recuperar la llamada aparcada*

Siga el procedimiento a continuación en el teléfono IP para aparcar una llamada y recuperar una llamada aparcada.

#### *Aparcar una llamada*

- **1.** Con una llamada activa, pulse la tecla "**Aparcar**".
- **2.** Realice lo siguiente para su servidor en particular:

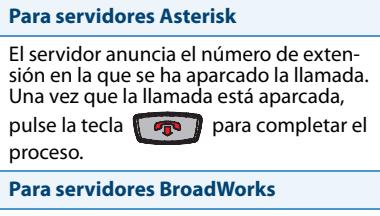

Tras escuchar el saludo del servidor Call-Park, introduzca la extensión en la que desea aparcar la llamada.

#### **Para servidores Sylantro**

Introduzca el número de extensión en la que desea aparcar la llamada, seguido de la tecla "**#**".

#### **Para servidores ININ**

Introduzca el número de extensión en la que desea aparcar la llamada, seguido de la tecla "**#**".

Si la llamada se aparca correctamente, la respuesta será un saludo confirmando la operación, o la llamada se colgará. La otra parte de la llamada aparcada escucha música en espera.

**3.** Si la llamada falla, puede recuperarla (con el siguiente procedimiento) y pulsar la tecla "**Aparcar**" de nuevo para reintentar el paso 2.

## *Recuperar una llamada aparcada*

- **1.** Descuelgue el auricular del teléfono.
- **2.** Introduzca el número de extensión en la que estaba aparcada la llamada.

#### **3.** Pulse la tecla "**Descolgar**".

Si la recuperación de la llamada se realiza correctamente, el usuario se conecta con la llamada aparcada.

# *Tecla Info. última llamada (lcr) (para servidores Sylantro)*

A través de la interfaz de usuario Web de Aastra es posible configurar la función "Info. última llamada" (lcr) en una tecla. Esta función sólo aplica a servidores Sylantro.

# *Cómo funciona*

Si se configura "lcr" en una tecla y entra una llamada al teléfono, tras terminar con la llamada y colgar, el usuario puede pulsar la tecla configurada para "lcr" y el teléfono marca la última llamada recibida. Cuando se configura una tecla "lcr", se muestra la etiqueta "LCR" junto a la tecla en el teléfono IP. Cuando el servidor Sylantro detecta una petición "lcr", traduce dicha petición y encamina la llamada al último llamante.

## *Configuración de una tecla Info. última llamada*

# *Interfaz de usuario Web de Aastra*

Siga el procedimiento a continuación para configurar una tecla Información última llamada en su teléfono IP 6755i. El procedimiento muestra la pantalla de la tecla programable como ejemplo.

**1.** Haga clic en **Modo de funcionamiento->**Teclas programables y XML.

o

Haga clic en **Modo de funcionamiento->Teclas programables**.

o

Haga clic en **Modo de funcionamiento->Módulos de expansión <N>**.

## Configuración de las teclas programables

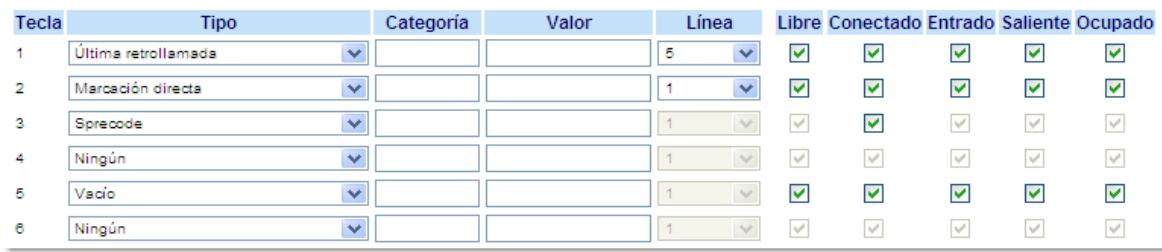

## *Teclas programables*

- **2.** Seleccione desde la **"Tecla 1"** a la "**Tecla 20**".
- **3.** En el campo "**Tipo**", seleccione **Info. última llamada**.
- **4.** En el campo "**Línea**", seleccione la línea que desee aplicar a esta tecla. Los valores válidos van de **1** a **9**.
- **5.** En los campos de estado, marque (activar) o desmarque (desactivar) los estados que desee aplicar a esta tecla programable.

#### *Teclas programables*

- **6.** Seleccione desde la "**Tecla 1**" a la "**Tecla 6**".
- **7.** En el campo "**Tipo**", seleccione **Info. última llamada**.
- **8.** En el campo "**Línea**", seleccione la línea que desee aplicar a esta tecla. Los valores válidos van de **1** a **9**.

#### *Teclas de módulos de expansión*

- **9.** Seleccione desde la "**Tecla 1**" a la "**Tecla 36**" (M670i).
	- o

Seleccione desde la "**Tecla 1**" a la "**Tecla 60**" (M675i).

#### **10.** En el campo "**Tipo**", seleccione **Info. última llamada**.

- **11.** En el campo "**Línea**", seleccione la línea que desee aplicar a esta tecla. Los valores válidos van de **1** a **9**.
- **12.** Haga clic en **Guardar cambios**.

# *Tecla Desvío*

A través de la interfaz de usuario Web de Aastra puede configurar la función **Desvío** (CFWD) en una tecla programable o de módulo de expansión. Utilice la función de desvío de llamadas cuando quiera que una cuenta específica de su teléfono sea redirigida a otro número si el terminal se encuentra en estado ocupado, en estado de no contesta o en ambos casos. Pulsando la tecla Desvío del teléfono se accede a los menús de Desvío. Los menús mostrados dependen del modo de Desvío configurado para el teléfono (**Cuenta** (predeterminado), **Teléfono**, o **Personalizado**).

Si desea obtener más información acerca de cómo utilizar el desvío de llamadas y sobre los diferentes modos, consulte la sección ["Configuración del desvío de llamadas basado en cuenta"](#page-159-0) en la [page 153](#page-159-0).

*Configurar una tecla de Desvío de llamada*

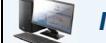

o

o

*Interfaz de usuario Web de Aastra*

**1.** Haga clic en **Modo de funcionamiento->**Teclas programables y XML.

Haga clic en **Modo de funcionamiento->Teclas programables**.

Haga clic en **Modo de funcionamiento->Módulos de expansión <N>.**

## Configuración de las teclas programables

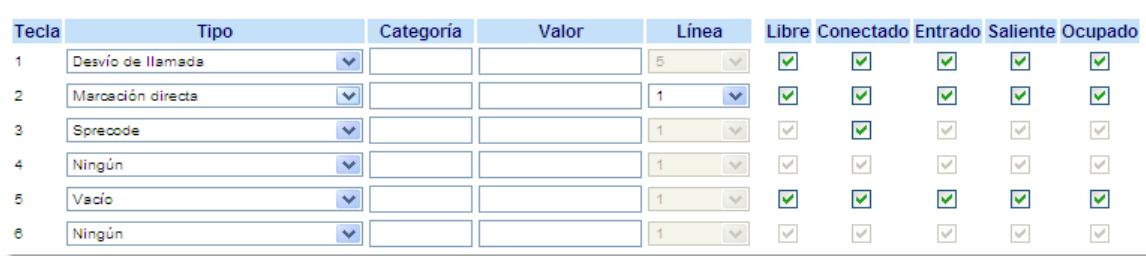

### *Teclas programables*

- **2.** Seleccione desde la **"Tecla 1"** a la "**Tecla 20**".
- **3.** En el campo "**Tipo**", seleccione **Desvío**.
- **4.** En los campos de estado, marque (activar) o desmarque (desactivar) los estados que desee aplicar a esta tecla programable.

*Teclas programables*

- **5.** Seleccione desde la "**Tecla 1**" a la "**Tecla 6**".
- **6.** En el campo "**Tipo**", seleccione **Desvío**.

*Teclas de módulos de expansión*

**7.** Seleccione desde la "**Tecla 1**" a la "**Tecla 36**" (M670i).

o

Seleccione desde la "**Tecla 1**" a la "**Tecla 60**" (M675i).

- **8.** En el campo "**Tipo**", seleccione **Desvío**.
- **9.** Haga clic en **Guardar cambios**.

# *BLF/Reenviar*

La tecla BLF permite monitorizar una o más extensiones y, una vez que ocurra algún cambio de estado en esas extensiones, la tecla mostrará el estado de las líneas monitorizadas. La tecla Reenviar permite transferir una llamada a otros destinatarios de forma ciega o mediante consulta. La tecla BLF/Reenviar combina la funcionalidad de las teclas BLF y Reenviar, permitiendo al usuario transferir llamadas o utilizar BLF con una sola tecla.

# **Nota:**

Se recomienda activar el parámetro "Cambia el foco de IU a la línea que suena" si se utiliza la función BLF/Reenviar. Si desea obtener más información sobre este parámetro, consulte la sección ["Cambia el foco de IU a la línea que suena"](#page-187-0) en la [page 181.](#page-187-0)

# *Tecla BLF/Reenviar Requisitos y funcionalidad*

## **• BLF/Reenviar y BLF**

Es posible configurar una tecla BLF/Reenviar para registrar una extensión y monitorizar el estado de la misma, de forma similar a la funcionalidad de la tecla BLF. Los cambios de estado de la extensión monitorizada se indican mediante un LED / Icono.

# **• BLF/Reenviar y Llamadas de transferencia ciega**

Cuando la línea se encuentra en estado ?"Conectado", pulsando la tecla BLF/Reenviar se transfiere la llamada a la extensión de forma incondicional, sin importar el estado de la extensión monitorizada.

Si falla la transferencia de una llamada a una extensión, se muestra el mensaje "Error transfer." en el teléfono y el usuario puede volver a conectar la llamada (recuperarla) pulsando la tecla de línea de nuevo.

## **• BLF/Reenviar y Desvío**

Cuando la línea se encuentra en estado ?"Sonando?", pulsando la tecla BLF/Reenviar se transfiere la llamada a la extensión de forma incondicional, sin importar el estado de la extensión monitorizada.

## **• BLF/Reenviar y Marcación rápida**

Cuando la línea y la extensión monitorizada se encuentran en estado inactivo o libre, pulsar BLF/Reenviar hace que el teléfono se descuelgue y marque el número de la extensión.

# *Configuración de una tecla BLF/Reenviar*

### *Interfaz de usuario Web de Aastra*

- **1.** Haga clic en **Modo de funcionamiento->**Teclas programables y XML.
	- Haga clic en **Modo de funcionamiento->Teclas programables**.
	- o

o

Haga clic en **Modo de funcionamiento->Módulos de expansión <N>.**

#### Configuración de las teclas programables

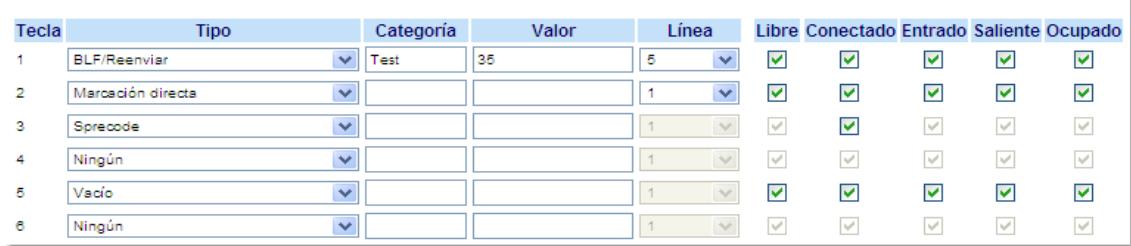

### *Teclas programables*

- **2.** Seleccione desde la **"Tecla 1"** a la "**Tecla 20**".
- **3.** En el campo "**Tipo**", seleccione **BLF/Reenviar**.
- **4.** En el campo "**Valor**", introduzca la extensión monitorizada o la extensión a la cual transferir llamadas (por ejemplo, "**35**").
- **5.** En el campo "**Línea**", seleccione la línea a la que desea aplicar la funcionalidad de la tecla. Los valores válidos son:
	- **•** global
	- **• de 1** a **9**
- **6.** En los campos de estado, marque (activar) o desmarque (desactivar) los estados que desee aplicar a esta tecla programable.
- *Teclas programables*
- **7.** Seleccione desde la "**Tecla 1**" a la "**Tecla 6**".
- **8.** En el campo "**Tipo**", seleccione **BLF/Reenviar**.
- **9.** En el campo "**Valor**", introduzca la extensión monitorizada o la extensión a la cual transferir llamadas (por ejemplo, "**35**").
- **10.** En el campo "**Línea**", seleccione la línea a la que desea aplicar la funcionalidad de la tecla.
	- Los valores válidos son:
	- **•** global
	- **• de 1** a **9**

*Teclas de módulos de expansión*

- **11.** Seleccione desde la "**Tecla 1**" a la "**Tecla 36**" (M670i).
	- o
	- Seleccione desde la "**Tecla 1**" a la "**Tecla 60**" (M675i).
- **12.** En el campo "**Tipo**", seleccione **BLF/Reenviar**.
- **13.** (M675i) En el campo "**Etiqueta**", introduzca una etiqueta para aplicar a la tecla BLF/Reenviar.
- **14.** En el campo "**Valor**", introduzca la extensión monitorizada o la extensión a la cual transferir llamadas (por ejemplo, "**35**").

**15.** En el campo "**Línea**", seleccione la línea a la que desea aplicar la funcionalidad de la tecla.

- Los valores válidos son:
- **•** global
- **• de 1** a **9**
- **16.** Haga clic en **Guardar cambios**.

# *Marcación rápida/Reenviar*

La tecla Marcación rápida permite marcar un número pulsando una tecla configurada para marcación rápida. La tecla Reenviar permite transferir una llamada a otros destinatarios de forma ciega o mediante consulta. La tecla Marcación rápida/Reenviar combina la funcionalidad de las teclas Marcación rápida y Reenviar, permitiendo al usuario transferir llamadas o utilizar la marcación rápida con una sola tecla.

## **Nota:**

Se recomienda activar el parámetro "Cambia el foco de IU a la línea que suena" si se utiliza la función BLF/Reenviar. Si desea obtener más información sobre este parámetro, consulte la sección ["Cambia el foco de IU a la línea que suena"](#page-187-0) en la [page 181.](#page-187-0)

# *Requisitos y funcionalidad de la tecla Marcación rápida/Reenviar*

La tecla Marcación rápida/Reenviar tiene la siguiente funcionalidad:

**• Marcación rápida/Reenviar y Marcación rápida**

Cuando el teléfono se encuentra en el estado "Libre", pulsar la tecla Marcación rápida/Reenviar hace que el teléfono se descuelgue y marque la extensión predefinida.

**• Marcación rápida/Reenviar y Transferencia ciega**

Cuando el teléfono tiene una llamada activa, pulsando Marcación rápida/Reenviar se realiza una transferencia ciega de la llamada a la extensión predefinida.

Si falla la transferencia de una llamada, se muestra el mensaje "Error transfer." en el teléfono y el usuario puede volver a conectar la llamada (recuperarla) pulsando la tecla de línea de nuevo.

## **• Marcación rápida/Reenviar y Desvío**

Cuando el teléfono se encuentra en el estado ?"Sonando", pulsando la tecla Marcación rápida/Reenviar se redirige la llamada a la extensión predefinida.

# *Configuración de una tecla Marcación rápida/Reenviar*

### *Interfaz de usuario Web de Aastra*

- **1.** Haga clic en **Modo de funcionamiento->**Teclas programables y XML.
	- Haga clic en **Modo de funcionamiento->Teclas programables**.
	- o

o

Haga clic en **Modo de funcionamiento->Módulos de expansión <N>.**

#### Configuración de las teclas programables

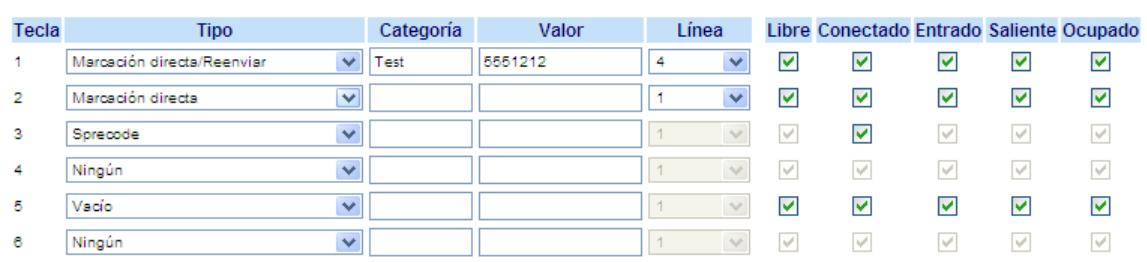

#### *Teclas programables*

- **2.** Seleccione desde la **"Tecla 1"** a la "**Tecla 20**".
- **3.** En el campo "**Tipo**", seleccione **Marcación rápida/Reenviar**.
- **4.** En el campo "**Etiqueta**", introduzca una etiqueta para aplicar a la tecla Marcación rápida/Reenviar.
- **5.** En el campo "**Valor**", introduzca la extensión de marcación rápida o la extensión a la cual transferir llamadas (por ejemplo, "**5551212**").
- **6.** En el campo "**Línea**", seleccione la línea a la que desea aplicar la funcionalidad de la tecla. Los valores válidos son:
	- **•** global
	- **• de 1** a **9**
- **7.** En los campos de estado, marque (activar) o desmarque (desactivar) los estados que desee aplicar a esta tecla programable.

#### *Teclas programables*

- **8.** Seleccione desde la "**Tecla 1**" a la "**Tecla 6**".
- **9.** En el campo "**Tipo**", seleccione **Marcación rápida/Reenviar**.
- **10.** En el campo "**Valor**", introduzca la extensión de marcación rápida o la extensión a la cual transferir llamadas (por ejemplo, "**5551212**").
- **11.** En el campo "**Línea**", seleccione la línea a la que desea aplicar la funcionalidad de la tecla.
	- Los valores válidos son:
	- **•** global
	- **• de 1** a **9**

# *Teclas de módulos de expansión*

- **12.** Seleccione desde la "**Tecla 1**" a la "**Tecla 36**" (M670i).
	- o

Seleccione desde la "**Tecla 1**" a la "**Tecla 60**" (M675i).

## **13.** En el campo "**Tipo**", seleccione **Marcación rápida/Reenviar**.

# **14.** (M675i) En el campo "**Etiqueta**", introduzca una etiqueta para aplicar a la tecla Marcación rápida/Reenviar.

**15.** En el campo "**Valor**", introduzca la extensión de marcación rápida o la extensión a la cual transferir llamadas (por ejemplo, "**5551212**").

**16.** En el campo "**Línea**", seleccione la línea a la que desea aplicar la funcionalidad de la tecla.

Los valores válidos son:

- **•** global
- **• de 1** a **9**

**17.** Haga clic en **Guardar cambios**.

# *Marcación rápida/Conf.*

El teléfono 6755i le permite configurar una tecla programable para utilizar como tecla de marcación rápida y conferencia (tecla **Marcación rápida/Conf.**) mientras permanece en una llamada activa. Esta tecla permite a un usuario en una llamada iniciar una conferencia con otra persona en un número predefinido mientras permanece en la otra llamada.

Por ejemplo, estando en una llamada activa, un usuario puede utilizar la tecla Marcación rápida/Conf. para marcar un servicio de grabación y que se grabe la conferencia resultante.

## **Nota:**

Si está en una conferencia, la tecla programable Marcación rápida/Conf. está desactivada en la llamada activa.

Si se configura una tecla programable como tecla de **Marcación rápida/Conf.** y se pulsa esta tecla mientras se está en una llamada activa, el foco de línea cambia a la línea de marcación. Se muestra en el teléfono una tecla programable **Cancelar** que le permite abortar la marcación rápida de conferencia si es necesario. El mensaje "Sonando..." se muestra debajo del número cuando empieza a sonar la llamada en el otro lado. El mensaje "Conf. no disponible" se muestra brevemente cuando ya exista una conferencia activa. La llamada activa no se pone en espera cuando se marca el número de marcación rápida.

## **Nota:**

Esta función no es compatible con la conferencia centralizada.

*Configuración de una tecla Marcación rápida/Conferencia*

# *Interfaz de usuario Web de Aastra*

**1.** Haga clic en **Modo de funcionamiento->**Teclas programables y XML.

Haga clic en **Modo de funcionamiento->Teclas programables**.

o

o

Haga clic en **Modo de funcionamiento->Módulos de expansión <N>.**

## Configuración de las teclas programables

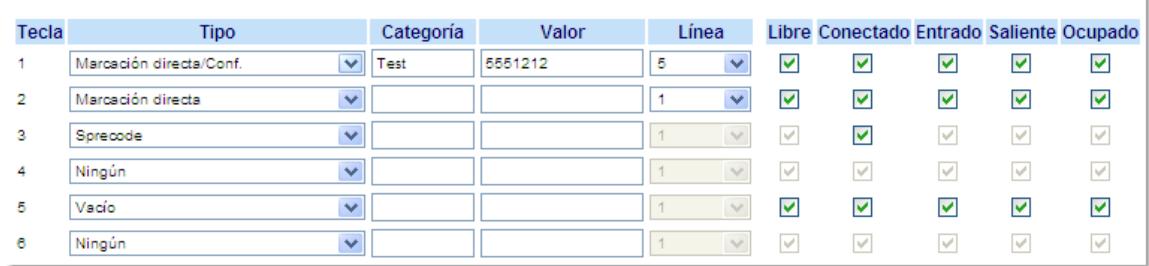

*Teclas programables*

**2.** Seleccione desde la **"Tecla 1"** a la "**Tecla 20**".
- **3.** En el campo "**Tipo**", seleccione **Marcación rápida/Conf.**
- **4.** En el campo "**Etiqueta**", introduzca una etiqueta para aplicar a la tecla Marcación rápida/Conf.
- **5.** En el campo "**Valor**", introduzca la extensión o la extensión de marcación rápida que desea añadir a la conferencia (por ejemplo, "**5551212**").
- **6.** En el campo "**Línea**", seleccione la línea a la que desea aplicar la funcionalidad de la tecla. Los valores válidos son:
	- **•** global
	- **• de 1** a **9**
- **7.** En los campos de estado, marque (activar) o desmarque (desactivar) los estados que desee aplicar a esta tecla programable.

*Teclas programables*

- **8.** Seleccione desde la "**Tecla 1**" a la "**Tecla 6**".
- **9.** En el campo "**Tipo**", seleccione **Marcación rápida/Conf.**
- **10.** En el campo "**Valor**", introduzca la extensión o la extensión de marcación rápida que desea añadir a la conferencia (por ejemplo, "**5551212**").
- **11.** En el campo "**Línea**", seleccione la línea a la que desea aplicar la funcionalidad de la tecla.
	- Los valores válidos son:
	- **•** global
	- **• de 1** a **9**

### *Teclas de módulos de expansión*

**12.** Seleccione desde la "**Tecla 1**" a la "**Tecla 36**" (M670i).

o

Seleccione desde la "**Tecla 1**" a la "**Tecla 60**" (M675i).

- **13.** En el campo "**Tipo**", seleccione **Marcación rápida/Conf.**
- **14.** (M675i) En el campo "**Etiqueta**", introduzca una etiqueta para aplicar a la tecla Marcación rápida/Conf.
- **15.** En el campo "**Valor**", introduzca la extensión o la extensión de marcación rápida que desea añadir a la conferencia (por ejemplo, "**5551212**").

**16.** En el campo "**Línea**", seleccione la línea a la que desea aplicar la funcionalidad de la tecla.

- Los valores válidos son:
- **•** global
- **• de 1** a **9**
- **17.** Haga clic en **Guardar cambios**.

# *Tecla Servicios*

En la configuración predeterminada , el teléfono 6755i dispone de una tecla de Servicios configurada en la tecla 1 de las teclas superiores. Sin embargo, puede utilizar cualquier tecla para configurar una tecla de "**Servicios**".

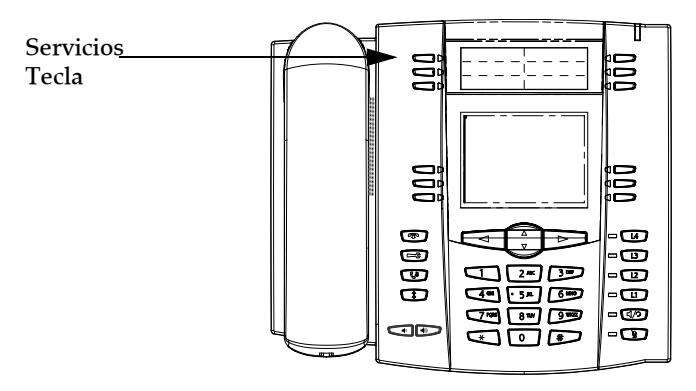

La tecla de Servicios accede a funciones y servicios avanzados proporcionados por terceros. Mediante la tecla de "Servicios" podrá:

- **•** Seleccionar funciones personalizadas (XML)
- **•** Utilizar una Lista de llamadas
- **•** Utilizar una Agenda
- **•** Utilizar el Buzón de voz

# **Nota:**

Además de en el menú Servicios, también puede configurar la Lista de llamadas y la Lista agenda en teclas independientes.

Los servicios personalizados XML son creados y proporcionados por su Administrador de sistemas utilizando el lenguaje Web XML. Prestación disponible en función del sistema telefónico o proveedor de servicios.

# *Referencia*

Si desea más información sobre XML, Lista de llamadas, Agenda y Buzón de voz, consulte:

- **•** ["Tecla XML"](#page-90-0) en la [page 84](#page-90-0)
- **•** ["Lista de llamadas"](#page-150-0) en la [page 144](#page-150-0)
- **•** ["Lista agenda"](#page-140-0) en la [page 134](#page-140-0)
- **•** ["Buzón de voz"](#page-174-0) en la [page 168](#page-174-0)

### **Nota:**

Su Administrador de sistemas puede crear una tecla personalizada de Servicios para su aplicación. Si desea más información sobre los servicios personalizados, consulte ["Teclas personalizadas Lista llamadas y Servicios"](#page-198-0) en la [page 192](#page-198-0).

# *Configuración de una tecla Servicios*

### *Interfaz de usuario Web de Aastra*

Siga el procedimiento a continuación para configurar una tecla Servicios en su teléfono IP 6755i. El procedimiento muestra la pantalla de la tecla programable como ejemplo.

#### **Nota:**

En la configuración predeterminada, la tecla **Servicios** está en la tecla 1 de las teclas programables.

**1.** Haga clic en **Modo de funcionamiento->**Teclas programables y XML.

Haga clic en **Modo de funcionamiento->Teclas programables**.

o

o

Haga clic en **Modo de funcionamiento->Módulos de expansión <N>**.

#### Configuración de las teclas programables

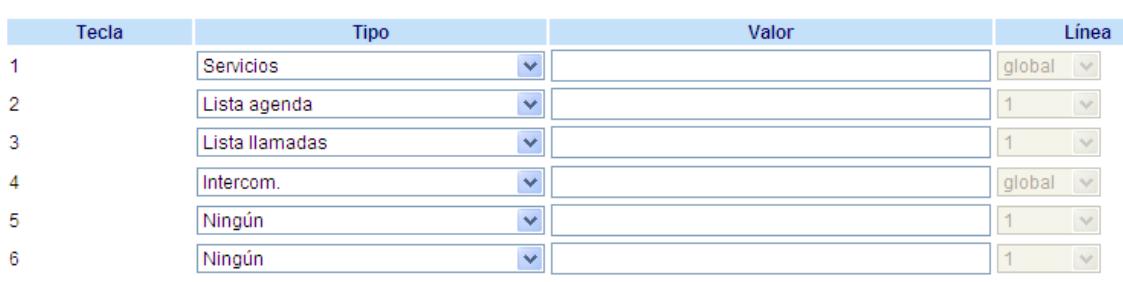

#### *Teclas programables*

- **2.** Seleccione desde la **"Tecla 1"** a la "**Tecla 20**".
- **3.** En el campo "**Tipo**", seleccione **Servicios**.
- **4.** En el campo "**Etiqueta**", seleccione una etiqueta para aplicar esta tecla.
- **5.** En los campos de estado, marque (activar) o desmarque (desactivar) los estados que desee aplicar a esta tecla programable.

#### *Teclas programables*

- **6.** Seleccione desde la "**Tecla 1**" a la "**Tecla 6**".
- **7.** En el campo "**Tipo**", seleccione **Servicios**.

#### *Teclas de módulos de expansión*

**8.** Seleccione desde la "**Tecla 1**" a la "**Tecla 36**" (M670i). o

Seleccione desde la "**Tecla 1**" a la "**Tecla 60**" (M675i).

- **9.** En el campo "**Tipo**", seleccione **Servicios**.
- **10.** (M675i) En el campo "**Etiqueta**", seleccione una etiqueta para aplicar esta tecla.
- **11.** Haga clic en **Guardar cambios**.

# *Tecla Agenda*

En la configuración predeterminada, el teléfono 6755i dispone de una tecla de Agenda configurada en la tecla 2 de las teclas superiores. Sin embargo, a través de la interfaz de usuario Web de Aastra, puede asignar la tecla Agenda a cualquier tecla de la parte superior o inferior del teléfono.

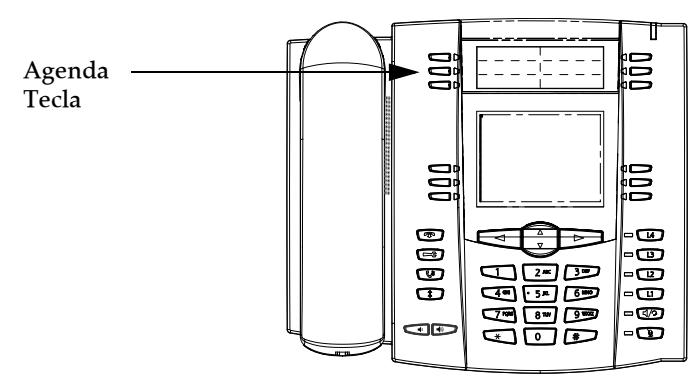

La función "Lista agenda" permite almacenar en el teléfono nombres y números utilizados de forma frecuente. También puede marcar directamente desde una entrada de agenda.

Puede utilizar la tecla Agenda para acceder a la Lista agenda, la cual contiene una lista personalizada de nombres con números de teléfono y etiquetas.

Además de crear una tecla Agenda, también se puede descargar una Lista agenda a su PC si así lo desea a través de la interfaz de usuario Web de Aastra.

# *Referencia*

Si desea obtener más información acerca de la Lista agenda, consulte la sección ["Lista agenda"](#page-140-0) en la [page 134](#page-140-0).

# *Configuración de una tecla Agenda*

### *Interfaz de usuario Web de Aastra*

Siga el procedimiento a continuación para configurar una tecla Agenda en su teléfono IP 6755i. El procedimiento muestra la pantalla de la tecla programable como ejemplo.

### **Nota:**

En la configuración predeterminada, la tecla **Agenda** está en la tecla 2 de las teclas programables.

- **1.** Haga clic en **Modo de funcionamiento->**Teclas programables y XML.
- o Haga clic en **Modo de funcionamiento->Teclas programables**.
	- o

Haga clic en **Modo de funcionamiento->Módulos de expansión <N>**.

### Configuración de las teclas programables

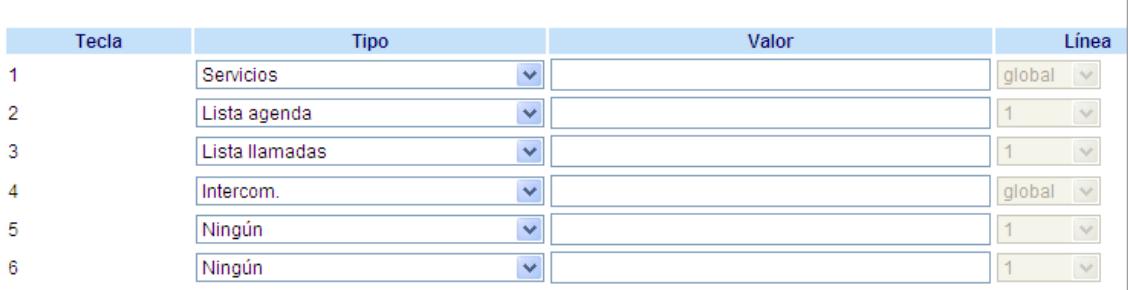

#### *Teclas programables*

- **2.** Seleccione desde la **"Tecla 1"** a la "**Tecla 20**".
- **3.** En el campo "**Tipo**", seleccione **Agenda**.
- **4.** En el campo "**Etiqueta**", seleccione una etiqueta para aplicar esta tecla.
- **5.** En los campos de estado, marque (activar) o desmarque (desactivar) los estados que desee aplicar a esta tecla programable.

### *Teclas programables*

- **6.** Seleccione desde la "**Tecla 1**" a la "**Tecla 6**".
- **7.** En el campo "**Tipo**", seleccione **Agenda**.

#### *Teclas de módulos de expansión*

**8.** Seleccione desde la "**Tecla 1**" a la "**Tecla 36**" (M670i).

o

Seleccione desde la "**Tecla 1**" a la "**Tecla 60**" (M675i).

- **9.** En el campo "**Tipo**", seleccione **Agenda**.
- **10.** (M675i) En el campo "**Etiqueta**", seleccione una etiqueta para aplicar esta tecla.
- **11.** Haga clic en **Guardar cambios**.

# *Tecla Lista de Llamadas*

En la configuración predeterminada, el teléfono 6755i dispone de una tecla de Lista de llamadas configurada en la tecla 3 de las teclas superiores. Sin embargo, a través de la interfaz de usuario Web de Aastra, puede asignar la tecla Lista de llamadas a cualquier tecla de la parte superior o inferior del teléfono.

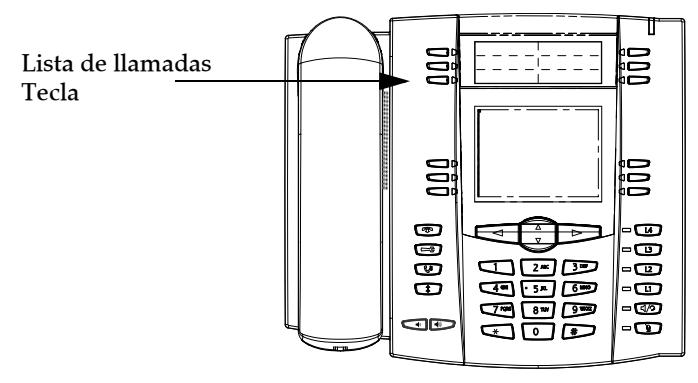

La lista de llamadas es un registro que almacena las llamadas recibidas. Puede utilizar la tecla Lista llamadas para acceder a una lista de números que han realizado llamadas a su teléfono.

### **Nota:**

Su Administrador de sistemas puede crear una aplicación XML personalizada de Lista de llamadas que le permita acceder a dicha lista a través de una tecla XML en lugar de la tecla Lista llamadas. Esto le permite configurar la tecla Lista llamadas con otras funciones si así lo desea. Si desea obtener más información al respecto, póngase en contacto con su Administrador de sistemas.

### *Referencia*

Si desea obtener más información acerca de la Lista llamadas, consulte la sección ["Lista de llamadas"](#page-150-0) en la [page 144.](#page-150-0)

# *Configuración de una tecla Lista llamadas*

### *Interfaz de usuario Web de Aastra*

Siga el procedimiento a continuación para configurar una tecla Lista de llamadas en su teléfono IP 6755i. El procedimiento muestra la pantalla de la tecla programable como ejemplo.

### **Nota:**

En la configuración predeterminada, la tecla **Lista llamadas** está en la tecla 3 de las teclas programables.

**1.** Haga clic en **Modo de funcionamiento->**Teclas programables y XML.

Haga clic en **Modo de funcionamiento->Teclas programables**.

o

o

Haga clic en **Modo de funcionamiento->Módulos de expansión <N>**.

### Configuración de las teclas programables

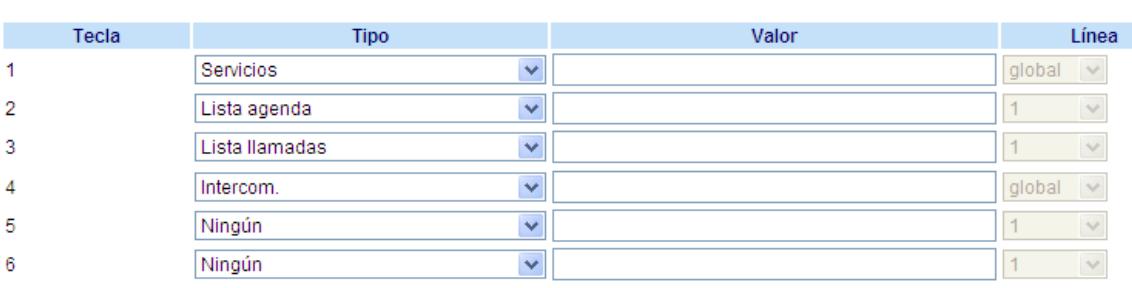

#### *Teclas programables*

- **2.** Seleccione desde la **"Tecla 1"** a la "**Tecla 20**".
- **3.** En el campo "**Tipo**", seleccione **Lista llamadas**.
- **4.** En el campo "**Etiqueta**", seleccione una etiqueta para aplicar esta tecla.
- **5.** En los campos de estado, marque (activar) o desmarque (desactivar) los estados que desee aplicar a esta tecla programable.
- *Teclas programables*
- **6.** Seleccione desde la "**Tecla 1**" a la "**Tecla 6**".
- **7.** En el campo "**Tipo**", seleccione **Lista llamadas**.

### *Teclas de módulos de expansión*

**8.** Seleccione desde la "**Tecla 1**" a la "**Tecla 36**" (M670i). o

Seleccione desde la "**Tecla 1**" a la "**Tecla 60**" (M675i).

- **9.** En el campo "**Tipo**", seleccione **Lista llamadas**.
- **10.** (M675i) En el campo "**Etiqueta**", seleccione una etiqueta para aplicar esta tecla.
- **11.** Haga clic en **Guardar cambios**.

# *Tecla Intercom*

En la configuración predeterminada, el teléfono 6755i dispone de una tecla Intercom configurada en la tecla 4 de las teclas superiores. Sin embargo, a través de la interfaz de usuario Web de Aastra, puede asignar la tecla Intercom a cualquier tecla de la parte superior o inferior del teléfono.

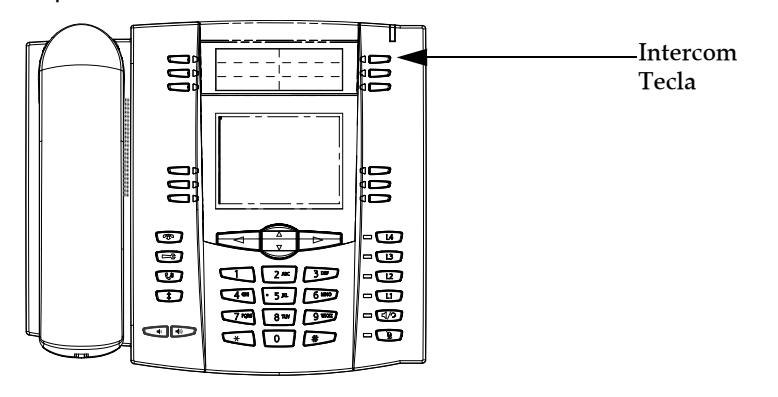

Puede utilizar la tecla Intercom para conectar automáticamente con una extensión remota para llamadas salientes, y contestar llamadas entrantes de intercom.

# *Referencia*

Si desea obtener más información sobre la tecla Intercom, consulte la sección ["Utilización de Intercom"](#page-126-0) en la [page 120.](#page-126-0)

### *Configuración de una tecla Intercom*

# *Interfaz de usuario Web de Aastra*

Siga el procedimiento a continuación para configurar una tecla Lista de llamadas en su teléfono IP 6755i. El procedimiento muestra la pantalla de la tecla programable como ejemplo.

### **Nota:**

En la configuración predeterminada, la tecla **Intercom** está en la tecla 4 de las teclas programables.

- **1.** Haga clic en **Modo de funcionamiento->**Teclas programables y XML.
	- o

Haga clic en **Modo de funcionamiento->Teclas programables**.

o

Haga clic en **Modo de funcionamiento->Módulos de expansión <N>**.

### Configuración de las teclas programables

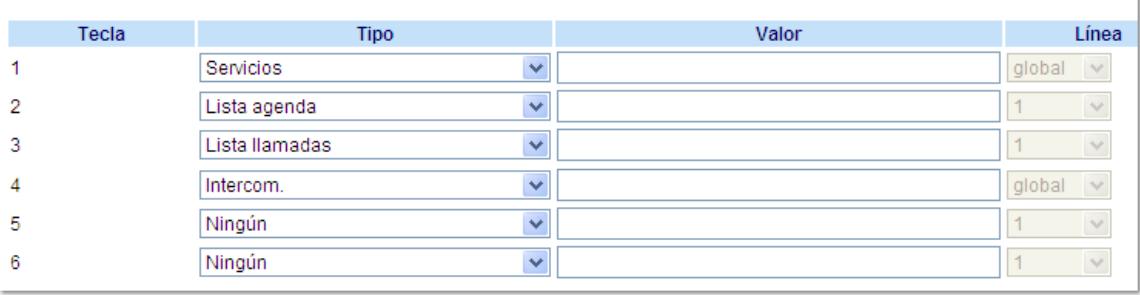

### *Teclas programables*

**2.** Seleccione desde la **"Tecla 1"** a la "**Tecla 20**".

- **3.** En el campo "**Tipo**", seleccione **Intercom**.
- **4.** En el campo "**Etiqueta**", seleccione una etiqueta para aplicar esta tecla.
- **5.** En los campos de estado, marque (activar) o desmarque (desactivar) los estados que desee aplicar a esta tecla programable.

*Teclas programables*

o

- **6.** Seleccione desde la "**Tecla 1**" a la "**Tecla 6**".
- **7.** En el campo "**Tipo**", seleccione **Intercom**.

*Teclas de módulos de expansión*

**8.** Seleccione desde la "**Tecla 1**" a la "**Tecla 36**" (M670i).

Seleccione desde la "**Tecla 1**" a la "**Tecla 60**" (M675i).

- **9.** En el campo "**Tipo**", seleccione **Intercom**.
- **10.** (M675i) En el campo "**Etiqueta**", seleccione una etiqueta para aplicar esta tecla.
- **11.** Haga clic en **Guardar cambios**.

# *Tecla Bloqueo teléfono*

Puede configurar una tecla en el teléfono IP para utilizar como tecla de bloqueo y desbloqueo del mismo. El nombre de la función a asignar a la tecla es "**Bloqueo teléfono**".

# *Configuración de una tecla Bloqueo teléfono*

### *Interfaz de usuario Web de Aastra*

Siga el procedimiento a continuación para configurar una tecla Bloqueo teléfono en su teléfono IP 6755i. El procedimiento muestra la pantalla de la tecla programable como ejemplo.

- **1.** Haga clic en **Modo de funcionamiento->**Teclas programables y XML.
	- Haga clic en **Modo de funcionamiento->Teclas programables**.
	- o

o

Haga clic en **Modo de funcionamiento->Módulos de expansión <N>**.

#### Configuración de las teclas programables

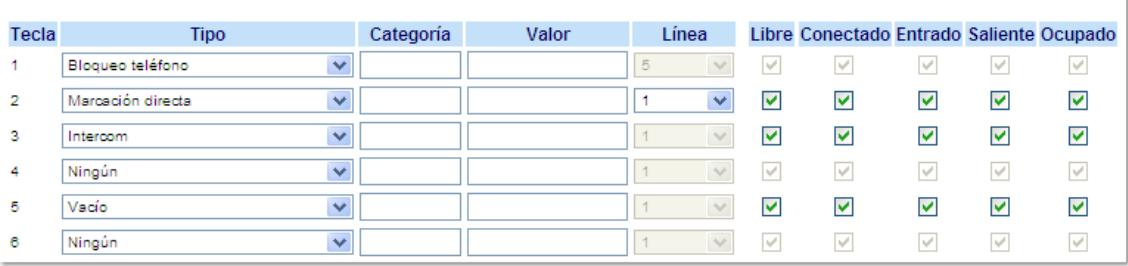

#### *Teclas programables*

- **2.** Seleccione desde la **"Tecla 1"** a la "**Tecla 20**".
- **3.** En el campo "**Tipo**", seleccione **Bloqueo teléfono** en la lista de opciones.

#### *Teclas programables*

**4.** Seleccione desde la "**Tecla 1**" a la "**Tecla 6**".

**5.** En el campo "**Tipo**", seleccione **Bloqueo teléfono** en la lista de opciones.

*Teclas de módulos de expansión*

**6.** Seleccione desde la "**Tecla 1**" a la "**Tecla 36**" (M670i).

Seleccione desde la "**Tecla 1**" a la "**Tecla 60**" (M675i).

- **7.** En el campo "**Tipo**", seleccione **Bloqueo teléfono** en la lista de opciones.
- **8.** Haga clic en **Guardar cambios**.

### **Nota:**

o

Puede bloquear y desbloquear el teléfono mediante la nueva tecla configurada, mediante la interfaz de usuario Web de Aastra en Modo de funcionamiento->Bloqueo teléfono o a través de la opción "**Bloqueo teléfono**" de la interfaz de usuario del teléfono IP en Opciones->Bloqueo teléfono. Si desea obtener más información sobre la utilización de la función de bloqueo y desbloqueo, consulte la sección ["Bloquear / desbloquear un teléfono"](#page-57-0) en la [page 51.](#page-57-0)

### *Utilización de la tecla de bloqueo y desbloqueo del teléfono IP*

Después de configurar una tecla como tecla de bloqueo y desbloqueo, consulte el siguiente procedimiento para utilizar la tecla en el teléfono IP.

### *Bloquear el teléfono*

- **1.** Pulse la tecla **Bloquear**.
- El teléfono se bloquea.

El LED de la tecla Y el indicador de mensaje en espera se iluminan sin parpadear. Aparecerá la etiqueta "Desbloquear" junto a la tecla que acaba de presionar.

#### *Desbloquear el teléfono*

- **2.** Pulse la tecla **Desbloquear**. Aparece un mensaje de petición de contraseña.
- **3.** Introduzca su contraseña de usuario y pulse **INTRO**.
- El teléfono se desbloquea.

El LED de la tecla Y el indicador de mensaje en espera se apagan. Aparecerá la etiqueta "Bloquear" junto a la tecla que acaba de presionar.

# *Tecla Buscar (envía la transmisión RTP)*

Es posible configurar una tecla de búsqueda en el teléfono que permite enviar tráfico RTP (Real Time Transport Protocol) hacia direcciones multicast previamente configuradas sin involucrar señalización SIP. La tecla Buscar se configura con una o varias direcciones IP multicast y un número de puerto, y cuando se pulsa la tecla se inicia una sesión saliente multicast RTP. Esto se denomina búsqueda agrupada en los teléfonos IP.

También se pueden especificar direcciones de búsqueda agrupada RTP, las cuales escucha el teléfono para recibir tráfico RTP. Se pueden especificar hasta 5 direcciones multicast de escucha en Configuración de base->Preferencias->Parámetros RTP de búsqueda agrupada.

Si desea obtener más información sobre la búsqueda agrupada y su funcionamiento, y la definición de direcciones multicast, consulte la sección ["Búsqueda agrupada RTP \(recibe transmisión de tráfico RTP\)"](#page-194-0) en la [page 188.](#page-194-0)

### *Configuración de una tecla Buscar*

### *Interfaz de usuario Web de Aastra*

- **1.** Haga clic en **Modo de funcionamiento->**Teclas programables y XML.
	- Haga clic en **Modo de funcionamiento->Teclas programables**.
	- o

o

Haga clic en **Modo de funcionamiento->Módulos de expansión <N>**.

### Configuración de las teclas programables

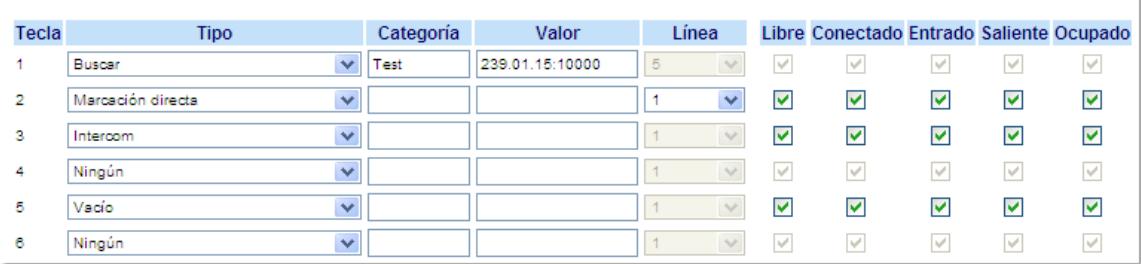

*Teclas programables*

- **2.** Seleccione desde la **"Tecla 1"** a la "**Tecla 20**".
- **3.** En el campo "**Tipo**", seleccione **Buscar**.
- **4.** En el campo "**Etiqueta**", introduzca una etiqueta para aplicar esta tecla.
- **5.** En el campo "**Valor**", introduzca una dirección IP multicast y un número de puerto para la tecla Buscar. Cuando se pulsa esta tecla, el teléfono inicia una sesión saliente multicast RTP hacia la dirección especificada a través del puerto especificado. (Por ejemplo, 239.0.1.15:10000).

**Notas:**

1. Cuando se selecciona Buscar en el campo "Tipo", se deshabilita el campo "Línea".

- 2. El campo "Valor" sólo permite una dirección multicast.
- **6.** Para recibir tráfico RTP para la búsqueda agrupada también es necesario configurar el parámetro "**Búsqueda direcciones de escucha**" en Configuración de base->Preferencias->Parámetros RTP para búsqueda agrupada. Si desea obtener más información sobre la configuración de este parámetro, consulte la sección ["Búsqueda agrupada RTP](#page-194-0)  [\(recibe transmisión de tráfico RTP\)"](#page-194-0) en la [page 188](#page-194-0).

*Teclas programables*

- **7.** Seleccione desde la "**Tecla 1**" a la "**Tecla 6**".
- **8.** En el campo "**Tipo**", seleccione **Buscar**.
- **9.** En el campo "**Valor**", introduzca una dirección IP multicast y un número de puerto para la tecla Buscar. Cuando se pulsa esta tecla, el teléfono inicia una sesión saliente multicast RTP hacia la dirección especificada a través del puerto especificado. (Por ejemplo, 239.0.1.15:10000).

**Notas:**

1**.** Cuando se selecciona Buscar en el campo "Tipo", se deshabilita el campo "Línea".

2**.** El campo "Valor" sólo permite una dirección multicast.

**10.** Para recibir tráfico RTP para la búsqueda agrupada también es necesario configurar el parámetro "**Búsqueda direcciones de escucha**" en Configuración de base->Preferencias->Parámetros RTP para búsqueda agrupada. Si desea obtener más información sobre la configuración de este parámetro, consulte la sección ["Búsqueda agrupada RTP](#page-194-0)  [\(recibe transmisión de tráfico RTP\)"](#page-194-0) en la [page 188](#page-194-0).

*Teclas de módulos de expansión*

**11.** Seleccione desde la "**Tecla 1**" a la "**Tecla 36**" (M670i).

o

Seleccione desde la "**Tecla 1**" a la "**Tecla 60**" (M675i).

### **12.** En el campo "**Tipo**", seleccione **Buscar**.

- **13.** (M675i) En el campo "**Etiqueta**", seleccione una etiqueta para aplicar esta tecla.
- **14.** En el campo "**Valor**", introduzca una dirección IP multicast y un número de puerto para la tecla Buscar. Cuando se pulsa esta tecla, el teléfono inicia una sesión saliente multicast RTP hacia la dirección especificada a través del puerto especificado. (Por ejemplo, 239.0.1.15:10000).

**Notas:**

1. Cuando se selecciona Buscar en el campo "Tipo", se deshabilita el campo "Línea".

2. El campo "Valor" sólo permite una dirección multicast.

- **15.** Para recibir tráfico RTP para la búsqueda agrupada también es necesario configurar el parámetro "**Búsqueda direcciones de escucha**" en Configuración de base->Preferencias->Parámetros RTP para búsqueda agrupada. Si desea obtener más información sobre la configuración de este parámetro, consulte la sección ["Búsqueda agrupada RTP](#page-194-0)  [\(recibe transmisión de tráfico RTP\)"](#page-194-0) en la [page 188](#page-194-0).
- **16.** Haga clic en **Guardar cambios** para guardar los cambios.

# *Utilización de la tecla Buscar*

El siguiente procedimiento describe la utilización de la tecla Buscar en el teléfono IP. El procedimiento asume que ya se ha configurado la tecla Buscar a través de la interfaz de usuario Web de Aastra.

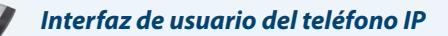

### **Notas:**

1. El destinatario de una llamada de búsqueda puede definir la función NoMolestar (DND) a nivel global para ignorar cualquier búsqueda entrante.

2. Para las búsquedas entrantes, el teléfono utiliza los parámetros de configuración de Intercom. La búsqueda entrante depende del parámetro "Permitir intrusión" y del estado "Libre / En llamada".

**1.** En el teléfono IP, pulse la tecla programable o de módulo de expansión que haya configurado como Buscar (etiquetada como "**Grupo 1**" en la siguiente figura).

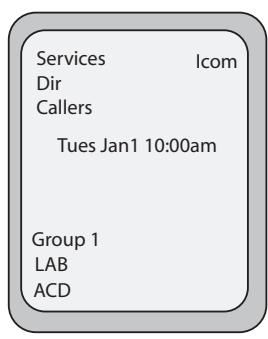

El teléfono inicia una sesión multicast RTP y se muestra una pantalla en el teléfono de tipo saliente O entrante:

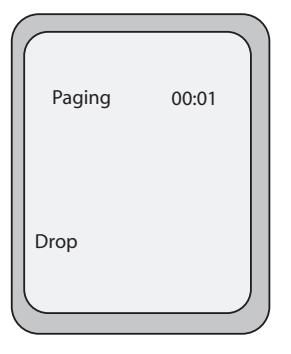

**2.** Pulse la tecla **Salir** para finalizar la sesión multicast RTP y volver a la pantalla libre.

### **Nota:**

Si se activa NoMolestar a nivel global en el teléfono, la sesión entrante multicast RTP se cancelará.

# *Tecla Ningún*

Puede definir una tecla programable o de módulo de expansión para forzar una entrada en blanco en la pantalla del teléfono IP para una tecla específica. Esto se realiza configurando la tecla como "**ningún**". Las teclas se añaden en orden (desde la 1 a la 20), después que se hayan añadido las teclas preconfiguradas en el código. Si no se define una tecla en particular, esta función se ignora. Si desea más información sobre la configuración de las teclas, consulte ["Comportamiento](#page-64-0)  [de las teclas"](#page-64-0) en la [page 58.](#page-64-0)

# *Configuración de una tecla Ningún*

### *Interfaz de usuario Web de Aastra*

Siga el procedimiento a continuación para configurar una tecla Ningún en su teléfono IP 6755i. El procedimiento muestra la pantalla de la tecla programable como ejemplo.

**1.** Haga clic en **Modo de funcionamiento->**Teclas programables y XML.

o

Haga clic en **Modo de funcionamiento->Teclas programables**.

o

Haga clic en **Modo de funcionamiento->Módulos de expansión <N>**.

### Configuración de las teclas programables

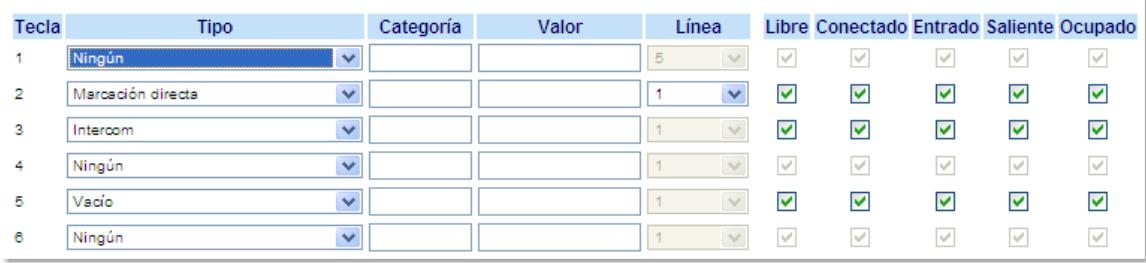

### *Teclas programables*

- **2.** Seleccione desde la **"Tecla 1"** a la "**Tecla 20**".
- **3.** En el campo "**Tipo**", seleccione **Ningún**.

### *Teclas programables*

- **4.** Seleccione desde la "**Tecla 1**" a la "**Tecla 6**".
- **5.** En el campo "**Tipo**", seleccione **Ningún**.

#### *Teclas de módulos de expansión*

**6.** Seleccione desde la "**Tecla 1**" a la "**Tecla 36**" (M670i). o

Seleccione desde la "**Tecla 1**" a la "**Tecla 60**" (M675i).

- **7.** En el campo "**Tipo**", seleccione **Ningún**.
- **8.** Haga clic en **Guardar cambios**.

# *Tecla vacía*

Puede definir una tecla programable para forzar una entrada en blanco en la pantalla del teléfono IP para una tecla específica. Esto se realiza configurando la tecla como "**vacío**". Las teclas se añaden en orden (desde la 1 a la 20), después que se hayan añadido las teclas preconfiguradas en el código. Si no se define una tecla en particular, esta función se ignora.

### *Configuración de una tecla Vacío*

### *Interfaz de usuario Web de Aastra*

Siga el procedimiento a continuación para configurar una tecla Vacío en su teléfono 6755i.

- **1.** Haga clic en **Modo de funcionamiento->**Teclas programables y XML.
	- Haga clic en **Modo de funcionamiento->Teclas programables**.

o

o

Haga clic en **Modo de funcionamiento->Módulos de expansión <N>**.

### Configuración de las teclas programables

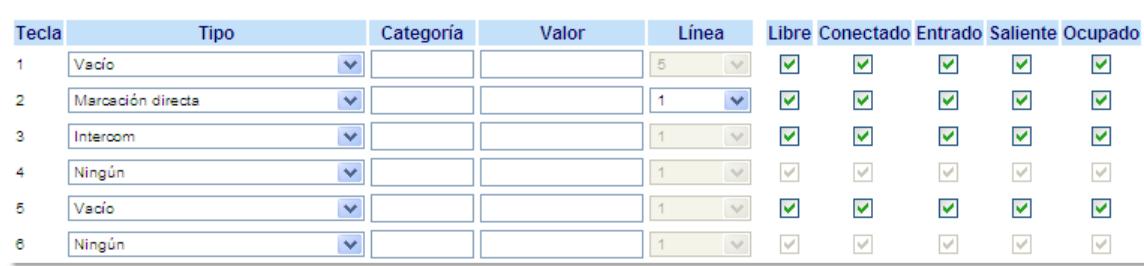

### *Teclas programables*

- **2.** Seleccione desde la **"Tecla 1"** a la "**Tecla 20**".
- **3.** En el campo "**Tipo**", seleccione **Vacío**.
- **4.** En los campos de estado, marque (activar) o desmarque (desactivar) los estados que desee aplicar a esta tecla programable.

*Teclas programables*

**5.** Seleccione desde la "**Tecla 1**" a la "**Tecla 6**".

### **6.** En el campo "**Tipo**", seleccione **Vacío**.

*Teclas de módulos de expansión*

- **7.** Seleccione desde la "**Tecla 1**" a la "**Tecla 36**" (M670i). o
	- Seleccione desde la "**Tecla 1**" a la "**Tecla 60**" (M675i).
- **8.** En el campo "**Tipo**", seleccione **Vacío**.
- **9.** Haga clic en **Guardar cambios**.

# *Borrado de una tecla*

# *Interfaz de usuario Web de Aastra*

Siga el procedimiento a continuación para borrar una tecla en su teléfono IP 6755i. El procedimiento muestra la pantalla de la tecla programable como ejemplo.

**1.** Haga clic en **Modo de funcionamiento->**Teclas programables y XML.

o

Haga clic en **Modo de funcionamiento->Teclas programables**.

o

Haga clic en **Modo de funcionamiento->Módulos de expansión <N>**.

# Configuración de las teclas programables

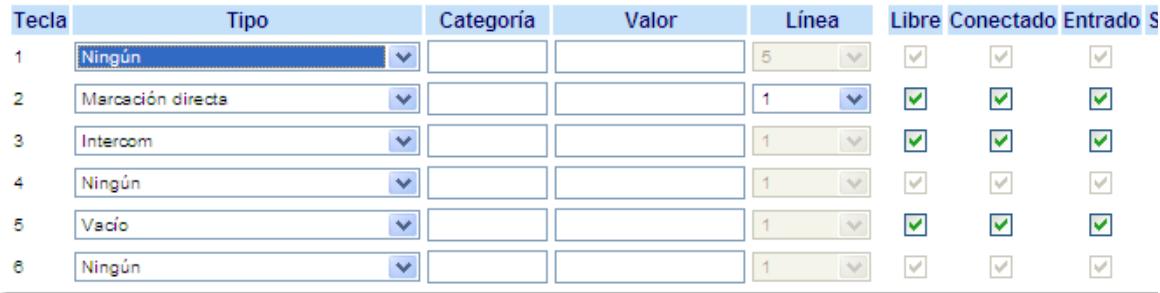

*Tecla programables y teclas de módulo de expansión*

- **2.** Seleccione la tecla que desea borrar el teléfono.
- **3.** En el campo "**Tipo**", seleccione **ningún**.
- **4.** Haga clic en **Guardar cambios**.

La función se borra de la memoria del teléfono IP.

# **Realizar llamadas**

En esta sección se describen las formas de realizar llamadas con su teléfono 6755i utilizando el auricular, el altavoz o unos auriculares.

# *Marcación de números*

En primer lugar, descuelgue el teléfono de una de las siguientes maneras:

- **•** descolgando el auricular
- pulsando a pulsando
- **•** pulsando una tecla de estado de línea/llamada
- **•** Al escuchar el tono de marcación, introduzca el número al que desea llamar

### **Nota:**

Después del marcar el número se produce un breve retardo en el teléfono antes de enviar la llamada. Para realizar la llamada de forma inmediata puede pulsar la tecla programable "**Marcar**" (si el auricular está descolgado) o la tecla "**#**" inmediatamente después de marcar el número. El teléfono enviará la llamada sin retardo.

Si no puede realizar llamadas a determinados prefijos, póngase en contacto con su Administrador de sistemas para que le informe de las restricciones que tiene su extensión que le limitan el acceso a determinados prefijos internacionales o interurbanos.

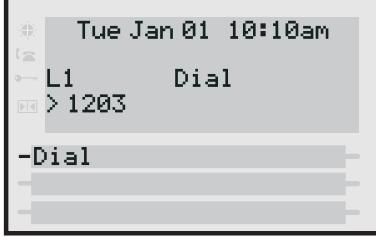

Cuando su interlocutor descuelgue, aparecerá un temporizador en su pantalla que mostrará la duración de la llamada.

Si la opción Teclado activo está habilitada, en el momento en el que pulse el primer dígito en el teclado, el teléfono seleccionará automáticamente la siguiente línea disponible, descolgará y marcará a medida que se pulsen los dígitos.

# *Premarcación de un número*

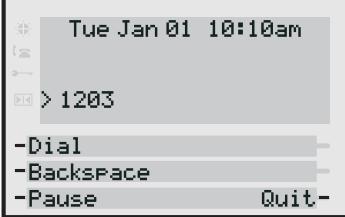

También puede realizar una llamada premarcando un número. La premarcación le permite visualizar el número antes de marcar. Utilice la tecla programable **Retroceso** para corregir cualquier error.

# *Uso del altavoz en modo manos libres*

La función manos libres le permite hablar sin necesidad de utilizar el auricular o unos auriculares. El teléfono debe estar en modo audio Altavoz o Altavoz/Auriculares. Si desea obtener más información sobre la configuración del modo audio en su teléfono, consulte la sección ["Modo audio"](#page-37-0) en la [page 31](#page-37-0).

# *Interfaz de usuario del teléfono IP*

- **•** Para marcar utilizando la función de manos libres, pulse primero ( $\Box$ ) e introduzca un número al escuchar el tono de marcación.
- Para contestar una llamada en su teléfono cuando esté utilizando el modo manos libres, pulse **de la parada de** estado de línea/llamada.
- Si tiene el modo audio altavoz activado, descuelgue el auricular y pulse **para pasar de manos libres a auricular** y viceversa.
- Si tiene el modo audio Altavoz/auriculares activado, pulse para pasar de manos libres a auriculares y viceversa.
- Mientras que el auricular esté colgado puede pulsar para terminar la llamada.

Si la función de manos libres está activada, el LED del altavoz se iluminará.

# *Utilización de auriculares*

El teléfono 6755i admite la conexión de auriculares a través del conector modular RJ22 en la parte trasera del teléfono. Póngase en contacto con el distribuidor o minorista de su teléfono para adquirir unos auriculares compatibles.

### **Nota:**

Es necesario leer y respetar todas las recomendaciones de seguridad contenidas en los manuales de funcionamiento de los auriculares cuando se utilicen equipos de este tipo.

# *Controles avanzados de volumen para el micrófono de los auriculares*

En el teléfono 6755i hay 3 opciones para controlar el volumen del micrófono de los auriculares. Si desea obtener más información acerca del micrófono de los auriculares, consulte la sección ["Vol. micr/auric."](#page-37-1) en la [page 31.](#page-37-1)

*Interfaz de usuario del teléfono IP*

*Para cambiar el volumen:*

- **1.** Pulse  $\left( \right)$   $\right)$  para acceder a la Lista de Opciones.
- **2.** Seleccione **Preferencias** y pulse **Selecc**.
- **3.** Use 2 para desplazarse hasta **Establecer audio** y pulse **Elegir**.
- **4.** Pulse 2 para desplazarse hasta **Vol. micro/auricular.** y pulse **Elegir**.
- **5.** Pulse 2 para desplazarse hasta **Vol. micro/auricular.** y pulse **Elegir**.
- **6.** Use ▼ para desplazarse por la lista y seleccione el volumen deseado.
- **7.** Pulse **Intro** para guardar la configuración.
- **8.** Pulse la tecla **Terminar** para guardar la configuración.
- **9.** Si no desea guardar los cambios, pulse **Cancelar** para volver a la pantalla anterior.

### **Nota:**

En la configuración predeterminada, el volumen del micrófono del auricular está situado al nivel medio.

*Realizar y recibir llamadas con los auriculares*

*Interfaz de usuario del teléfono IP*

- **1.** Asegúrese de que ha seleccionado un modo audio de auriculares accediendo a la lista Opciones (en **Preferencias- >Establecer audio->Modo audio** en el teléfono IP).
- **2.** Conecte los auriculares en el conector.
- **3.** Pulse la tecla **para obtener un tono de marcación o para contestar una llamada entrante. Dependiendo del** modo de audio seleccionado en el menú de opciones, se recibirá un tono de marcación o una llamada entrante bien en los auriculares o bien en el altavoz de manos libres.
- **4.** Pulse la tecla **para terminar la llamada.**

# <span id="page-126-0"></span>*Utilización de Intercom*

En el teléfono 6755i puede utilizar la tecla **Intercom.** para conectar automáticamente con una extensión remota. En la configuración predeterminada, la tecla Intercom. está situada en la Tecla 4 de las teclas superiores.

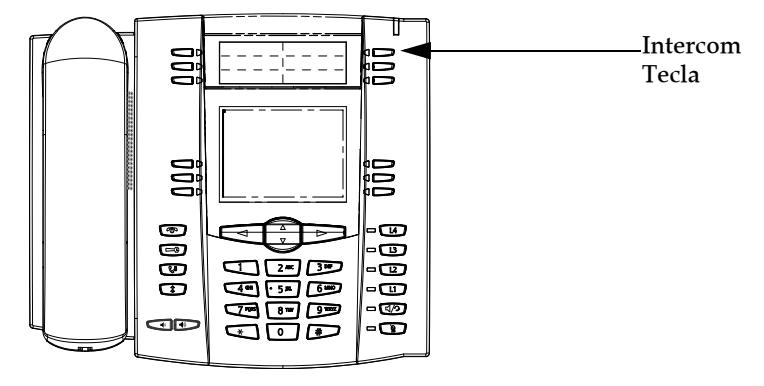

# *Utilización de la tecla Intercom.*

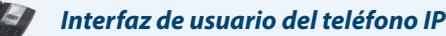

- **1.** Pulse la tecla **Intercom**.
- **2.** Introduzca el número de extensión de la persona a la que quiere llamar por Intercom o la tecla BLF para dicha extensión.
- **3.** Tras un tono de señalización, el teléfono se conecta automáticamente con la extensión remota y el usuario puede hablar a través de su altavoz.
- **4.** Para cancelar la llamada Intercom, pulse  $\Box$ o la tecla **Cancelar**.
- **5.** Cuando haya terminado de hablar, cuelgue el teléfono colocando el auricular en su posición original, pulsando o pulsando la tecla de estado de línea/llamada para la llamada activa. Cuando el usuario cuelga, el teléfono remoto también cuelga la llamada.

Puede definir las características específicas de las llamadas de Intercom en el teléfono 6755i IP a través de la interfaz de usuario Web de Aastra. En la tabla siguiente encontrará una descripción de estas prestaciones.

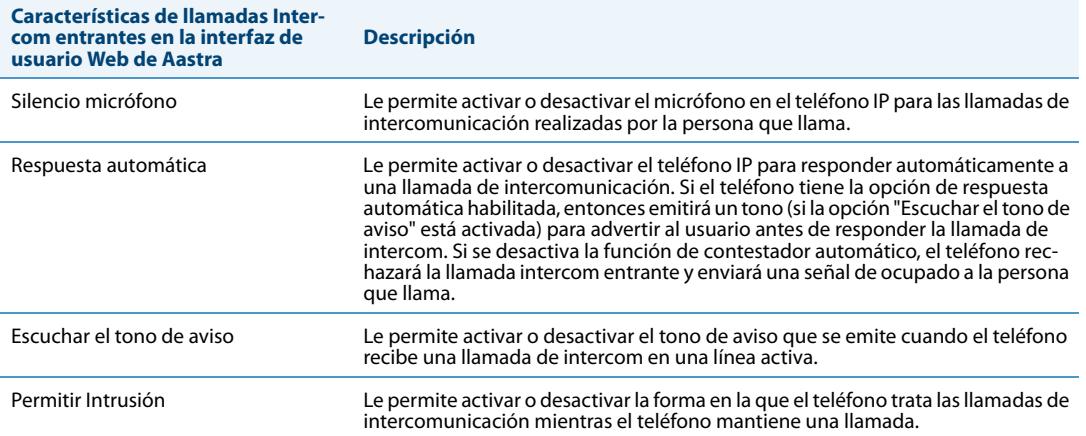

Si desea obtener más información sobre las características de las llamadas entrantes de Intercom y los procedimientos para configurarlas, consulte la sección ["Características de la Llamada de intercomunicación entrante"](#page-192-0) en la [page 186](#page-192-0).

# *Remarcación*

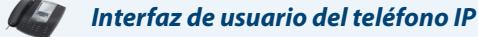

- Pulse  $\sqrt{\hat{g}}$  para marcar el último número que haya sido marcado en el teléfono.
- **•** Si el teléfono está descolgado, pulse  $\widehat{p}$  para volver a llamar al último número marcado.
- **•** Si tiene el auricular colgado y pulsa la tecla  $\Box$ , aparecerá una lista de **Remarcación** en pantalla.

Puede consultar la lista de remarcación durante las llamadas activas. Memoriza los últimos 100 números llamados y le permite desplazarse por la lista y seleccionar el número que desea volver a marcar.

### **Nota:**

Su Administrador de sistemas puede asignar su tecla de Remarcación a un número en concreto para disponer de la opción de marcación rápida. Si desea obtener más información al respecto, póngase en contacto con su Administrador de sistemas.

# *Acceso a la Lista de remarcación*

*Interfaz de usuario del teléfono IP*

- **1.** Si el teléfono está colgado y pulsa el botón  $\widehat{z}$ , el teléfono remarcará automáticamente el último número marcado.
- **2.** Si no está al teléfono, pulse  $\sqrt{2}$  para mostrar el último número marcado y utilice ▼ y ▲ para desplazarse por la lista y ver el resto de números.
- **3.** Pulse ▼ para ver el penúltimo número marcado, o ▲ para ver el primer número marcado.
- 4. Para marcar el número que aparece en pantalla, pulse  $\Box$ ), descuelgue el auricular o pulse cualquier tecla de línea.
- **5.** Pulse la tecla  $\bullet$  **o**  $\circ$  **para cancelarlo.**

### **Nota:**

Puede consultar la lista de remarcación durante las llamadas activas. También memoriza los últimos 100 números llamados y le permite desplazarse por la lista y seleccionar el número que desea volver a marcar.

*Borrar el número de la lista de remarcación.*

### **Nota:**

No se pueden borrar entradas individuales de la Lista de remarcación.

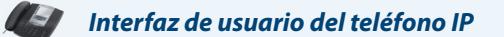

*Borrar todos los elementos*

- **1.** Pulse la tecla  $\sqrt{\hat{x}}$  .
- **2.** Pulse la tecla **Borrar** y pulse nuevamente la tecla **Borrar** cuando aparezca el mensaje que le pregunta si quiere borrar todos los elementos.

# *Silencio micro*

Puede utilizar la tecla Silencio micro **para quitar el volumen del auricular**, del altavoz o de los auriculares. Si tiene activada la tecla Silencio micro en su teléfono, no le oirán al mantener una llamada o una conferencia. En el caso de llamadas silenciadas, el LED del manos libres parpadeará y el LED de la tecla Silencio micro se encenderá de forma permanente.

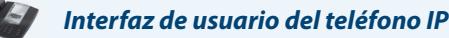

Puede utilizar la tecla Silencio micro **para** para quitar el volumen del auricular, del altavoz o de los auriculares. El LED del altavoz parpadeará lentamente y podrá oír a la persona que llama, pero éste no podrá oírle a usted. Para activar o desactivar la función de silencio, pulse  $\Box$ .

### **Nota:**

Si retiene una llamada silenciada, el teléfono desactivará el silencio de esa llamada automáticamente al volver a conectarla.

# **Recibir llamadas**

Cuando entra una llamada y suena su extensión, se muestran la extensión y el nombre del llamante en la pantalla. El LED de línea/llamada parpadeará rápidamente para indicar la llamada entrante.

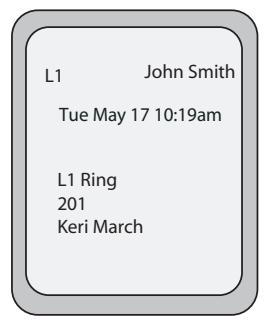

# *Responder una llamada entrante*

*Interfaz de usuario del teléfono IP*

*Para responder una llamada*

- Para la operación en manos libres, pulse  $\Box$  o la tecla de estado de línea/llamada para la llamada entrante.
- Pulse **para el funcionamiento en manos libres o con auriculares.**
- **•** Descuelgue el auricular para el funcionamiento con auricular.

### **Nota:**

La configuración de modo audio que haya seleccionado en la lista de opciones en **Auriculares** determina si la llamada entra en modo manos libres o auriculares. Si desea obtener más información, consulte la sección ["Personalización del](#page-30-0)  [teléfono"](#page-30-0) en la [page 24.](#page-30-0)

Si el teléfono ya tiene una llamada activa, al pulsar la tecla de estado de línea/llamada para la nueva llamada entrante se pone automáticamente la llamada activa en espera y se contesta la nueva llamada. Para volver a conectarse a una llamada, pulse la tecla de estado de línea/llamada correspondiente.

Si no puede responder a la llamada y ha configurado el buzón de voz, la llamada se desvía al buzón de voz.

**Nota:**  La tecla  $\Box$  sirve para cancelar el proceso de respuesta a una llamada.

# *Enviar una llamada entrante al buzón de voz*

Puede enviar una llamada entrante directamente sin responderla a su buzón de voz. Para cancelar una llamada, pulse sin descolgar el auricular. Si ya se encuentra hablando por teléfono, la llamada entrante pasará directamente al buzón de voz. La pantalla de su teléfono mostrará el icono de buzón de voz ( $\sim$ ) junto con el número de mensajes en espera, si tiene algún mensaje sin escuchar (ejemplo:  $\boxtimes$  x4).

# **Gestión de llamadas**

Cuando se tiene una llamada activa, se pueden utilizar las teclas programables o las teclas fijas del teléfono para poner una llamada en espera, transferirla o iniciar una conferencia.

# *Poner una llamada en espera*

Puede poner una llamada en espera pulsando la tecla Retener (Hold)  $\Box$ , Al poner una llamada en espera, sólo su teléfono podrá recuperar la llamada.

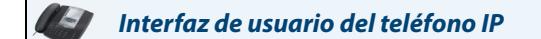

*Para poner una llamada en espera*

- **1.** Conecte la llamada (si no se encuentra conectada).
- **2.** Pulse la tecla Retener **...**

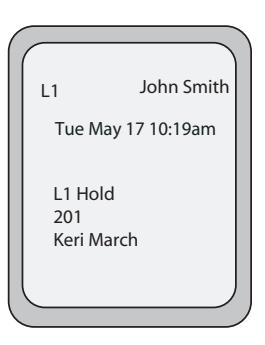

El LED de estado de línea/llamada comienza a parpadear lentamente y, tras un breve periodo de tiempo, el teléfono emite un leve bip para recordarle de que sigue teniendo una llamada en espera. En la pantalla del teléfono aparece el mensaje "**Llam. retenida**" junto con el número de teléfono de la llamada retenida.

# **Nota:**

Si está conectado a otra llamada, el teléfono no emite un bip para recordarle que tiene una llamada en espera.

# *Durante la espera*

La persona que llama oirá una música que le indicará que sigue en espera (si esta opción ha sido previamente configurada en su sistema) El LED de estado de línea/llamada para la línea en la que está seguirá fija para indicar que la llamada sigue activa.

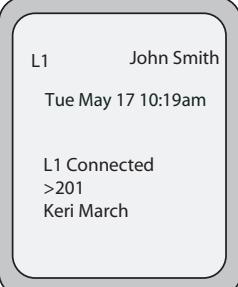

# *Espera automática*

Cuando se alterna la conexión entre llamadas, no es necesario pulsar la tecla de espera para pasar de una a otra. El teléfono pone en espera de forma automática la llamada actual en el momento en el que se pulsa una nueva tecla de estado de línea/llamada. Si tiene más de una llamada en espera, puede volver a conectarse a una de ellas pulsando la tecla de estado de línea/llamada de la llamada en espera que desee. Pulse para desconectar la llamada.

### *Recuperar una llamada en espera*

Si tiene más de una llamada en espera, puede desplazarse por la información de la llamada retenida pulsando las teclas de navegación  $\blacktriangleleft y \blacktriangleright$ . Para volver a conectarse a una llamada, pulse la correspondiente tecla de estado de línea/llamada de la misma. Si pulsa de nuevo la tecla de estado de línea/llamada, desconectará la llamada.

# *Transferencia de llamadas*

# *Transferencia ciega*

Una transferencia ciega se produce al transferir una llamada directamente a otra extensión sin consultar a la persona que recibe la llamada. Para hacerlo, complete la transferencia después de introducir el número. La llamada pasará directamente a la extensión o línea externa a la que la haya transferido. Si el usuario al que transfiera la llamada no responde, la llamada transferida volverá a sonar en su extensión.

### *Transferencia de consulta*

También tiene la posibilidad de consultar a la persona a la que transfiere la llamada antes de realizar la transferencia. Para ello, permanezca en línea hasta que el usuario responda a la llamada. Después de consultar con el usuario, puede realizar la transferencia, o cancelarla y volver a la llamada original.

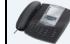

### *Interfaz de usuario del teléfono IP*

En la configuración predeterminada, cuando se descuelga el auricular del teléfono, la tecla **Transferencia** se muestra en el grupo inferior de teclas programables. Utilice esta tecla para transferir llamadas.

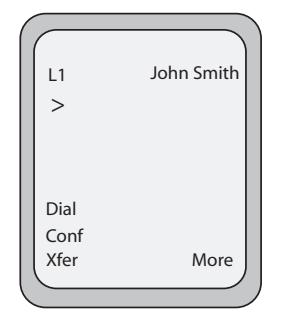

Pantalla que se muestra cuando se descuelga el auricular.

Utilice el procedimiento siguiente para transferir la llamada a otra extensión. Utilice la siguiente ilustración como referencia.

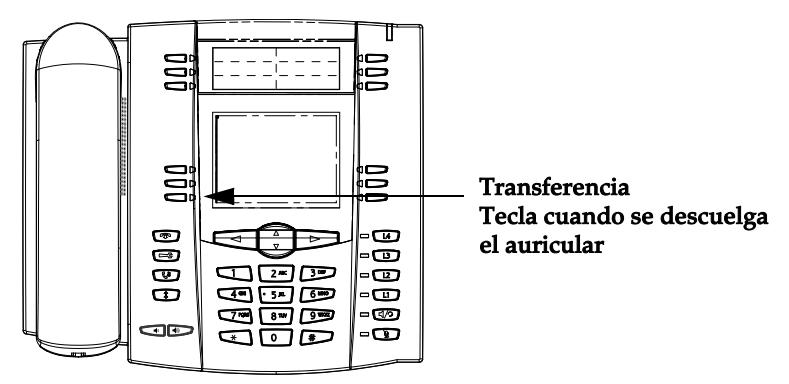

### *Para transferir una llamada a otra extensión*

- **1.** Conéctese a la Persona 1 (si aún no lo está) La persona 1 es la persona cuya llamada quiere transferir.
- **2.** Pulse la tecla **Transferencia**. Entonces oirá un tono de marcación en el momento en que se conecte la segunda línea.
- **3.** Pulse una tecla de estado de línea/llamada seguida por el número de extensión (o el número externo) de la Persona 2. Esta es la Persona a la que quiere transferir la llamada de la Persona 1.
- **4.** Para completar una transferencia "ciega", pulse la tecla **Reenviar** de nuevo antes de recibir las respuestas de fin de llamada. Para completar una transferencia con consulta, siga a la escucha hasta hablar con la Persona 2 antes de pulsar la tecla **Transferencia** de nuevo para transferir la llamada de la Persona 1 a la Persona 2. Para cancelar la transferencia de una llamada, seleccione la opción **Cancelar** que aparece en la pantalla o pulse  $\Box$

# *Transferir dos llamadas activas*

El teléfono 6755i le permite realizar la transferencia de una llamada cuando hay dos llamadas activas en el teléfono. Por ejemplo, en su teléfono hay dos llamadas activas: llamada A y llamada B. La llamada B está en espera. Puede realizar lo siguiente para transferir la llamada A a la llamada B:

- **1.** Pulse la tecla **Reenviar**. Se abrirá una línea nueva.
- **2.** Pulse o desplácese hasta la **Línea** en la que está puesta en espera la llamada B.
- **3.** Pulse la tecla **Reenviar**. La llamada A se transfiere a la llamada B.

# *Indicación de llamadas transferidas*

Cuando se transfiere una llamada activa, aparecerá en el teléfono una pantalla de "Llamada transferida" al transferir la llamada y colgar la otra persona. También se escucha un tono de ocupado en el teléfono. A continuación se muestra la pantalla de "Llamada transferida" en el teléfono 6755i:

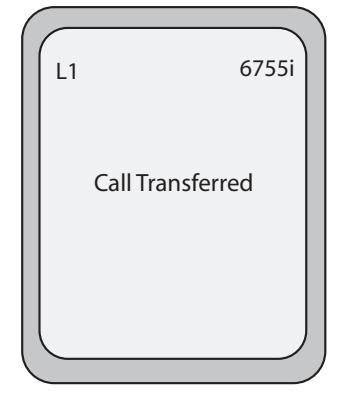

# *Llamadas en conferencia*

El teléfono IP 6755i ofrece dos métodos de conferencia:

- **•** Conferencia local (método predeterminado).
- **•** Conferencia centralizada (para servidores Sylantro y Broadsoft) (el Administrador debe habilitar este método).

En la configuración predeterminada, cuando se descuelga el auricular del teléfono, la tecla **Conferencia** se muestra en el grupo inferior de teclas programables. Utilice esta tecla para crear conferencias.

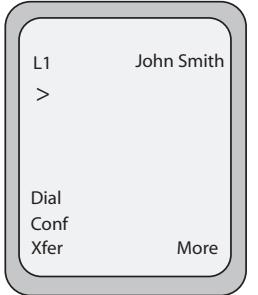

# Pantalla que se muestra cuando se descuelga el auricular

# *Conferencia local*

El teléfono 6755i soporta un máximo de 3 personas (incluido usted) en una llamada en conferencia. Esto se denomina Conferencia local y es el método predefinido para mantener una conferencia en el terminal 6755i.

### **Nota:**

Su Administrador de sistemas puede asignar su tecla de Conferencia a un número en concreto para disponer de la opción de marcación rápida. Si desea obtener más información al respecto, póngase en contacto con su Administrador de sistemas.

### *Utilizar la Conferencia local*

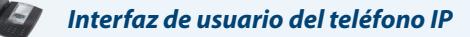

Siga el procedimiento que se expone más adelante para mantener una conferencia local. Utilice la siguiente ilustración como referencia.

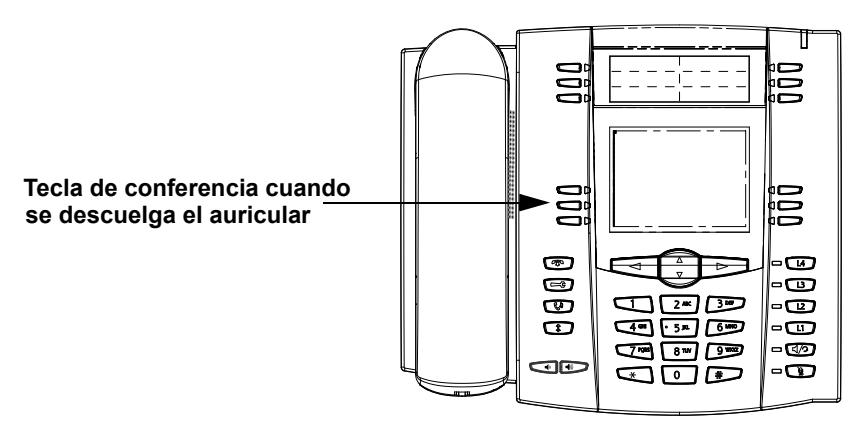

- **1.** Cuando inicia una conferencia, usted es la primera persona de esa conferencia (Persona 1) Descuelgue el auricular o pulsa la tecla altavoz. Se abre una línea.
- **2.** Llame a la Persona 2 marcando su número de teléfono (o respondiendo a la llamada entrante de una Persona)
- **3.** Espere a que responda la Persona 2. Cuando conteste la Persona 2, puede consultarle antes de unirle a la conferencia.
- **4.** Pulse la tecla **Conferenc.**. Se abrirá una línea nueva.

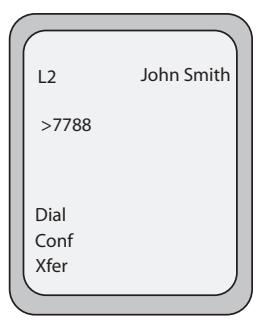

- **5.** Escriba el número de teléfono de la Persona 3.
- **6.** Espere a que responda la Persona 3. Cuando conteste la Persona 3, puede consultarle antes de unirle a la conferencia.
- **7.** Pulse la tecla **Conferenc.** de nuevo para añadir a la Persona 3 a la conferencia. En ese momento, la Persona 1 (usted), la Persona 2 y la Persona 3 están conectados a la misma conferencia.
- **8.** Para quitar a una persona de la conferencia, pulse la tecla **Conferenc.** otra vez.

### **Nota:**

Puede utilizar  $\overline{V}$  y  $\overline{\triangle}$  para desplazarse y ver los números y los nombres (si están disponibles) de las personas que participan en la conferencia. Mientras aparece un nombre en pantalla, si pulsa  $\rightarrow$  desconecta de la llamada a la persona cuyo nombre aparecería en pantalla.

### *Unión de dos llamadas activas en una única conferencia*

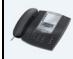

### *Interfaz de usuario del teléfono IP*

- **1.** El ejemplo comienza con dos llamadas activas en dos líneas diferentes (por ejemplo, las Líneas 1 y 2 tienen una llamada activa cada una).
- **2.** Pulse la tecla **Línea** de la línea en la que quiere situar la llamada en conferencia de las dos llamadas (por ejemplo, la Línea 1).
- **3.** Pulse la tecla **Conf.**
- **4.** Pulse la tecla **Línea** que tiene la segunda llamada activa (en nuestro caso, la Línea 2).
- **5.** Pulse la tecla **Conferenc.**. Las dos llamadas activas se unirán en una llamada en conferencia en la Línea 1.

### **Nota:**

Puede utilizar  $\nabla y \triangle$  para desplazarse y ver los números y los nombres (si están disponibles) de las personas que participan en la conferencia. Mientras aparece un nombre en pantalla, si pulsa  $\blacktriangleright$  desconecta de la llamada a la persona cuyo nombre aparecería en pantalla.

### *Conferencia centralizada (para servidores Sylantro y Broadsoft)*

Si el Administrador habilita la opción de Conferencia centralizada, el teléfono 6755i le permite crear varias conferencias sin límite de participantes (dependiendo de la limitación del servidor).

Si su Administrador no habilita la opción de Conferencia centralizada, el teléfono 6755i utiliza como valor predeterminado la Conferencia local.

Su Administrador puede configurar la Conferencia centralizada a nivel global en todas las líneas o en líneas específicas. Aunque para que funcione la configuración a nivel global, es necesario configurar las líneas con el número de teléfono correspondiente.

### *Referencia*

Si desea obtener más información sobre la Conferencia centralizada, consulte la sección ["Conferencia centralizada"](#page-199-0) en la [page 193](#page-199-0) o póngase en contacto con su Administrador de sistemas.

### *Utilización de la Conferencia centralizada*

*Interfaz de usuario del teléfono IP*

#### **Nota:**

Cuando se habilita la Conferencia centralizada en el teléfono, la conferencia local (o conferencia a tres) funciona como se ha indicado en la sección anterior, "Utilizar la Conferencia local" en la page 129. La forma de unir dos llamadas activas en conferencia también funciona como se explica en la sección anterior, "Unión de dos llamadas activas en una única conferencia" en la page 130.

Siga el procedimiento a continuación para crear una llamada en conferencia mediante Conferencia centralizada. Utilice la siguiente ilustración como referencia.

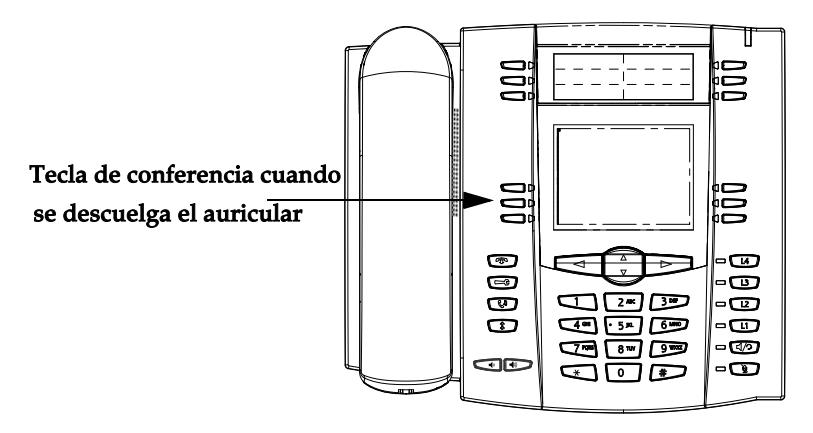

*Crear una Conferencia y añadir varios participantes (para servidores Sylantro y Broadsoft).*

### **Nota:**

El número de participantes en una llamada en conferencia es ilimitado (sólo depende de las limitaciones del servidor).

- **1.** Cuando inicia una conferencia, usted es la primera persona de esa conferencia (Persona 1) Descuelgue el auricular o pulse la tecla Altavoz. Se abre una línea.
- **2.** Llame a la Persona 2 marcando su número de teléfono (o respondiendo a la llamada entrante de una Persona)
- **3.** Espere a que responda la Persona 2. Cuando conteste la Persona 2, puede consultarle antes de unirle a la Conferencia 1.
- **4.** Pulse la tecla **Conferenc.**. Se abrirá una línea nueva.

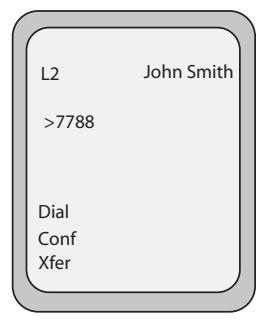

- **5.** Escriba el número de teléfono de la Persona 3.
- **6.** Espere a que responda la Persona 3. Cuando conteste la Persona 3, puede consultarle antes de unirle a la Conferencia 1.
- **7.** Pulse la tecla **Conferenc.** de nuevo para añadir a la Persona 3 a la Conferencia 1. La Persona 1 (usted mismo), la Persona 2 y la Persona 3 se unen a la Conferencia 1.
- **8.** Pulse una tecla disponible de **Línea** (o conteste una llamada entrante en una línea disponible). Si es saliente, llame a la Persona 4.
- **9.** Espere a que responda la Persona 4. Cuando conteste la Persona 4, puede consultarle antes de unirle a la conferencia.
- **10.** Pulse la tecla **Conferenc.** para añadir a la Persona 4 a la Conferencia 1.
- **11.** Pulse la tecla de **Línea** correspondiente a la Conferencia 1.
- **12.** Pulse la tecla **Conferenc.** para unir a todos los participantes (Personas 1 a 4) a la Conferencia 1.
- **13.** Para añadir más personas, repita los pasos 8 a 12.

### **Nota:**

Puede utilizar ▼ y ▲ para desplazarse por los números y nombres

(si estuviese disponible) de los participantes en la conferencia. Mientras aparece un nombre en pantalla, si pulsa 4 desconecta de la llamada a la persona cuyo nombre aparecería en pantalla.

Si alguna de las personas de la conferencia cuelga (incluyendo la persona que inició la llamada en conferencia), el resto de participantes en la conferencia seguirán estando conectados.

*Configuración de varias conferencias (sólo para servidores Sylantro).*

### **Nota:**

El teléfono 6755i está limitado a 9 conferencias (una única conferencia en cada una de las líneas 1 a 9).

- **1.** Inicie la Conferencia 1 siguiendo los procedimientos de la sección anterior, "Crear una Conferencia y añadir varios participantes (para servidores Sylantro y Broadsoft)." en la page 131.
- **2.** Cuando haya terminado de añadir a todos los participantes necesarios a la Conferencia 1, pulse una tecla disponible de **Línea** para iniciar la Conferencia 2. Usted es la Persona 1 en la Conferencia 2. Llame a la Persona 2.
- **3.** Cuando la Persona 2 conteste, pulse la tecla **Conferenc.**.
- **4.** Pulse una tecla disponible de **Línea**.
- **5.** Llame a la Persona 3 para la Conferencia 2.
- **6.** Cuando la Persona 3 conteste, pulse la tecla **Conferenc.** para unir a las Personas 1 (usted mismo), 2 y 3 a la Conferencia 2. Ahora tendrá dos conferencias activas en dos líneas diferentes.

### **Nota:**

Cuando esté conectado a varias llamadas en conferencia y ponga una de ellas en espera, la conferencia se mantendrá en espera un periodo limitado de tiempo antes de desconectarse. Si desea obtener más información al respecto, póngase en contacto con su Administrador de sistemas.

Si alguno de los participantes en una de las conferencia cuelga (incluyendo la persona que inició la llamada en conferencia), el resto de participantes en la conferencia seguirán estando conectados.

#### *Unión de personas adicionales a conferencias activas*

En la opción de conferencia centralizada es posible unir varias llamadas entrantes o salientes a conferencias activas. Antes de seguir este procedimiento, debe existir al menos una conferencia activa en su teléfono.

- **1.** Como Persona 1, descuelgue el auricular o pulsa la tecla Altavoz. Se abre una línea.
- **2.** Llame a la Persona 2 marcando su número de teléfono (o respondiendo a la llamada entrante de una Persona)
- **3.** Espere a que responda la Persona 2. Cuando conteste la Persona 2, puede consultarle antes de unirle a la conferencia.
- **4.** Pulse la tecla **Conferenc.**.
- **5.** Pulse la tecla de **Línea** correspondiente a la conferencia activa. (Por ejemplo, las Líneas 1 y 2 tienen ambas conferencias activas. Pulsando la Línea 1 se une a la Persona 1 y a la Persona 2 a la conferencia en la Línea 1. Pulsando la Línea 2 se une a la Persona 1 y a la Persona 2 a la conferencia en la Línea 2.)
- **6.** Pulse la tecla **Conferenc.** de nuevo para añadir a las Personas a la conferencia.

#### *Finalizar una conferencia y transferir al resto de participantes*

El teléfono 6755i permite al moderador de una conferencia a tres abandonar la misma y dejar que los otros dos participantes sigan conectados pulsando la tecla **Transferencia**.

#### **Nota:**

El identificador del moderador se seguirá mostrando en los teléfonos del resto de participantes.

19

Si usted es el moderador de una conferencia y desea abandonarla:

**•** Mientras está en la conferencia a tres, pulse la tecla **Transferencia** del teléfono. Su teléfono abandona la conferencia a tres, pero el resto de participantes siguen conectados a la misma.

# *Finalizar una llamada*

# *Interfaz de usuario del teléfono IP*

Para finalizar una llamada, necesitará primero volver a conectar la llamada si aún no se encuentra conectada (por ejemplo, si el usuario se encuentra en espera). Pulse **como** la tecla de estado de línea/llamada de la llamada activa para finalizar la llamada. Si está conectado mediante el teléfono, puede volver a colgar el teléfono para finalizar la llamada.

# **Gestión de llamadas**

El terminal 6755i cuenta con varias funciones que simplifican la gestión de las llamadas y que le permiten mantener un registro histórico de las llamadas y de los contactos privados y profesionales.

Dichas prestaciones incluyen:

- **•** Lista agenda
- **•** Lista de llamadas
- **•** Desvío de llamada
- **•** Indicador de llamadas no contestadas
- **•** Buzón de voz

# <span id="page-140-0"></span>*Lista agenda*

La Lista agenda es su agenda telefónica personal, cómodamente almacenada en su teléfono. Puede guardar un máximo de 200 entradas en la Lista agenda del teléfono 6755i agregándolas, bien de forma manual, o bien guardando el número y el nombre de otras listas almacenadas en su teléfono. También puede marcar directamente desde una entrada de agenda. En el teléfono 6755i se accede a la agenda pulsando la tecla 2, que es la tecla **Agenda**.

# *Acceder a su Agenda*

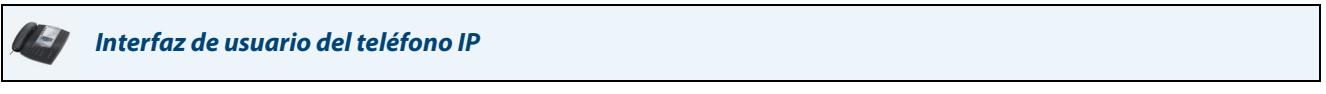

Utilice el procedimiento siguiente para acceder a su Lista agenda. Utilice la siguiente ilustración como referencia.

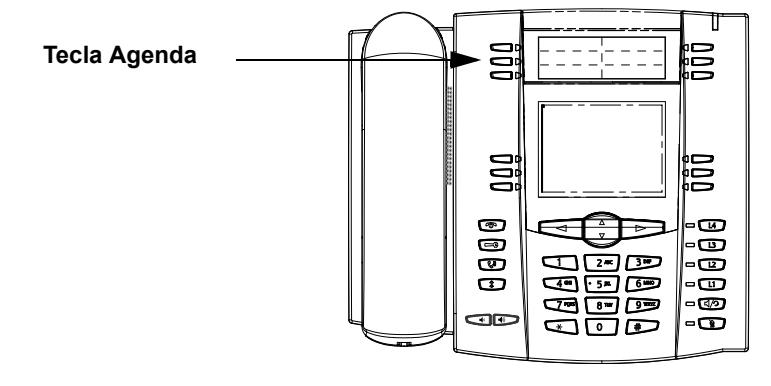

**1.** Pulse la tecla **Lista agenda**. La agenda muestra el número de entradas en su lista. Si la Agenda está vacía, aparecerá en pantalla el mensaje "Agenda vacía / Pulse Guardar". A continuación se muestra un ejemplo de la pantalla de la Lista agenda con 97 entradas en la lista.

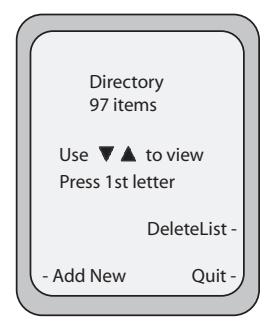

- **2.** Puede acceder a las entradas pulsando ▼ y ▲ para desplazarse por la lista.
- **3.** Para buscar una entrada por su nombre, pulse en el teclado numérico el número correspondiente a la primera letra del nombre (por ejemplo, pulse **7** para abrir la letra **P**). Continúe pulsando la tecla del teclado numérico para acceder a las demás letras de la misma tecla (por ejemplo pulse **7** tres veces para acceder a la entrada 'Ron'). Si en una misma letra hay varias entradas, utilice  $\P$  y ▲ para moverse por la lista o introduzca las siguientes letras del nombre para delimitar la búsqueda.
- **4.** Para marcar el número que aparece en pantalla, pulse  $\sqrt{a}$ , descuelgue el auricular o pulse cualquier tecla de línea.
- **5.** Pulse la tecla **Agenda**para cancelar la operación.

### *Función de ordenación de entradas y búsqueda rápida*

Puede ordenar los números según sus preferencias, y realizar búsquedas rápidas que le permitirán introducir la primera letra correspondiente a un nombre en la Agenda para encontrar líneas específicas. El teléfono muestra el primer nombre con esta letra.

### **Nota:**

La función de búsqueda rápida de la Lista agenda funciona sólo cuando se accede a la Agenda por primera vez.

### *Gestión de la Lista Agenda*

Desde la opción Lista Agenda en la interfaz de usuario del teléfono IP puede realizar las siguientes tareas:

- **•** "Agregar nuevas entradas a la Lista agenda" (page 135)
- **•** "Editar una entrada de la Lista agenda" (page 137)
- **•** "Borrar una entrada de la Lista agenda" (page 139)
- **•** "Guardar entradas en la Lista agenda" (page 141)

### *Agregar nuevas entradas a la Lista agenda*

Es posible almacenar un máximo de 7 números asociados a un único nombre. Puede aplicar etiquetas predefinidas a la entrada, como Oficina, Casa, Móvil y Localizador, o crear sus propias etiquetas. La tabla siguiente indica el máximo número de caracteres para cada línea y campo de la Lista agenda.

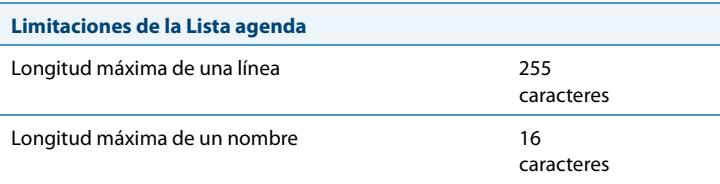

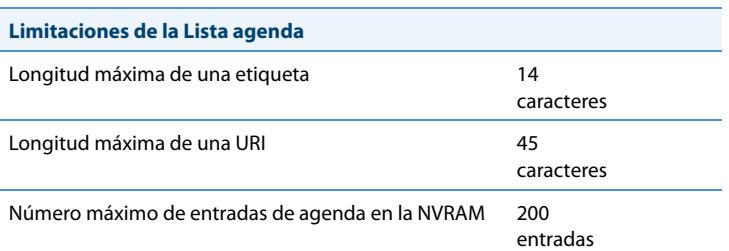

Los siguientes ejemplos ilustran las pantallas de la interfaz de usuario del teléfono IP que puede utilizar para agregar entradas en la Lista agenda.

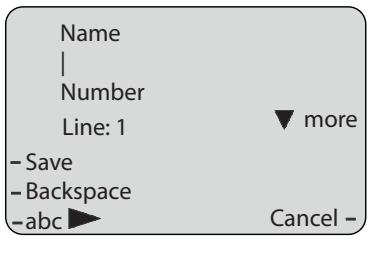

Pantalla 1

| Label<br>Office $ $           | $\blacktriangle$ more |
|-------------------------------|-----------------------|
| -Save<br>-Backspace<br>$-abc$ | $Label -$<br>Cancel-  |

Pantalla 2

*Agregar nombres, números y etiquetas*

*Interfaz de usuario del teléfono IP*

*En la pantalla 1:*

- **•** Puede añadir nombres mediante la tecla programable **abc**.
- **•** Puede añadir números (hasta 7 por nombre) utilizando las teclas numéricas del teclado del teléfono.
- **•** Utilice la tecla programable **Retroceso** si así lo necesita.
- **•** Utilice la tecla programable **Guardar** cuando haya terminado de agregar los nombres y los números.
- **•** Puede salir en cualquier momento de la Pantalla 1 sin guardar los cambios pulsando la tecla programable **Cancelar**.

### **Nota:**

Utilice las teclas  $\nabla$  y  $\triangle$  para alternar entre las Pantallas 1 y 2.

# *En la pantalla 2:*

- **•** Puede añadir una etiqueta o URI mediante la tecla programable **abc**; o puede rellenar el campo "Etiqueta" con una etiqueta predefinida (Oficina, Casa, Móvil, Localizador) pulsando la tecla programable **Etiqueta** .
- **•** Utilice la tecla programable **Retroceso** si así lo necesita.
- **•** Utilice la tecla programable **Guardar** cuando haya terminado de agregar las etiquetas.
- **•** Puede salir en cualquier momento de la Pantalla 2 sin guardar los cambios pulsando la tecla programable **Cancelar**.

*Editar una entrada de la Lista agenda*

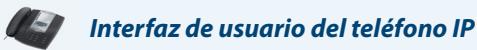

En la Pantalla 1, cuando el cursor se encuentre en el campo "Línea", la tecla programable 5 se muestra como **Cambiar**. El siguiente ejemplo muestra una entrada en la Agenda para "Steve Smith" con un número de teléfono y una etiqueta "Oficina". Como el cursor se encuentra en el campo "Línea", se muestra la tecla programable **Cambiar**.

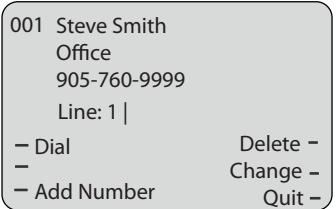

El siguiente ejemplo muestra la misma entrada de la Agenda pero sin etiqueta.

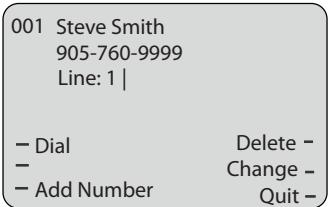

- **•** Puede utilizar la tecla programable **Marcar** para marcar de forma automática el número de la entrada de la Agenda.
- **•** Puede utilizar la tecla programable **Intro Nº** para agregar números adicionales a la entrada actual de la Agenda (hasta 7 números por nombre).
- **•** Puede utilizar la tecla programable **Borrar** para borrar un número o varios números de una entrada (consulte la sección "Borrar una entrada de la Lista agenda" en la page 139.
- **•** Puede utilizar la tecla programable **Cambiar** para cambiar un número o un nombre.
- **•** Puede utilizar la tecla programable **Salir** para salir de la edición de la entrada actual de la Agenda.
*Desplazarse por las diversas pantallas de una entrada*

## *Interfaz de usuario del teléfono IP*

Si una entrada tiene varios números, se mostrarán las teclas  $\blacktriangleleft y \blacktriangleright$  para que pueda desplazarse por las diferentes pantallas. Los siguientes ejemplos muestran la **Pantalla 1** con el número de la Oficina de Steve Smith, la **Pantalla 2** con su número de Casa y la **Pantalla 3** con su número de móvil. El primer indicador de desplazamiento,**>** indica que existen varias entradas para el nombre.  $\blacktriangleleft y \blacktriangleright$  indican que puede desplazarse hacia delante y hacia atrás por las pantallas.  $\blacktriangleleft$  indica que se encuentra en el último número del nombre.

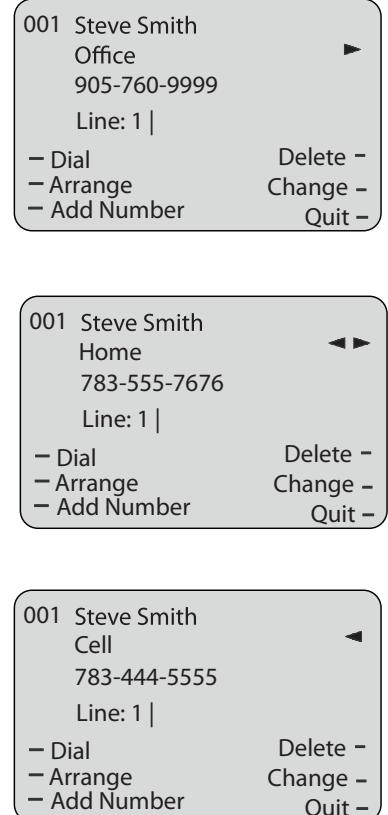

## *Clasificar varias pantallas*

Puede utilizar la tecla programable **Clasificar** para mover el número, la etiqueta o la línea hacia delante o hacia atrás entre pantallas para un determinado nombre. Si existe una etiqueta asignada a la entrada, aparece la siguiente pantalla al pulsar la tecla programable **Clasificar**.

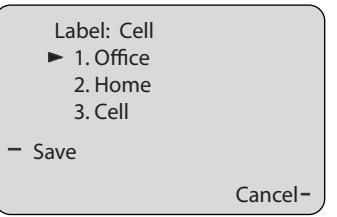

**•** Si se pulsa la tecla programable **Guardar** en la pantalla anterior, se colocan la etiqueta y el número de Móvil, así como la línea asociada con el número de Móvil, en la posición uno. Por tanto, la primera pantalla que se mostraría para la entrada sería la pantalla del número de Móvil. Si no se ha asignado ninguna etiqueta a la entrada, los números se organizan en el orden que usted determine.

El siguiente ejemplo muestra la nueva clasificación del número de Steve Smith.

## **Nota:**  La etiqueta Oficina pasa a la segunda posición y la etiqueta Casa pasa a la última posición.

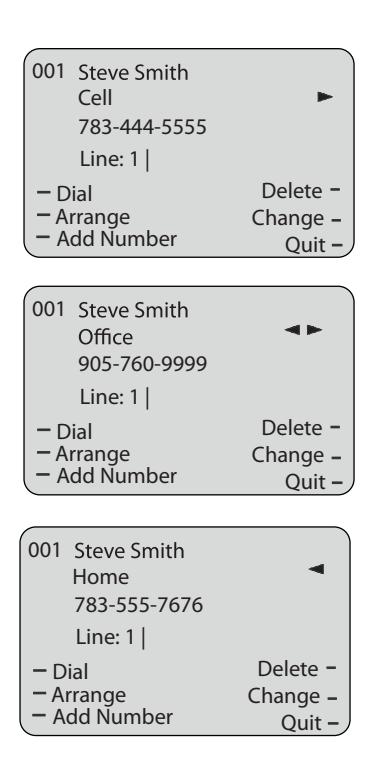

## *Borrar una entrada de la Lista agenda*

Puede borrar entradas de la Lista agenda de las siguientes maneras:

- **•** Borrar un único nombre o número y todos sus números y etiquetas asociados.
- **•** Borrar números y etiquetas específicos de una única entrada
- **•** Borrar todas las entradas de la Lista agenda

Para borrar un número o varios números, nombres o etiquetas de una entrada individual, utilice la tecla programable Borrar.

#### $\blacktriangleright$ *Interfaz de usuario del teléfono IP*

*Para borrar una única entrada de la Lista agenda:*

- **1.** Desplácese hasta el número o nombre en la Lista agenda.
- **2.** Pulse **Borrar**. Se mostrará la siguiente pantalla.

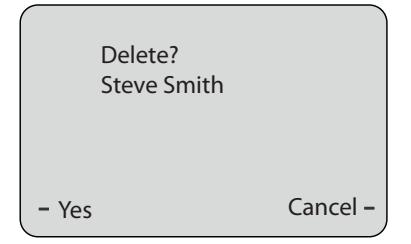

- **3.** Pulse **Sí** para borrar la entrada (nombre, número, etiqueta y línea) de la Lista agenda.
- **4.** Pulse **Cancelar** para cancelar la operación de borrado.

*Para borrar determinados números, nombres o etiquetas de una entrada:*

- **1.** Desplácese hasta un nombre o número de la Lista agenda que tenga varios números o etiquetas asignados.
- **2.** Pulse **Borrar**. Se mostrará la siguiente pantalla.

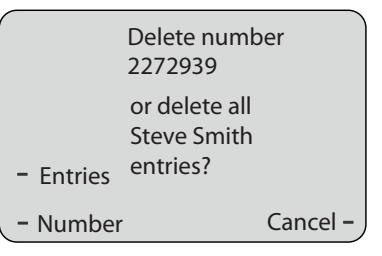

- **3.** Pulse **Número** para borrar sólo un número concreto asociado a un nombre.
- **4.** Pulse **Entradas** para borrar la entrada completa del directorio (nombre, todos los números, etiquetas y líneas asociadas al nombre) de la Lista agenda.
- **5.** Pulse **Cancelar** para cancelar la operación de borrado.

## *Para borrar todas las entradas de la Lista agenda:*

**1.** Pulse la tecla **Lista agenda**.

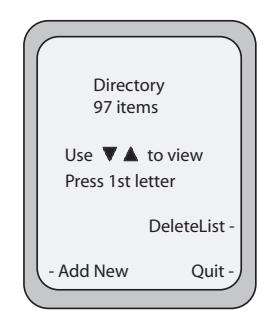

**2.** En la pantalla superior de la "Lista agenda", pulse **Borr lista**.

## *Guardar entradas en la Lista agenda*

Se pueden guardar entradas (nombres y números) en su Lista agenda procedentes de otras fuentes utilizando cualquiera de los métodos siguientes:

- **•** Guardar desde la lista de llamadas
- **•** Guardar desde la lista de remarcación

## *Guardar desde la Lista de llamadas*

*Interfaz de usuario del teléfono IP*

Puede guardar un nombre, un número o una etiqueta desde la Lista de llamadas a la Lista agenda mediante el siguiente procedimiento. Utilice la siguiente ilustración como referencia.

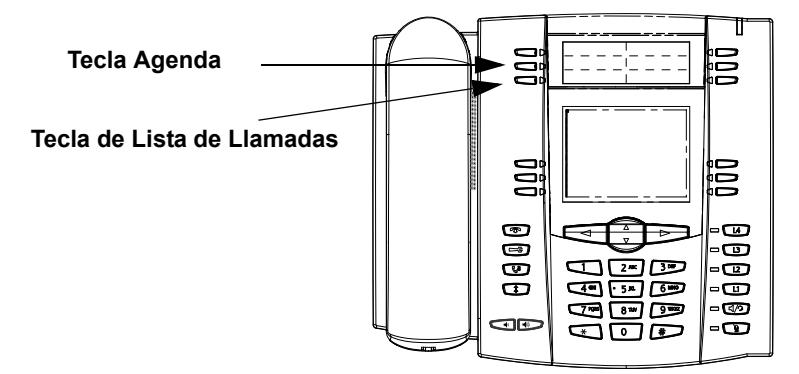

- **1.** Pulse la tecla **Lista llamadas**.
- **2.** Desplácese hasta la entrada que desea copiar a la Lista agenda.
- **3.** Pulse **Copiar**. La entrada se guarda en la Lista agenda.

## *Guardar desde la Lista de remarcación*

## *Interfaz de usuario del teléfono IP*

Puede guardar un nombre, un número o una etiqueta desde la Lista de remarcación a la Lista agenda mediante el siguiente procedimiento. Utilice la siguiente ilustración como referencia.

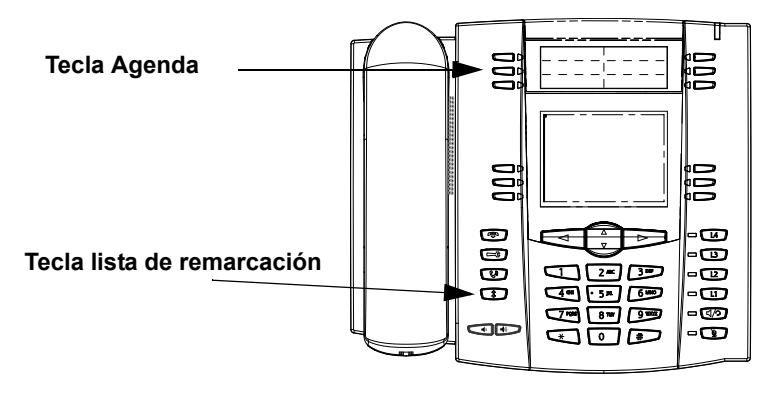

**1.** Pulse la tecla **(Lista remarcación)**.

- **2.** Desplácese hasta la entrada que desea copiar a la Lista agenda.
- **3.** Pulse **Copiar**. La entrada se guarda en la Lista agenda.

## *Descargar la Lista Agenda a su PC*

Puede descargar la Lista agenda a su PC a través de la interfaz de usuario Web de Aastra. El teléfono almacena el archivo directorylist.csv en su PC en formato de valores separados por comas (CSV).

Puede utilizar cualquier aplicación de hojas de cálculo para ver el archivo. A continuación se muestra un ejemplo de Lista agenda en una hoja de cálculo.

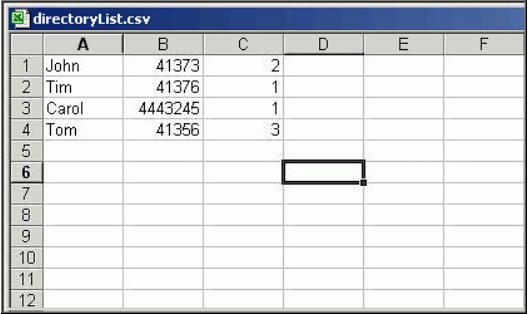

El archivo muestra el nombre, el número de teléfono y el número de línea de cada entrada de la Agenda.

## **Nota:**

Su Administrador de sistemas puede llenar la Agenda de su teléfono IP con archivos de agendas del servidor. Póngase en contacto con su Administrador de sistemas para obtener más información.

## *Descargue la Agenda*

Siga el procedimiento que se especifica a continuación para descargar la Agenda en su PC mediante la interfaz de usuario Web de Aastra.

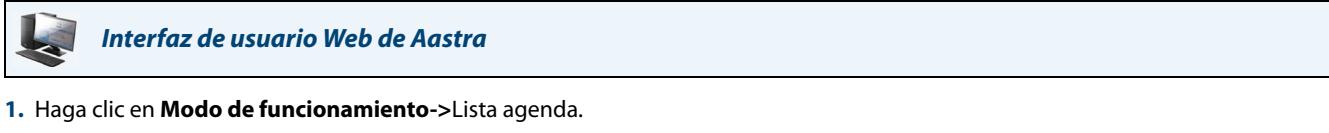

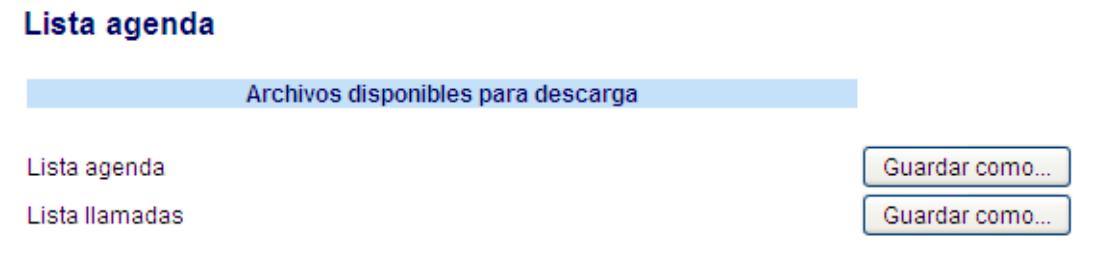

- **2.** Una vez en el campo Lista agenda haga clic en **Guardar como**. Se mostrará un mensaje de descarga de archivos.
- **3.** Haga clic en **Aceptar**.
- **4.** Introduzca la ubicación de su ordenador donde desea guardar la Lista agenda y haga clic en **GUARDAR**. Se descargará el archivo directorylist.csv en su equipo.
- **5.** Utilice un programa de hojas de cálculo para abrir y visualizar el contenido de la Lista agenda.

## *Acceso a la Lista agenda*

o

Utilice los procedimientos siguientes para acceder a la Lista agenda.

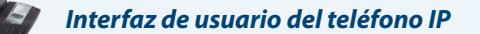

**1.** Pulse la tecla **Servicios** del teléfono para ver el menú **Servicios**, y seleccione "**Lista agenda**".

Pulse la tecla programable **Agenda** (la tecla predeterminada es la 2 en el grupo de teclas de la parte superior).

- **2.** Utilice las teclas ▼ y ▲ para desplazarse por los elementos de la Lista agenda.
- **3.** Para marcar una entrada que se muestre en la Lista agenda, descuelgue el auricular, pulse la tecla manos libres o pulse la tecla programable **Marcar**.
- **4.** Para salir de la Lista agenda, pulse la tecla programable **Salir**.

## *Lista de llamadas*

La lista de llamadas es un registro que almacena las llamadas recibidas. El teléfono IP 6755i puede almacenar un máximo de 200 llamadas entrantes en la Lista de llamadas. Su teléfono guarda un registro cronológico del número y nombre (si estuviera disponible) de la persona que realiza la llamada, de cuándo llamó por última vez y del número de veces que intentó ponerse en contacto con usted.

Si la Lista de llamadas está llena, se eliminarán los registros más antiguos para almacenar la información de las nuevas llamadas entrantes.

Si el número de teléfono de una llamada entrante o saliente coincide con un número para el que ha asignado un nombre en una tecla programable o en la Lista Agenda, la Lista de llamadas muestra el nombre y el número.

La pantalla mostrará cuántas llamadas se han agregado desde que consultó la lista por última vez.

## *Pantalla de Lista de llamadas*

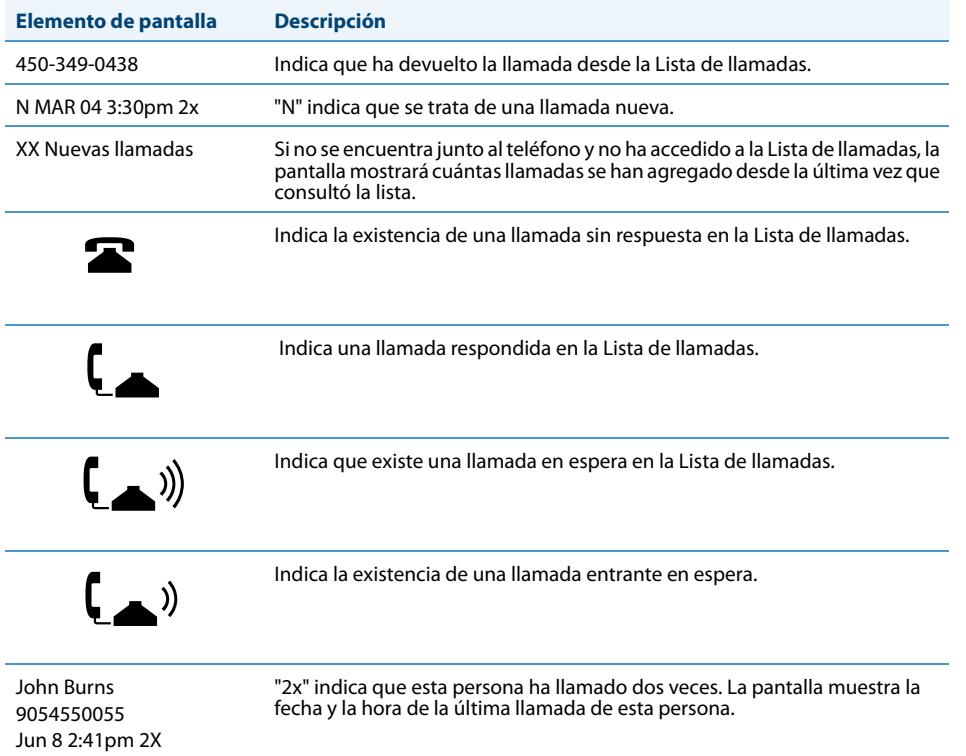

Puede ver, desplazarse y eliminar líneas de la Lista de llamadas desde la interfaz del teléfono IP. También puede marcar directamente un número desde la entrada de la Lista de llamadas.

## *Acceso a la Lista de llamadas*

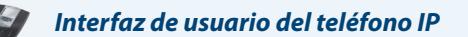

Utilice el procedimiento siguiente para acceder a su Lista de llamadas. Utilice la siguiente ilustración como referencia.

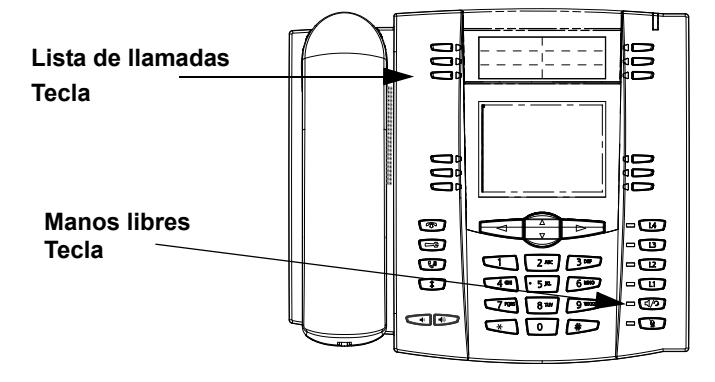

#### **1.** Pulse la tecla **Lista llamadas**.

Pulse la tecla **Servicios**, si su Administrador de sistemas la ha configurado, para acceder a la Lista de llamadas.

**2.** Utilice la tecla ▲ para desplazarse por los elementos de la Lista de llamadas.

#### **Nota:**

o

A la izquierda de cada línea se muestra un icono  $\Im$  con el auricular colgado o descolgado en el teléfono. El auricular colgado indica que la llamada entró como llamada no contestada. El auricular descolgado indica que la llamada fue contestada.

**3.** Para borrar todas las entradas de la Lista de llamadas, pulse la tecla programable **Borrar** en la cabecera de "Lista llamadas".

Para eliminar una entrada de la Lista de llamadas, seleccione la línea de la entrada que desea borrar y pulse la tecla programable **Borrar**.

- **4.** Para cancelar el proceso de borrado, pulse las teclas de **Desplazamiento** ▼ o ▲.
- **5.** Para guardar un elemento a una tecla programable para marcación rápida, pulse la tecla programable **Guardar** y, cuando aparezca el mensaje "¿Guardar en?", introduzca el número de línea ya configurada para marcación rápida en dicha tecla.
- **6.** Para marcar una entrada que se muestre en la Lista de llamadas, descuelgue el auricular, pulse la tecla manos libres  $\Box$  o pulse una tecla de línea.
- **7.** Para salir de la Lista de llamadas, pulse la tecla **Lista llamadas**.

## *Editar entradas en la Lista de llamadas*

### **¡Importante!**

La Lista de llamadas no guarda los cambios. La Lista de llamadas se suele editar cuando es necesario agregar un prefijo al número.

En la Lista de llamadas, si se pulsa alguna tecla del teclado al mostrar un número o nombre, el cursor agregará automáticamente el dígito a la izquierda del número para permitir el uso de un prefijo.

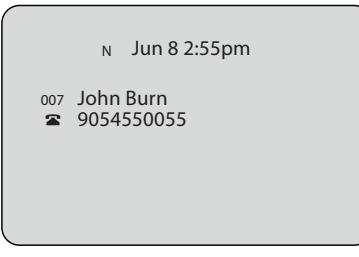

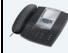

## *Interfaz de usuario del teléfono IP*

Utilice el procedimiento siguiente para editar la Lista de llamadas. Utilice la siguiente ilustración como referencia.

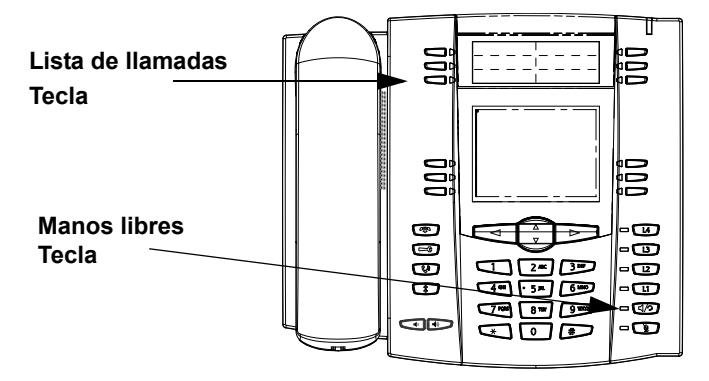

#### **1.** Pulse la tecla **Lista llamadas**.

- **2.** Pulse  $\Psi$  y ▲ para localizar la entrada que desea editar. Pulse  $\Psi$  para ver la última llamada, o ▲ para ver la primera llamada de la lista.
- **3.** Pulse cualquier tecla del teclado para iniciar la edición.
- 4. Para desplazar el cursor un dígito hacia la derecha, pulse >. Para borrar un dígito a la izquierda del cursor, pulse <.
- **5.** Para marcar el número que aparece en pantalla, pulse  $\Box$ ), descuelgue el auricular o pulse cualquier tecla de línea.

## *Borrado de entradas de la Lista de llamadas*

Puede borrar las entradas de la Lista de llamadas de una en una o todas a la vez.

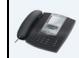

## *Interfaz de usuario del teléfono IP*

Utilice el procedimiento siguiente para borrar entradas de la Lista de llamadas de una en una. Utilice la siguiente ilustración como referencia.

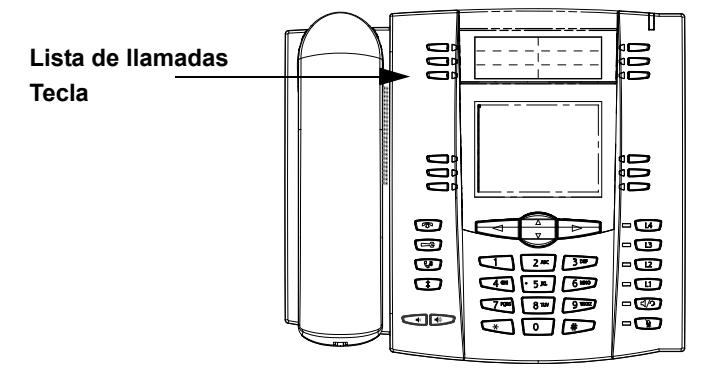

- **1.** Pulse la tecla **Lista llamadas**.
- **2.** Utilice las teclas ▼ y ▲ para localizar el elemento que desea borrar.
- **3.** Pulse la tecla programable **Borrar**.
- **4.** Pulse de nuevo la tecla programable **Borrar** cuando aparezca el mensaje para borrar la entrada.

#### **ST** *Interfaz de usuario del teléfono IP*

Utilice el procedimiento siguiente para borrar todas las entradas de la Lista de llamadas.

- **1.** Pulse la tecla **Lista llamadas**.
- **2.** Pulse la tecla programable **Borrar**.
- **3.** Pulse de nuevo la tecla programable **Borrar** cuando aparezca el mensaje para borrar todos las entradas.

## *Descargar la Lista de llamadas en su PC*

Se puede descargar la Lista de llamadas en su PC para mediante la interfaz de usuario Web de Aastra. Al descargar la Lista de llamadas, el teléfono almacena el archivo callerlist.csv en su equipo en formato de valores separados por comas (CSV).

Puede utilizar cualquier aplicación de hojas de cálculo para ver el archivo. A continuación se muestra un ejemplo de Lista de llamadas en una hoja de cálculo. Este archivo muestra el nombre, el número de teléfono y la línea a través de la que ha entrado la llamada.

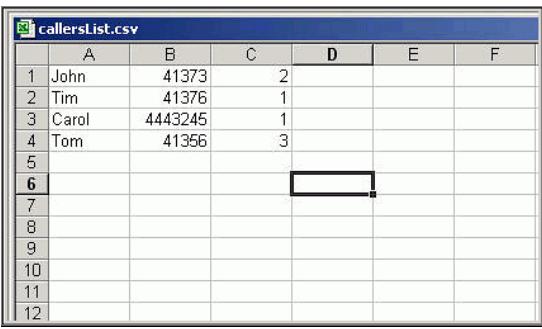

## *Descargar la Lista de llamadas*

Siga el procedimiento que se especifica a continuación para descargar la Lista de llamadas en su PC mediante la interfaz de usuario Web de Aastra.

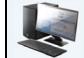

*Interfaz de usuario Web de Aastra*

**1.** Haga clic en **Modo de funcionamiento->**Lista agenda.

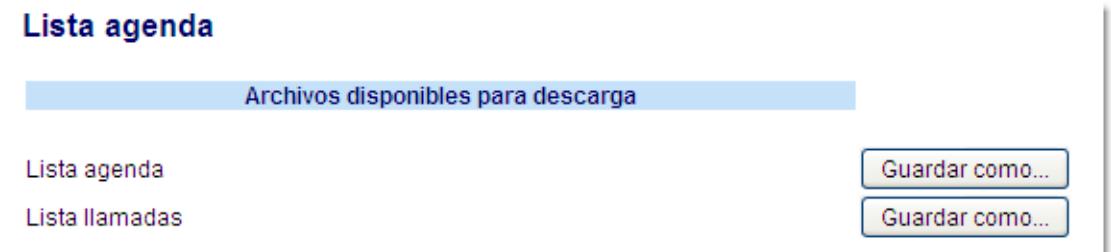

**2.** Una vez en el campo Lista llamadas, haga clic en **Guardar como**. Se mostrará un mensaje de descarga de archivos.

**3.** Haga clic en **Aceptar**.

- **4.** Introduzca la ubicación de su equipo en la que desee descargar la Lista de llamadas recibidas y haga clic en **GUARDAR**. Se descargará el archivo callerslist.csv en su equipo.
- **5.** Utilice una aplicación de hojas de cálculo para abrir y ver la Lista de llamadas.

## *Configuración de la cuenta (No molestar y Desvío de llamadas)*

El teléfono 6755i dispone de una función que permite configurar las funciones "No molestar" y "Desvío de llamadas" para varias cuentas del teléfono. Es posible definir modos específicos para la forma en la que desea manejar las funciones DND (No Molestar) y CFWD (Desvío de llamadas). Los tres modos que puede definir en el teléfono para dichas funciones son:

- **•** Cuenta
- **•** Teléfono
- **•** Personalizado

Los siguientes párrafos describen los servicios No molestar y Desvío de llamadas basados en cuentas:

- **•** [Configuración de No molestar basado en cuenta](#page-155-0)
- **•** [Configuración del desvío de llamadas basado en cuenta](#page-159-0)

## <span id="page-155-0"></span>*Configuración de No molestar basado en cuenta*

"NoMolestar" (o DND) es una función del teléfono que evita que el teléfono suene y reciba llamadas entrantes. Cuando No molestar está activado junto con el "desvío de llamadas", cualquier llamada entrante se puede desviar al buzón de voz o a otro número. Consulte la sección "["Configuración del desvío de llamadas basado en cuenta""](#page-159-0) en la [page 153](#page-159-0) si desea obtener más información sobre el desvío de llamadas a otros números.

En el teléfono 6755i se puede definir la función DND (No Molestar) en el lado del teléfono para una cuenta específica o para todas las cuentas del mismo. Se pueden definir tres modos para la función NoMolestar a través de la interfaz de usuario Web de Aastra, con *Configuración de base->Preferencias->General->Modo tecla No Molestar*: **Cuenta**, **Teléfono (predeterminado),** y **Personalizado**. La función NoMolestar se comportará según el modo definido.

Es posible configurar una tecla NoMolestar (para el teléfono o para un módulo de expansión) a través de la interfaz de usuario Web de Aastra en *Modo de funcionamiento->Teclas programables y XML* o *Modo de funcionamiento->Teclas programables*. Se puede activar y desactivar la función DND (No Molestar) pulsando la tecla o definiendo la función para una cuenta específica en *Configuración de base->Configuración de la cuenta*. Una vez que se ha activado la función NoMolestar, se mostrará "NoMolestar" en la pantalla para la cuenta en cuestión.

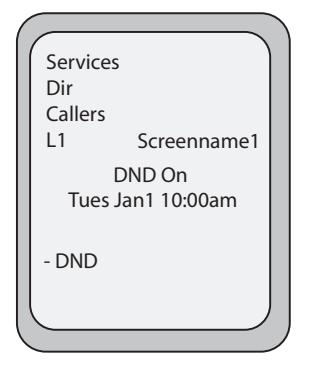

## **Nota:**

Si sólo existe una cuenta configurada en el teléfono, se ignorará la definición del modo y el teléfono se comportará como si estuviese en modo "Teléfono".

A continuación se describe el comportamiento de las teclas para cada modo de DND (No Molestar).

- **• Cuenta** la tecla NoMolestar cambia, para la cuenta activa en la interfaz de usuario del teléfono IP, entre Activar y Desactivar si la función está activada para dicha cuenta.
- **• Teléfono** (predeterminado) la tecla NoMolestar cambia, para todas las cuentas del teléfono, entre Activar y Desactivar.
- **• Personalizado** la tecla NoMolestar muestra pantallas personalizadas en la interfaz de usuario del teléfono IP. El usuario puede seleccionar si desea activar o desactivar la función NoMolestar para cada cuenta, activar NoMolestar en

todas las cuentas o desactivar NoMolestar en todas las cuentas.

La siguiente tabla describe el comportamiento de los LED de las teclas y del Indicador de mensaje en espera (MWI) cuando se activa la función DND (NoMolestar) en el teléfono IP.

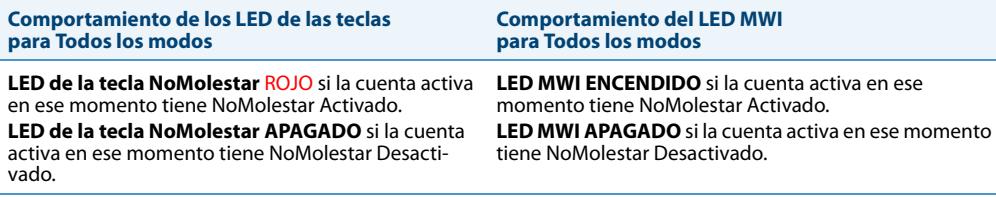

## **Nota:**

Si realiza cambios en la configuración de NoMolestar a través de la interfaz de usuario del teléfono IP, deberá refrescar la pantalla de la interfaz de usuario Web de Aastra para ver los cambios.

## *Configuración de DND*

A continuación se describe la configuración de la función No molestar (DND) en su teléfono. Para configurar una tecla de NoMolestar, consulte la sección, ["Tecla "No molestar" \(DND\)"](#page-76-0) en la [page 70.](#page-76-0)

#### **Nota:**

Si no hay ninguna tecla de NoMolestar configurada o si se borra la misma, la función NoMolestar estará desactivada en el teléfono IP.

*Configuración de NoMolestar mediante la interfaz de usuario Web de Aastra.*

## *Interfaz de usuario Web de Aastra*

Siga el procedimiento a continuación para configurar NoMolestar a través de la interfaz de usuario Web de Aastra.

#### **1.** Haga clic en **Configuración de base->Preferencias->General**.

## Preferencias

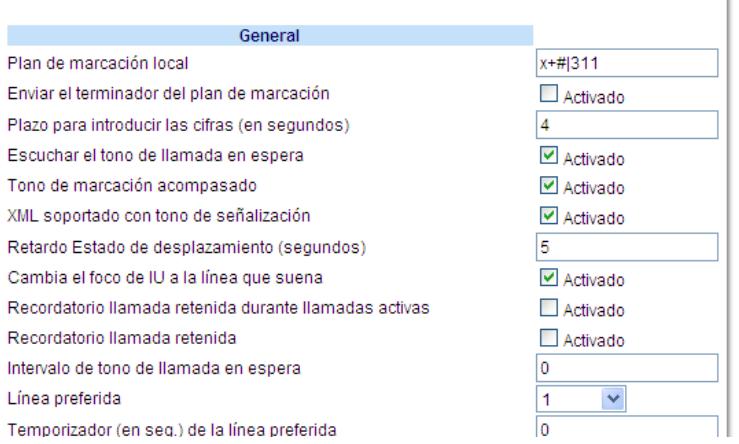

- **2.** En el campo "**Modo tecla No Molestar**", seleccione el modo "No Molestar" (DND) que desea utilizar en el teléfono. Los valores válidos son: **Cuenta**, **Teléfono** (predeterminado), **Personalizado**. El valor predeterminado es **Teléfono**.
	- **• cuenta**Define NoMolestar para una cuenta en concreto. La tecla NoMolestar cambia la cuenta activa en ese momento en el teléfono entre NoMolestar Activado y Desactivado.
	- **• teléfono** (predeterminado) Activa NoMolestar para todas las cuentas del teléfono. Tecla NoMolestar cambia todas las cuentas del teléfono entre NoMolestar Activado y Desactivado.
	- **• personalizado**Hace que el teléfono muestre pantallas personalizadas tras pulsar la tecla NoMolestar, que lista las cuentas del teléfono.

El usuario puede seleccionar una cuenta específica para NoMolestar,

activar NoMolestar para todas las cuentas o desactivar NoMolestar para todas las cuentas.

#### **Notas:**

1. Si sólo existe una cuenta configurada en el teléfono, se ignorará la definición del modo y el teléfono se comportará como si estuviese en modo "Teléfono".

2. Si se cambia el modo de la tecla NoMolestar a "teléfono" a través de la interfaz de usuario Web de Aastra, todas las cuentas se sincronizarán con la configuración actual de la Cuenta 1.

**3.** Haga clic en **Guardar cambios**. Los cambios se aplican de forma inmediata sin necesidad de reiniciar.

#### **4.** Haga clic en **Configuración de base->Configuración de la cuenta**.

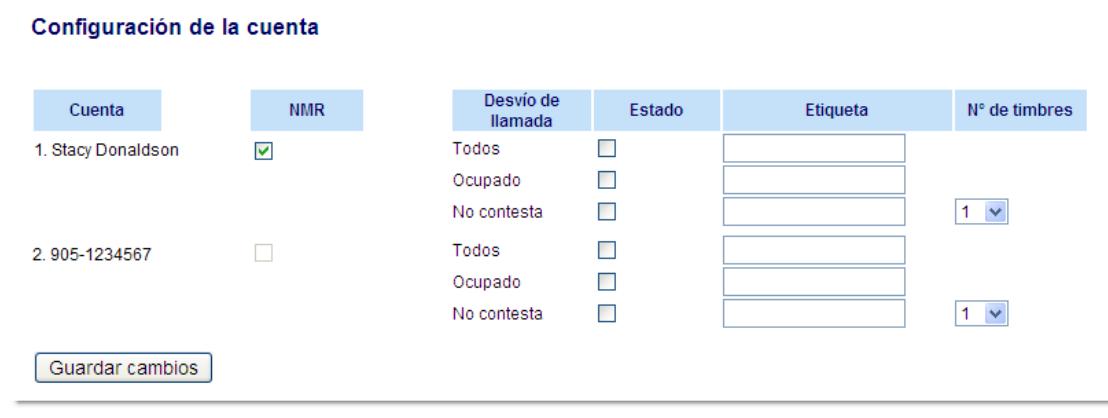

**5.** Para cada cuenta, active NoMolestar marcando la casilla correspondiente. Desactive NoMolestar quitando la marca de la casilla.

#### **Notas:**

1. Si en el paso 2 se ha seleccionado el modo ?g**Cuenta**?h o ?g**Personalizado**?h, es posible activar y desactivar cada cuenta o todas las cuentas según proceda. Si se ha seleccionado el modo "**Teléfono**", la primera cuenta le permite cambiar el estado de NoMolestar para todas las cuentas.

2. El número y el nombre de las cuentas que se muestran en esta pantalla dependen del número y el nombre de cuentas configuradas en el teléfono. En la pantalla del paso 4, Screenname1 se configura en la Línea 1, Screenname2 se configura en la Línea 2 y Screenname3 se configura en la Línea 3. Sólo su Administrador puede crear cuentas en su teléfono. Si desea obtener más información al respecto, póngase en contacto con su Administrador de sistemas.

**6.** Haga clic en **Guardar cambios**. Los cambios se aplican de forma inmediata sin necesidad de reiniciar.

## *Utilización de los modos de NoMolestar a través de la interfaz de usuario del teléfono IP*

Tras crear una tecla NoMolestar en el teléfono, es posible cambiar el estado de la función mediante esta tecla. Siga el procedimiento a continuación para activar o desactivar la función NoMolestar en el teléfono IP.

## *Interfaz de usuario del teléfono IP*

Los siguientes procedimientos asumen que ya se ha configurado una tecla NoMolestar Y que existen tres cuentas configuradas en el teléfono.

## **Notas:**

1. Si no hay ninguna tecla de NoMolestar configurada o si se borra la misma, la función NoMolestar estará desactivada en el teléfono IP.

2.Si sólo existe una cuenta configurada en el teléfono, se ignorará la definición del modo y el teléfono se comportará como si estuviese en modo "Teléfono".

3. Si se cambia el modo de la tecla NoMolestar a "teléfono" a través de la interfaz de usuario Web de Aastra, todas las cuentas se sincronizarán con la configuración actual de la Cuenta 1.

## *NoMolestar en modo cuenta*

- **1.** Con la cuenta activa en la interfaz de usuario del teléfono IP, pulse la tecla NoMolestar para activar y desactivar la función para dicha cuenta. Utilice las teclas de flecha DERECHA e IZQUIERDA para desplazarse por las cuentas.
- **2.** Utilice las teclas de flecha DERECHA e IZQUIERDA para desplazarse por las cuentas.

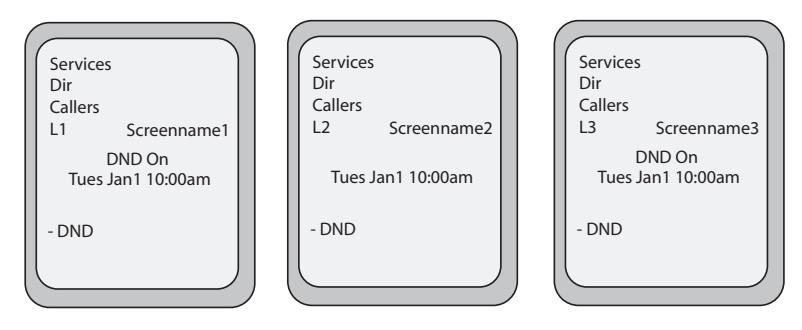

En el ejemplo anterior, Screenname1, Screenname2 y Screenname3 son tres cuentas configuradas en el teléfono. Sólo las cuentas Screenname1 y 3 tienen NoMolestar activado. Screenname 2 tiene NoMolestar desactivado.

## *NoMolestar en modo teléfono (predeterminado)*

**1.** Pulse la tecla NoMolestar para cambiar entre NoMolestar Activado y Desactivado para todas las cuentas del teléfono. Si se sitúa en Activar se activa la función NoMolestar para todas las cuentas del teléfono. Si se sitúa en Desactivar se desactiva la función NoMolestar para todas las cuentas del teléfono. Utilice las teclas de flecha DERECHA e IZQUIERDA para desplazarse por las cuentas. Utilice las teclas de flecha DERECHA e IZQUIERDA para desplazarse por las cuentas.

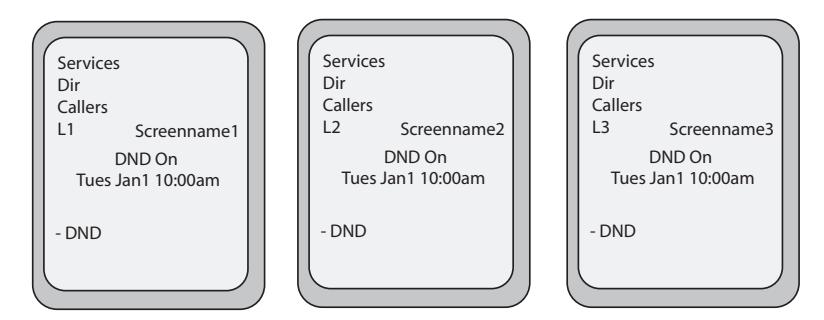

En el ejemplo anterior, al configurar Screenname1 a NoMolestar activado, también se activa la función para Screenname2 y 3.

### **Nota:**

Al activar NoMolestar en modo "Teléfono" se activa la función en todas las cuentas del teléfono.

#### *NoMolestar en modo personalizado*

**1.** Pulse la tecla **NoMolestar** del teléfono. La pantalla muestra una lista con las cuentas del teléfono y le permite activar y desactivar una cuenta en concreto o todas las cuentas. Utilice las teclas de flecha ARRIBA y ABAJO para desplazarse por las cuentas.

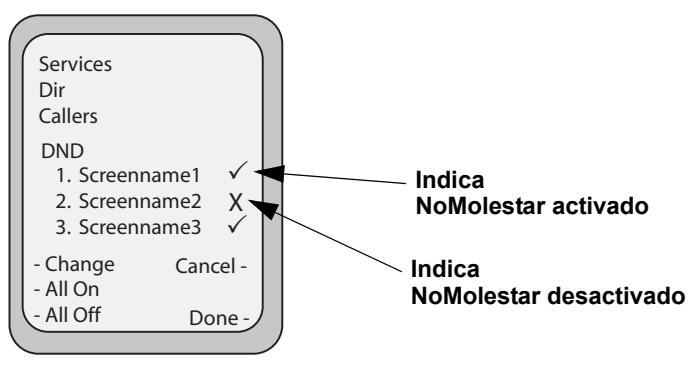

En el ejemplo anterior, Screenname1 y 3 tienen NoMolestar activado ya que tienen marcada la opción correspondiente (**√**). Screenname2 tiene NoMolestar desactivado como indica la **X**. Las teclas programables Act. todos y Desac. Tod le permiten activar y desactivar NoMolestar en todas las cuentas, respectivamente.

**2.** Utilice la tecla **CAMBIAR** para activar o desactivar la función NoMolestar para una cuenta en concreto.

**3.** Pulse **Estab** para guardar los cambios.

## <span id="page-159-0"></span>*Configuración del desvío de llamadas basado en cuenta*

La función de desvío de llamadas (CFWD) del teléfono IP permite desviar las llamadas recibidas a otro destino.

En el teléfono 6755i se puede definir la función CFWD (Desvío de llamadas) en el lado del teléfono para una cuenta específica o para todas las cuentas del mismo. Se puede definir el modo de la función Desvío a través de la interfaz de usuario Web de Aastra, con *Configuración de base->Preferencias->General->Modo tecla de desvío*: **Cuenta** (predeterminado), **Teléfono** y **Personalizado**. La función Desvío se comportará según el modo definido.

Puede configurar el Desvío a través de la interfaz de usuario Web de Aastra en *Configuración de base->Configuración de la cuenta* **O** puede configurar dicha función mediante la interfaz de usuario del teléfono IP en *Opciones->Desvío*.

A través de la interfaz de usuario Web de Aastra en *Modo de funcionamiento->Teclas programables y XML* o *Modo de funcionamiento->Teclas programables*, también se puede configurar una tecla de Desvío en el teléfono (o en un módulo de expansión) y utilizarla como atajo para acceder al menú de Desvío del teléfono.

A continuación se describe el comportamiento de cada modo de DND Desvío.

- **• Cuenta** (predeterminado) El modo cuenta le permite configurar el Desvío para cada cuenta. Cuando se pulsa una tecla de Desvío configurada, la acción aplica a la cuenta activa en ese momento.
- **• Teléfono** El modo Teléfono permite definir la misma configuración de Desvío a todas las cuentas (**Todos**, **Ocupado** y **No contesta**). Cuando se configura la cuenta inicial, el teléfono aplica la configuración al resto de cuentas. (En la interfaz de usuario Web de Aastra, sólo se activa la cuenta que se haya configurado. El resto de cuentas aparecerán en gris pero tendrán la misma configuración.) Si se realizan cambios sobre dicha cuenta inicial a través de la interfaz de usuario Web de Aastra, dichos cambios se aplicarán a todas las cuentas del teléfono.
- **• Personalizado** El modo Personalizado permite configurar el Desvío para una cuenta en concreto o para todas las cuentas. Es posible configurar un modo específico (**Todos**, **Ocupado** o **No contesta**) para cada cuenta de forma independiente o para todas las cuentas de forma conjunta. En el teléfono 6755i puede definir todas las cuentas como **Act. todos**, **Desact. Tod** o copiar la configuración de la cuenta seleccionada al resto de cuentas a través de una tecla programable **CopiarATod**.

## **Nota:**

Si sólo existe una cuenta configurada en el teléfono, se ignorará la definición del modo y el teléfono se comportará como si estuviese en modo "**Teléfono**".

Es posible activar diferentes reglas y modos de Desvío de forma independiente (por ejemplo, se pueden definir números de teléfono diferentes para **Ocupado**, **Todos** y **No contesta** y posteriormente activarlos o desactivarlos de manera individual).

La siguiente tabla describe el comportamiento de los LED de las teclas y del Indicador de mensaje en espera (MWI) cuando se activa la función de Desvío en el teléfono IP.

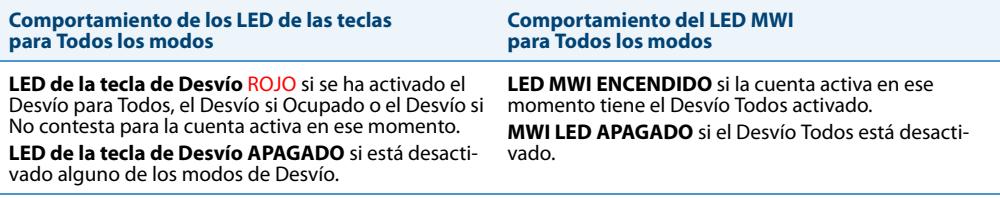

### **Nota:**

Si realiza cambios en la configuración del Desvío a través de la interfaz de usuario del teléfono IP, deberá refrescar la pantalla de la interfaz de usuario Web de Aastra para ver los cambios.

## *Configuración del Desvío de llamadas mediante la interfaz de usuario Web de Aastra*

## *Interfaz de usuario Web de Aastra*

Siga el procedimiento siguiente para configurar el Desvío a través de la interfaz de usuario Web de Aastra.

#### **Nota:**

(Opcional) Se puede configurar una tecla de Desvío en el teléfono para acceder a los menús de Desvío si así se desea. Aunque no configure una tecla de Desvío, aún así puede acceder al menú Desvío desde la interfaz de usuario del teléfono IP en *Opciones->Desvío*.

#### **1.** (opcional) Haga clic en **Modo de funcionamiento->Teclas programables y XML**.

Haga clic en **Modo de funcionamiento->Teclas programables**.

o

o

Haga clic en **Modo de funcionamiento->Módulo de expansión**.

### Configuración de las teclas programables

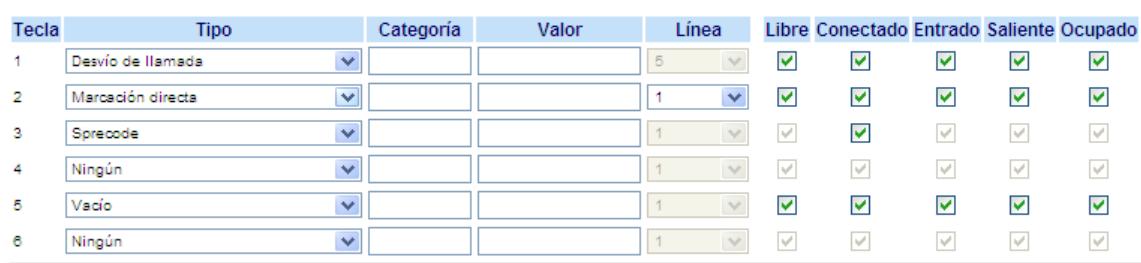

#### *Teclas programables*

- **2.** Seleccione desde la **"Tecla 1"** a la "**Tecla 20**".
- **3.** En el campo "**Tipo**", seleccione **Desvío** en la lista de opciones.
- **4.** (opcional) Si es necesario, active o desactive los estados aplicables para la tecla Desvío (Libre, Conectado, Entrante, Saliente y Ocupado).

*Teclas programables*

- **5.** Seleccione desde la "**Tecla 1**" a la "**Tecla 6**".
- **6.** En el campo "**Tipo**", seleccione **Desvío** en la lista de opciones.

#### *Teclas de módulos de expansión*

- **7.** Seleccione desde la "**Tecla 1**" a la "**Tecla 36**" (M670i).
	- o

Seleccione desde la "**Tecla 1**" a la "**Tecla 60**" (M675i).

- **8.** En el campo "**Tipo**", seleccione **Desvío** en la lista de opciones.
- **9.** Haga clic en **Guardar cambios**.

**Nota:**

Si no hay ninguna tecla de Desvío configurada en el teléfono o si se borra la misma, todavía es posible activar el Desvío a través de la interfaz de usuario del teléfono IP en *Opciones->Desvío*.

#### **10.** Haga clic en **Configuración de base->Preferencias->General**.

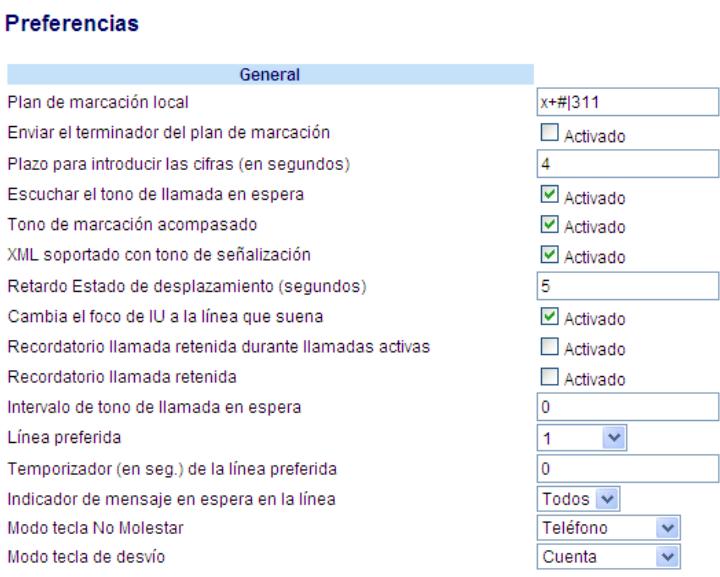

**11.** En el campo "**Modo tecla de desvío**", seleccione el modo un modo de desvío de llamadas que desee utilizar en el teléfono. Los valores válidos son: Cuenta, Teléfono, Personalizado. El valor predeterminado es **Cuenta**.

- **• Cuenta** (predeterminado) El modo cuenta le permite configurar el Desvío para cada cuenta. Cuando se pulsa una tecla de Desvío configurada, la acción aplica a la cuenta activa en ese momento.
- **• Teléfono** El modo Teléfono permite definir la misma configuración de Desvío a todas las cuentas (**Todos**, **Ocupado** y **No contesta**). Cuando se configura la cuenta inicial, el teléfono aplica la configuración al resto de cuentas. (En la interfaz de usuario Web de Aastra, sólo se activa la cuenta que se haya configurado. El resto de cuentas aparecerán en gris pero tendrán la misma configuración.) Si se realizan cambios sobre dicha cuenta inicial a través de la interfaz de usuario Web de Aastra, dichos cambios se aplicarán a todas las cuentas del teléfono.
- **• Personalizado** El modo Personalizado permite configurar el Desvío para una cuenta en concreto o para todas las cuentas. Puede configurar un estado concreto (**Todos**, **Ocupado** y **No contesta**) para cada cuenta de forma independiente o para todas las cuentas. En el teléfono 6755i puede definir todas las cuentas como **Act. todos**, **Desac. Tod** o copiar la configuración de la cuenta seleccionada al resto de cuentas a través de la tecla programable **CopiarATod** .

#### **Nota:**

Si sólo existe una cuenta configurada en el teléfono, se ignorará la definición del modo y el teléfono se comportará como si estuviese en modo "Teléfono".

#### **12.** Haga clic en **Guardar cambios**.

Los cambios se aplican de forma inmediata sin necesidad de reiniciar.

## **13.** Haga clic en **Configuración de base->Configuración de la cuenta**.

La figura anterior muestra 3 cuentas configuradas en el teléfono. Las cuentas deben ser configuradas por su Administrador de sistemas.

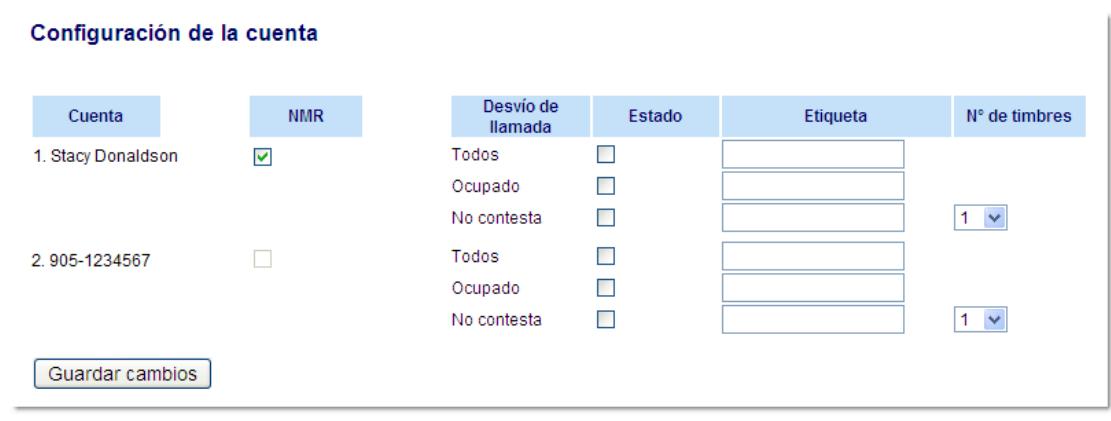

**14.** Para cada cuenta, active el estado de Desvío marcando uno o más de los siguientes campos de "**Estado**":

- **•** Todos
- **•** Ocupado
- **•** No contesta

La opción "**Todos**" redirige todas las llamadas entrantes a esta cuenta al número de teléfono especificado independientemente del estado del teléfono. El teléfono puede estar en los estados Ocupado o No contesta, o puede estar en estado libre. Aún así, el teléfono redirige todas las llamadas al número especificado.

La opción "**Ocupado**" redirige las llamadas entrantes sólo si la cuenta se encuentra en estado ocupado. El teléfono redirige las llamadas al número de teléfono especificado.

La opción "**No contesta**" redirige las llamadas entrantes sólo si la cuenta recibe la llamada pero no la contesta en el número definido de tonos. El teléfono redirige la llamada al número especificado.

#### **Nota:**

Es posible utilizar los estados "**Ocupado**" y "**No contesta**" de forma conjunta con números de teléfono de desvío diferentes. Si estos estados están activos para una cuenta (el estado "**Todos**" está desactivado) y el teléfono se encuentra en estado ocupado cuando entra una llamada, el teléfono puede redirigir la llamada al número de teléfono especificado (por ejemplo, al Buzón de voz). Si no hay respuesta en el teléfono tras el número especificado de timbres, el teléfono puede reenviar la llamada a otro número especificado, como por ejemplo el de un teléfono móvil.

**15.** Para cada cuenta, en el campo "**Número**", introduzca el número de teléfono al que quiere redirigir las llamadas entrantes si el teléfono se encuentra en el estado especificado.

Si se utiliza el modo "**Cuenta**" o el modo "**Personalizado**", es posible introducir números de teléfono diferentes para cada cuenta.

#### **Notas:**

1. Si en el paso 5 se ha seleccionado el modo "**Cuenta**", es posible activar y desactivar cada cuenta o todas las cuentas según proceda. Se puede introducir un número de teléfono diferente para cada estado activado.

Si se ha seleccionado el modo "**Personalizado**", es posible activar y desactivar cada cuenta o todas las cuentas según proceda. Se puede introducir un número de teléfono diferente para cada estado activado.

Si se ha seleccionado el modo "**Teléfono**", todas las cuentas se definen con la misma configuración de Desvío (Todos, Ocupado o No contesta) que la Cuenta 1 del teléfono. (En la interfaz de usuario Web de Aastra, sólo se activa la Cuenta 1. El resto de cuentas aparecen en gris pero tienen la misma configuración que la Cuenta 1.)

Si se realizan cambios sobre la Cuenta 1 a través de la interfaz de usuario Web de Aastra, dichos cambios se aplicarán a todas las cuentas del teléfono. Si se realizan cambios sobre cualquier otra cuenta que no sea la Cuenta 1 a través de la interfaz de usuario del teléfono IP, dichos cambios se aplicarán también a todas las cuentas del teléfono. Cuando se activa un estado de Desvío, es necesario especificar un número de teléfono al que reenviar las llamadas. El número especificado se aplicará a todas las cuentas del mismo modo.

2. El número y el nombre de las cuentas que se muestran en esta pantalla dependen del número y el nombre de cuentas configuradas en el teléfono. En la pantalla del paso 7, Screenname1 se configura en la Línea 1, Screenname2 se configura en la Línea 2 y Screenname3 se configura en la Línea 3. Sólo su Administrador puede definir los nombres de las cuentas. Si desea obtener más información al respecto, póngase en contacto con su Administrador de sistemas.

**16.** Para el estado "**No contesta**", en el campo "**Nº de timbres**", introduzca el número de veces que la cuenta debe sonar antes de redirigir la llamada al número especificado. Los valores válidos son del 1 al 20. El valor predeterminado es el 1. Si se utiliza el modo "**Cuenta**" o el modo "**Personalizado**", es posible introducir diferentes números de timbres para cada cuenta. Si se usa la interfaz de usuario Web de Aastra para cambiar el Modo de la tecla de Desvío a "**Teléfono**", todas las cuentas se sincronizarán con la Cuenta 1.

#### **17.** Haga clic en **Guardar cambios**.

Los cambios se aplican de forma inmediata sin necesidad de reiniciar.

## *Uso del Desvío a través de la interfaz de usuario del teléfono IP*

Una vez que el Desvío está activo en el teléfono, se puede acceder y cambiar la configuración a través de la interfaz de usuario del teléfono IP o la interfaz de usuario Web de Aastra. Puede acceder a los menús de Desvío pulsando una tecla de Desvío preconfigurada o seleccionando Opciones->Desvío desde la interfaz de usuario del teléfono IP.

Los siguientes procedimientos asumen que ya se ha configurado una tecla de Desvío Y que existen tres cuentas configuradas en el teléfono.

## **Notas:**

1. Si no hay ninguna tecla de Desvío configurada en el teléfono o si se borra la misma, todavía es posible activar el Desvío a través de la interfaz de usuario del teléfono IP en Opciones->Desvío.

2. Si sólo existe una cuenta configurada en el teléfono, se ignorará la definición del modo y el teléfono se comportará como si estuviese en modo "Teléfono"

3. Si se cambia el modo de la tecla NoMolestar a "**Teléfono**" a través de la interfaz de usuario Web de Aastra, todas las cuentas se sincronizarán con la configuración actual de la Cuenta 1.

## *Desvío en modo cuenta*

**1.** Utilice las teclas de flecha **DERECHA** e **IZQUIERDA** para desplazarse por las cuentas.

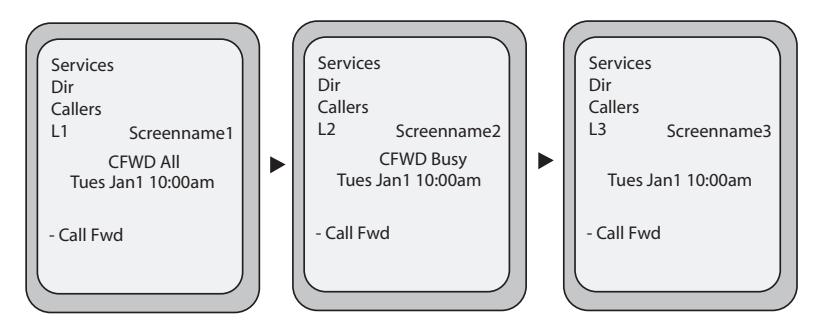

En el ejemplo anterior, Screenname1, Screenname2 y Screenname3 son tres cuentas configuradas en el teléfono. Screenname1 tiene "**Desviar todas**" activado, Screenname2 tiene "**Desv. si Ocupado**" y Screenname3 tiene el Desvío desactivado como indica la ausencia de mensajes.

**2.** Pulse la tecla **Desvío**. Para la cuenta seleccionada, se mostrará la pantalla del modo de Desvío. Utilice las teclas de flecha **ARRIBA** y **ABAJO** para desplazarse por los tipos de estado.

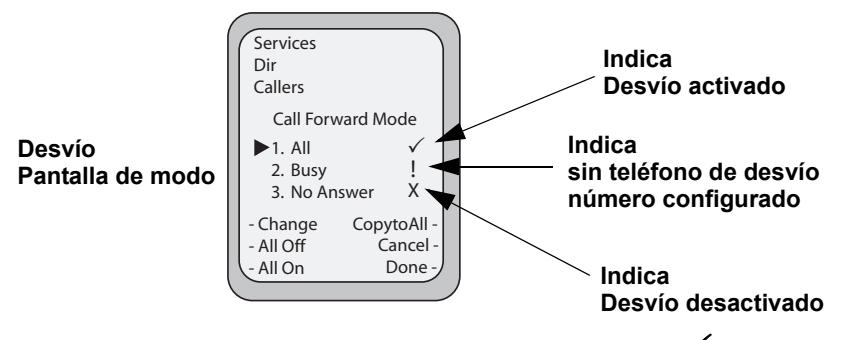

En el ejemplo anterior está activado el **Desvío Todos** como indica la marca (✔) y está activado el **Desv. si Ocupado**, pero no se ha configurado un número de teléfono para el desvío, como indica el signo **!**, y el **Desv. No Resp.** está desactivado, como indica la **X**.

- **3.** Seleccione un estado para las cuentas activas mediante las teclas de flecha **ARRIBA** y **ABAJO**. Es posible activar y desactivar cualquiera de los estados siguientes para una cuenta, o todos ellos:
	- **• Todos** Activa **Desviar todas** para una cuenta y redirige al número especificado todas las llamadas entrantes a esa cuenta.
	- **• Ocupado** Activa el **Desvío si Ocupado** para una cuenta y redirige las llamadas entrantes a un número especificado si se ha activado NoMolestar para esa cuenta O si la cuenta se encuentra en ese momento en otra llamada activa.
	- **• No contesta** Activa el **Desv. No Resp.** para una cuenta y redirige las llamadas entrantes a un número especificado si la llamada no ha sido contestada en el número de timbres definido. **Nota:**

Si se activan los modos de desvío **Desviar todas** Y **Desvío si Ocupado** Y **Desvío si no hay respuesta** (o si la cuenta tiene activado NoMolestar), la configuración de **Desviar todas** tendrá preferencia sobre el **Desvío si Ocupado** y el **Desvío si no hay respuesta**.

También puede utilizar las siguientes teclas si es necesario:

- **• Desact. Tod**  Desactiva todos los estados de Desvío para la cuenta activa en ese momento.
- **• Act. todos**  Activa todos los estados de Desvío para la cuenta activa en ese momento.
- **• Tecla CopiarATod** Copia el número de teléfono de desvío y el estado de Desvío (Todas, Si ocupado, Si no hay respuesta) de la cuenta seleccionada a todos los modos de Desvío de dicha cuenta. Por ejemplo, si tiene el cursor apuntando al estado "**Todos**", dicho estado está activado y se ha configurado el número de teléfono de desvío, pulsando la tecla **CopiarATod** activa el estado **Ocupado** y el estado **SinResp**, y asigna el mismo número de teléfono a ambos estados.
- **• Tecla Cancelar** Cancela cualquier configuración que se haya realizado sin salvar los cambios. Para cancelar una configuración debe pulsar esta tecla **Cancelar** antes de pulsar la tecla **Terminar**.

**4.** Para el estado **Desv. No Resp.**, pulse la tecla **Cambiar** para el modo seleccionado en el paso 2. Esta acción muestra la pantalla de Modo de Desvío. En el ejemplo siguiente, el estado de **Desviar todas** es Activado.

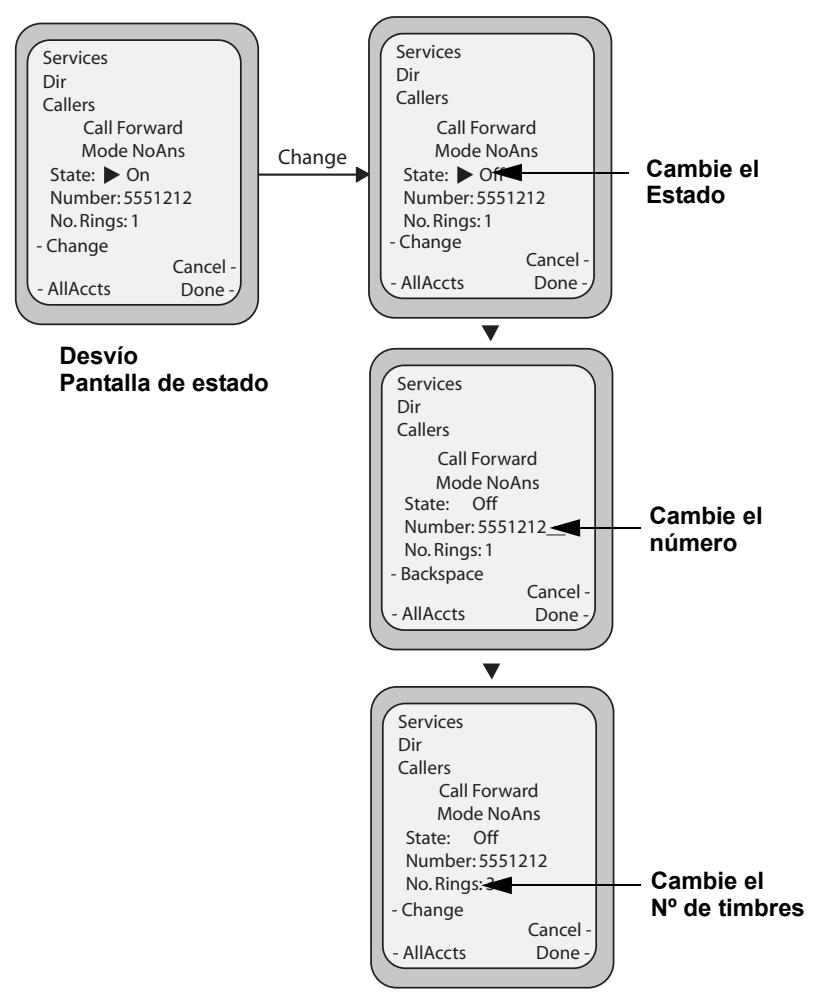

#### **Nota:**

Puede pulsar la tecla **TodCuentas** para copiar la configuración de la actual pantalla de configuración de Desvío para un modo de desvío específico a todas cuentas del teléfono. Todas las cuentas pasarán a tener la misma configuración para dicho modo de desvío.

- **5.** Pulse la tecla **CAMBIAR** en la pantalla de estado de Desvío. Con el cursor en el campo "**Estado**", puede cambiar el estado entre Activado y Desactivado pulsando la tecla **Cambiar**.
- **6.** Utilice la tecla de flecha **ABAJO** para desplazarse hasta el campo "**Número**". Introduzca un número de teléfono a aplicar al estado correspondiente. Cuando el teléfono se encuentre en el estado especificado y el teléfono reciba una llamada, dicha llamada se reenviará al número definido. Si lo necesita, utilice la tecla **Retroceso** para borrar caracteres.
- **7.** Utilice la tecla de flecha **ABAJO** para desplazarse hasta el campo "**Nº de timbres**". Pulse la tecla **Cambiar** para seleccionar el número de timbres que debe esperar el teléfono antes de redirigir las llamadas entrantes. Los valores válidos son del 1 al 20. El valor predeterminado es el 1. Cuando el teléfono recibe una llamada entrante y el Desvío está configurado, el teléfono suena el número de veces especificado en la pantalla de Nº de timbres de Desvío y a continuación redirige la llamada.
- **8.** Pulse **Terminar** en la pantalla de estado de Desvío para guardar todos los cambios.
- **9.** Pulse **Terminar** en la pantalla de modo de Desvío para guardar todos los cambios.

## *Desvío en modo teléfono*

Utilice las teclas de flecha **DERECHA** e **IZQUIERDA** para desplazarse por las cuentas.

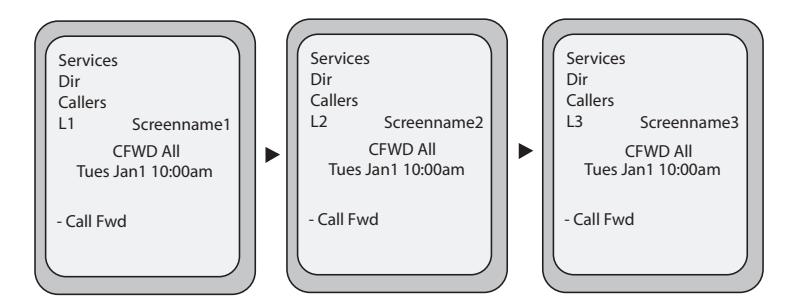

En el ejemplo anterior, Screenname1, Screenname2 y Screenname3 son tres cuentas configuradas en el teléfono. Screenname1, 2 y 3 tienen activado "**Desviar todas**".

## **Nota:**

En el modo "Teléfono", cuando se cambia la configuración de desvío de llamadas para una cuenta, los cambios se aplican a todas las cuentas.

**1.** Pulse la tecla **Desvío**. Se muestra el menú Desvío. Utilice las teclas de flecha **ARRIBA** y **ABAJO** para desplazarse por los tipos de estado.

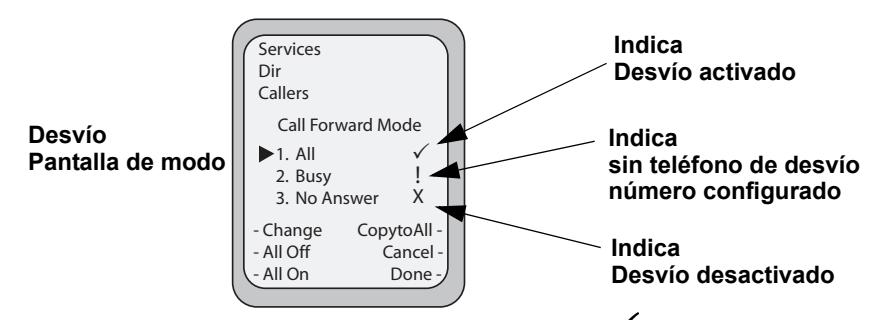

En el ejemplo anterior está activado **Desviar todas** como indica la marca () y está activado el **Desv. si Ocupado**, pero no se ha configurado un número de teléfono para el desvío, como indica el signo **!**, y el Desv. No Resp. está desactivado, como indica la **X.**

#### **2.** Seleccione un estado mediante las teclas de flecha **ARRIBA** y **ABAJO**.

Es posible activar y desactivar una cuenta en concreto en el teléfono con cualquiera de los estados siguientes, o con todos ellos. Sin embargo, la configuración se aplicará a todas las cuentas del teléfono.

- **• Todos** Activa el estado **Desviar todas** las llamadas en el teléfono y redirige al número especificado todas las llamadas entrantes.
- **• Ocupado** Activa el **Desv. si Ocupado** en el teléfono y redirige las llamadas entrantes a un número especificado si se ha activado NoMolestar O si el teléfono se encuentra en ese momento en otra llamada activa.
- **• No contesta** Activa el **Desv. No Resp.** en el teléfono y redirige las llamadas entrantes a un número especificado si la llamada no ha sido contestada en el número de timbres definido.

#### **Nota:**

Si se activan los modos de desvío **Desviar todas** Y **Desvío si Ocupado** Y **Desvío si no hay respuesta** (o si la cuenta tiene activado NoMolestar), la configuración de **Desviar todas** tendrá preferencia sobre el **Desvío si Ocupado** y el **Desvío si no hay respuesta**.

También puede utilizar las siguientes teclas si es necesario:

- **• Tecla Desact. Tod** Desactiva todos los modos de Desvío.
- **• Tecla Act. todos** Activa todos los modos de Desvío.
- **• Tecla CopiarATod** Copia el número de teléfono de desvío y el estado de Desvío (Todas, Si ocupado, Si no hay respuesta) de la cuenta seleccionada a todos los modos de Desvío de dicha cuenta. Por ejemplo, si tiene el cursor apuntando al estado "**Todos**", dicho estado está activado y se ha configurado el número de teléfono de desvío, pulsando la tecla **CopiarATod** activa el estado **Ocupado** y el estado **SinResp**, y asigna el mismo número de teléfono a ambos estados.
- **• Tecla Cancelar** Cancela cualquier configuración que se haya realizado sin salvar los cambios. Para cancelar una configuración debe pulsar esta tecla **Cancelar** antes de pulsar la tecla **Terminar**.

**3.** En el estado **Desv. No Resp.**, pulse la tecla **Cambiar** para el modo seleccionado en el paso 2. Esta acción muestra la pantalla de Modo de Desvío. En el ejemplo siguiente, el estado de Desviar todas es Activado.

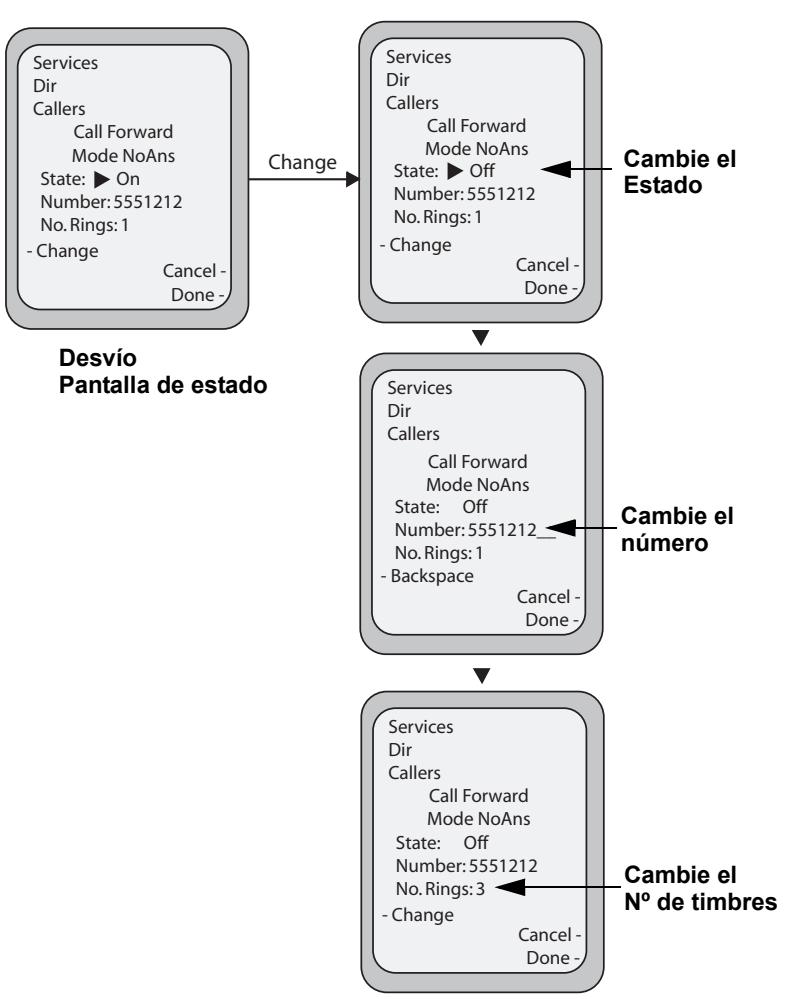

- **4.** Pulse la tecla **CAMBIAR** en la pantalla de estado de Desvío. Con el cursor en el campo "**Estado**", puede cambiar el estado entre Activado y Desactivado pulsando la tecla **Cambiar**.
- **5.** Utilice la tecla de flecha **ABAJO** para desplazarse hasta el campo "**Número**". Introduzca un número de teléfono a aplicar al estado correspondiente. Cuando el teléfono se encuentre en el estado especificado y el teléfono reciba una llamada, dicha llamada se reenviará al número definido. Si lo necesita, utilice la tecla **Retroceso** para borrar caracteres.
- **6.** Utilice la tecla de flecha **ABAJO** para desplazarse hasta el campo "**Nº de timbres**". Pulse la tecla **Cambiar** para seleccionar el número de timbres que debe esperar el teléfono antes de redirigir las llamadas entrantes. Los valores válidos van de **1** a **20**. El valor predeterminado es **1**.

Cuando el teléfono recibe una llamada entrante y el Desvío está configurado, el teléfono suena el número de veces especificado en la pantalla de Nº de timbres de Desvío y a continuación redirige la llamada.

- **7.** Pulse **Terminar** en la pantalla de estado de Desvío para guardar todos los cambios.
- **8.** Pulse **Terminar** en la pantalla de modo de Desvío para guardar todos los cambios.

#### **Nota:**

En el modo "**Teléfono**", la configuración se aplica a todas las cuentas del teléfono.

#### *Desvío en modo personalizado*

**1.** Utilice las teclas de flecha **DERECHA** e **IZQUIERDA** para desplazarse por las cuentas.

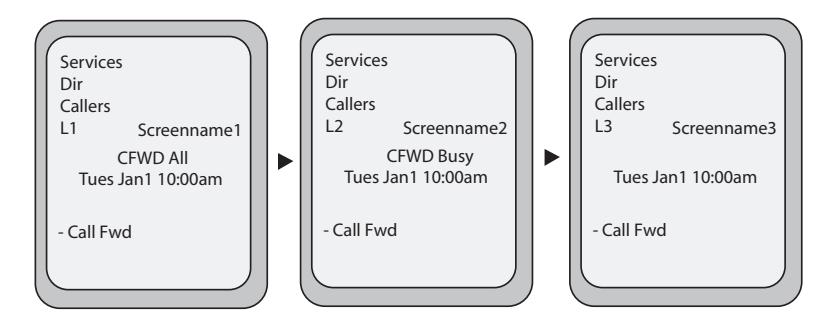

En el ejemplo anterior, Screenname1, Screenname2 y Screenname3 son tres cuentas configuradas en el teléfono. Screenname1 tiene "**Desviar todas**" activado, Screenname2 tiene "**Desv. si Ocupado**" y Screenname3 tiene el Desvío desactivado como indica la ausencia de mensajes.

**2.** Con la cuenta seleccionada en la interfaz de usuario del teléfono IP, pulse la tecla **Desvío**. Se muestra la pantalla de cuenta de Desvío, que enumera todas las cuentas del teléfono. Utilice las teclas de flecha **ARRIBA** y **ABAJO** para desplazarse por las cuentas.

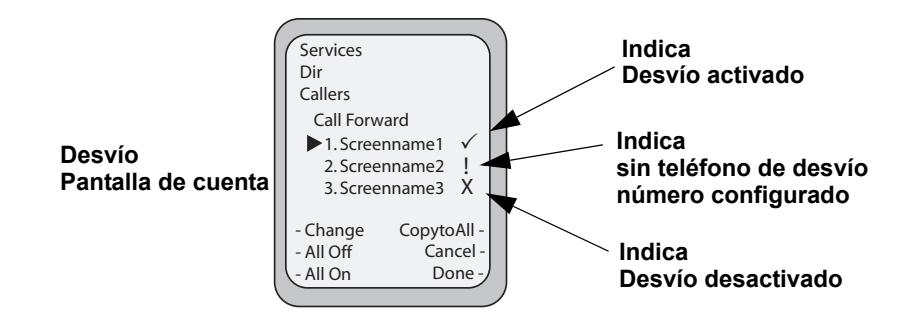

En el ejemplo anterior, Screenname1 tiene uno o más estados de Desvío activados según se indica mediante la marca ( $\checkmark$ ), Screenname 2 tiene uno o más estados de Desvío activados pero alguno de ellos no tiene configurado el número de teléfono de desvío como indica el signo **!** y Screenname3 tiene uno o más estados de Desvío desactivados como indica la **X**.

**3.** Seleccione una cuenta mediante las teclas de flecha **ARRIBA** y **ABAJO**.

También puede utilizar las siguientes teclas si es necesario:

- **• Desact. Tod**  Desactiva todos los estados de Desvío para todas las cuentas del teléfono.
- **• Act. todos**  Activa todos los estados de Desvío para todas las cuentas del teléfono.
- **• Tecla CopiarATod** Copia la configuración de la cuenta seleccionada al resto de cuentas de la pantalla cuenta de Desvío. Por ejemplo, si tiene el cursor apuntando a Screenname1 y pulsa la tecla **CopiarATod**, la configuración de Desvío de Screenname1 se copiará a Screenname2 y Screenname3.
- **• Tecla Cancelar** Cancela cualquier configuración que se haya realizado sin salvar los cambios. Para cancelar una configuración debe pulsar esta tecla **Cancelar** antes de pulsar la tecla **Terminar**.

### **4.** Tras seleccionar una cuenta, pulse **Cambiar**.

Para la cuenta seleccionada, se mostrará la pantalla del modo de Desvío. Utilice las teclas de flecha **ARRIBA** y **ABAJO** para desplazarse por los tipos de estado.

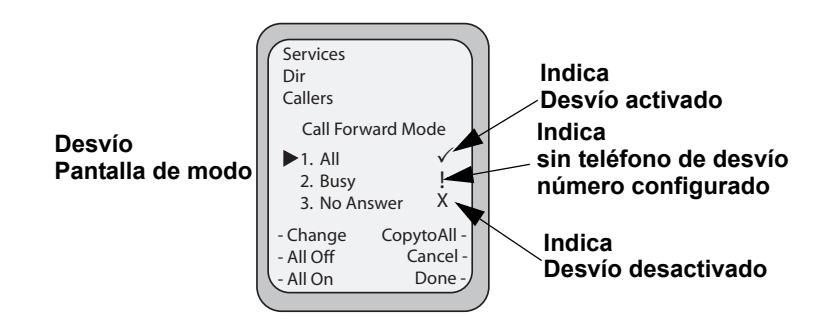

En el ejemplo anterior está activado **Desviar todas** como indica la marca () y está activado el **Desv. si Ocupado**, pero no se ha configurado un número de teléfono para el desvío, como indica el signo **!**, y el **Desv. No Resp.** está desactivado, como indica la **X**.

Seleccione un estado para las cuentas seleccionadas mediante las teclas de flecha **ARRIBA** y **ABAJO**.

Es posible activar y desactivar cualquiera de los estados siguientes o todos ellos para una cuenta en concreto o para todas las cuentas (con configuraciones individuales):

- **• Todos** Activa **Desviar todas** para una cuenta y redirige al número especificado todas las llamadas entrantes a esa cuenta. El número de teléfono puede ser diferente entre cuentas.
- **• Ocupado** Activa el **Desvío si Ocupado** para una cuenta y redirige las llamadas entrantes a un número especificado si se ha activado NoMolestar para esa cuenta O si la cuenta se encuentra en ese momento en otra llamada activa. El número de teléfono puede ser diferente entre cuentas.
- **•** No contesta Activa el Desv. No Resp. para una cuenta y redirige las llamadas entrantes a un número especificado si la llamada no ha sido contestada en el número de timbres definido. El número de teléfono puede ser diferente entre cuentas.

#### **Nota:**

Si se activan los modos de desvío **Desviar todas** Y **Desvío si Ocupado** Y **Desvío si no hay respuesta** (o si la cuenta tiene activado NoMolestar), la configuración de **Desviar todas** tendrá preferencia sobre el **Desvío si Ocupado** y el **Desvío si no hay respuesta**.

También puede utilizar las siguientes teclas si es necesario:

- **• Desact. Tod**  Desactiva todos los estados de Desvío para la cuenta seleccionada.
- **• Act. todos**  Activa todos los estados de Desvío para la cuenta seleccionada.
- **• Tecla CopiarATod** Copia el número de teléfono de desvío y el estado del modo Desvío seleccionado (Todas, Si ocupado, Si no hay respuesta) a todos los modos de Desvío de dicha cuenta. Por ejemplo, si tiene el cursor apuntando al estado "**Todos**", dicho estado está activado y se ha configurado el número de teléfono de desvío, pulsando la tecla **CopiarATod** activa el estado **Ocupado** y el estado **SinResp**, y asigna el mismo número de teléfono a ambos estados.
- **• Tecla Cancelar** Cancela cualquier configuración que se haya realizado sin salvar los cambios. Para cancelar una configuración debe pulsar esta tecla **Cancelar** antes de pulsar la tecla **Terminar**.

**5.** Pulse la tecla **Cambiar** para el modo seleccionado en el paso 4. Esta acción muestra la pantalla de estado de Desvío. En el ejemplo siguiente, el estado de Desviar todas es Activado.

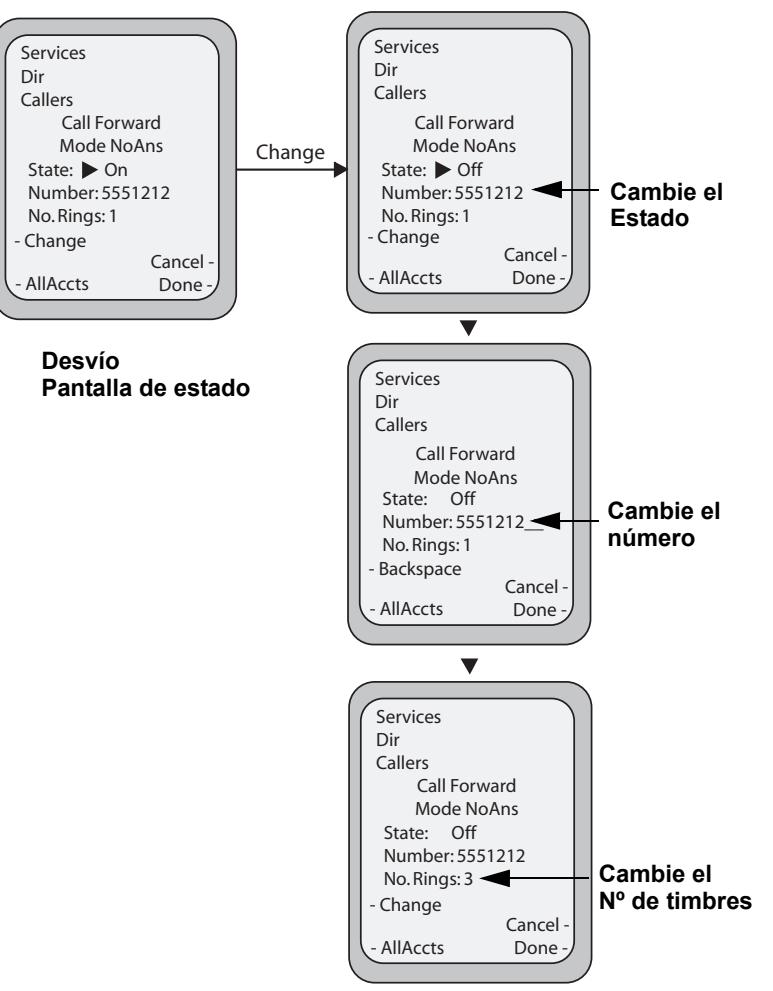

#### **Nota:**

Puede pulsar la tecla **TodCuentas** para copiar la configuración de la actual pantalla de configuración de Desvío para un modo de desvío específico a todas cuentas del teléfono. Todas las cuentas pasarán a tener la misma configuración para dicho modo de desvío.

- **6.** Pulse la tecla **CAMBIAR** en la pantalla de estado de Desvío. Con el cursor en el campo "**Estado**", puede cambiar el estado entre Activado y Desactivado pulsando la tecla **Cambiar**.
- **7.** Utilice la tecla de flecha **ABAJO** para desplazarse hasta el campo "**Número**". Introduzca un número de teléfono a aplicar al estado correspondiente. Cuando el teléfono se encuentre en el estado especificado y el teléfono reciba una llamada, dicha llamada se reenviará al número definido. Si lo necesita, utilice la tecla **Retroceso** para borrar caracteres.
- **8.** Utilice la tecla de flecha **ABAJO** para desplazarse hasta el campo "**Nº de timbres**". Pulse la tecla **Cambiar** para seleccionar el número de timbres que debe esperar el teléfono antes de redirigir las llamadas entrantes. Los valores válidos son del 1 al 20. El valor predeterminado es el 1. Cuando el teléfono recibe una llamada entrante y el Desvío está configurado, el teléfono suena el número de veces especificado en la pantalla de Nº de timbres de Desvío y a continuación redirige la llamada.
- **9.** Pulse **Terminar** en la pantalla de estado de Desvío para guardar todos los cambios.
- **10.** Pulse **Terminar** en la pantalla de modo de Desvío para guardar todos los cambios.
- **11.** Pulse **Terminar** en la pantalla de cuenta de Desvío para guardar todos los cambios.

## *Indicador de llamadas no contestadas*

El teléfono IP dispone de un indicador de "llamadas no contestadas" que aumenta con el número de llamadas perdidas en el teléfono. Esta función sólo es accesible desde la interfaz de usuario del teléfono IP.

El número de llamadas que no se han contestado se muestra en la pantalla del teléfono como "**<número> Nuevas llamadas".** A medida que el número de llamadas no contestadas se incrementa, los números de teléfono asociados a las llamadas se almacenan en la Lista llamadas. El usuario puede acceder a la Lista llamadas y borrar la llamada de la lista. Una vez que el usuario ha accedido a la Lista llamadas, se elimina el mensaje "<número> Nuevas llamadas" de la pantalla del teléfono.

*Acceder y borrar llamadas no contestadas.*

#### *Interfaz de usuario del teléfono IP*

Utilice el procedimiento siguiente para acceder y borrar llamadas no contestadas de la Lista de llamadas. Una vez que se muestra la Lista de llamadas, el indicador "<número> Nuevas llamadas" desaparece. Utilice la siguiente ilustración como referencia.

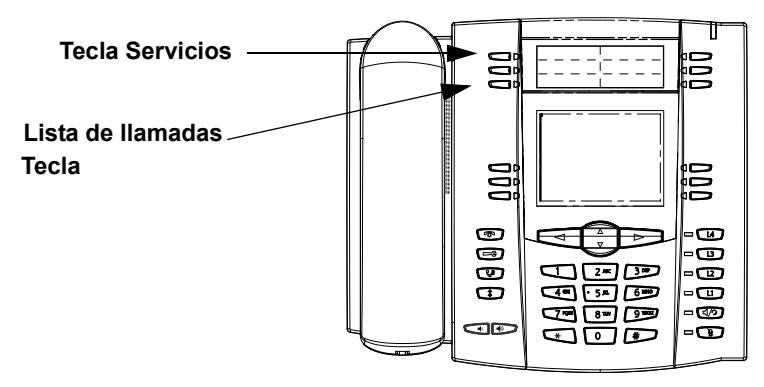

**1.** Pulse la tecla **Lista llamadas** en el teléfono.

o

Pulse la tecla **Servicios** y seleccione "**Lista llamadas**" en el Menú.

- **2.** Utilice las teclas  $\blacktriangledown \blacktriangle$  para desplazarse por los elementos de la Lista de llamadas y encontrar aquellas líneas que tengan el icono  $\mathfrak{B}$  con el auricular colgado. Estos elementos se corresponden con las llamadas no contestadas.
- **3.** Para eliminar una entrada de la Lista de llamadas, seleccione la línea de la entrada que desea borrar y pulse la tecla programable **Borrar**.

La entrada de esa línea se borrará de la Lista llamadas.

## *Buzón de voz*

La función de Buzón de voz en el teléfono 6755i IP le permite utilizar una línea, configurada con un número de teléfono para llamadas salientes, para conectar con un servidor de buzón de voz.

Para cada número de Buzón de voz asignado puede haber un mínimo de 0 y un máximo de 1 número de teléfono de acceso al Buzón de voz.

La lista de Buzón de voz muestra los números de teléfono asignados al teléfono 6755i que han registrado cuentas de buzón de voz asociadas a ellos.

## **Nota:**

La lista de Buzón de voz no muestra el número de acceso al buzón de voz.

El teléfono muestra hasta 99 mensajes de voz para una misma cuenta, incluso si el número de mensajes de voz supera el límite.

Aquellos números de cuenta o URI registrados que superen la longitud de la pantalla, ya sea con o sin el icono del buzón de voz y la cuenta de mensajes, quedarán truncados con un paréntesis al final del número o de la cadena de URI.

El final de la lista de Buzón de voz muestra el número de mensajes de buzón de voz nuevos (si existe alguno).

Póngase en contacto con su Administrador de sistemas para conocer las líneas configuradas para Buzón de voz.

## *Utilización del Buzón de voz*

## *Interfaz de usuario del teléfono IP*

- **1.** Pulse la tecla **Servicios** del teléfono.
- **2.** Seleccione "**Buzón de voz**".
- **3.** Utilice las teclas ▼ y ▲ para desplazarse por los elementos de la lista de Buzón de voz.
- **4.** Cuando haya seleccionado una línea, pulse la tecla manos libres  $\Box$ , **Desplazamiento derecha** o pulse una tecla programable de línea para realizar una llamada saliente a través del número de acceso al buzón de voz asociado con la línea para la cual se ha registrado la cuenta de buzón de voz.

Desde un elemento seleccionado de la lista de Buzón de voz, también puede descolgar el auricular para realizar una llamada saliente a través del número de acceso al buzón de voz.

# **Otras funciones y características**

En esta sección se describen otras funciones y características del teléfono 6755i.

## *Procedimientos \**

Todas las funciones principales de manejo y gestión de extensiones mediante procedimientos \* pueden ser configuradas en su teléfono por su Administrador de sistemas. Si desea obtener más información al respecto, póngase en contacto con su Administrador de sistemas.

En el caso de que estas funciones no estén configuradas, puede marcar cualquier comando del procedimiento \* en el teléfono 6755i de la misma forma que lo haría en un teléfono normal.

## *Supresión de la reproducción DTMF*

Una de las funciones del teléfono IP le permite activar o desactivar la supresión de la reproducción DTMF al marcar un número en el teléfono IP desde las teclas programables.

Cuando la supresión de la reproducción DTMF está desactivada y se pulsa una tecla programable, el teléfono IP marca el número guardado en la memoria y muestra en la pantalla LCD cada dígito a medida que los va marcando.

Si se activa la supresión de los tonos DTMF, el teléfono IP marca el número almacenado y muestra inmediatamente el número completo en la ventana LCD, permitiendo marcar más rápido la llamada.

La supresión de tonos DTMF se encuentra activada de forma predeterminada. La desactivación de la supresión de DTMF se puede configurar utilizando la interfaz de usuario Web de Aastra.

## *Configurar la supresión de tonos DTMF*

## *Interfaz de usuario Web de Aastra*

Utilice el procedimiento siguiente para configurar la supresión de los tonos DTMF.

### **Nota:**

En la configuración predeterminada, la opción "Supresión de la reproducción DTMF" está activada.

## **1.** Haga clic en **Configuración de base->Preferencias**.

### **Preferencias**

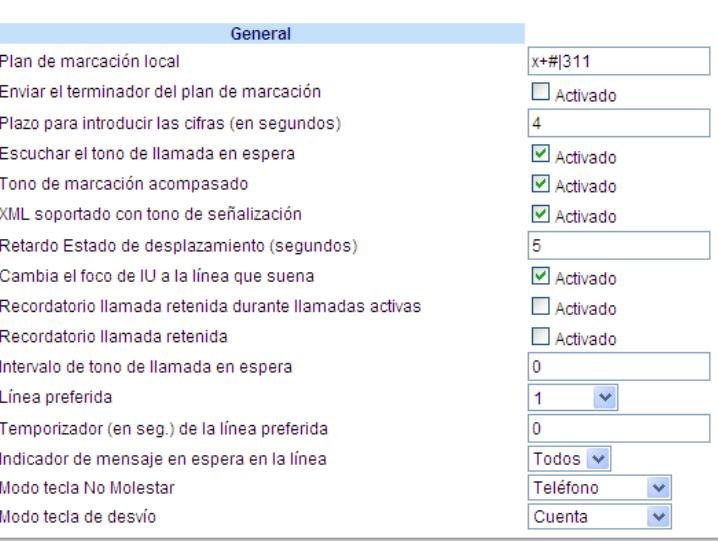

- **2.** Acceda a la sección "**General**".
- **3.** En la configuración predeterminada, la opción "**Supresión de la reproducción DTMF**" está activada. Para desactivar este campo, desactive la casilla de verificación.
- **4.** Haga clic en **Guardar cambios** para guardar los cambios.

## *Mostrar dígitos DTMF*

Otra función del teléfono IP 6755i permite a los usuarios activar o desactivar los dígitos DTMF (tono doble multi-frecuencia) para mostrar en el teléfono IP cuando se utilice el teclado, las teclas programables o las de un módulo de expansión para marcar.

DTMF es la señal enviada desde el teléfono a la red, y se genera cuando usted pulsa las teclas del teléfono. También se conoce como marcación por tonos. Cada tecla que usted pulsa en el teléfono genera dos tonos de frecuencias específicas. Uno de los tonos se genera a partir de un grupo de tonos de alta frecuencia, y el otro utilizando un grupo de tonos de baja frecuencia.

Si se activa la función Mostrar dígitos DTMF, los dígitos que se marcan desde el teclado o desde las teclas programables aparecerán en la pantalla LCD del teléfono IP. El parámetro se encontrará desactivado de forma predeterminada (no se mostrarán dígitos al marcar).

Puede activar el parámetro "Mostrar dígitos DTMF" utilizando la interfaz de usuario Web de Aastra.

## *Configurar la presentación de dígitos DTMF*

*Interfaz de usuario Web de Aastra*

Utilice el procedimiento siguiente para configurar la presentación de dígitos DTMF en el teléfono IP.

## **Nota:**

De manera predeterminada, la función "Mostrar dígitos DTMF" está desactivada.

#### **1.** Haga clic en **Configuración básica->Preferencias->General.**

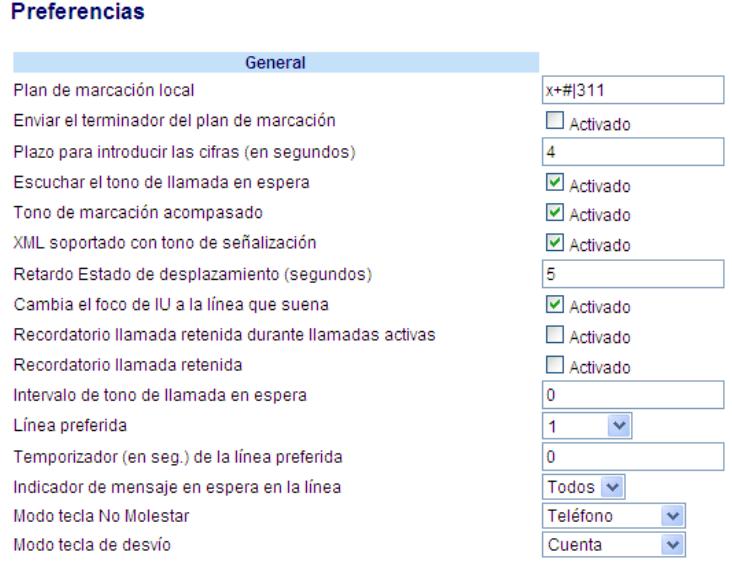

**2.** Active el campo "**Mostrar dígitos DTMF**" marcando la casilla de verificación.

(Desactive este campo quitando la marca de la casilla de verificación).De forma predeterminada, esta opción se encontrará desactivada.

**3.** Haga clic en **Guardar cambios** para guardar los cambios.

## *Escuchar el tono de llamada en espera*

Tiene la posibilidad de activar o desactivar la reproducción del tono de llamada en espera cuando no esté manteniendo una llamada y entre una nueva llamada en el teléfono.

Puede configurar esta función utilizando la interfaz de usuario Web de Aastra.

## *Configurar el tono de llamada en espera*

## *Interfaz de usuario Web de Aastra*

Siga el procedimiento que se indica a continuación para configurar el tono de llamada en espera en el teléfono IP.

### **Nota:**

De manera predeterminada, la opción "Escuchar el tono de llamada en espera" está habilitada.

### **1.** Haga clic en **Configuración de base->Preferencias->General**.

#### Preferencias

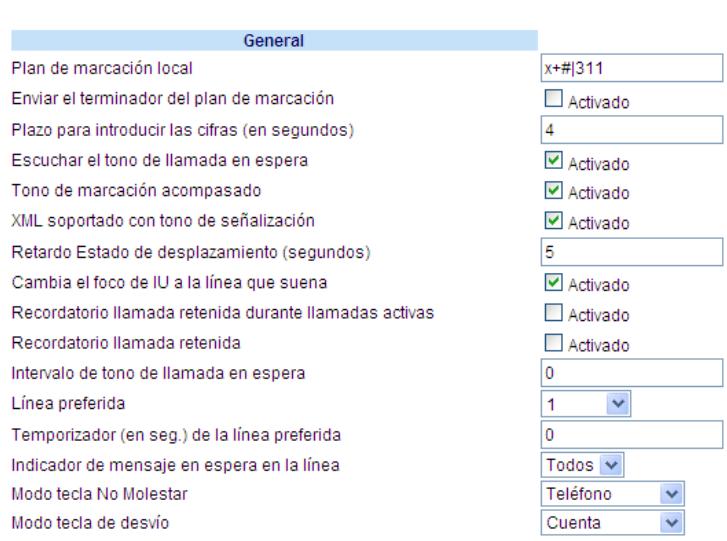

- **2.** En la configuración predeterminada, la opción "**Escuchar el tono de llamada en espera**" está activada. Para desactivar esta opción, quite la marca de la casilla correspondiente.
- **3.** Haga clic en **Guardar cambios** para guardar los cambios.

## *Periodo del tono de llamada en espera*

Puede especificar un periodo específico de tiempo (en segundos) para que se reproduzca el tono de llamada en espera a intervalos regulares sobre una llamada activa mediante el parámetro "**Periodo del tono de llamada en espera**". El valor predeterminado es "0", lo cual significa que el tono de llamada se reproduce solo una vez sobre la llamada activa. Cuando el llamante cuelga, el tono de llamada en espera se detiene en la llamada activa existente.

Puede habilitar o deshabilitar esta función a través de la interfaz de usuario Web de Aastra.

## *Configuración del "Periodo del tono de llamada en espera"*

Utilice el siguiente procedimiento para configurar el "Periodo del tono de llamada en espera".

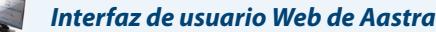

## **1.** Haga clic en **Configuración de base->Preferencias->General**

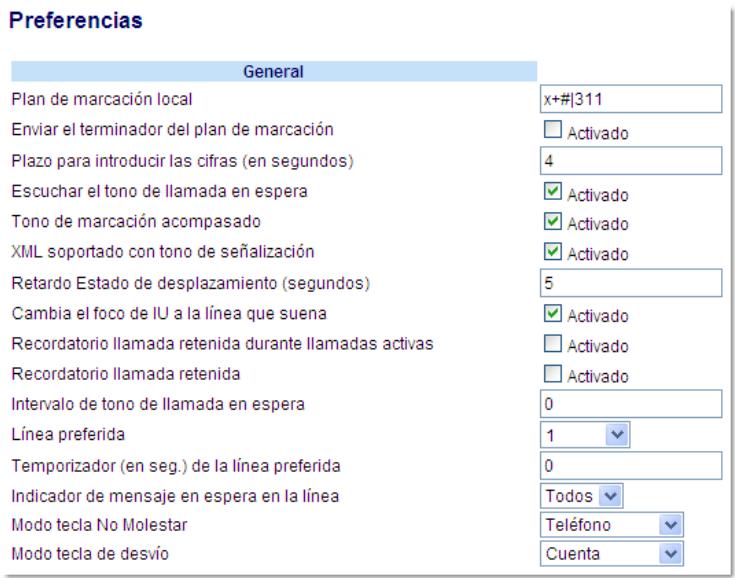

- **2.** En el campo "**Periodo del tono de llamada en espera**", introduzca un periodo de tiempo, en segundos, para escuchar el tono de llamada en espera en una llamada activa cuando entra otra llamada. El valor predeterminado es 0 segundos.
- **3.** Cuando se activa, el tono de llamada en espera se reproduce a intervalos regulares separados la cantidad de tiempo definida para este parámetro. Por ejemplo, si se establece a "30", el tono de llamada en espera se reproducirá cada 30 segundos. Si se establece a "0", el tono de llamada en espera se escuchará solo una vez sobre la llamada activa.
- **4.** Haga clic en **Guardar cambios**.
# *Tono de marcación acompasado*

Puede activar o desactivar la reproducción del tono de marcación acompasado si existe algún mensaje en espera en el teléfono IP.

Puede configurar esta función utilizando la interfaz de usuario Web de Aastra.

### *Configuración del tono de marcación acompasado*

### *Interfaz de usuario Web de Aastra*

Siga el procedimiento que se indica a continuación para configurar el tono de marcación acompasado en el teléfono IP.

#### **Nota:**

De manera predeterminada, la opción "Tono de marcación acompasado" está habilitada.

#### **1.** Haga clic en **Configuración de base->Preferencias->General**.

#### Preferencias

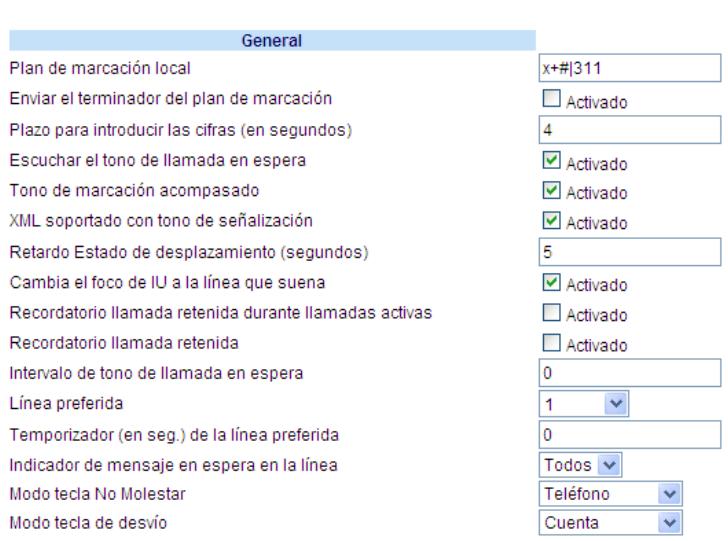

- **2.** El campo "**Tono de marcación acompasado**" está activado de forma predeterminada. Para desactivar este campo, desactive la casilla de verificación.
- **3.** Haga clic en **Guardar cambios** para guardar los cambios.

# *XML soportado con tono de señalización*

A través de la interfaz de usuario Web de Aastra puede habilitar o deshabilitar un tono de señalización que se escuchará cuando el teléfono reciba una aplicación XML utilizando el campo " **XML soportado con tono de señalización** " en la ruta Configuración de base->Preferencias->General. Si deshabilita esta función, entonces no se escuchará un tono de señalización cada vez que el teléfono reciba una aplicación XML.

Si su Administrador de sistemas ha establecido un valor para esta función en una aplicación XML personalizada o en los archivos de configuración, el valor que usted introduzca en la interfaz de usuario Web de Aastra anulará el valor introducido por el Administrador. Si establece y guarda el valor mediante la interfaz de usuario Web de Aastra este valor se aplicará de inmediato.

*Configurar la opción "XML soportado con tono de señalización"*

# *Interfaz de usuario Web de Aastra*

Siga el procedimiento que se indica a continuación para configurar en el teléfono IP la opción XML soportado con tono de señalización.

### **Nota:**

De manera predeterminada, la opción "XML soportado con tono de señalización" está habilitada.

### **1.** Haga clic en **Configuración de base->Preferencias->General**.

#### **Preferenciae**

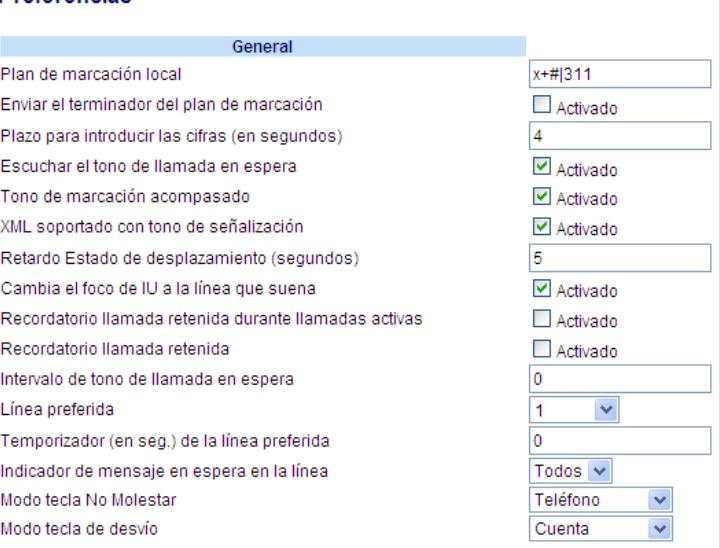

- **2.** En la configuración predeterminada, la opción "**XML soportado con tono de señalización**" está habilitada. Para desactivar este campo, desactive la casilla de verificación.
- **3.** Haga clic en **Guardar cambios**.

# *Recordatorio de llamada en espera durante llamadas activas*

Los teléfonos IP le permiten activar o desactivar la capacidad del teléfono para iniciar un tono de recordatorio continuo sobre la llamada activa cuando existe otra llamada en espera. Por ejemplo, cuando se activa esta función y la llamada en la Línea 1 está en espera, y a continuación usted contesta una llamada en la Línea 2 y permanece en esa línea, se reproduce un tono de recordatorio en la ruta de audio activa de la Línea 2 para recordarle que sigue habiendo una llamada en espera en la Línea 1.

Cuando esta función está desactivada, se oye un tono cuando se cuelga la llamada activa y sigue habiendo una llamada en espera.

Puede activar o desactivar esta función a través de "**Recordatorio de llamada en espera durante llamadas activas**" en la interfaz de usuario Web de Aastra.

### *Configuración del "Recordatorio de llamada en espera durante llamadas activas"*

Utilice el siguiente procedimiento para configurar el "Recordatorio de llamada en espera durante llamadas activas" en el teléfono IP.

### **Nota:**

El "Recordatorio de llamada en espera durante llamadas activas" está desactivado en la configuración predeterminada.

### *Interfaz de usuario Web de Aastra*

### **1.** Haga clic en **Configuración básica->Preferencias->General.**

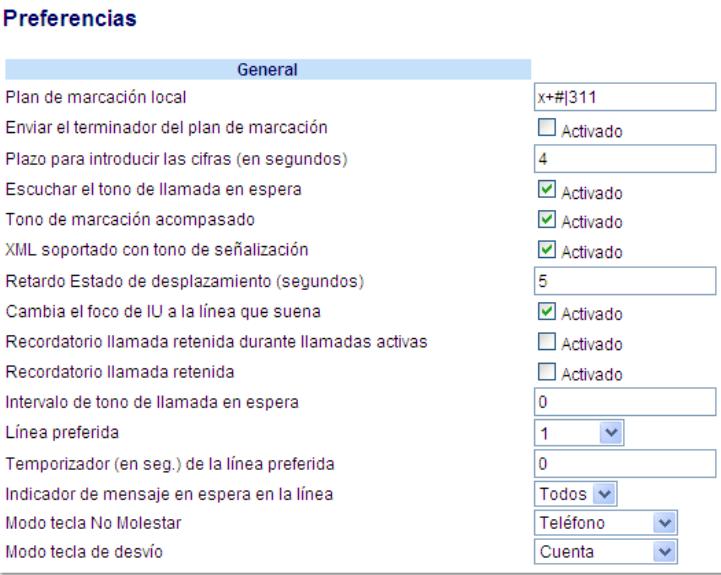

#### **2.** El campo "**Recordatorio de llamada en espera durante llamadas activas"** está desactivado en la configuración predeterminada. Para activar este campo, marque la casilla de verificación. Cuando esta función está activada, se escucha un tono de recordatorio sobre la llamada activa cuando hay otra llamada en espera. Cuando está desactivada, se oye un tono cuando se cuelga la llamada activa y sigue habiendo una llamada en espera.

**3.** Haga clic en **Guardar cambios**.

# *Recordatorio de llamada en espera (con una llamada en espera)*

En versiones anteriores, el tono de recordatorio de llamada en espera se reproducía cuando se colgaba y había al menos otra llamada en espera. El temporizador del tono de recordatorio de llamada en espera solo se iniciaba cuando se colgaba la llamada activa y había otra llamada en espera.

En los teléfonos IP, puede activar y desactivar una función que iniciaría el temporizador del tono de recordatorio de llamada en espera en cuanto ponga una llamada en espera (incluso cuando no haya otras llamadas activas en el teléfono). Cuando se activa, el teléfono inicia un tono de recordatorio de forma periódica para la llamada en espera. Cuando se desactiva, no se escucha el tono de recordatorio.

Puede activar o desactivar esta función a través de "**Recordatorio de llamada en espera**" en la interfaz de usuario Web de Aastra.

### *Configuración del "Recordatorio de llamada en espera"*

Utilice el siguiente procedimiento para configurar el "Recordatorio de llamada en espera" en el teléfono IP.

### **Nota:**

El "Recordatorio de llamada en espera" está desactivado en la configuración predeterminada.

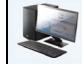

*Interfaz de usuario Web de Aastra*

#### **1.** Haga clic en **Configuración de base->Preferencias->General**

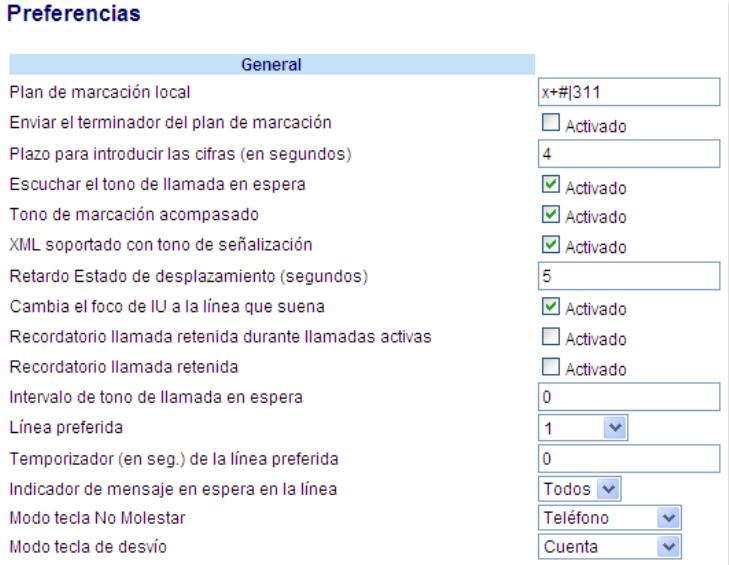

**2.** El campo "**Recordatorio de llamada en espera"** está desactivado en la configuración predeterminada. Para activar este campo, marque la casilla de verificación.

Cuando esta función está activada, el temporizador del tono de recordatorio se inicia en cuanto pone una llamada en espera (incluso si no hay otras llamadas activas en el teléfono). El teléfono reproduce un tono de recordatorio de forma periódica para la llamada en espera. Cuando se desactiva, no se escucha el tono de recordatorio.

**3.** Haga clic en **Guardar cambios**.

# *Retardo Estado de desplazamiento*

A través de la interfaz de usuario Web de Aastra puede especificar la opción de retardo en el estado de desplazamiento que le permite fijar el retardo, en segundos, entre el desplazamiento y la visualización de cada mensaje de estado en el teléfono. Puede definir este valor en el campo "**Retardo Estado de desplazamiento (en segundos)**" en la ruta Configuración de base->Preferencias->General. El tiempo predeterminado es de 5 segundos de visualización en pantalla de cada mensaje antes de pasar al siguiente mensaje. Puede aumentar o disminuir el tiempo según necesite. Si establece y guarda el valor mediante la interfaz de usuario Web de Aastra este valor se aplicará de inmediato.

### *Configurar el retardo de estado del desplazamiento*

## *Interfaz de usuario Web de Aastra*

Siga el procedimiento que se indica a continuación para especificar en el teléfono IP el retardo de estado del desplazamiento.

### **1.** Haga clic en **Configuración de base->Preferencias->General**.

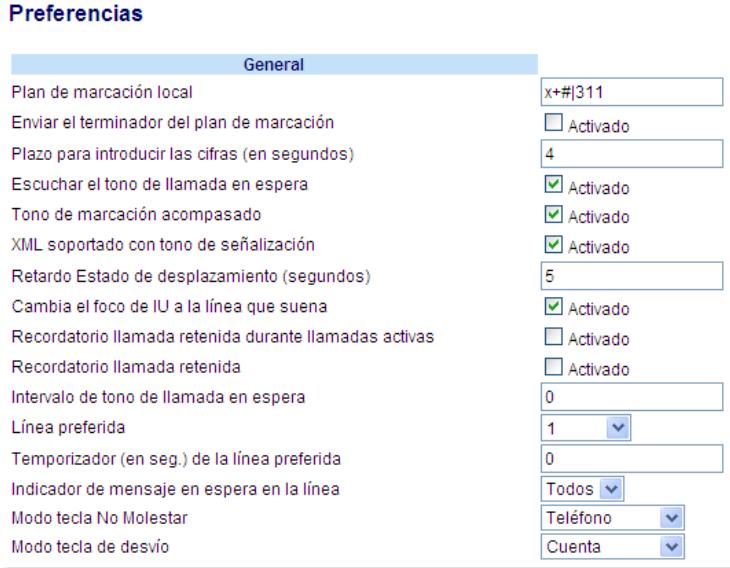

- **2.** Escriba un valor en el campo "**Retardo Estado de desplazamiento (segundos)**". Los valores válidos son: Entre 1 y 25 segundos. El valor predeterminado es 5 segundos.
- **3.** Haga clic en **Guardar cambios** para guardar los cambios.

# *Llamada entrante interrumpe marcación*

El teléfono 6755i dispone de una función que se puede activar y desactivar denominada "**Llamada entrante interrumpe marcación**". Como valor predeterminado, esta función está desactivada. Si se encuentra marcando en su teléfono y recibe una llamada entrante al mismo tiempo, la llamada entrante pasa a una línea disponible y el LED correspondiente parpadea para avisarle de dónde ha situado el teléfono la llamada. Si no hay ninguna línea disponible para recibir la llamada, se envía una señal de ocupado al llamante. El LCD sigue mostrando el número que estaba marcando anteriormente.

Si se activa "**Llamada entrante interrumpe marcación**", la llamada entrante interrumpe su secuencia de marcación y se muestra en el LCD del teléfono para que la conteste. Tiene la opción de ignorar la llamada entrante. Si opta por responder la llamada entrante, puede responder la llamada, finalizar la llamada y luego colgar. De esta manera aún podrá regresar a la llamada que iba a realizar y acabar de marcar.

Puede habilitar o deshabilitar este parámetro a través de la interfaz de usuario Web de Aastra en la ruta Configuración de base->Preferencias->General.

### **Notas:**

1. En el teléfono 6755 puede pulsar "**Ignorar**" para ignorar la llamada. Para responder a la llamada, pulse "**Contestar**", descuelgue el auricular o pulse la tecla Altavoz.

2. Si deshabilita este campo y recibe una llamada entrante mientras está marcando un número para realizar una llamada, podrá atender la llamada y transferirla o ponerla en conferencia, según corresponda.

## *Comportamiento con Transferencia y Conferencia*

Si se encuentra marcando en su teléfono para transferir una llamada o ponerla en conferencia y en ese momento recibe una llamada entrante, su secuencia de marcación nunca se verá interrumpida (sin importar si la función "**Llamada entrante interrumpe marcación**" está activada o desactivada). Para Transferencia y Conferencia, las llamadas entrantes siempre se sitúan en una línea disponible (diferente a la que esté utilizando para marcar) y parpadeará el LED de la línea de la llamada entrante. El LCD seguirá mostrando la pantalla de marcación.

### *Comportamiento con Intercom*

Si está activada la opción "**Llamada entrante interrumpe marcación**" y se encuentra marcando una llamada saliente por Intercom, la configuración de interrupción tendrá precedencia sobre la configuración de "**Permitir intrusión**" activada. La llamada entrante interrumpe su secuencia de marcación en una llamada saliente de Intercom. En una llamada entrante de Intercom, las funciones activadas "**Permitir intrusión**" y "**Respuesta automática**" entrarán en acción mientras esté marcando para transferir o poner en conferencia la llamada. Sin embargo, la llamada entrante pasa a una línea libre disponible, y el LED parpadea mientras esté marcando la segunda mitad de la conferencia o transferencia.

Si se desactiva "**Llamada entrante interrumpe marcación**", una llamada entrante de Intercom pasará a una línea libre disponible y el LED parpadeará para esa línea. El teléfono responde la llamada en todas las condiciones.

### *Configurar el parámetro "Llamada entrante interrumpe marcación"*

### *Interfaz de usuario Web de Aastra*

Siga los procedimientos a continuación para configurar en el teléfono IP el parámetro "**Llamada entrante interrumpe marcación**".

#### **Nota:**

De manera predeterminada, la opción "Llamada entrante interrumpe marcación" está desactivada.

#### **1.** Haga clic en **Configuración de base->Preferencias->General**.

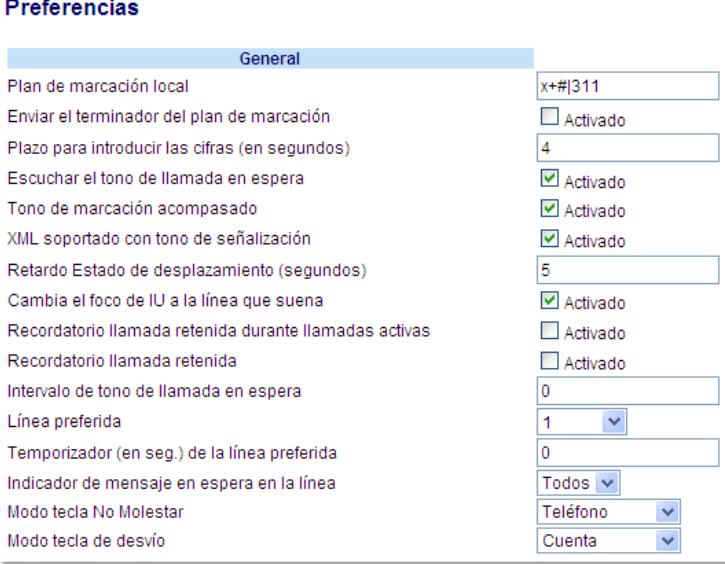

- **2.** Active el campo "**Llamada entrante interrumpe marcación**" activando la casilla de verificación . Deshabilite este campo desactivando la casilla) De forma predeterminada, esta opción se encontrará desactivada.
- **3.** Haga clic en **Guardar cambios** para guardar los cambios.

# *Cambia el foco de IU a la línea que suena*

Se puede configurar una función en el teléfono 6755i que controla el comportamiento del mismo cuando recibe una llamada entrante y ya exista una llamada activa. Cuando entra una llamada en el teléfono y el terminal ya tiene una llamada activa en ese momento, el teléfono cambia el foco a la línea que suena para permitir al usuario ver quién le llama. Es posible desactivar esta funcionalidad de tal forma que el teléfono mantenga en foco en la llamada activa. Se puede hacer mediante el parámetro Cambiar foco a la línea que suena de la interfaz de usuario Web de Aastra.

*Configuración de "Cambiar foco a la línea que suena" a través de la interfaz de usuario Web de Aastra*

# *Interfaz de usuario Web de Aastra*

Siga el procedimiento a continuación para activar o desactivar la opción "Cambiar foco a la línea que suena" a través de la interfaz de usuario Web de Aastra.

#### **Nota:**

En la configuración predeterminada, el campo "Cambiar foco a la línea que suena" está activado.

#### **1.** Haga clic en **Configuración básica->Preferencias->General.**

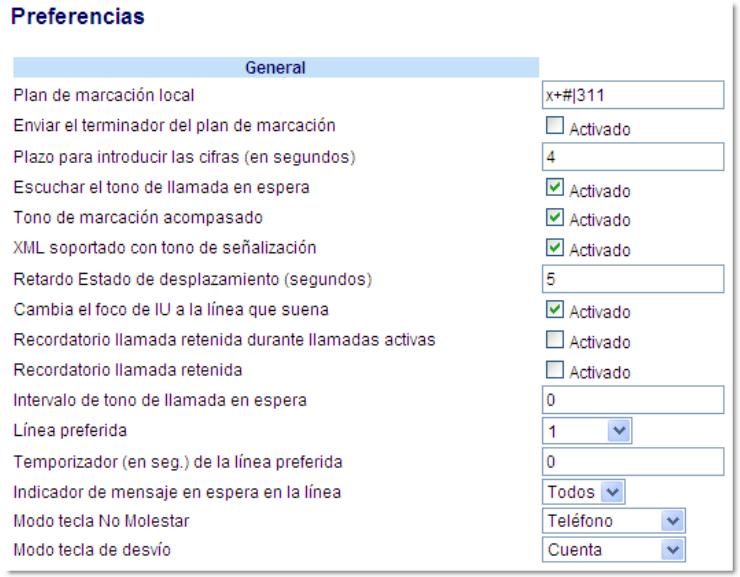

- **2.** Como valor predeterminado, el campo "**Cambiar foco a la línea que suena**" está activado. Para desactivar este campo, desactive la casilla de verificación.
- **3.** Haga clic en **Guardar cambios** para guardar los cambios.

# *Línea preferida y Temporizador de la línea preferida*

El teléfono 6755i dispone de dos funciones denominadas "línea preferida" y "temporizador de la línea preferida". Si se activa el parámetro de línea preferida en el teléfono, cuando una llamada termine (entrante o saliente), la pantalla vuelve a la línea preferida. La próxima vez que descuelgue el teléfono para realizar una llamada, se tomará la línea preferida. Puede habilitar el parámetro de **línea preferida** a través de la interfaz de usuario Web de Aastra en *Configuración de base- >Preferencias->General***.** También es posible definir el parámetro **temporizador de la línea preferida** que especifica el número de segundos que tarda el teléfono en volver a la línea preferida.

#### **Nota:**

Sólo se puede configurar la "Línea preferida" y el "Temporizador de la línea preferida" a través de la interfaz de usuario Web de Aastra.

La siguiente tabla proporciona el comportamiento de la función de línea preferida con otras funciones del teléfono.

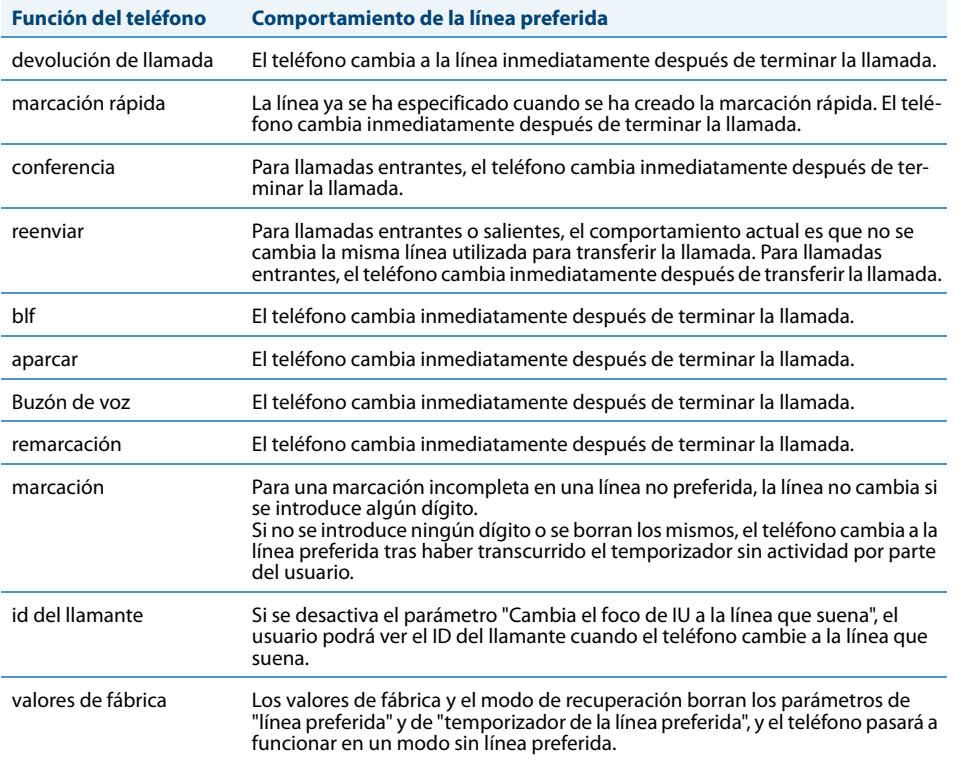

#### **Notas:**

1. Si se especifica un valor de "**0**" para el parámetro de **línea preferida**, se desactiva la función.

2. Si se especifica un valor de "**0**" para el parámetro de**temporizador de la línea preferida**, el teléfono pasa inmediatamente a la línea preferida.

*Configuración de "Línea preferida" y "Temporizador de la línea preferida" a través de la interfaz de usuario Web de Aastra*

### *Interfaz de usuario Web de Aastra*

Utilice el procedimiento a continuación para configurar la función de Línea Preferida y Temporizador de la línea preferida a través de la interfaz de usuario Web de Aastra.

#### **1.** Haga clic en **Configuración básica->Preferencias->General.**

#### Preferencias General Plan de marcación local x+#|311  $\Box$  Activado Enviar el terminador del plan de marcación  $\vert$ 4 Plazo para introducir las cifras (en segundos) Activado Escuchar el tono de llamada en espera Tono de marcación acompasado V Activado XML soportado con tono de señalización ■ Activado Retardo Estado de desplazamiento (segundos) 5 Activado Cambia el foco de IU a la línea que suena Recordatorio llamada retenida durante llamadas activas Activado Recordatorio llamada retenida Activado  $\overline{\mathbf{0}}$ Intervalo de tono de llamada en espera Línea preferida 1  $\overline{\mathbf{v}}$ ۱o Temporizador (en seg.) de la línea preferida Indicador de mensaje en espera en la línea Todos  $\vee$ Modo tecla No Molestar Teléfono Modo tecla de desvío Cuenta

- **2.** En el campo "**Línea preferida**", seleccione una línea a la cual cambiar tras la finalización de una llamada entrante o saliente en el teléfono. El valor predeterminado es **1**. Los valores válidos son:
	- **• Ningún** (desactiva la función de línea preferida)
	- **• 1** to **9**

Por ejemplo, si configura la línea preferida con el valor "**1**", cuando termine una llamada (entrante o saliente) en el teléfono (en cualquier línea), el teléfono cambiará el foco de nuevo a la Línea 1.

**3.** En el campo "**Temporizador de la línea preferida**", introduzca el periodo de tiempo, en segundos, que el teléfono esperará para cambiar a la línea preferida después de que finalice una llamada (entrante o saliente) en el teléfono, o después de un periodo de inactividad en una línea activa. El valor predeterminado es **0**. Los valores válidos son:

**• 0** to **999**

**4.** Haga clic en **Guardar cambios**.

# *La tecla de desconexión interrumpe una llamada entrante*

El teléfono 6755i cuenta con una función que le permite configurar la tecla de**Desconexión** para permitir una segunda llamada entrante o para no responder a las llamadas entrantes que recibe el teléfono cuando está en una llamada activa. El parámetro se denomina "**Tecla de desconexión interrumpe una llamada entrante** " y se puede configurar a través de la interfaz de usuario Web de Aastra.

Si habilita este parámetro, que está desactivado de manera predeterminada, al pulsar la tecla de desconexión rechazará las llamadas entrantes mientras esté manteniendo una llamada. Si deshabilita este parámetro, al pulsar la tecla de desconexión colgará la llamada activa.

Si deshabilita este parámetro y el teléfono recibe otra llamada cuando tiene ya una llamada activa, el teléfono mostrará en la pantalla LCD una tecla programable 1 para "**Contestar**" y otra tecla programable 2 para "**Ignorar**".

### *Configurar la tecla de desconexión para interrumpir las llamadas entrantes*

### *Interfaz de usuario Web de Aastra*

Siga el procedimiento a continuación para configurar en el teléfono IP la opción "Tecla de desconexión interrumpe una llamada entrante".

### **Nota:**

De manera predeterminada, el parámetro "Tecla de desconexión interrumpe una llamada entrante" está habilitado.

#### **1.** Haga clic en **Configuración de base->Preferencias->General**.

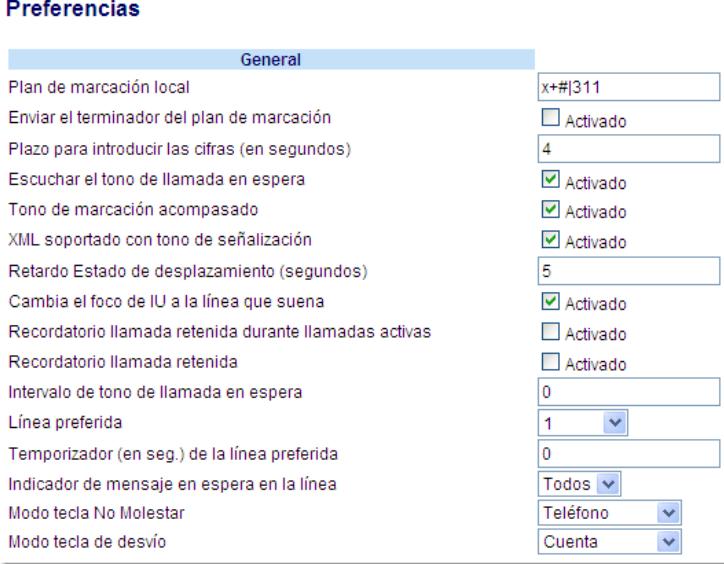

- **2.** El campo del parámetro "**Tecla de desconexión interrumpe una llamada entrante**" está habilitado. Para desactivar este campo, desactive la casilla de verificación.
- **3.** Haga clic en **Guardar cambios** para guardar los cambios.

### *Utilizar la función Tecla de desconexión interrumpe una llamada entrante*

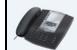

*Interfaz de usuario del teléfono IP*

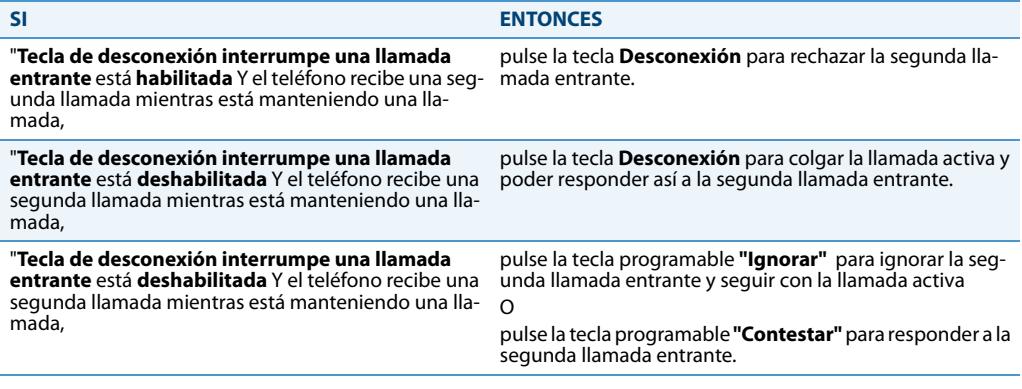

# *Indicador de mensaje en espera*

Puede configurar el Indicador de mensaje en espera (MWI) para que se ilumine para una línea o para todas las líneas. Por ejemplo, si se configura el LED MWI sólo en la línea 3, el LED se iluminará si hay algún mensaje de buzón de voz pendiente en la línea 3. Si se configura el LED MWI para todas las líneas, el LED se iluminará si hay algún buzón de voz pendiente en cualquiera de las líneas del teléfono (líneas 1 a 9).

El indicador MWI se configura a través de la interfaz de usuario Web de Aastra.

### *Configuración del indicador de mensaje en espera*

### *Interfaz de usuario Web de Aastra*

Utilice el procedimiento a continuación para configurar el indicador de mensaje en espera en una línea determinada o en todas las líneas del teléfono IP.

#### **Nota:**

El valor predeterminado del parámetro "Indicador de mensaje en espera en la línea" es **Todas** las líneas.

### **1.** Haga clic en **Configuración de base->Preferencias->General**.

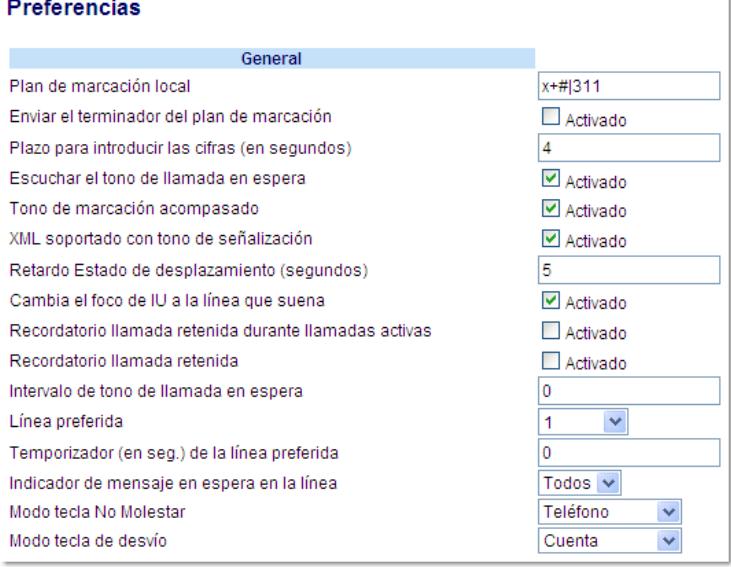

**2.** El valor predeterminado del campo "**Indicador de mensaje en espera en la línea**" es **Todas** las líneas. Si lo desea, cambie la configuración a una línea determinada seleccionándola de la lista. Los valores válidos son **Todas** y las líneas **1** a **9**.

**3.** Haga clic en **Guardar cambios**.

# *Características de la Llamada de intercomunicación entrante*

### *Intercomunicación entrante*

De manera predeterminada, el teléfono IP permite responder inmediatamente las llamadas de intercomunicación entrantes (denominadas de forma abreviada llamadas intercom) sin tener que configurar una tecla Intercom en el teléfono. El teléfono emite un tono de aviso cuando recibe una llamada intercom. Y también silencia el micrófono. Si el teléfono recibe la llamada de intercomunicación mientras tiene una llamada activa, el teléfono pone la llamada activa en espera y responde la llamada de intercomunicación.

Puede modificar la forma en que el teléfono trata las llamadas entrantes de intercomunicación habilitando y deshabilitando los parámetros concretos a través de la interfaz de usuario Web de Aastra. En la tabla siguiente encontrará una descripción de estas prestaciones.

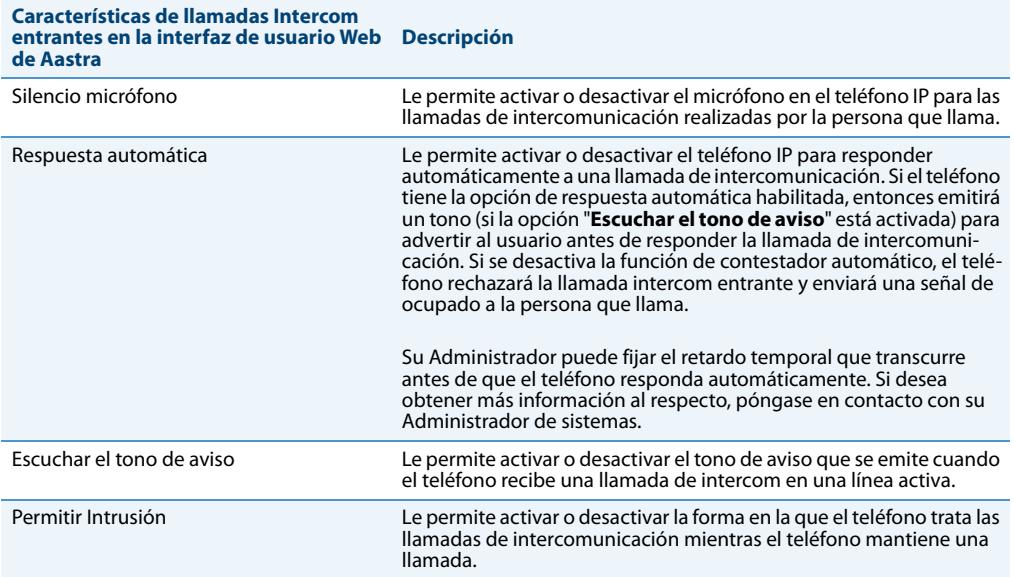

### *Silencio micrófono*

Puede silenciar el micrófono o activar el sonido del micrófono del teléfono IP en las llamadas de intercomunicación realizadas por la persona que llama. Si quiere silenciar la llamada de intercomunicación, active este parámetro. Si quiere activar el sonido (u oír la llamada de intercomunicación), desactive este parámetro. "De manera predeterminada, la opción **Silencio micrófono**" está habilitada.

### *Respuesta automática / Escuchar el tono de aviso*

La función respuesta automática del teléfono IP le permite activar o desactivar la respuesta automática ante llamadas de intercomunicación. Si está activada la opción"Respuesta automática", el teléfono responderá automáticamente a la llamada intercom entrante. Si el parámetro "Escuchar el tono de aviso" está activado, el teléfono emite un tono para advertirle antes de responder a la llamada de intercomunicación. Si la opción "Respuesta automática"está desactivada, el teléfono rechazará la llamada intercom entrante y enviará una señal de ocupado a la persona que llama. "En la configuración predeterminada, los parámetros "**Respuesta automática"** y "**Escuchar el tono de aviso"** están activados.

### **Nota:**

Su Administrador puede fijar el retardo temporal que transcurre antes de que el teléfono responda automáticamente. Si desea obtener más información al respecto, póngase en contacto con su Administrador de sistemas.

# <span id="page-193-0"></span>*Permitir Intrusión*

Puede configurar su quiere o no que su teléfono IP permita a una llamada de intercomunicación interrumpir a una llamada activa. El parámetro "Permitir Intrusión" regula esta prestación. De manera predeterminada este parámetro está activado, lo que implica que la llamada de intercomunicación tiene preferencia sobre la llamada activa, y pone la llamada activa en espera para responder automáticamente la llamada de intercomunicación. Si desactiva este parámetro, y mantiene una llamada activa, el teléfono trata la llamada de intercomunicación como una llamada normal y emite un tono de aviso de llamada. "De manera predeterminada, el parámetro **Permitir Intrusión**" está habilitado.

*Configurar los ajustes de las llamadas de intercomunicación entrantes*

## *Interfaz de usuario Web de Aastra*

Siga el procedimiento a continuación para configurar en el teléfono IP los ajustes de las llamadas de intercom entrantes.

### **1.** Haga clic en **Configuración de base->Preferencias->Ajustes Intercom entrante**.

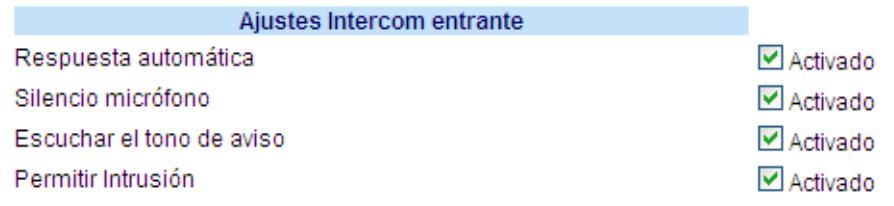

**2.** El campo "**Respuesta automática**" se encontrará activado de forma predeterminada. La función de respuesta automática está activada en el teléfono IP para las llamadas intercom entrantes. Para desactivar este campo, desactive la casilla de verificación.

#### **Nota:**

Si está desactivado el campo "Respuesta automática", el teléfono rechazará la llamada intercom entrante y enviará una señal de ocupado a la persona que llama.

- **3.** El campo "**Silencio micrófono**" está activado de forma predeterminada. El micrófono del teléfono IP está en modo silencioso para llamadas intercom realizadas por la personal que está realizando la llamada. Para desactivar este campo, desactive la casilla de verificación.
- **4.** El campo "**Escuchar el tono de aviso**" está activado de forma predeterminada. Si la opción "Respuesta automática"está activada, el teléfono emitirá un tono de aviso al recibir una llamada intercom entrante. Para desactivar este campo, desactive la casilla de verificación.
- **5.** De manera predeterminada, el campo "**Permitir Intrusión**" está habilitado. Cuando el campo "Permitir Intrusión" esté habilitado, el teléfono pone la llamada activa en espera y responde a la llamada de intercomunicación entrante. Para desactivar este campo, desactive la casilla de verificación.
- **6.** Haga clic en **Guardar cambios** para guardar los cambios.

# *Uso de la tecla de remarcación para "Volver a marcar el último número"*

El teléfono IP está dotado de una interfaz mejorada para la remarcación que permite al usuario volver a marcar rápidamente el último número marcado desde el teléfono. Puede:

- **•** Pulsar la tecla de Remarcación 2 veces para volver a llamar al último numero marcado.
- **•** Pulsar una vez la tecla de Remarcación, desplazarse por la lista de números y volver a pulsar la tecla de Remarcación para marcar el número que se muestra en la pantalla.

La función de remarcación es estática y no es configurable.

# *Búsqueda agrupada RTP (recibe transmisión de tráfico RTP)*

Es posible configurar el teléfono para que reciba y envíe tráfico RTP (Real Time Transport Protocol) desde y hacia direcciones multicast previamente configuradas sin involucrar señalización SIP. Esto se denomina búsqueda agrupada en los teléfonos IP. Se pueden definir hasta 5 direcciones multicast de escucha para que el teléfono reciba tráfico de la red. Únicamente podrá configurar esta función por medio de la interfaz de usuario Web de Aastra.

El teléfono 6755i en la red local escucha RTP en la dirección multicast preconfigurada. El teléfono muestra el mensaje "Buscar" en el LCD. Utiliza el CODEC G711 uLaw para el multicast de RTP.

El receptor puede rechazar la búsqueda entrante si lo desea. También puede activar la función NoMolestar para ignorar cualquier búsqueda entrante.

Para mensajes entrantes RTP multicast, la visualización del timbre depende de la configuración del parámetro "**Permitir intrusión**". (Consulte la sección ["Permitir Intrusión"](#page-193-0) en la [page 187.](#page-193-0)) Si este parámetro está desactivado y no hay ninguna otra llamada en el teléfono, la búsqueda se reproduce automáticamente a través del dispositivo de audio predeterminado.

Si hay una llamada activa en el teléfono, la llamada se muestra inicialmente en el estado de timbre sonando. El usuario tiene la opción de aceptar o ignorar la llamada. Si el parámetro "**Permitir intrusión**" está activado, el multicast RTP interrumpe cualquier llamada activa, poniéndolas en espera.

Si ya hay una sesión multicast RTP en el teléfono y éste recibe otra sesión entrante de multicast RTP, se da prioridad a la primera sesión multicast y la segunda sesión multicast es ignorada. El comportamiento para las llamadas entrantes en este caso también se basa en la configuración del parámetro "**Permitir intrusión**". La llamada entrante se trata como si ya existiese una llamada activa en el teléfono.

### *Configuración de la Búsqueda agrupada por RTP*

# *Interfaz de usuario Web de Aastra*

Siga el procedimiento a continuación para configurar la transmisión RTP en el extremo receptor para aplicaciones de búsqueda a través de la interfaz de usuario Web de Aastra.

### **1.** Haga clic en **Configuración de base->Preferencias->Parámetros RTP para búsqueda agrupada**.

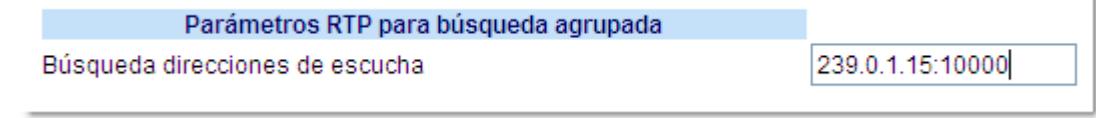

**2.** En la casilla de texto "**Búsqueda direcciones de escucha**", introduzca las direcciones IP multicast y el número de puerto en el cual escucha el teléfono para recibir paquetes entrantes multicast RTP.

Introduzca la dirección IP en formato decimal con puntos.

(por ejemplo, 239.0.1.15:10000,239.0.1.20:15000)

Se pueden configurar hasta 5 direcciones multicast de escucha.

Si este campo se deja vacío, la capacidad de escucha de búsquedas queda desactivada en el teléfono.

#### **Notas:**

1. El destinatario de una llamada de búsqueda puede definir la función NoMolestar (DND) a nivel global para ignorar cualquier búsqueda entrante.

2. Para las búsquedas entrantes, el teléfono utiliza los parámetros de configuración de Intercom. La búsqueda entrante depende del parámetro "Permitir intrusión" y del estado "Libre / En llamada".

### **3.** Haga clic en **Guardar cambios**.

# *Presentación compartida de llamada (SCA)*

Presentación compartida de llamada (SCA) es cuando se presentan llamadas entrantes en varios teléfonos de forma simultánea. Por ejemplo, es la capacidad de asignar la extensión del manager a una tecla del teléfono del asistente. Las llamadas se pueden transferir entre dos teléfonos con la misma tecla de extensión simplemente poniendo la llamada en espera en un teléfono y descolgándola en el otro. Los LED de estado se encienden y parpadean al unísono, permitiendo a todas las personas que comparten la extensión ver el estado de forma sencilla.

Los teléfonos incluyen una versión avanzada de SCA para aquellos servidores que soportan servicios de conferencia y permite que dos o más usuarios de SCA queden conectados en una llamada con un tercero.

Consulte el ejemplo siguiente.

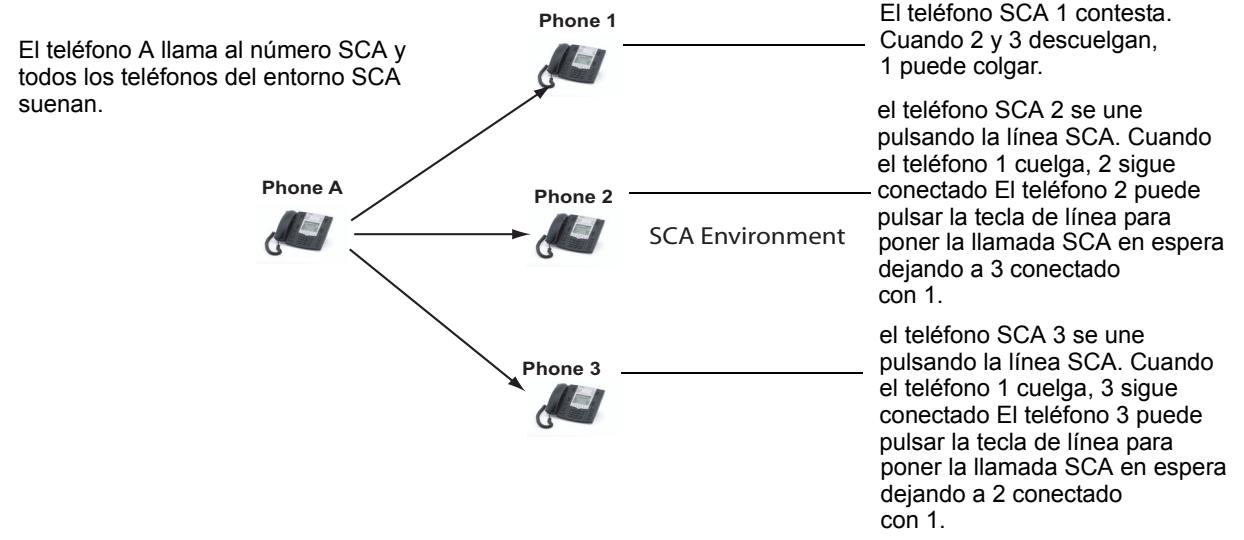

**Nota**: Un usuario puede poner una llamada en espera mientras está en una llamada SCA pulsando la tecla de la línea SCA.

Siguiendo con el ejemplo anterior, cuando llega una llamada al teléfono 1, el teléfono 2 y el teléfono 3 pueden descolgar la misma llamada pulsando la tecla de línea de SCA. El teléfono 2 y el teléfono 3 muestra la llamada compartida en la pantalla de los teléfonos. Los participantes de SCA en una conferencia o en una llamada de uno a uno escuchan un tono de señalización cuando otra persona se une a la llamada.

### **Nota:**

### Su Administrador debe activar o desactivar el tono de señalización en el lado del servidor.

Si un teléfono se configura para SCA e intenta unirse a una llamada pero la cuenta en el servidor no tiene esta funcionalidad activada, se muestra un mensaje de error en la pantalla del teléfono.

La función de conferencia SCA está desactivada de forma predeterminada en todos los teléfonos. Su Administrador puede activar y desactivar esta función si es necesario. Si desea obtener más información al respecto, póngase en contacto con su Administrador de sistemas.

### *Estados de teclas y comportamiento de los LED*

Existen dos estados de llamada en los teléfonos que soportan SCA:

- **• Llamada-activa** existe una llamada compartida en curso
- **• Llamada-retenida** la tercera persona (es decir, la persona sin SCA) de la llamada está puesta en espera.

Las tablas siguientes proporcionan los estados de las teclas y el comportamiento de los LED en una llamada de conferencia SCA para los usuarios implicados en una llamada SCA y los usuarios no implicados en la misma.

## *Teclas de línea y pantallas en modo libre*

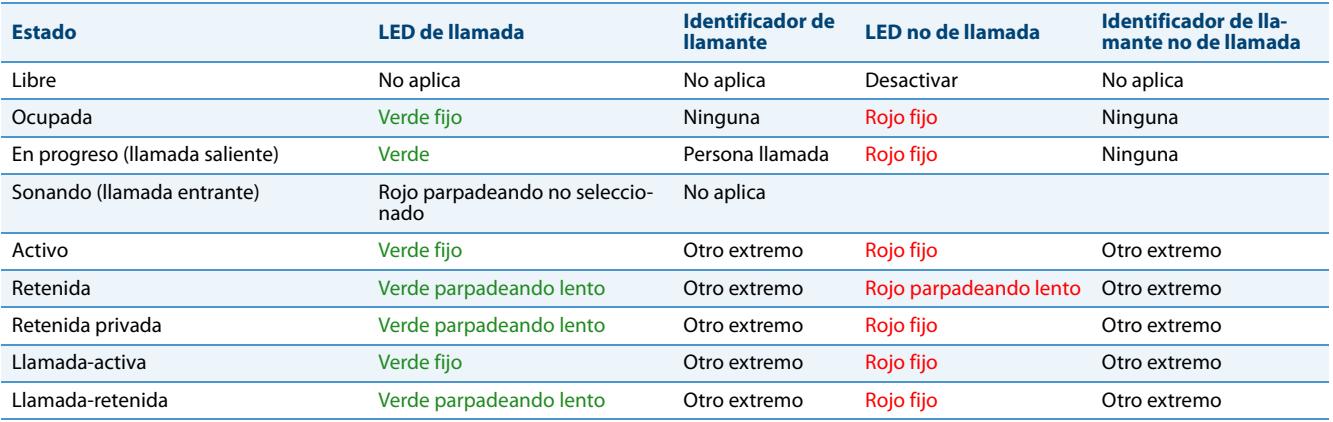

# *Teclas programables de línea*

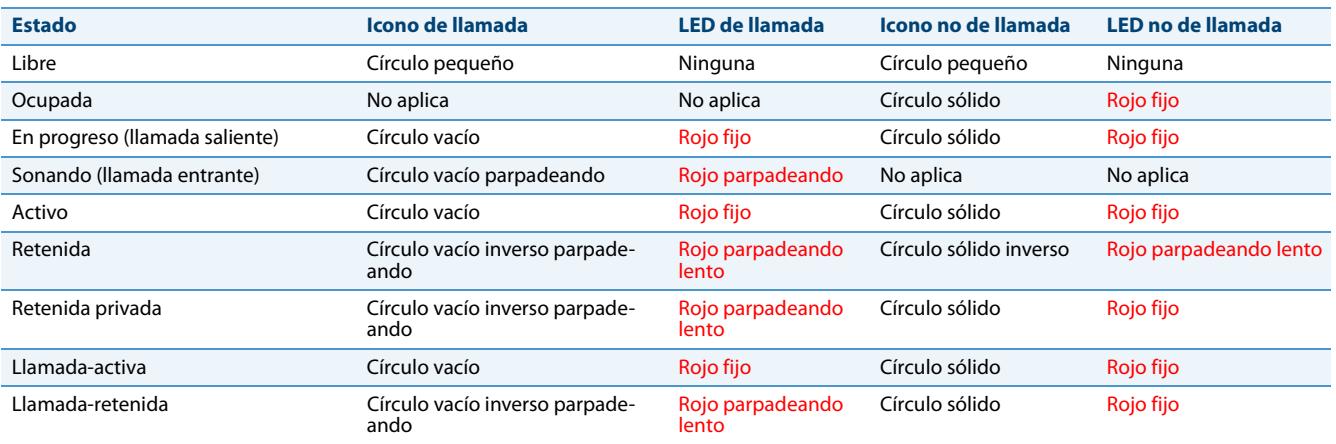

# *Teclas de línea programables*

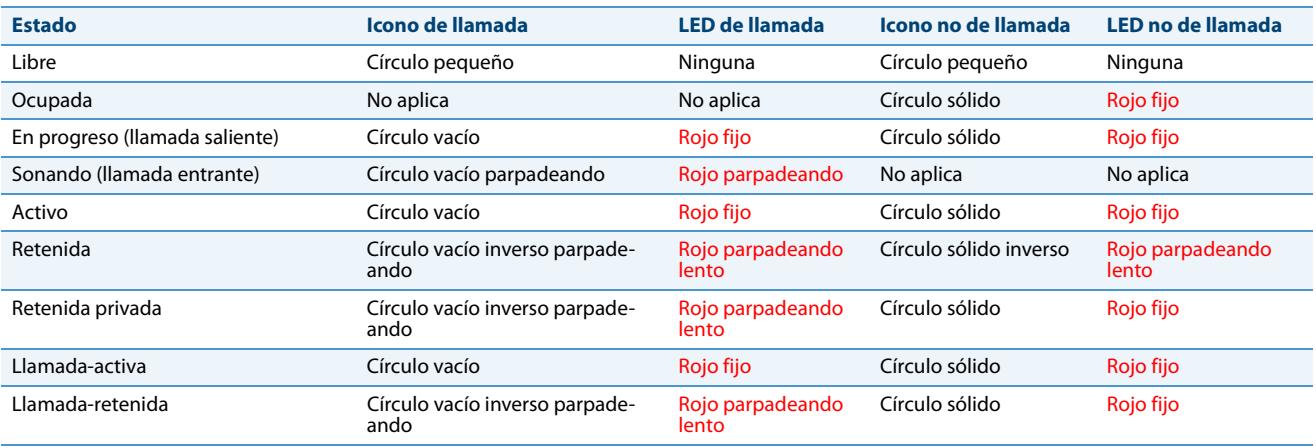

# *Comportamiento de las teclas de línea del teléfono*

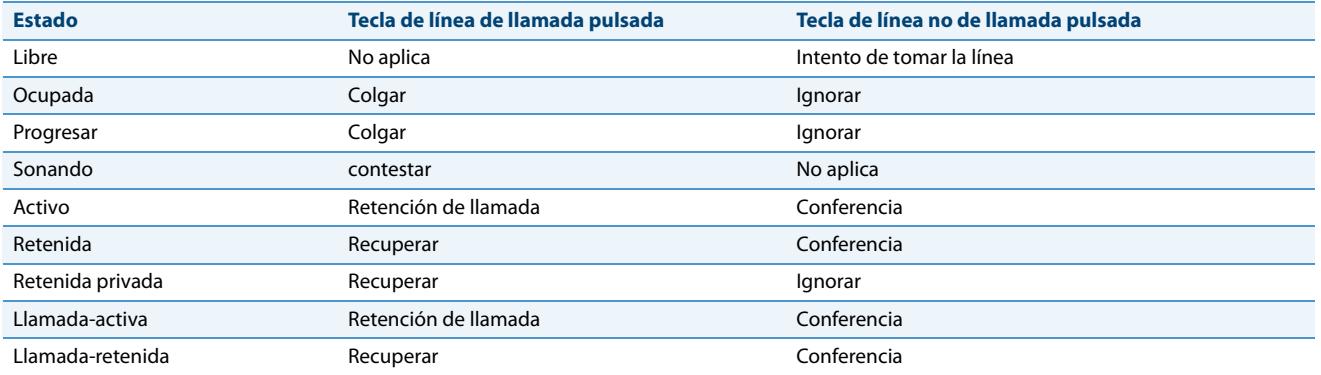

# **Funciones que pueden habilitar los Administradores**

Existen una serie de funciones del teléfono IP que ÚNICAMENTE pueden habilitar los Administradores. En esta sección se describen estas funciones. Si desea obtener más información al respecto, póngase en contacto con su Administrador de sistemas.

# *Llamadas salientes de intercom*

Si su Administrador de sistemas configura la función de llamadas salientes de intercom en su teléfono, pulsar la tecla Intercom. hace que su teléfono busque una línea disponible y realice una llamada de intercom a un destinatario. Para utilizar esta función es necesario configurar una tecla intercom en su teléfono. Si desea obtener más información sobre la configuración y la utilización de una tecla Intercom., consulte la sección ["Tecla Intercom"](#page-115-0) en la [page 109](#page-115-0).

# *Solicitud de llamadas perdidas*

Es una función del teléfono IP que permite computar en el indicador de llamadas perdidas del teléfono al que iban inicialmente dirigidas las llamadas perdidas que han sido redireccionadas por el servidor. Esta función se denomina **Solicitud de llamadas perdidas** y únicamente puede configurarla el Administrador de sistemas. Para que funcione esta prestación debe activar el buzón de voz del teléfono al que se dirigía inicialmente la llamada.

Por ejemplo, los teléfonos A, B y C están conectados al servidor. Su Administrador configura el servidor para que desvíe las llamadas del teléfono B (con buzón de voz activado) al teléfono C. Cuando el teléfono A llama al teléfono B, el servidor desvía la llamada al teléfono C. Con la función **Solicitud de llamadas perdidas** activada, el teléfono B recibirá una notificación del servidor comunicándole que se desvió la llamada y el indicador de llamadas perdidas del teléfono B computará la llamada perdida. Consulte la siguiente ilustración.

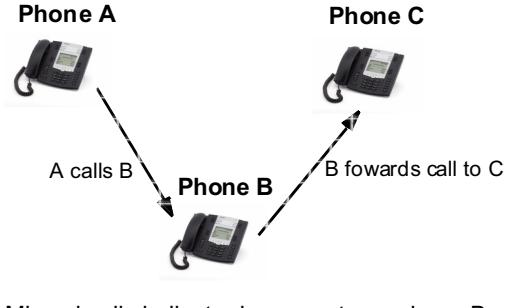

Missed calls indicator increments on phone B. **Note:** Voicemail must be configured on phone B.

### **Nota:**

Su Administrador de sistemas puede configurar de forma general la función **Solicitud de llamadas perdidas** del teléfono.

# *Teclas personalizadas Lista llamadas y Servicios*

El teléfono 6755i IP dispone de una tecla Lista llamadas y de una tecla Servicios. Su Administrador de sistemas puede especificar una URI XML que cree una aplicación personalizada de Lista de llamadas y Servicios para su teléfono. Cuando pulse la tecla Lista llamadas o la tecla Servicios, el teléfono accederá a una URI XML personalizada de Lista de llamadas o a una URI XML personalizada de Servicios, respectivamente. Estos servicios reemplazarían las funciones normales de las teclas Lista de llamadas y Servicios. Si desea obtener más información al respecto, póngase en contacto con su Administrador de sistemas.

# *Automarcación (Hotline y Warmline)*

Su Administrador de sistemas puede configurar en el teléfono la prestación de automarcación. Si la automarcación está activada, al descolgar el teléfono se marca automáticamente el número preconfigurado. Dependiendo de la configuración establecida por el Administrador, la automarcación funciona de forma "hotline" o "warmline,":

- **•** Hotline: Al descolgar el auricular, el teléfono IP marca inmediatamente el número preconfigurado.
- **•** Warmline: El teléfono IP espera un tiempo establecido después de descolgar el auricular y después marca el número preconfigurado. Si usted no marca un número en el intervalo de tiempo asignado, entonces el teléfono IP marca el número preconfigurado.

La función de Automarcación está disponible de forma general o por línea. Si desea obtener más información al respecto, póngase en contacto con su Administrador de sistemas.

### **Notas:**

1. Los parámetros de automarcación no afectan a los números de marcación rápida configurados en el teléfono IP.

2.Si se configura la opción de Automarcación en su teléfono, ninguna línea que funcione como hotline aceptará conferencias, transferencia de llamadas o llamadas de intercom.

# *Conferencia centralizada*

El teléfono 6755i soporta conferencia centralizada con servidores Sylantro y Broadsoft. Esta función permite realizar conferencias centralizadas en el servidor SIP (en oposición a las conferencias localizadas, que se realizan en el teléfono). Su Administrador de sistemas debe habilitar esta función en su teléfono antes de que pueda utilizar la conferencia centralizada.

La conferencia centralizada le permite realizar lo siguiente:

- **•** Poner dos llamadas activas en una llamada en conferencia.
- **•** Cuando se esté en una conferencia activa, invitar a otro participante a la llamada.
- **•** Crear conferencias simultáneas en el mismo teléfono IP (sólo servidores Sylantro). Por ejemplo, un usuario en la extensión 2005 podría crear dos conferencias y poner una conferencia en espera mientras conversa con el otro participante:
	- **–** Línea 1: pone en conferencia a las extensiones 2005, 2010 y 2020.
	- **–** Línea 2: pone en conferencia a las extensiones 2005, 2011 y 2021.
- **•** Desconectarse de una conferencia activa y permitir que el resto de participantes sigan conectados.
- **•** Añadir un número ilimitado de usuarios a una conferencia (depende de las limitaciones del servidor).
- **•** Poner dos llamadas activas en conferencia.
- **•** Añadir llamadas entrantes o salientes activas a una conferencia existente.

### *Referencia*

Si desea obtener más información acerca de la utilización de la Conferencia centralizada, consulte la sección ["Conferen](#page-136-0)[cia centralizada \(para servidores Sylantro y Broadsoft\)"](#page-136-0) en la [page 130](#page-136-0).

# *Teclas programables Contestar e Ignorar para aplicaciones XML*

Si va a acceder a las aplicaciones XML de su teléfono y recibe una llamada, su Administrador de sistemas puede crear las teclas "**Contestar**" e "**Ignorar**" para utilizarlas bien para responder las llamadas o bien para ignorarlas.

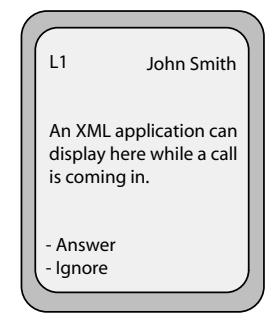

Cuando aparece la pantalla de línea < Ignorar Contestar >, puede pulsar la tecla **Flecha Derecha** (Contestar) para responder la llamada entrante sin interrumpir la ejecución de la aplicación XML. Cuando contesta a la llamada, el mensaje 3 Ignorar Contestar 4 desaparecerá de la pantalla LCD. Si pulsa la tecla **Flecha Izquierda** (Ignorar) se ignora la llamada sin interrumpir la ejecución de la aplicación XML. Si desea obtener más información al respecto, póngase en contacto con su Administrador de sistemas.

# *Tecla programable XML para caracteres especiales en aplicaciones XML*

Cuando se utilizan aplicaciones XML que requieren la introducción de información que incluye caracteres especiales, como las direcciones de correo electrónico (por ejemplo, el símbolo "@"), su Administrador de sistemas puede crear una tecla programable XML para acceder a estos símbolos. Al pulsar la tecla de símbolos en una aplicación XML se puede mostrar un único símbolo o una lista de la cual se puede escoger el símbolo deseado. Si desea obtener más información al respecto, póngase en contacto con su Administrador de sistemas.

# *Reproducción de un archivo WAV en su teléfono*

Si la función está permitida por su Administrador de sistemas, el teléfono IP 6755i puede reproducir un archivo WAV. Un archivo WAV es un formato estándar de archivos de audio para almacenar una serie de bits de audio en un sistema en formato puro y sin comprimir o en formato comprimido para reducir el tamaño del archivo.

El archivo WAV se transmite al teléfono a través del protocolo HTTP.

La función WAV soporta lo siguiente:

- **•** Transmisión del archivo WAV para permitir su reproducción en local
- **•** Permite interrumpir la transmisión de audio pulsando la tecla **Desconexión** del teléfono
- **•** Soporta el protocolo de descarga de archivos HTTP
- **•** Soporta los codecs aLaw y uLaw
- **•** Sólo reproduce el archivo WAV si el teléfono está inactivo
- **•** El archivo WAV de audio sólo comienza cuando se hayan acumulado 4 segundos de datos de audio (o el archivo completo)
- **•** El comportamiento es el mismo que para el altavoz, los auriculares o el auricular del teléfono

*Pantalla de la interfaz de usuario del teléfono IP durante la transmisión WAV*

La pantalla del teléfono 6755i muestra lo siguiente durante la transmisión WAV.

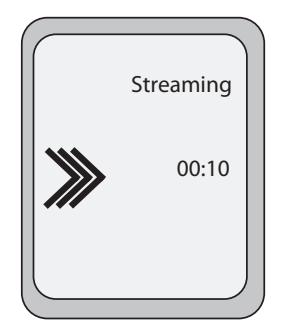

Para cancelar la transmisión WAV, pulse cualquiera de las siguientes teclas:

- **• Tecla de desconexión**
- **•** Tecla programable **Salir**

También se puede colgar el auricular del teléfono (si se está utilizando).

# *Utilización del teclado con aplicaciones XML activas*

Si su Administrador de sistemas así lo habilita, el teléfono IP 6755i permite seguir utilizando las teclas del teclado mientras hay aplicaciones XML activas en su teléfono. Esta función sólo aplica cuando el teléfono se encuentra en estado conectado. En la configuración predeterminada, el teléfono suprime los eventos de marcación por teclado cuando el foco se encuentra en un objeto XML, por lo que el Administrador debe activar el uso del teclado cuando hay aplicaciones XML activas. Si desea obtener más información al respecto, póngase en contacto con su Administrador de sistemas.

# *Redirección de teclas*

### *Teclas de Conferencia, Transferencia, Remarcación, Intercom y Opción de Buzón de voz*

Si así lo habilita su Administrador, las teclas de Conferencia, Transferencia, Remarcación e Intercom, así como la opción de Buzón de voz, se pueden reenviar a scripts XML. Esto permite al servidor proporcionar al teléfono funciones de las teclas de Remarcación, Transferencia (Reenviar), Conferencia (Conferenc.) e Intercom (Intercom.) y la función de la opción Buzón de voz, en lugar de acceder a ellas desde el propio teléfono. En la configuración predeterminada, las teclas del lado del servidor funcionan igual que las teclas del lado del teléfono.

### **Notas:**

1. La reasignación de teclas tiene preferencia sobre la redirección.

2. La desactivación de las funciones de remarcación, conferencia o transferencia en el teléfono desactiva también la redirección de estas teclas.

Si desea obtener más información sobre esta función, póngase en contacto con su Administrador de sistemas.

### *Tecla Opciones*

Si así lo habilita su Administrador, el menú Servicios del teléfono 6755i se puede redirigir a un script XML. Esto permite al servidor proporcionar al teléfono las opciones disponibles, en lugar de acceder a ellas desde el lado del teléfono. Se accede al script XML seleccionando el menú Servicios. También se puede acceder al menú Servicios desde el lado del teléfono pulsando la tecla Opciones y manteniéndola pulsada.

### NOTAS IMPORTANTES

- **•** Si no se configura ningún script URI de opciones, el menú local Opciones del teléfono se muestra de la forma normal.
- **•** Si se configura el acceso mediante contraseña al menú Opciones, esta contraseña será solicitada al acceder al menú local Opciones, pero no para la función de redirección de la tecla Opciones.
- **•** Pulsar el menú Opciones para la redirección desde el servidor no interfiere con el funcionamiento normal del teléfono (por ejemplo, pulsar el menú Opciones cuando se tiene una llamada activa no afecta a la llamada).
- **•** Si el teléfono está bloqueado, es necesario desbloquearlo antes de poder acceder a la función de redirección del menú Opciones. Tras pulsar la tecla Opciones, el teléfono muestra una pantalla que permite desbloquear el teléfono antes de continuar.
- **•** En el teléfono 6755i, la función de redirección se activa tras seleccionar el menú Servicios. Para mostrar el menú Opciones original, pulse la tecla Opciones y manténgala pulsada.

Si desea obtener más información sobre esta función, póngase en contacto con su Administrador de sistemas.

# *Aplicaciones XML e interacción con el estado descolgado*

Si así lo habilita su Administrador, el teléfono 6755i puede evitar pasar al estado descolgado / marcación cuando el auricular del teléfono está descolgado y la llamada termina. En la configuración predeterminada, esta función está desactivada y debe ser activada por su Administrador. El comportamiento cuando está desactivada es el siguiente:

El usuario tiene una llamada activa a través del auricular del teléfono y el teléfono muestra una aplicación XML. El otro extremo termina la llamada y entra una nueva aplicación XML en la pantalla (desde el teléfono o desde el servidor). Como el auricular está descolgado y el teléfono en modo inactivo, comienza el "temporizador de descolgado inactivo". Cuando dicho temporizador expira, el teléfono emite un tono de marcación y pasa al estado de descolgado / marcación, lo cual cancela la aplicación XML que se estuviera mostrando en pantalla.

Si desea obtener más información sobre esta función, póngase en contacto con su Administrador de sistemas.

# *Ignorar bloqueo para XML*

El teléfono 6755i dispone de una función que permite ignorar el bloqueo de un teléfono cuando se le envía una aplicación XML. Esta función también le permite utilizar teclas programables o de un módulo de expansión asociadas a la aplicación XML incluso cuando el teléfono esté bloqueado. Sin embargo, cualquier tecla que NO esté asociada a la aplicación XML no se podrá utilizar si el teléfono está bloqueado.

Además, las peticiones XML Get ignoran la función de bloqueo en el teléfono de tal forma que, si se pulsa cualquier tecla programable que inicie una petición Get, ésta se enviará.

Sólo un Administrador de sistemas puede configurar la función de "Ignorar bloqueo del teléfono para XML":

# *Grabación y reproducción simultánea de RTP*

Los teléfonos IP permiten la grabación y la reproducción simultánea de un archivo de audio RTP (Real-Time Transport Protocol) a través de comandos XML creados por su Administrador. Los comandos RTP y multicast RTP permiten al teléfono enviar y recibir una transmisión RTP hacia o desde determinadas direcciones multicast o unicast (sin involucrar señalización SIP).

### **Notas:**

1. Cuando se está enviando tráfico RTP con grabación y reproducción simultánea de RTP (mix), el LCD del teléfono IP muestra un icono con una '**m**' en la parte superior para indicar que se está enviando una transmisión mixta de RTP.

2 .Cuando se está recibiendo una transmisión RTP con grabación y reproducción simultánea de RTP (mix), es posible utilizar controles de volumen en el teléfono IP para ajustar el volumen (aumentar o disminuir) según se desee.

Si desea obtener más información sobre esta función, póngase en contacto con su Administrador de sistemas.

# *Mejora de la función "Retener (Hold)" (para servidores Broadsoft)*

La función Retener le permite poner una llamada activa en "espera," y recuperarla más tarde. Esta mejora está ideada para los teléfonos IP que operan con servidores que soportan RFC3264 (por ejemplo, Broadsoft) Si un servidor no soporta RFC3264, entonces los teléfonos que están conectados a este no pueden utilizar la función RFC3264.

# *Soporte de autenticación para los métodos de descarga HTTP/HTTPS con el Sistema de Gestión de Cliente Broadsoft (CMS)*

Si así lo habilita el Administrador, el teléfono 6755i dispone de soporte de autenticación cuando se utiliza HTTP o HTTPS como protocolo de descarga (según RFC 2617). Cuando un teléfono se conecta a un Servidor Broadsoft a través de la herramienta CMS, aparece una tecla LOGIN. Al pulsar la tecla LOGIN se muestra una pantalla de inicio de sesión con Usuario y Contraseña. El usuario puede tener hasta 40 caracteres y la Contraseña hasta 20 caracteres. El Administrador de sistemas puede configurar de forma opcional un Nombre de dominio para usarlo como Usuario (por ejemplo, usuario@dominio.com). Los usuarios pueden navegar por la pantalla mediante las teclas de navegación (teclas de flecha) del teléfono. La pantalla presenta una tecla ENVIAR para enviar la información y una tecla CANCELAR para salir de la pantalla de inicio de sesión. Si el teléfono detecta que ha expirado el tiempo de espera para la conexión al servidor, mostrará los mensajes adecuados, y también si el Usuario o la Contraseña no son los correctos.

Una vez que se haya introducido la información de inicio de sesión para un usuario específico y dicha información haya sido aceptada por el servidor, el teléfono se reinicia y se descarga el perfil del usuario.

### *Interfaz de usuario del teléfono IP cuando se activa el CMS de Broadsoft*

Cuando se activa la función CMS de Broadsoft en el teléfono IP, aparece la siguiente pantalla:

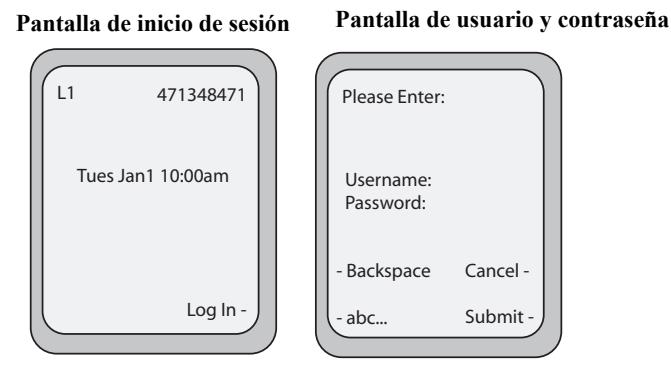

# *Desviar llamadas desde su teléfono*

Su Administrador puede activar y desactivar una función de su teléfono que permite desviar las llamadas entrantes a otro teléfono si lo desea.

Cuando una llamada saliente desde su teléfono se desvía a otro destino (es decir, a través de un desvío de llamada), el teléfono muestra el identificador del llamante (número de teléfono y nombre de llamante si está disponible) del nuevo destino y la razón del desvío. De forma similar, en el nuevo destino se muestra el identificador de llamante del destino de la llamada original.

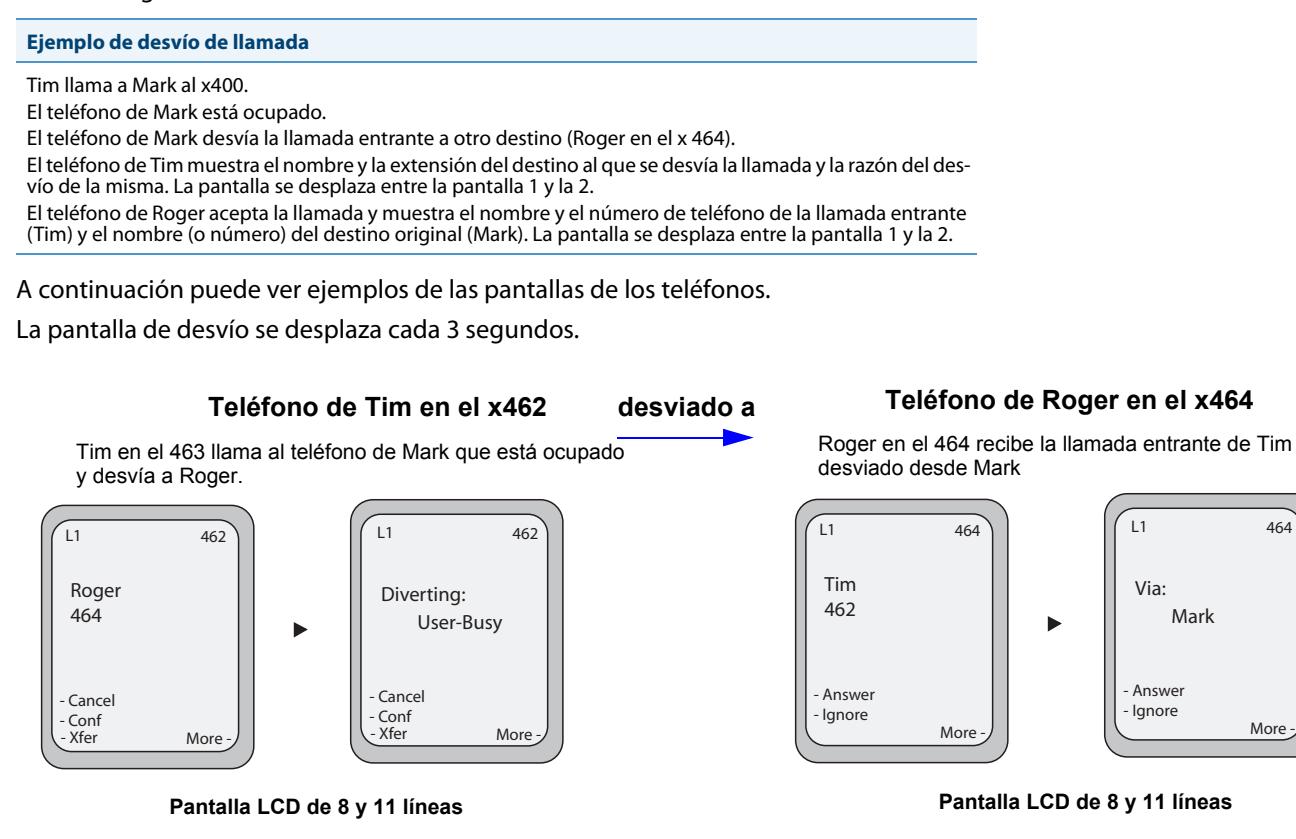

Para activar esta función de desvío de llamadas, póngase en contacto con su Administrador de sistemas.

# *Visualización de información del destino de la llamada*

En la configuración predeterminada, su teléfono muestra información sobre el destino si está configurado para desviar llamadas a otros destinos. La información sobre el destino de la llamada se muestra en varias pantallas que se desplazan cada 3 segundos. El ejemplo siguiente muestra la información del destino de llamada en el teléfono IP 6755i.

### **Información del destino de la llamada**

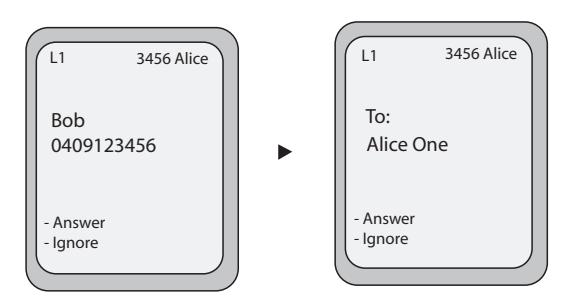

**Teléfono IP 6755i**

Como el desvío de llamadas está activado en el teléfono en la configuración predeterminada, el ejemplo siguiente muestra el comportamiento cuando también se activa el destino de la llamada.

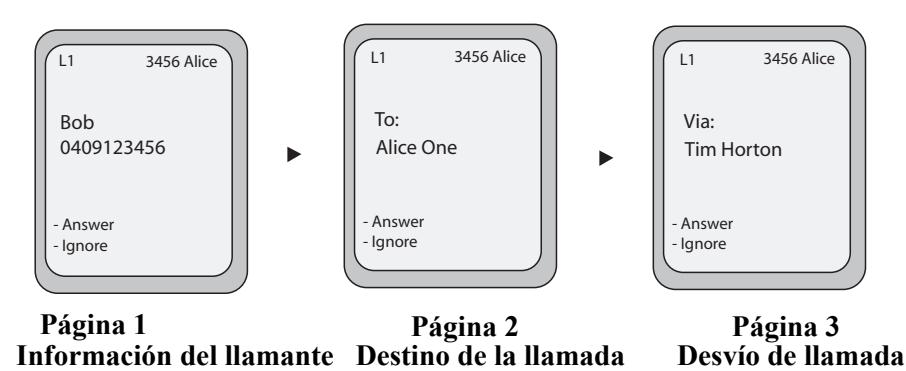

### **Notas:**

Cuando se activan el desvío de llamadas y el destino de la llamada, la información se muestra en las pantallas del teléfono en el siguiente orden:

**Pantalla 1** Información del llamante

**Pantalla 2** Destino de la llamada

**Pantalla 3** Desvío de llamada

Si su teléfono no muestra la información del destino de la llamada, es posible que su Administrador de sistemas haya desactivado esta función. Si desea obtener más información al respecto, póngase en contacto con su Administrador de sistemas.

# *Indicación de llamadas finalizadas*

Un Administrador puede configurar su teléfono para que muestre una pantalla de desconexión ("Llamada finalizada") cuando la otra persona cuelga. También se escucha un tono de ocupado en el teléfono. La configuración de esta función puede incluir también el máximo intervalo de tiempo en el que se escucha el tono de ocupado. Si desea obtener más información al respecto, póngase en contacto con su Administrador de sistemas.

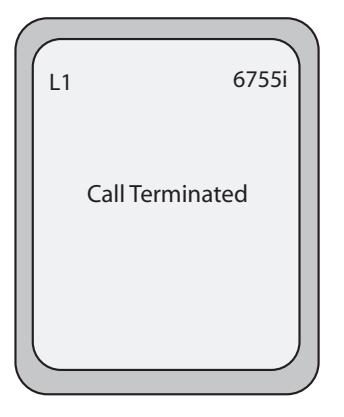

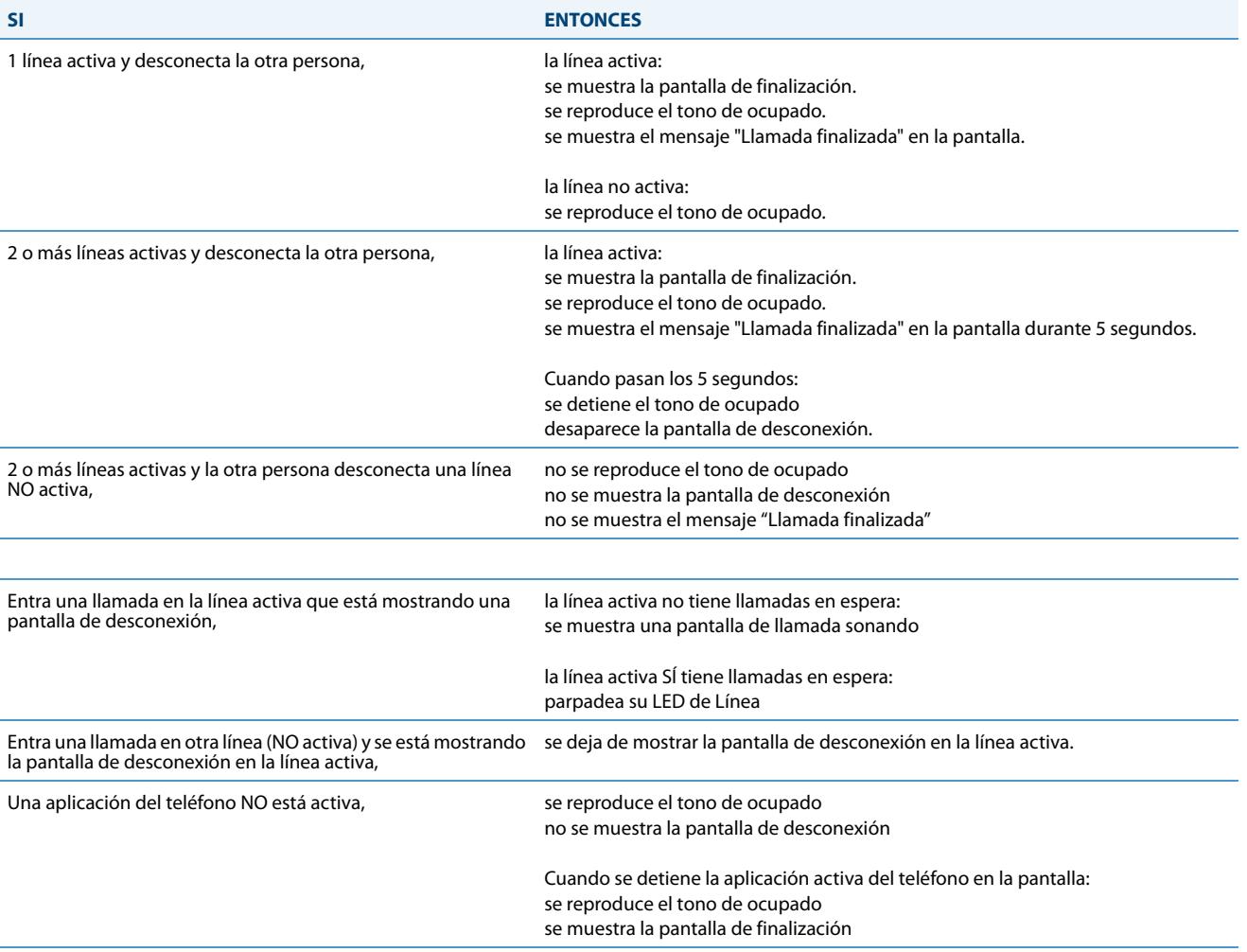

La pantalla siguiente es la de llamada finalizada que se muestra en el teléfono 6755i si se activa esta función en su teléfono:

### **Nota:**

Esta función de "indicación de llamadas finalizadas" no afecta a las llamadas aparcadas en el teléfono ni a la función de conferencia.

El siguiente procedimiento describe cómo manejar las pantallas de desconexión en su teléfono.

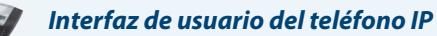

#### *Para todos los teléfonos:*

• Pulse la tecla Desconexión **de 1**.

Se detiene el tono de ocupado y deja de mostrarse la pantalla de desconexión.

o

Seleccione cualquier tecla de Línea.

Se detiene el tono de ocupado y deja de mostrarse la pantalla de desconexión.

Se muestra una pantalla de marcación.

# **Módulos de expansión modelos M670i y M675i**

El teléfono IP 6755i ofrece los módulos de expansión opcionales M670i y M675i que se conectan a la parte derecha del teléfono para proporcionar teclas adicionales.

# *Modelo M670i*

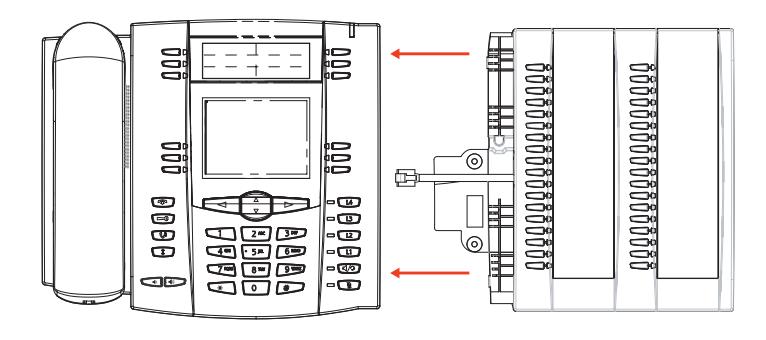

El módulo M670i proporciona 18 teclas programables en cada columna (para un total de 36 teclas) del teclado. Cada tecla incluye un LED para indicar el estado de la llamada. El módulo M670i proporciona una etiqueta de papel para etiquetar las teclas adecuadamente.

# *Modelo M675i*

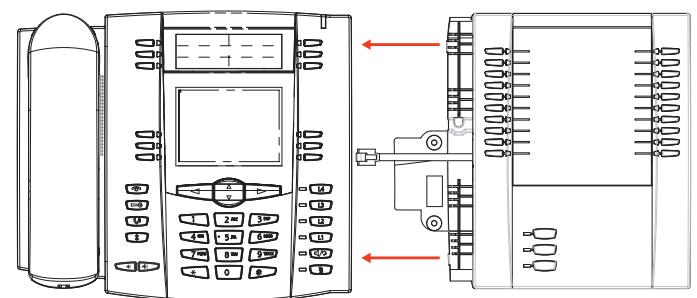

El módulo M675i proporciona 10 teclas programables en cada columna (para un total de 20 teclas) del teclado. El módulo M675i también proporciona 3 teclas en la parta inferior izquierda de la unidad. Estas teclas se representan como "Página 1", "Página 2" y "Página 3" en la pantalla LCD. El módulo M675i tiene 20 teclas disponibles en cada página (para un total de 60 teclas programables). Cada tecla incluye un LED para indicar el estado de la llamada. El módulo M675i dispone de una pantalla LCD para mostrar las etiquetas de las teclas.

### *Referencia*

Si desea obtener más información sobre la utilización del módulo M675i con su teléfono, consulte la sección ["Utilización](#page-209-0)  [de los módulos de expansión"](#page-209-0) en la [page 203](#page-209-0).

### Las teclas del módulo de expansión soportan las siguientes funciones:

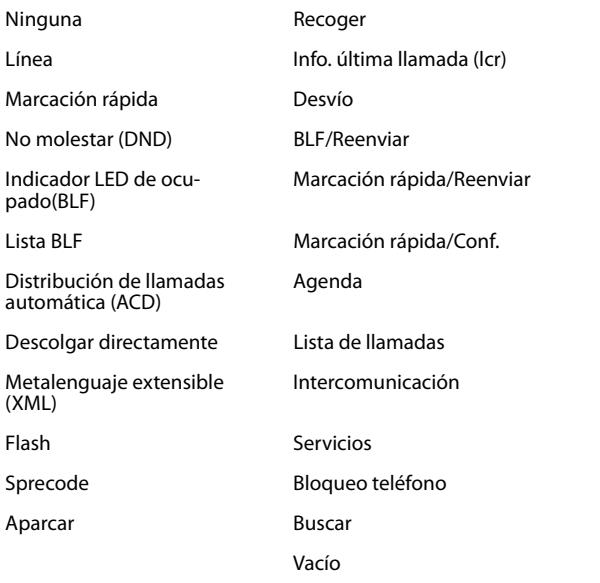

Puede configurar las teclas a través de la interfaz de usuario Web de Aastra en, *Modo de funcionamiento->Módulo de expansión <N>* cuando existan módulos de expansión conectados al teléfono IP 6755i.

### *Referencia*

Si desea obtener más información sobre la configuración de las teclas de los módulos de expansión con estas funciones, consulte la sección ["Teclas programables"](#page-61-0) en la [page 55](#page-61-0).

# <span id="page-209-0"></span>*Utilización de los módulos de expansión*

# *Módulo de expansión M670i*

Tras configurar las teclas programables del módulo de expansión M670i, podrá escribir el nombre de la tecla programable en las etiquetas de papel incluidas con el módulo. Pulse la tecla programable que desee utilizar.

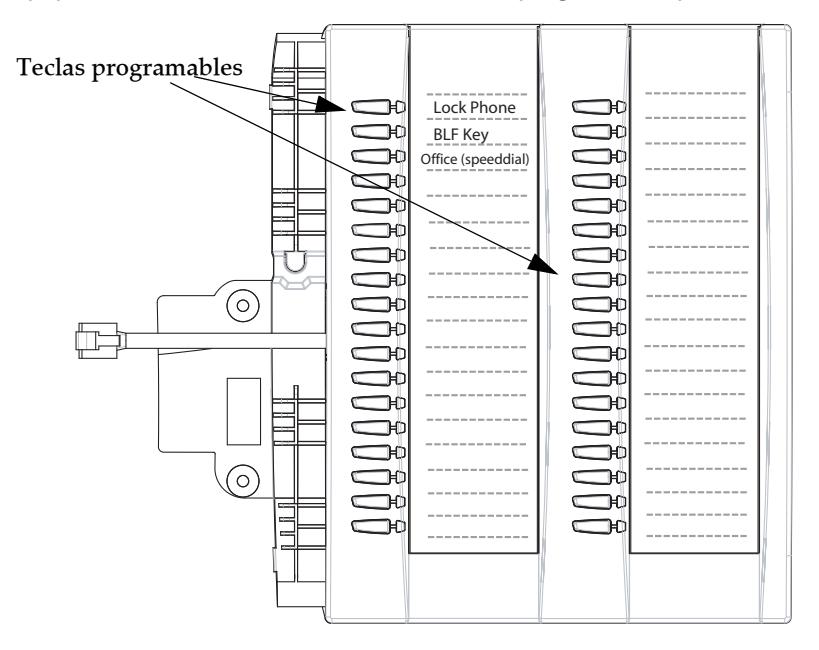

# *Módulo de expansión M675i*

La pantalla del módulo de expansión M675i muestra las teclas programables en formato de columnas. Las teclas de función de la parte inferior izquierda del módulo le permiten visualizar 3 pantallas enteras con teclas programables. Cada pantalla consta de 2 columnas con las siguientes cabeceras predeterminadas en cada página:

Página 1 "**Lista 1**" y "**Lista 2**" Página 2 "**Lista 3**" y "**Lista 4**"

Página 3 "**Lista 5**" y "**Lista 6**"

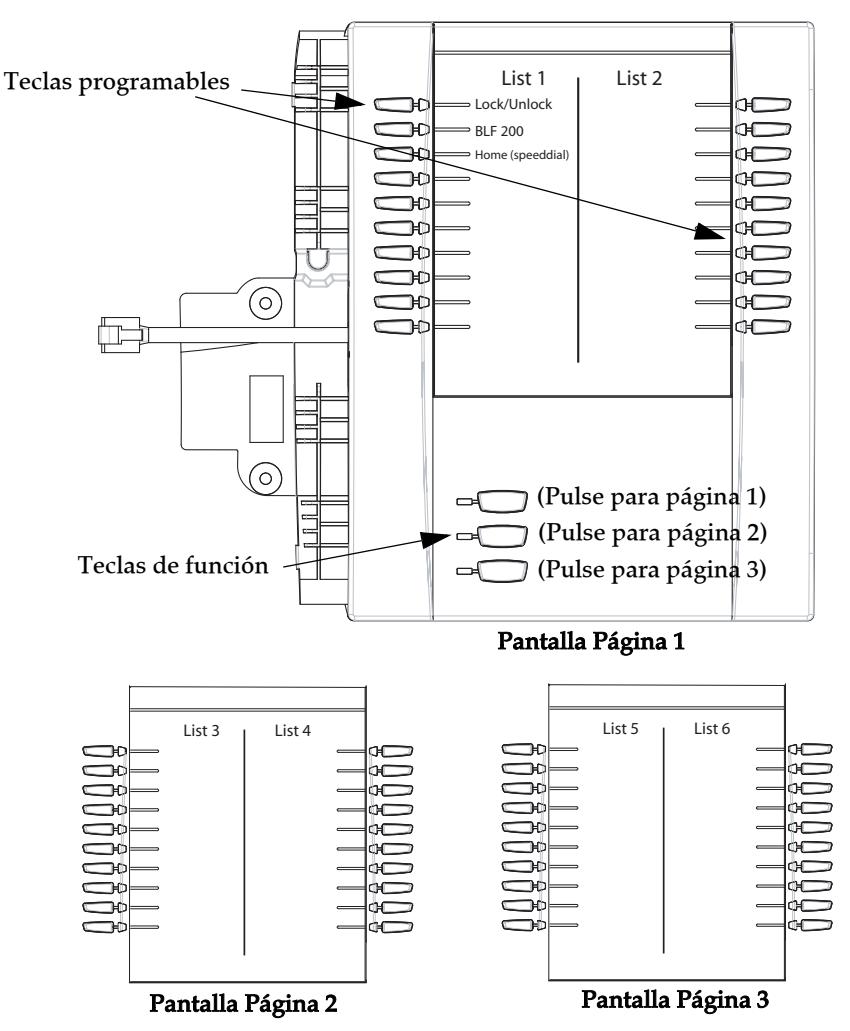

Para utilizar el módulo M675i, pulse la tecla de función de la página que desea ver en la pantalla LCD (página 1, página 2 o página 3) y pulse la tecla programable correspondiente.

### **Nota:**

Su Administrador de sistemas puede personalizar las cabeceras de cada pantalla del módulo de expansión M675i. Si desea obtener más información al respecto, póngase en contacto con su Administrador de sistemas.

### *Referencias*

Si desea obtener más información sobre la configuración de las teclas programables, consulte la sección [Teclas programa](#page-61-0)[bles](#page-61-0) en la [page 55.](#page-61-0)

Si desea obtener más información sobre la instalación de los módulos M670i y M675i en su teléfono, consulte la

### *Guía de instalación del teléfono Aastra SIP 6755i IP***.**

### *Pulsar y mantener para crear una tecla de marcación rápida*

Puede pulsar y mantener pulsada una tecla de un módulo de expansión para crear una tecla de marcación rápida y configurarla de la misma forma en la que se configura una tecla de marcación rápida en el teléfono.

Si desea un procedimiento sobre la creación de teclas de marcación rápida, consulte la sección ["Pulse y mantenga pulsado](#page-69-0)  [para crear una tecla de marcación rápida \(aplicable a teclas programables, teclas del teclado y de módulos de expansión\)"](#page-69-0) en la [page 63.](#page-69-0)

# **Resolución de problemas**

# *¿Por qué no se enciende la pantalla del teléfono?*

Asegúrese de que el terminal tiene alimentación. Si su red no proporciona alimentación de red sobre Ethernet, puede obtener un accesorio adicional, el adaptador de corriente Aastra PoE (Power over Ethernet) para proporcionar alimentación sobre Ethernet de forma local a su teléfono. Consulte la sección "**Conexión a la red y a la alimentación**" de la *Guía de instalación del teléfono Aastra SIP 6755i IP*.

## *¿Por qué no funciona el altavoz?*

Si pulsa la tecla  $\Box$ ) y parpadea el LED del altavoz pero no escucha un tono de marcación a través del mismo, la opción Establecer audio en la lista Opciones del teléfono se ha configurado para uso con auriculares. Pulse  $\Box$ a) una segunda vez y, si el LED se apaga, el teléfono se ha configurado para ser utilizado sólo con auriculares o con el auricular del mismo. Si el LED se mantiene fija y se escucha el tono de marcación, eso significa que el teléfono está configurado para que pueda alternar entre el altavoz y el auricular con solo pulsar  $\Box$ ). Consulte la sección ["Establecer Audio"](#page-37-0) en la [page 31](#page-37-0) si desea obtener instrucciones sobre cómo cambiar la opción Establecer audio.

## *¿Por qué no escucho el tono de marcación?*

Compruebe las conexiones y si el teléfono ha sido instalado correctamente. Si desea obtener información sobre las instrucciones de instalación, consulte la sección "**Instalación y Configuración**" en la *Guía de instalación de su teléfono 6755i Aastra* proporcionada con su teléfono.

# *¿Por qué no suena el timbre de mi teléfono?*

Compruebe el volumen del timbre de su teléfono. Es posible el volumen esté demasiado bajo o desactivado. Para ajustar la opción de volumen del timbre, pulse el botón de volumen cuando el teléfono se encuentre colgado e inactivo. Si desea obtener más información, consulte la sección "**Ajuste del volumen**" en la *Guía de instalación del teléfono 6755i Aastra* proporcionada con su teléfono.

### *¿Por qué no se enciende el indicador luminoso al recibir un nuevo mensaje de voz?*

Su sistema de telefonía o proveedor de servicios, debe soportar el servicio de "Mensaje en espera" para que funcione esta opción. Consulte con su administrador de sistemas para obtener información adicional.

### *¿Por qué no funciona el auricular?*

Asegúrese de que el cable del auricular está conectado correctamente tanto al teléfono como al auricular. Consulte la sección "**Conexión de un auricular o unos auriculares**" en la *Guía de instalación del teléfono 6755i Aastra* si desea obtener más información.

### *¿Cuáles son los servicios, y cómo los utilizo?*

Los servicios del teléfono IP incluyen:

- **•** Aplicaciones XML
- **•** Lista de llamadas
- **•** Lista agenda
- **•** Buzón de voz

Consulte la sección ["Tecla Servicios"](#page-109-0) en la [page 103](#page-109-0) si desea obtener más información sobre las opciones disponibles en "Servicios".

## *¿Cómo puedo conocer la dirección IP de mi teléfono?*

Para saber dónde encontrar la dirección IP de su teléfono, consulte este manual en la sección "Búsqueda de la dirección IP [del teléfono"](#page-27-0) en la [page 21.](#page-27-0)

### *¿Por qué mi teléfono muestra el mensaje "Sin servicio"?*

El teléfono muestra el mensaje "**Sin servicio**" si no se han configurado correctamente los parámetros SIP.

Si desea obtener más información al respecto, póngase en contacto con su Administrador de sistemas.

### *¿Cómo cambio mi contraseña de usuario?*

Puede cambiar su contraseña de usuario utilizando la interfaz del teléfono IP o la interfaz de usuario Web de Aastra.

### *Interfaz de usuario del teléfono IP*

- **1.** Pulse la tecla  $\left(\frac{1}{\sqrt{1-\epsilon}}\right)$  del teléfono para entrar en la lista de opciones.
- **2.** Seleccione una **Contraseña de usuario** y pulse **Intro**.
- **3.** Introduzca la contraseña de usuario actual y pulse **Intro.**
- **4.** Introduzca la nueva contraseña de usuario y pulse **Intro**.
- **5.** Vuelva a introducir la nueva contraseña de usuario y pulse **Intro.** e mostrará el mensaje "Contrsña cambiada" en la pantalla.

# *Interfaz de usuario Web de Aastra*

**1.** Haga clic en **Modo de funcionamiento->Contraseña usuar**.

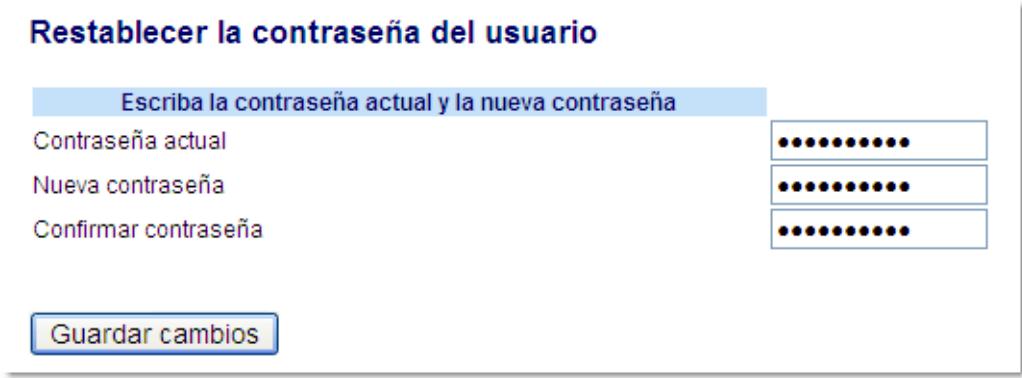

**2.** En el campo "**Contraseña actual**", introduzca la contraseña de usuario actual.

#### **Nota:**

En la configuración predeterminada, el nombre de usuario es "user" (no se distingue entre mayúsculas y minúsculas) y el campo de contraseña está vacío. Si olvida su contraseña, póngase en contacto con su Administrador de sistemas.

- **3.** En el campo "**Nueva contraseña**", introduzca la contraseña nueva.
- **4.** En el campo "**Confirmar contraseña**", vuelva a introducir la nueva contraseña.
- **5.** Haga clic en **Guardar cambios**.

Si desea obtener información sobre el cambio de contraseña, consulte la sección ["Contraseña de usuario"](#page-54-0) en la [page 48.](#page-54-0)

# *¿Por qué mi teléfono muestra el mensaje "Err. cfg cifrada"?*

El teléfono IP muestra el mensaje "Err. cfg cifrada" porque se han activado los archivos de configuración codificados pero el proceso de descodificación no se ha realizado correctamente.

Informe de este error a su Administrador de sistemas.

### *¿Cómo puedo reiniciar el teléfono IP?*

*Interfaz de usuario del teléfono IP*

- **1.** Pulse la tecla  $\left(\frac{1}{\sqrt{2}}\right)$  del teléfono para entrar en la lista de opciones.
- **2.** Utilice la tecla 2 para desplazarse hacia abajo en la lista de opciones hasta la opción de **Estado Teléfono** y pulse la tecla  $\blacktriangleright$  para seleccionarlo.
- **3.** Pulse la tecla ▼ para desplazarse hasta la opción Reiniciar teléf..
- **4.** Pulse la tecla 4 para confirmar y reiniciar el teléfono. Si no quiere reiniciar el teléfono en este momento, pulse la tecla para cancelar.

### **Nota:**

Su teléfono estará temporalmente fuera de servicio durante el reinicio y el proceso de descarga.

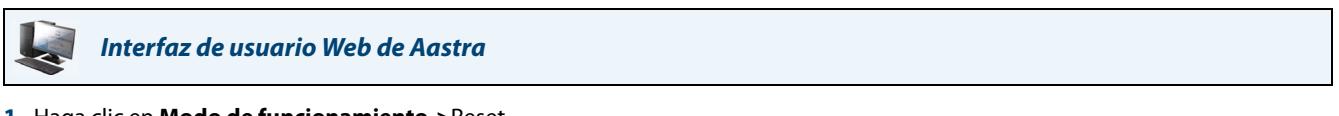

**1.** Haga clic en **Modo de funcionamiento->**Reset.

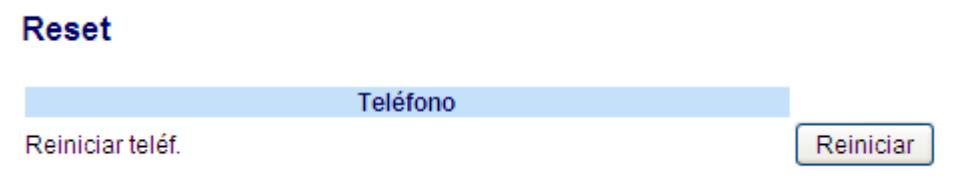

#### **2.** Haga clic en **Restablecer**.

**3.** Haga clic en **Sí** en el mensaje de confirmación.

### *¿Cómo se bloquea el teléfono?*

Puede bloquear el teléfono para evitar que nadie lo use o configure. Puede bloquearlo utilizando cualquiera de las siguientes opciones:

- **•** Siga la ruta Opciones->Bloqueo teléfono desde la interfaz de usuario del teléfono IP.
- **•** Siga la ruta Modo de funcionamiento->Bloqueo teléfono desde la interfaz de usuario Web de Aastra.
- **•** En una tecla configurada del teléfono. Para más información sobre cómo Bloquear y desbloquear una tecla en su teléfono, consulte ["Tecla Buscar \(envía la transmisión RTP\)"](#page-117-0) en la [page 111](#page-117-0).

Utilice los procedimientos siguientes para bloquear un teléfono IP y evitar que otra persona lo utilice o configure.

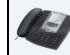

*Interfaz de usuario del teléfono IP*

### *Bloquear el teléfono*

**1.** Pulse la tecla  $\left[\begin{array}{c} \begin{array}{c} \begin{array}{c} \end{array} \\ \end{array}\right]$  del teléfono para entrar en la lista de opciones.

### **2.** Seleccione **Bloquear teléfono** y pulse **Intro**.

- **3.** Pulse > para bloquear el teléfono.
- **4.** Pulse  $\blacksquare$   $\equiv$   $\blacksquare$  en el teléfono. Se mostrará el mensaje siguiente: "Teléf. bloqueado".

#### *Desbloquear el teléfono*

- **1.** Pulse la tecla  $\Box$  del teléfono para entrar en la lista de opciones.
- **2.** Introduzca su contraseña de usuario y pulse **Intro**. El teléfono se desbloquea

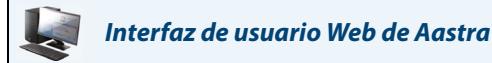

### *Bloquear el teléfono*

**1.** Haga clic en **Modo de funcionamiento->Bloqueo teléfono**.

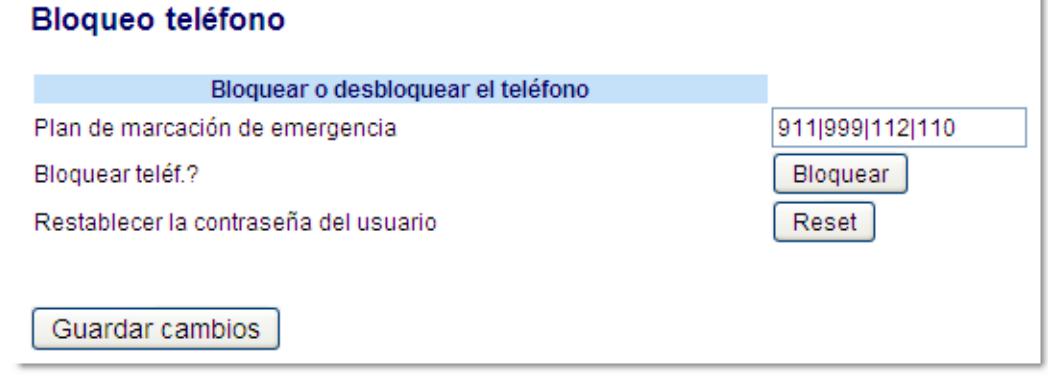

**2.** En el campo "**¿Bloquear teléf.?**", haga clic en **Bloquear.**

El teléfono se bloqueará dinámicamente, mostrando el mensaje siguiente: "Teléf. bloqueado".

#### *Desbloquear el teléfono*

- **1.** Haga clic en **Modo de funcionamiento->Bloquear teléfono**.
- **2.** En el campo "**¿Desbloquear teléf.?**", haga clic en **Desbloquear**. El teléfono se desbloqueará dinámicamente, mostrando el mensaje siguiente: ""Teléfono desbloqueado".

# **Garantía limitada**

Aastra Telecom garantiza que este producto no tiene defectos ni errores de funcionamiento, por un periodo de un año desde la fecha de su compra. Si existe un defecto o error de funcionamiento, Aastra Telecom optará, como opciones únicas, o bien reparar el terminal o sustituirlo por otro nuevo sin cargo, siempre y cuando este haya sido enviado dentro del periodo de garantía.

Si para efectuar una reparación se necesitara algún tipo de material, este podría ser reutilizado o podría contener alguna parte restaurada. Si fuese necesario cambiar el terminal, esté podría ser sustituido por otro reparado, con el mismo diseño y color. Si fuese necesario reparar o sustituir un terminal por contener algún defecto o errores de funcionamiento, el periodo de garantía que se aplicará al terminal reparado o sustituido, será de noventa (90) días desde la fecha de entrega, o fecha de envío hacia usted, o bien el periodo de garantía original, dependiendo de cual sea más largo. Será necesario proporcionar pruebas de compra originales, de todos los terminales que sean enviados para su reparación dentro del periodo de garantía.

# *Excepciones*

Aastra Telecom no garantiza que sus teléfonos sean compatibles con el equipamiento telefónico particular de una compañía. Esta garantía no incluye los daños que puedan producirse al producto por una instalación o puesta en marcha inadecuada, alteración, accidente, negligencia, mal uso, fuego o causas naturales como tormentas o inundaciones, una vez que el teléfono está en su posesión.

Aastra Telecom no se hará responsable de cualquier incidente o daños consiguientes, incluyendo, pero no limitado a, la pérdida, daño o coste directo o indirecto ocasionado por la incapacidad del usuario de poner en funcionamiento el teléfono, de forma independiente o en combinación con otros equipos. Este párrafo, sin embargo, no será aplicado a los daños ocasionados a la persona en el caso de teléfonos usados adquiridos principalmente para uso personal, familiar o del hogar.

Esta garantía manifiesta, todas las obligaciones de Aastra Telecom respecto al incumplimiento de la garantía, y las garantías aquí manifestadas o limitadas son las únicas garantías y sustituyen a cualquier otra garantía, expresa o implícita, incluyendo las garantías o adaptación para un propósito particular y comercial.

# *Servicios de reparación en garantía*

Si el terminal falla durante el periodo de garantía;

- **• En Norteamérica**, llame al número 1-800-574-1611 para más información.
- **• Fuera de Norte América**, contacte con su distribuidor para obtener las instrucciones necesarias para su retorno.

Todos los costes de envío serán a su cargo, si los hubiera. Al enviar este terminal para un servicio dentro del periodo de garantía, será necesario presentar la factura de compra.

# *Servicios de reparación fuera de garantía*

Aastra Telecom proporciona servicios de reparación continuos y soporte para este producto. Estos servicios permiten reparar o sustituir su producto Aastra, según decisión de Aastra Telecom, según una tarifa fija. Todos los costes de envío serán a su cargo, si los hubiera. Para obtener información adicional e instrucciones de envío;

- **• En Norte América**, contacte con nuestro número de información de servicio: 1-800-574-1611.
- **• Para fuera de h América**, póngase en contacto con su agente de ventas.

### **Note:**

Las reparaciones de este producto deben ser realizadas, únicamente por el fabricante y agentes autorizados, u otras personas que estén autorizadas legalmente. Estas restricciones son aplicables durante y después del periodo de garantía. Cualquier reparación no autorizada anulará la garantía.
# **Apéndice A – Códigos de los husos horarios**

La tabla siguiente muestra el nombre de las zonas horarias y el código correspondiente a la configuración del teléfono IP.

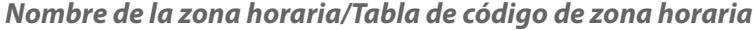

i,

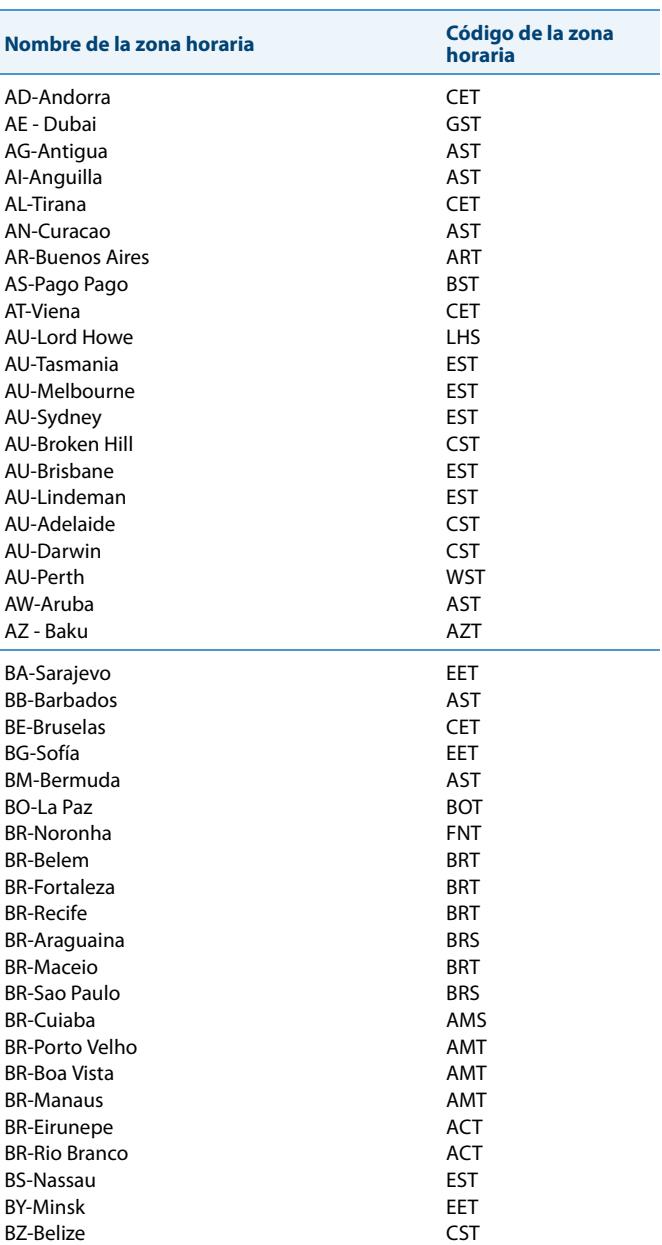

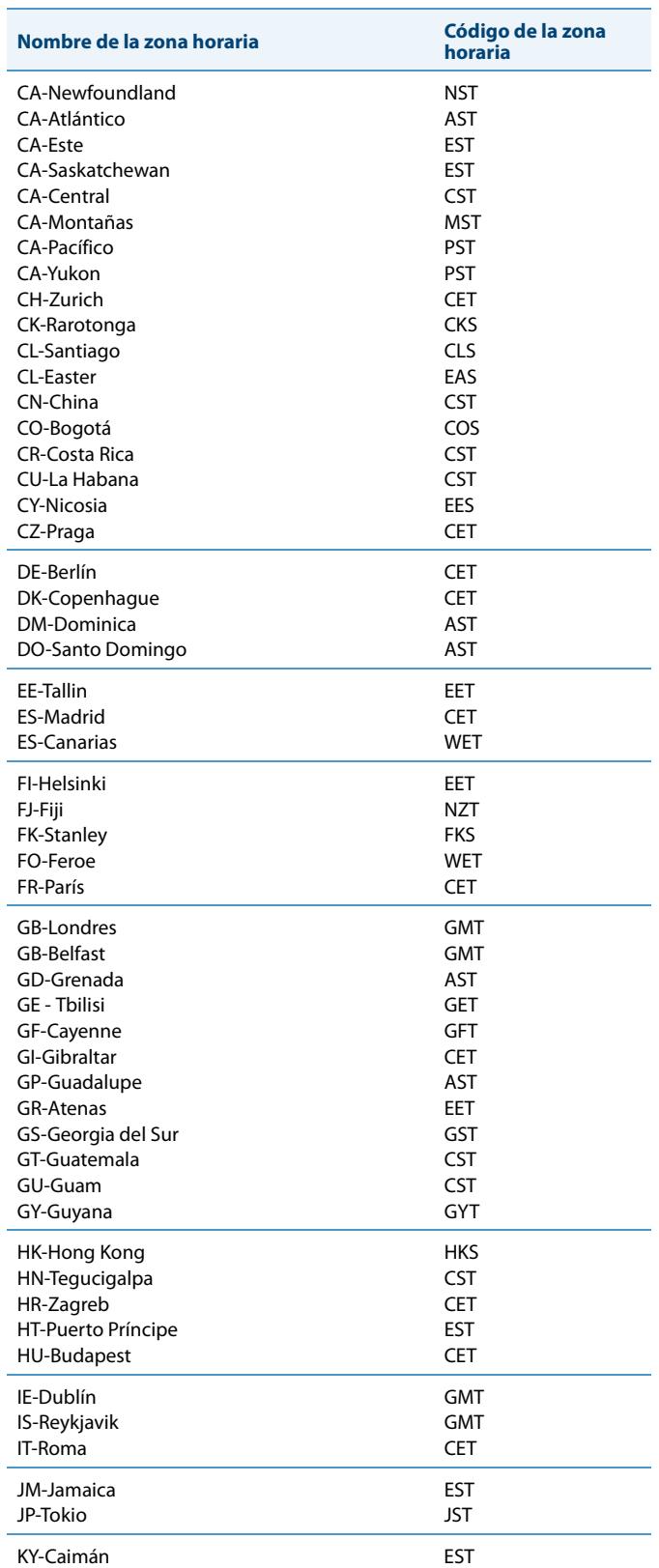

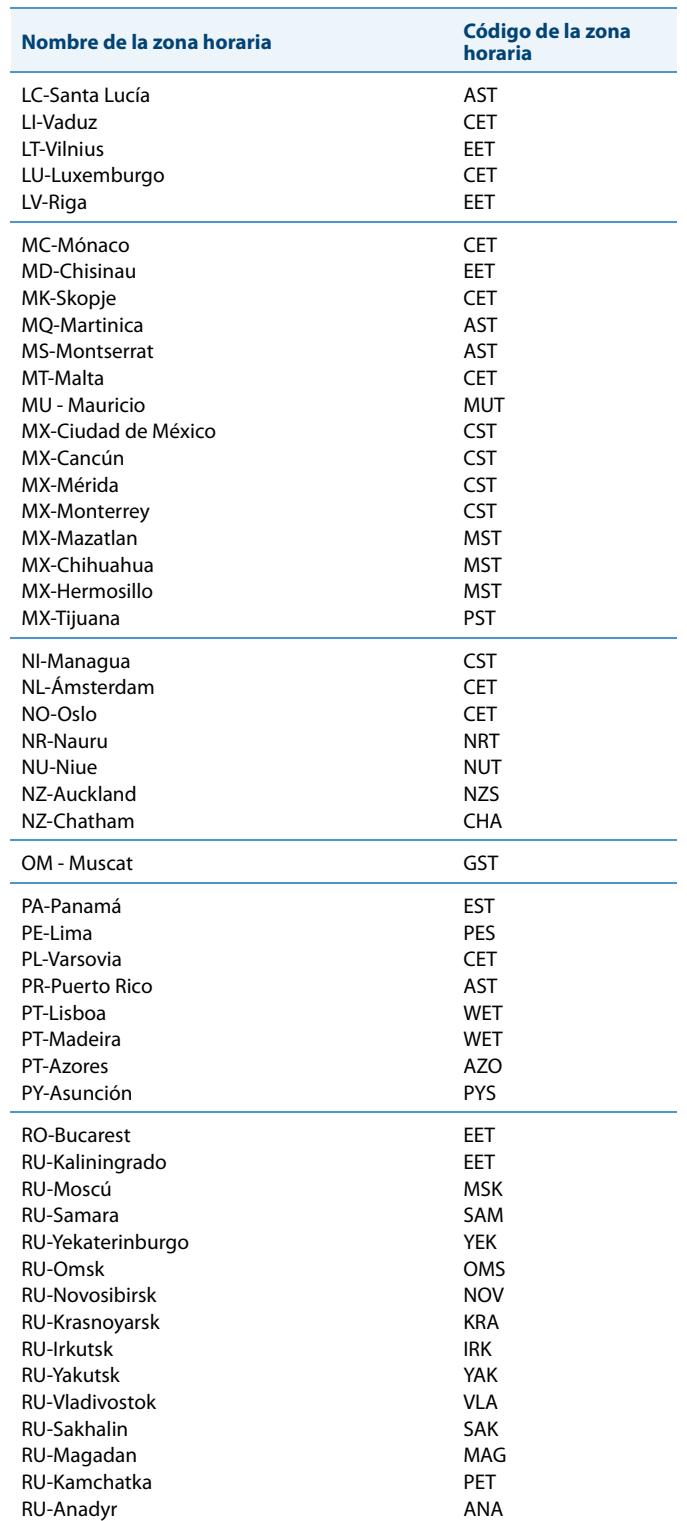

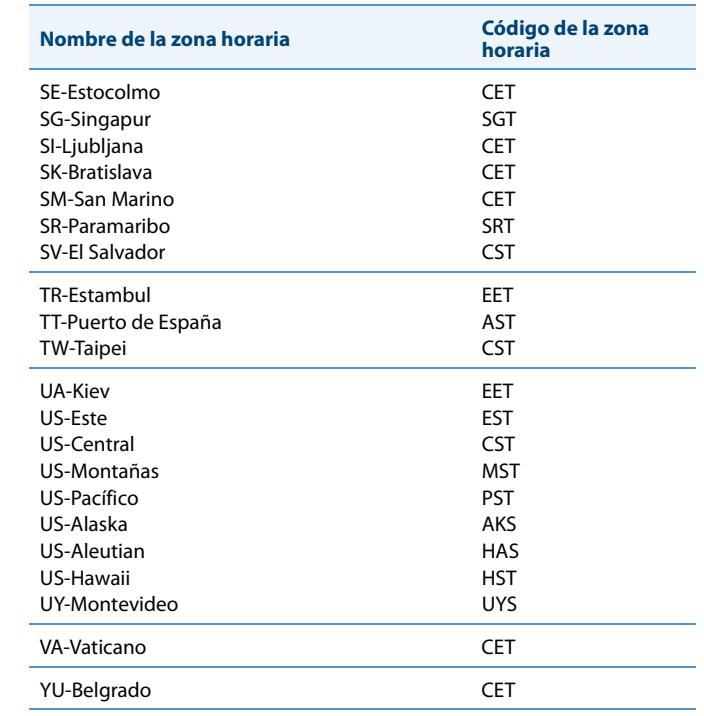

# **Indice**

### **Numerics**

#### 6755i

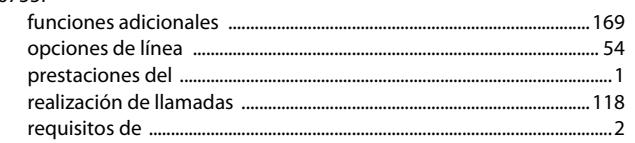

# $\overline{\mathsf{A}}$

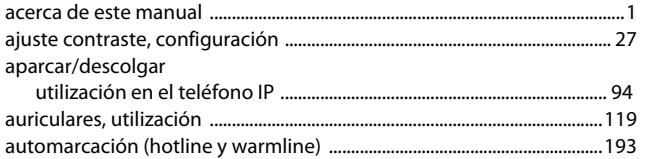

## $\mathbf B$

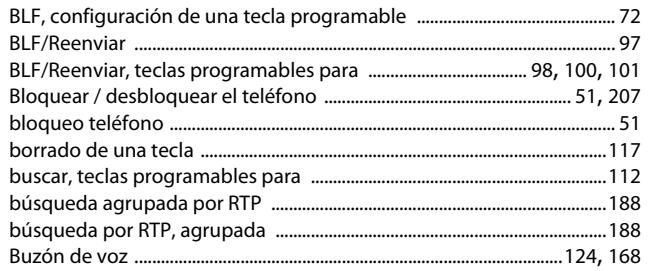

# $\overline{\mathsf{C}}$

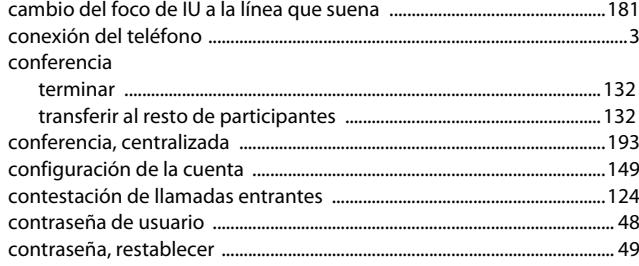

# D

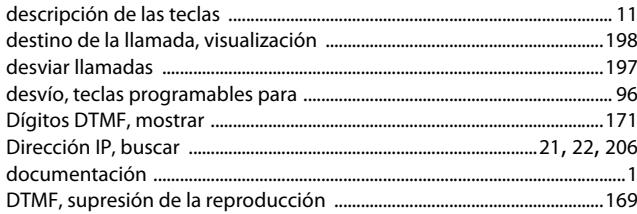

#### E

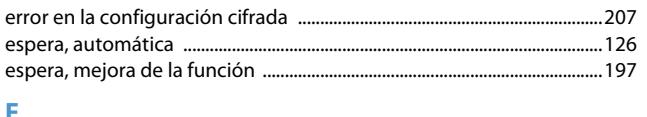

#### J.

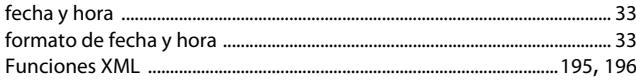

# $\overline{\mathsf{G}}$

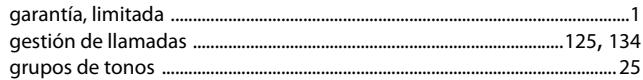

#### $\mathbf{I}$ idioma

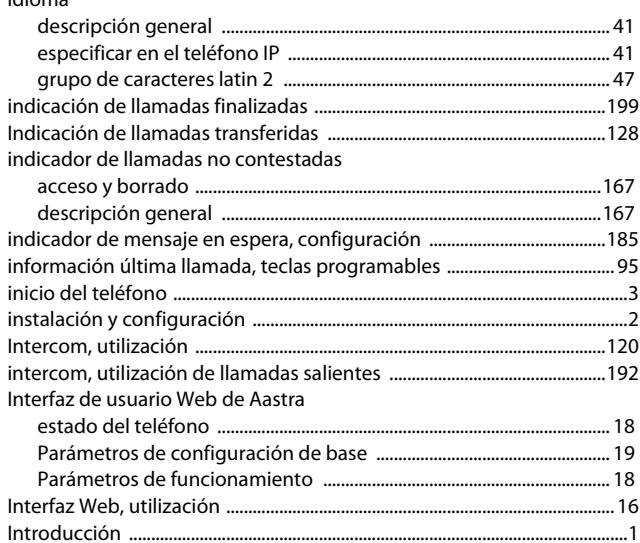

#### L.

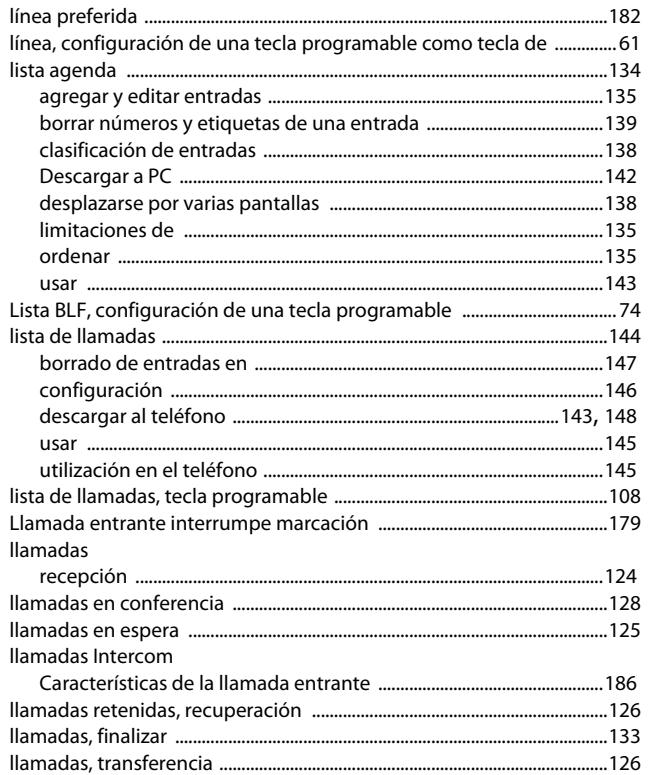

## M

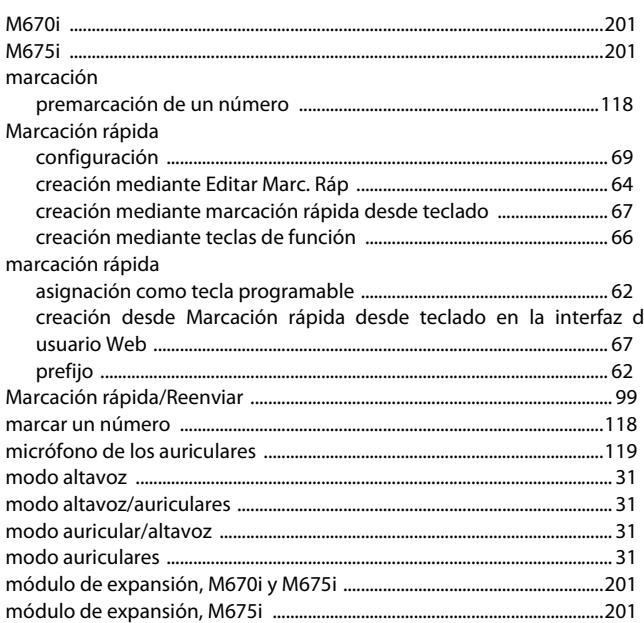

## $\mathbf N$

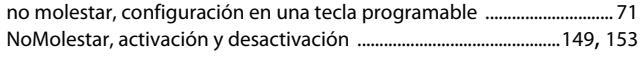

## $\overline{O}$

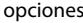

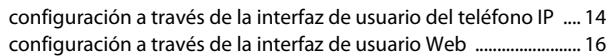

### $\pmb{\mathsf{P}}$

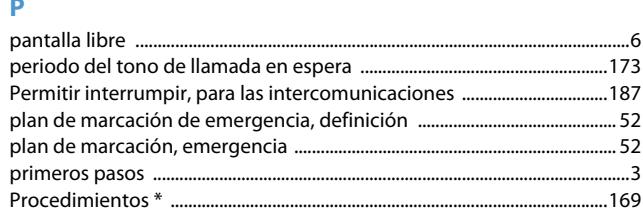

## $\pmb{\mathsf{R}}$

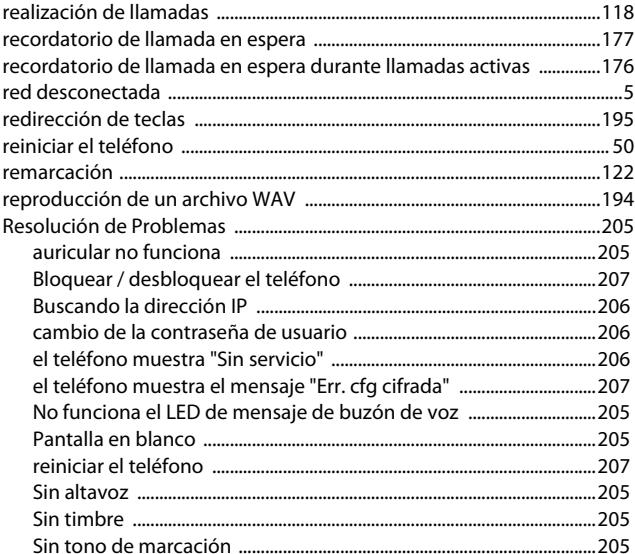

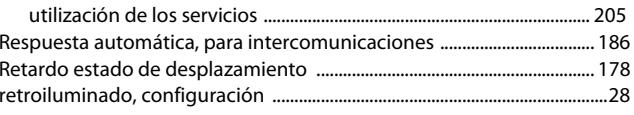

## $\mathsf{S}$

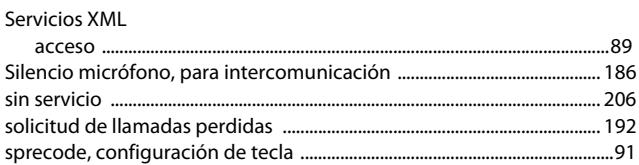

## de T

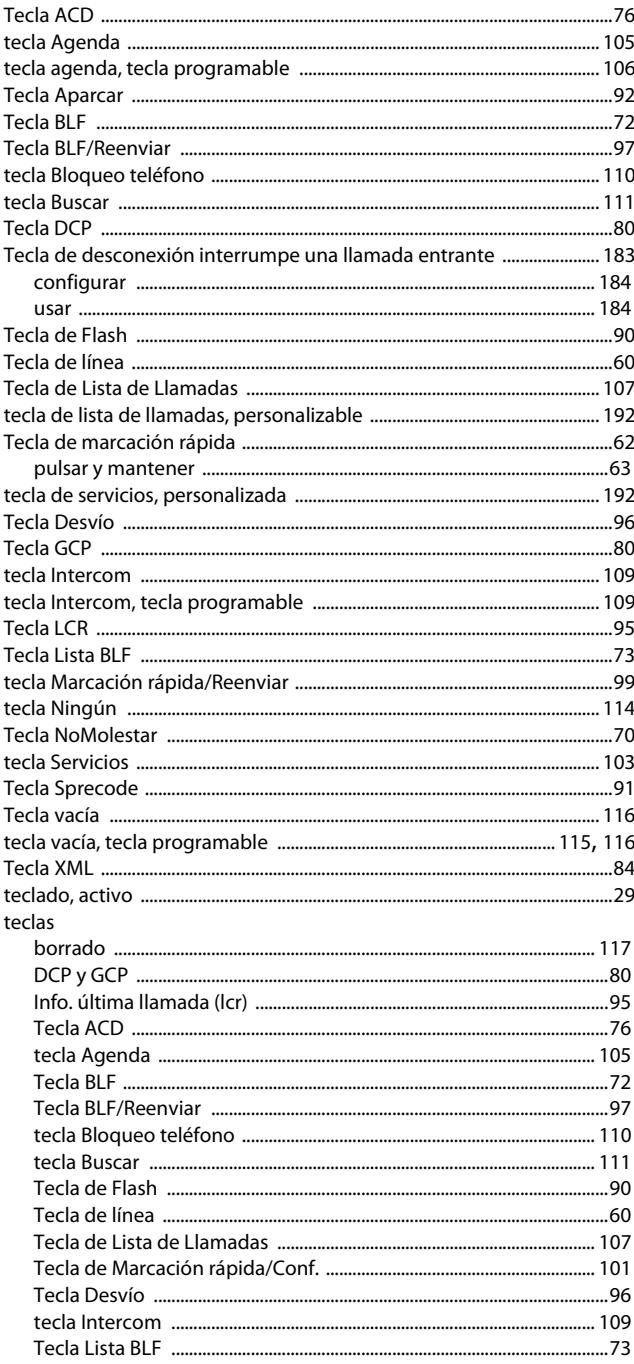

 $...84$ 

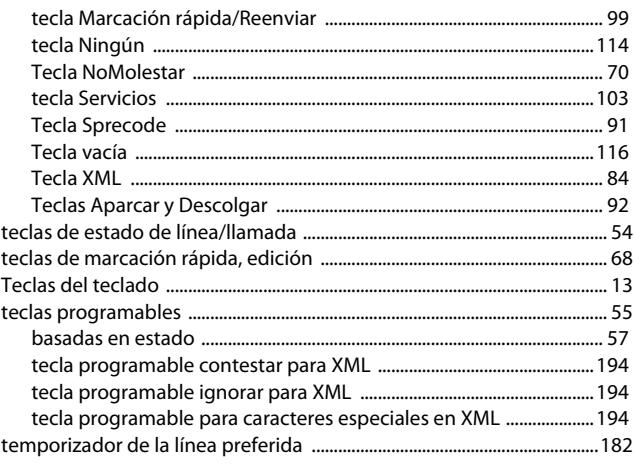

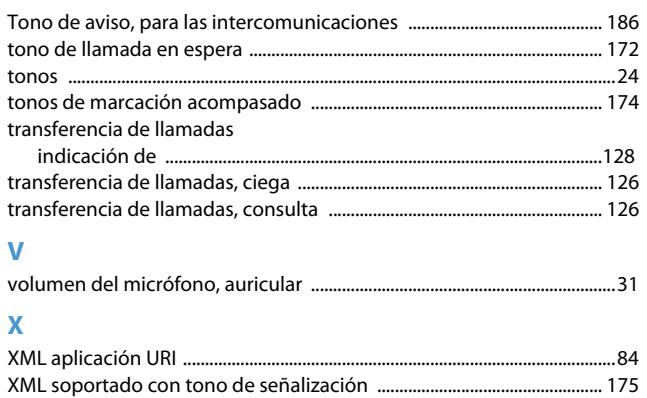

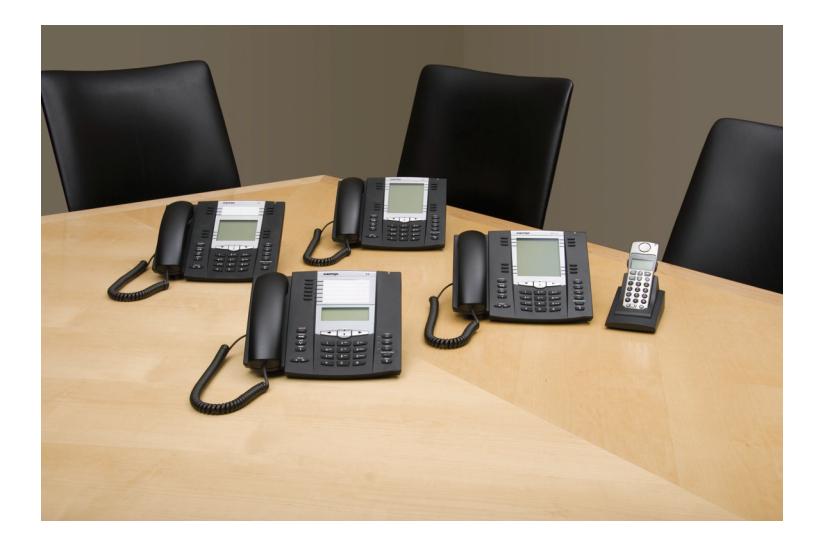

# **Exclusión Responsabilidad**

Aastra Telecom Inc. no acepta ninguna responsabilidad por daños y/o costes de larga distancia resultantes de un uso no autorizado o ilegal. Aunque se ha puesto todo el empeño en garantizar la precisión de los manuales, Aastra Telecom Inc. no se hace responsable de los errores u omisiones contenidos en esta documentación. La información contenida en este documento se encuentra sujeta a cambios sin aviso previo.

Copyright © 2011 Aastra Technologies Limited, www.aastra.com.

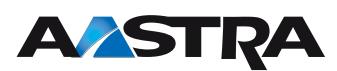